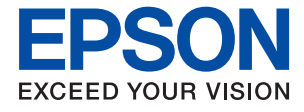

# **WF-2810 Series Gebruikershandleiding**

# *Inhoudsopgave*

## *[Over deze handleiding](#page-6-0)*

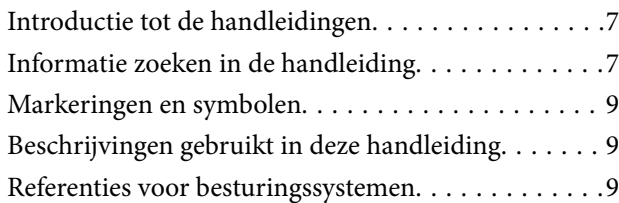

# *[Belangrijke instructies](#page-10-0)*

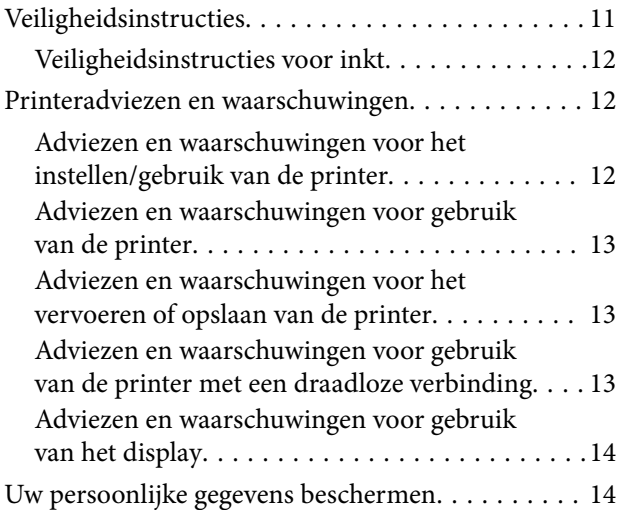

### *[Basisprincipes van printer](#page-14-0)*

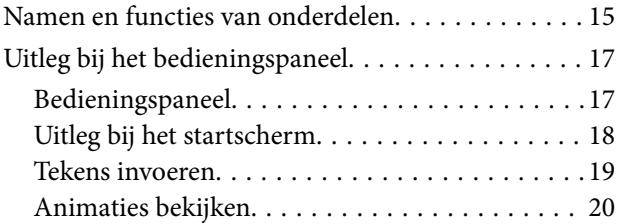

### *[Netwerkinstellingen](#page-20-0)*

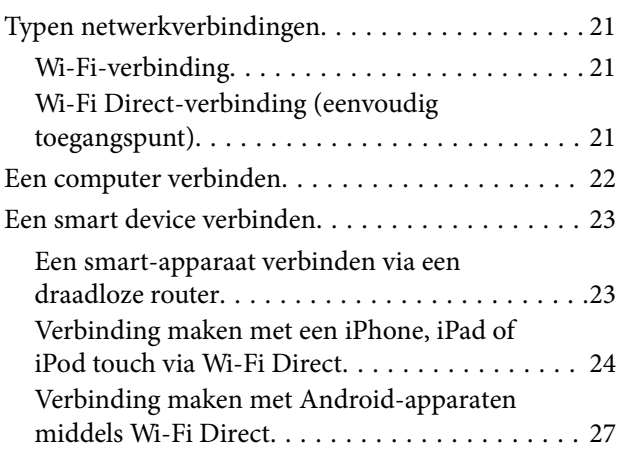

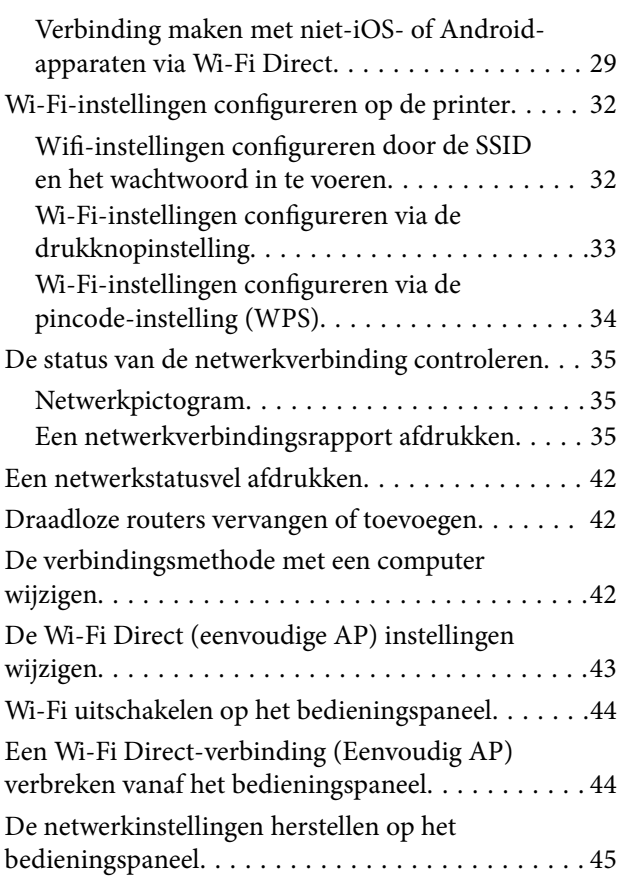

# *[De printer voorbereiden](#page-45-0)*

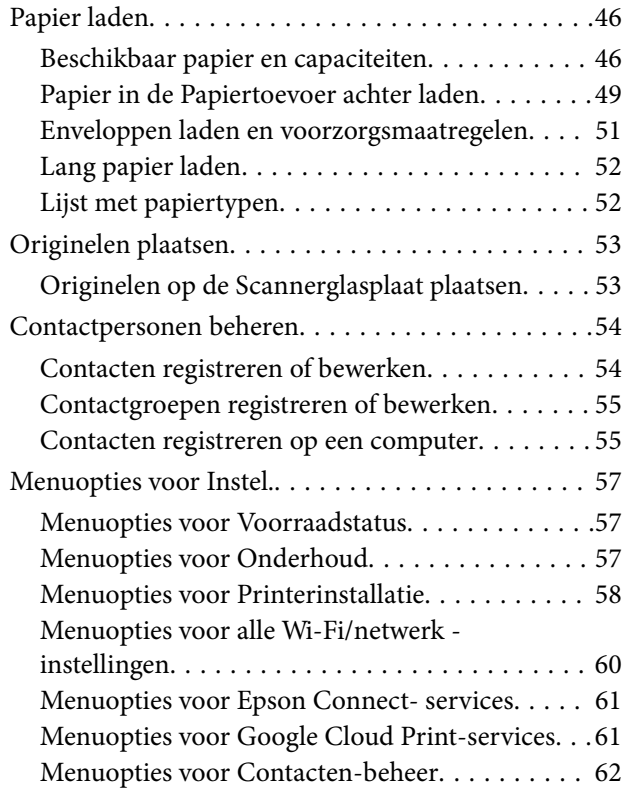

### **Inhoudsopgave**

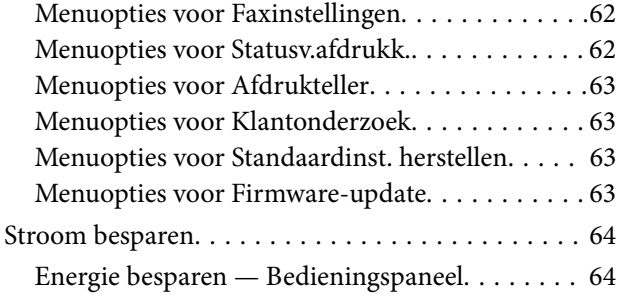

# *[Faxinstellingen](#page-64-0)*

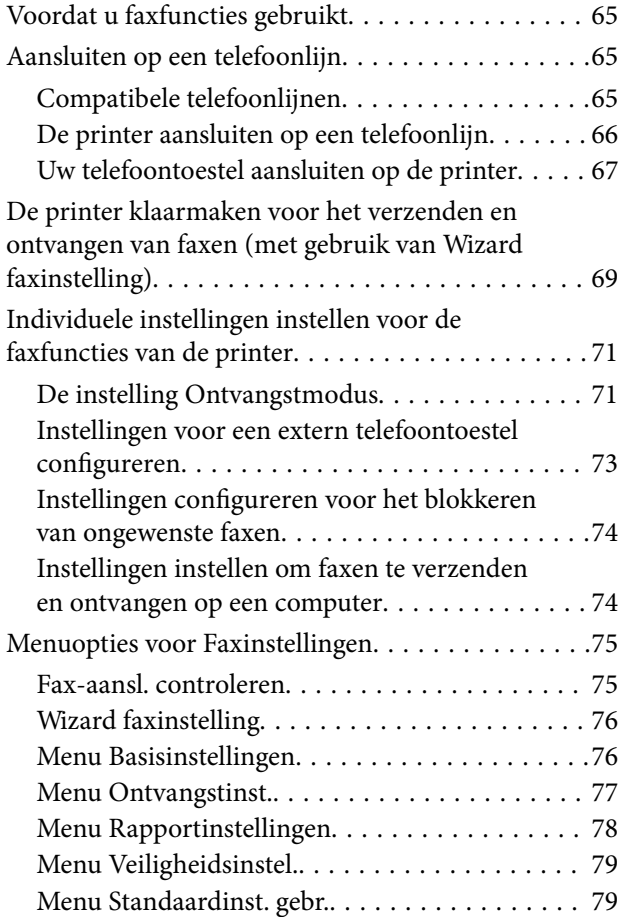

### *[Afdrukken](#page-79-0)*

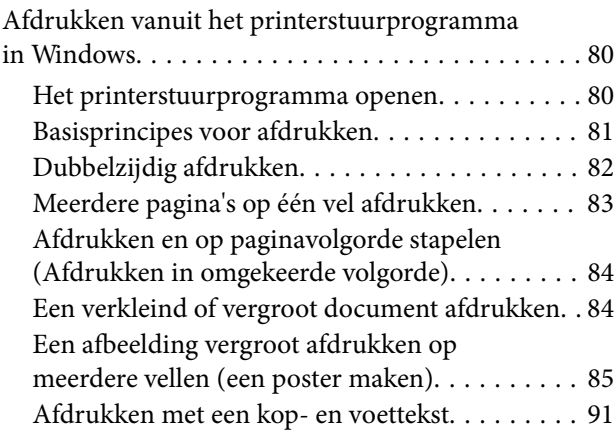

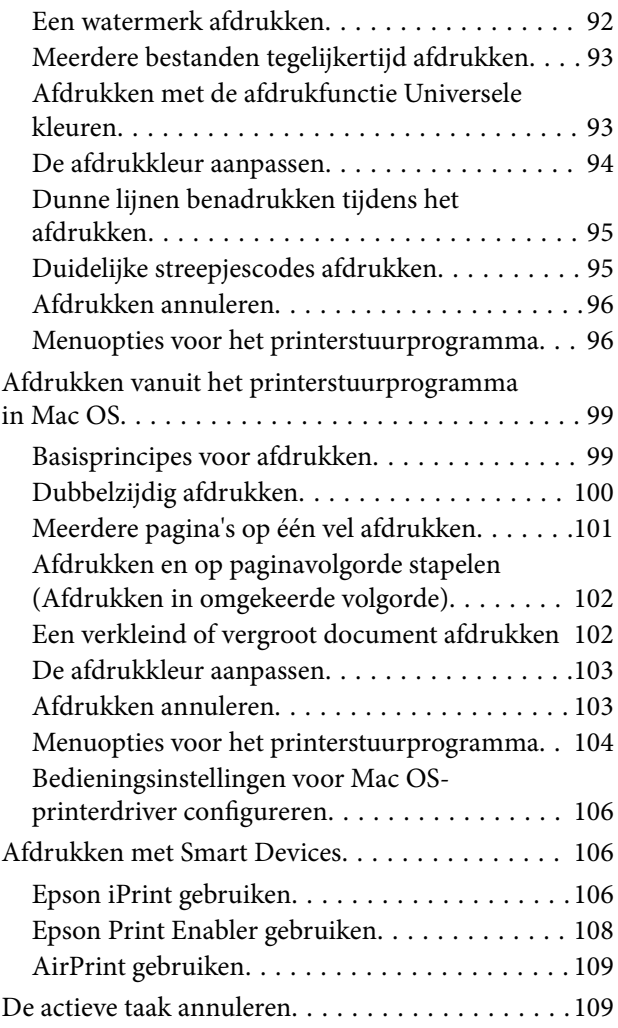

# *[Kopiëren](#page-109-0)*

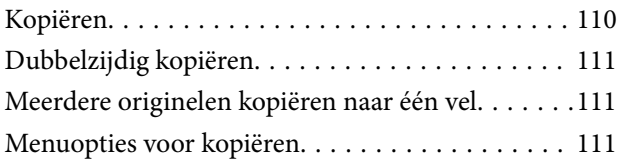

### *[Scannen](#page-113-0)*

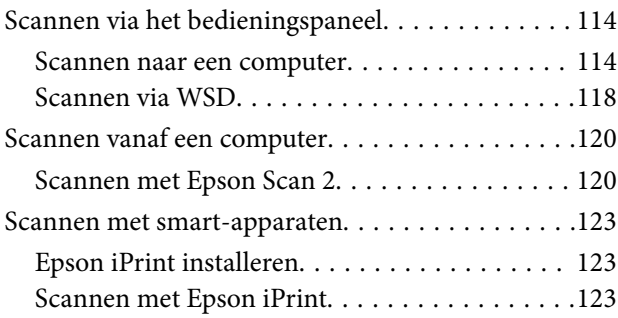

### *[Faxen](#page-124-0)*

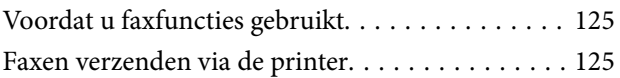

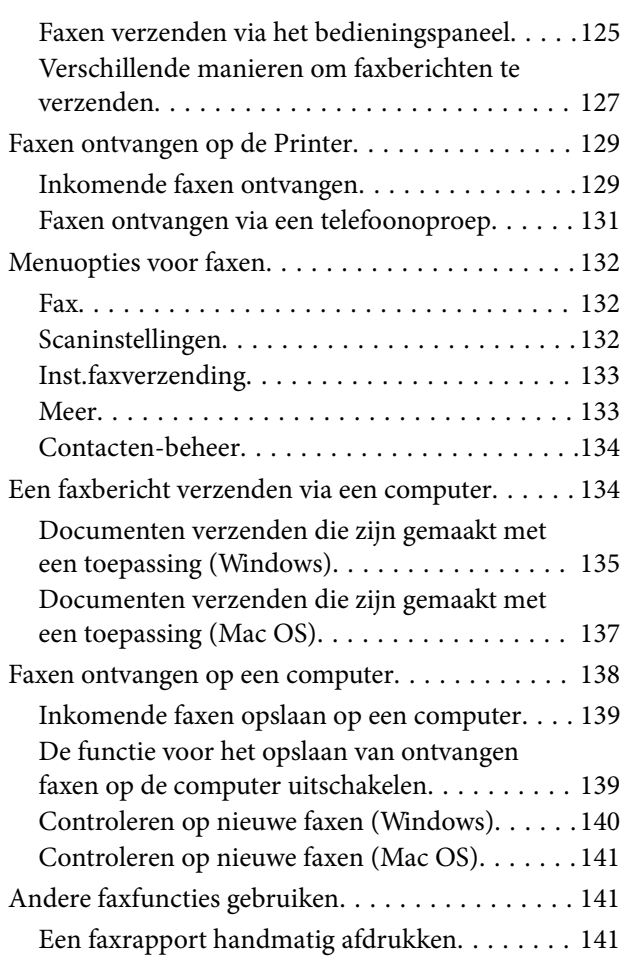

### *[Cartridges en andere](#page-142-0)  [verbruiksgoederen vervangen](#page-142-0)*

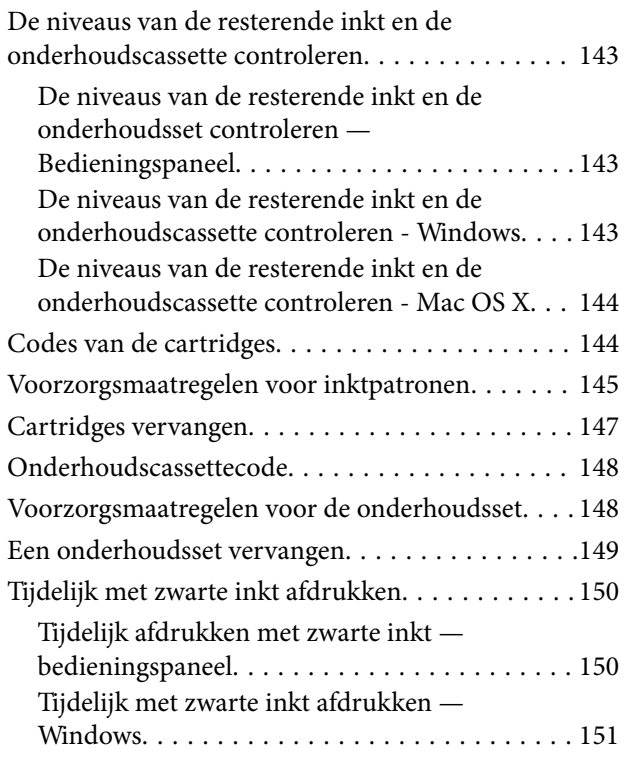

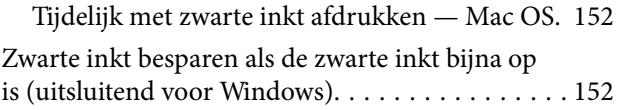

# *[De printer onderhouden](#page-153-0)*

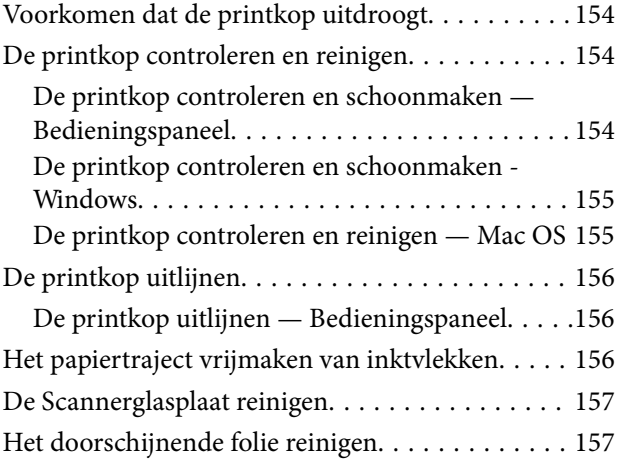

### *[Netwerkservice en](#page-160-0)  [softwareinformatie](#page-160-0)*

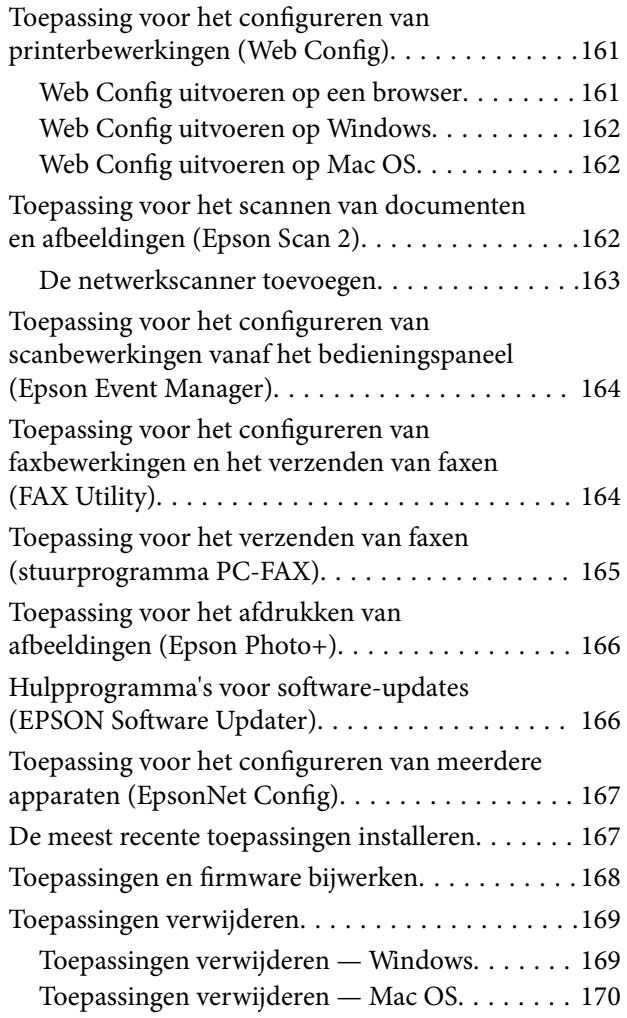

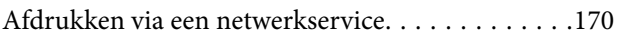

# *[Problemen oplossen](#page-171-0)*

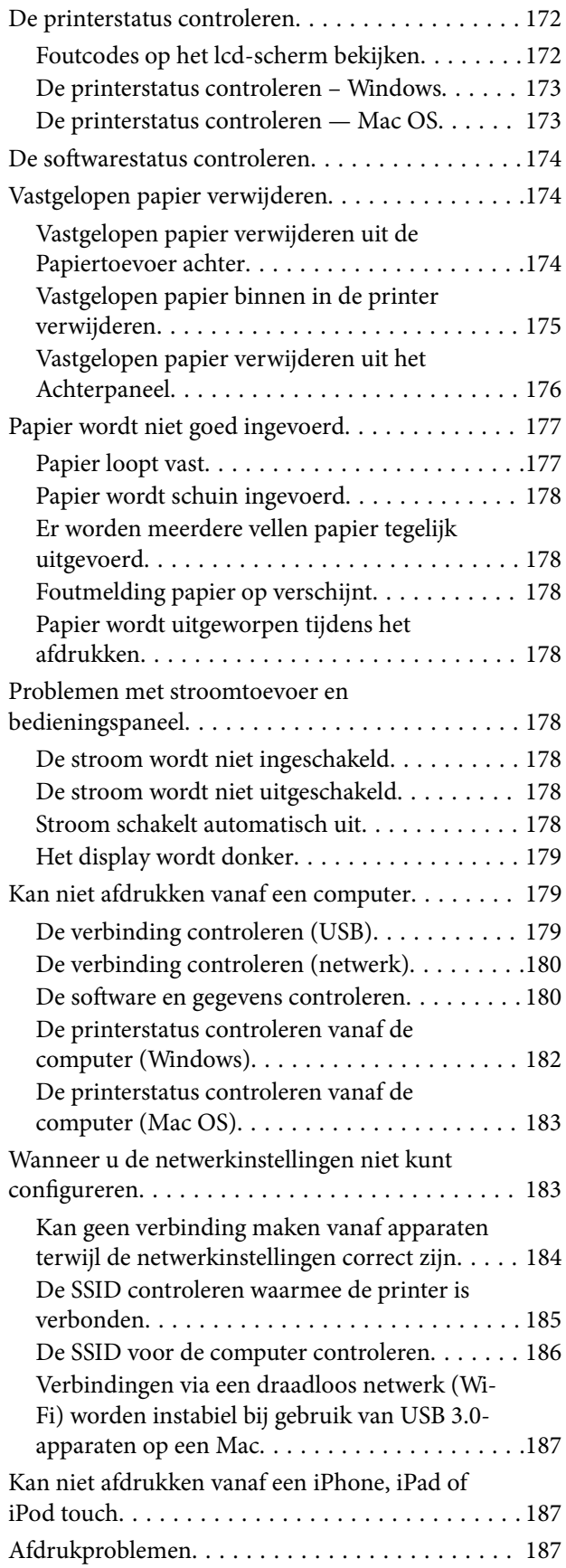

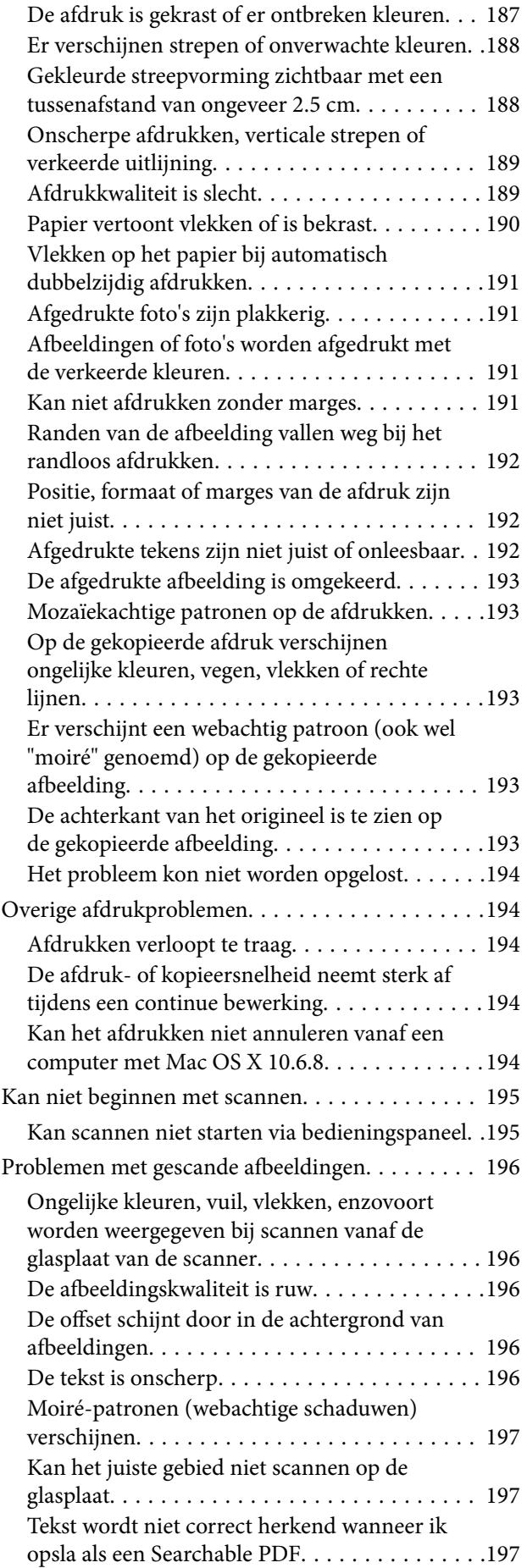

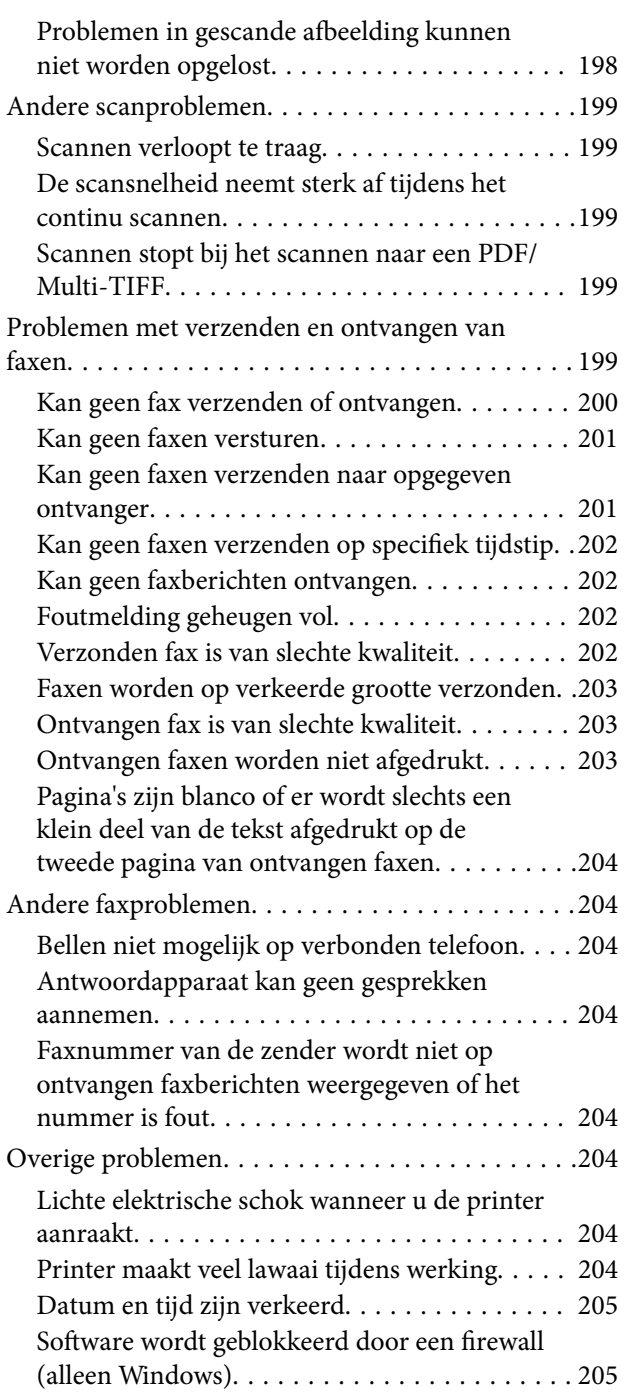

# *[Bijlage](#page-205-0)*

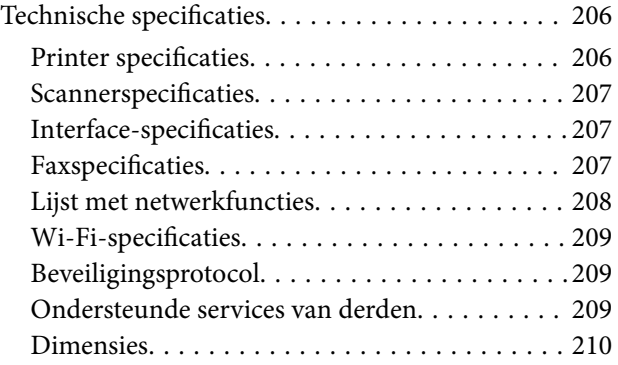

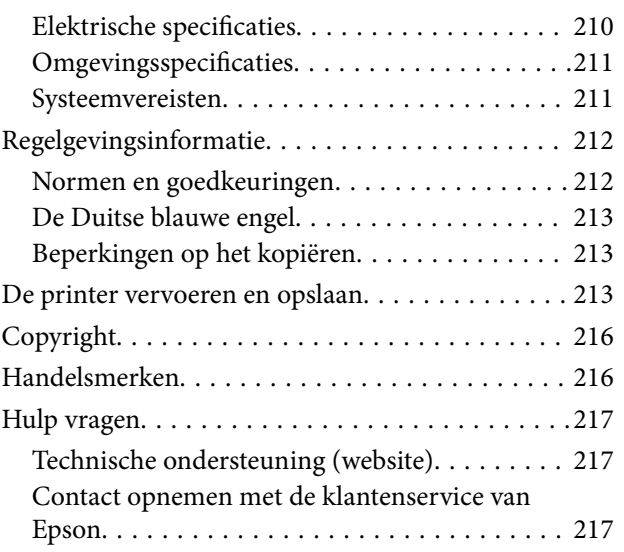

# <span id="page-6-0"></span>**Over deze handleiding**

# **Introductie tot de handleidingen**

De volgende handleidingen worden meegeleverd met uw Epson-printer. Naast de handleidingen kunt u ook de verschillende hulpmogelijkheden op de printer zelf of in de toepassingen raadplegen.

❏ Hier beginnen (gedrukte handleiding)

Bevat informatie over het instellen van de printer, het installeren van de software, het gebruik van de printer, het oplossen van problemen enzovoort.

❏ Gebruikershandleiding (digitale handleiding)

Deze handleiding. Biedt algehele informatie en instructies voor het gebruik van de printer, voor netwerkinstellingen wanneer de printer in een netwerk wordt gebruikt en voor het oplossen van problemen.

- U kunt de meest recente versie van de bovenstaande handleidingen in uw bezit krijgen op de volgende manieren.
- ❏ Gedrukte handleiding

Ga naar de ondersteuningssite van Epson Europe (<http://www.epson.eu/Support>) of de wereldwijde ondersteuningssite van Epson ([http://support.epson.net/\)](http://support.epson.net/).

❏ Digitale handleiding

Start EPSON Software Updater op uw computer. EPSON Software Updater controleert of er updates beschikbaar zijn voor Epson-toepassingen of digitale handleidingen en laat u vervolgens de meest recente versie downloaden.

### **Gerelateerde informatie**

& ["Hulpprogramma's voor software-updates \(EPSON Software Updater\)" op pagina 166](#page-165-0)

# **Informatie zoeken in de handleiding**

In de PDF-handleiding kunt u naar informatie zoeken via een zoekwoord, of direct naar een bepaald gedeelte gaan met behulp van de bladwijzers.U kunt ook alleen de pagina's afdrukken die u nodig hebt.Dit gedeelte bevat uitleg over het gebruik van een PDF-handleiding die in Adobe Reader X is geopend op de computer.

### **Zoeken met een zoekwoord**

Klik op **Bewerken** > **Geavanceerd zoeken**.Voer in het zoekvenster het zoekwoord (tekst) in voor de informatie die u zoekt en klik vervolgens op **Zoeken**.Zoekresultaten worden weergegeven in een lijst.Klik op een van de weergegeven zoekresultaten om naar de betreffende pagina te gaan.

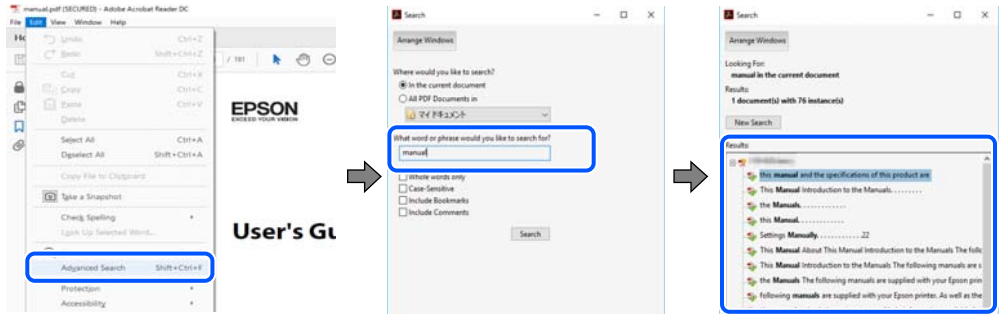

### **Direct naar informatie gaan via bladwijzers**

Klik op een titel om naar de betreffende pagina te gaan.Klik op + of > en bekijk de onderliggende titels in dat gedeelte.Voer de volgende bewerking uit op het toetsenbord als u wilt terugkeren naar de vorige pagina.

- ❏ Windows: houd de **Alt**-toets ingedrukt en druk op **←**.
- ❏ Mac OS: houd de command-toets ingedrukt en druk op **←**.

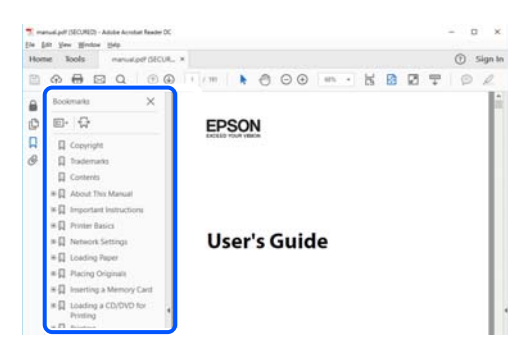

### **Alleen pagina's afdrukken die u nodig hebt**

U kunt alleen de pagina's die u nodig hebt extraheren en afdrukken.Klik op **Afdrukken** in het menu **Bestand** en geef in **Pagina's** bij **Pagina's die moeten worden afgedrukt** de pagina's op die u wilt afdrukken.

- ❏ Als u een paginareeks wilt opgeven, voert u tussen de begin- eindpagina een afbreekstreepje in. Voorbeeld: 20-25
- ❏ Als u niet-opeenvolgende pagina's wilt opgeven, scheidt u de pagina's met komma's.

Voorbeeld: 5, 10, 15

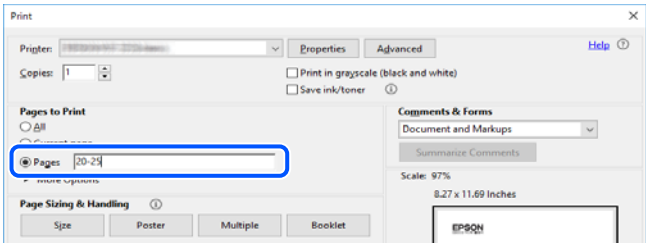

# <span id="page-8-0"></span>**Markeringen en symbolen**

### !*Let op:*

Instructies die nauwkeurig moeten worden gevolgd om lichamelijk letsel te voorkomen.

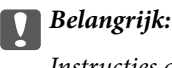

Instructies die moeten worden nageleefd om schade aan de apparatuur te voorkomen.

### *Opmerking:*

Biedt aanvullende en referentie-informatie.

### **Gerelateerde informatie**

 $\rightarrow$  Koppelingen naar gerelateerde gedeelten.

# **Beschrijvingen gebruikt in deze handleiding**

- ❏ Screenshots van de schermen van de printerdriver en Epson Scan 2 (scannerdriver) zijn van Windows 10 of macOS Mojave. De inhoud die op de schermen wordt weergegeven, is afhankelijk van het model en de situatie.
- ❏ De afbeeldingen in deze handleiding dienen uitsluitend als voorbeeld. Er zijn kleine verschillen tussen elk model, maar de gebruiksmethode blijft hetzelfde.
- ❏ Sommige menu-items op het lcd-scherm variëren naargelang het model en de instellingen.
- ❏ U kunt de QR-code scannen met de speciale app.

# **Referenties voor besturingssystemen**

### **Windows**

In deze handleiding verwijzen termen zoals "Windows 10", "Windows 8.1", "Windows 8", "Windows 7", "Windows Vista", "Windows XP", "Windows Server 2016", "Windows Server 2012 R2", "Windows Server 2012", "Windows Server 2008 R2", "Windows Server 2008", "Windows Server 2003 R2" en "Windows Server 2003" naar de volgende besturingssystemen. Bovendien wordt "Windows" gebruikt om alle versies ervan aan te duiden.

- ❏ Microsoft® Windows® 10 besturingssysteem
- ❏ Microsoft® Windows® 8.1 besturingssysteem
- ❏ Microsoft® Windows® 8 besturingssysteem
- ❏ Microsoft® Windows® 7 besturingssysteem
- ❏ Microsoft® Windows Vista® besturingssysteem
- ❏ Microsoft® Windows® XP besturingssysteem
- ❏ Microsoft® Windows® XP Professional x64 Edition besturingssysteem
- ❏ Microsoft® Windows Server® 2016 besturingssysteem
- ❏ Microsoft® Windows Server® 2012 R2 besturingssysteem
- ❏ Microsoft® Windows Server® 2012 besturingssysteem
- ❏ Microsoft® Windows Server® 2008 R2 besturingssysteem
- $\hfill\Box$  Microsoft<br>® Windows Server<br>® 2008 besturings<br>systeem
- ❏ Microsoft® Windows Server® 2003 R2 besturingssysteem
- ❏ Microsoft® Windows Server® 2003 besturingssysteem

### **Mac OS**

In deze handleiding wordt "Mac OS" gebruikt om te verwijzen naar macOS Mojave, macOS High Sierra, macOS Sierra, OS X El Capitan, OS X Yosemite, OS X Mavericks, OS X Mountain Lion, Mac OS X v10.7.x en Mac OS X v10.6.8.

# <span id="page-10-0"></span>**Belangrijke instructies**

# **Veiligheidsinstructies**

Lees en volg deze instructies om deze printer veilig te gebruiken.Bewaar deze handleiding voor latere raadplegingen.Let ook op al de waarschuwingen en instructies die op de printer staan.

❏ Sommige van de symbolen die worden gebruikt op de printer zijn bedoeld om de veiligheid en het juiste gebruik van de printer te garanderen. Ga naar de volgende website voor de betekenis van de symbolen.

<http://support.epson.net/symbols>

- ❏ Gebruik alleen het netsnoer dat met de printer is meegeleverd en gebruik het snoer niet voor andere apparatuur. Gebruik van andere snoeren met deze printer of gebruik van het meegeleverde netsnoer met andere apparatuur kan leiden tot brand of elektrische schokken.
- ❏ Zorg ervoor dat het netsnoer voldoet aan de relevante plaatselijke veiligheidsnormen.
- ❏ Haal het netsnoer, de stekker, de printer, de scanner of de accessoires nooit uit elkaar en probeer deze onderdelen nooit zelf te wijzigen of te repareren, tenzij zoals uitdrukkelijk staat beschreven in de handleidingen van het apparaat.
- ❏ Trek in de volgende gevallen de stekker uit het stopcontact en laat het onderhoud aan een onderhoudstechnicus over:

Als het netsnoer of de stekker beschadigd is, als er vloeistof in de printer is gekomen, als de printer is gevallen of als de behuizing beschadigd is, als de printer niet normaal werkt of als er een duidelijke wijziging in de prestaties optreedt. Wijzig geen instellingen als hiervoor in de gebruiksaanwijzing geen instructies worden gegeven.

- ❏ Zet het apparaat in de buurt van een stopcontact waar u de stekker gemakkelijk uit het stopcontact kunt halen.
- ❏ Plaats of bewaar de printer niet buiten en zorg ervoor dat de printer niet wordt blootgesteld aan vuil, stof, water of hittebronnen. Vermijd plaatsen die onderhevig zijn aan schokken, trillingen, hoge temperaturen of luchtvochtigheid.
- ❏ Zorg ervoor dat u geen vloeistoffen op de printer morst en pak de printer niet met natte handen vast.
- ❏ Houd de printer ten minste 22 cm verwijderd van pacemakers. De radiogolven die door deze printer worden uitgezonden, kunnen een negatieve invloed hebben op de werking van pacemakers.
- ❏ Neem contact op met uw leverancier als het lcd-scherm beschadigd is. Als u vloeistof uit het scherm op uw handen krijgt, was ze dan grondig met water en zeep. Als u vloeistof uit het scherm in uw ogen krijgt, moet u uw ogen onmiddellijk uitspoelen met water. Raadpleeg onmiddellijk een arts als u ondanks grondig spoelen problemen krijgt met uw ogen of nog steeds ongemak ondervindt.
- ❏ Vermijd het gebruik van de telefoon tijdens onweer. Er bestaat een minieme kans op elektrische schokken door bliksem.
- ❏ Gebruik voor het melden van een gaslek geen telefoon in de directe omgeving van het lek.

# <span id="page-11-0"></span>**Veiligheidsinstructies voor inkt**

- ❏ Wees voorzichtig met gebruikte cartridges. Er kan inkt rond de inkttoevoer kleven.
	- ❏ Als u inkt op uw huid krijgt, wast u de plek grondig met water en zeep.
	- ❏ Als u inkt in uw ogen krijgt, moet u uw ogen onmiddellijk uitspoelen met water. Raadpleeg onmiddellijk een arts als u ondanks grondig spoelen problemen krijgt met uw ogen of nog steeds ongemak ondervindt.
	- ❏ Als er inkt in uw mond terechtkomt, raadpleegt u direct een arts.
- ❏ Haal de cartridge of onderhoudscassette niet uit elkaar, omdat u inkt in uw ogen of op uw huid kunt krijgen.
- ❏ Schud de cartridges niet te hard en laat ze niet vallen. Wees ook voorzichtig dat u ze niet ineendrukt of hun etiket scheurt. Omdat hierdoor inkt kan lekken.
- ❏ Houd cartridges en de onderhoudscassette buiten het bereik van kinderen.

# **Printeradviezen en waarschuwingen**

Lees en volg deze instructies om schade aan de printer of uw eigendommen te voorkomen. Bewaar deze handleiding voor toekomstig gebruik.

## **Adviezen en waarschuwingen voor het instellen/gebruik van de printer**

- ❏ Blokkeer de openingen in de behuizing van de printer niet en dek deze niet af.
- ❏ Gebruik uitsluitend het type voedingsbron dat is vermeld op het etiket van de printer.
- ❏ Gebruik geen stopcontacten in dezelfde groep als kopieerapparaten, airconditioners of andere apparaten die regelmatig worden in- en uitgeschakeld.
- ❏ Gebruik geen stopcontacten die met een wandschakelaar of een automatische timer kunnen worden in- en uitgeschakeld.
- ❏ Plaats het hele computersysteem uit de buurt van apparaten die elektromagnetische storing kunnen veroorzaken, zoals luidsprekers of basisstations van draadloze telefoons.
- ❏ Plaats het netsnoer zodanig dat geen slijtage, inkepingen, rafels, plooien en knikken kunnen optreden. Plaats geen voorwerpen op het netsnoer en plaats het netsnoer zodanig dat niemand erop kan stappen. Let er vooral op dat snoeren mooi recht blijven aan de uiteinden en de punten waar deze de transformator in- en uitgaan.
- ❏ Als u een verlengsnoer gebruikt voor de printer, mag de totale stroombelasting in ampère van alle aangesloten apparaten niet hoger zijn dan de maximale belasting voor het verlengsnoer. Zorg er bovendien voor dat het totaal van de ampèrewaarden van alle apparaten die zijn aangesloten op het stopcontact, niet hoger is dan de maximumwaarde die is toegestaan voor het stopcontact.
- ❏ Als u de printer in Duitsland gebruikt, moet u rekening houden met het volgende: de installatie van het gebouw moet beschikken over een stroomonderbreker van 10 of 16 A om de printer te beschermen tegen kortsluiting en stroompieken.
- ❏ Let bij het aansluiten van de printer op een computer of ander apparaat op de juiste richting van de stekkers van de kabel. Elke stekker kan maar op een manier op het apparaat worden aangesloten. Wanneer u een stekker op een verkeerde manier in het apparaat steekt, kunnen beide apparaten die via de kabel met elkaar zijn verbonden beschadigd raken.
- <span id="page-12-0"></span>❏ Plaats de printer op een vlakke, stabiele ondergrond die groter is dan de printer zelf. De printer werkt niet goed als deze scheef staat.
- ❏ Laat boven de printer voldoende ruimte vrij om het deksel volledig te kunnen openen.
- ❏ Zorg ervoor dat aan de voorkant van de printer voldoende ruimte is voor het papier dat uit de printer komt.
- ❏ Vermijd plaatsen met grote schommelingen in temperatuur en luchtvochtigheid. Houd de printer ook uit de buurt van direct zonlicht, fel licht of warmtebronnen.

### **Adviezen en waarschuwingen voor gebruik van de printer**

- ❏ Steek geen voorwerpen door de openingen in de printer.
- ❏ Steek uw hand niet in de printer tijdens het afdrukken.
- ❏ Raak de witte, platte kabel binnen in de printer niet aan.
- ❏ Gebruik geen spuitbussen met ontvlambare stoffen in of in de buurt van de printer. Dit kan brand veroorzaken.
- ❏ Verplaats de printkop niet handmatig; anders kunt u de printer beschadigen.
- ❏ Pas bij het sluiten van de scannereenheid op dat uw vingers niet klem komen te zitten.
- ❏ Let erop dat u nooit te hard op de scannerglasplaat drukt wanneer u er een origineel op legt.
- ❏ Zet de printer altijd uit met de knop P. Trek de stekker niet uit het stopcontact en sluit de stroom naar het stopcontact niet af zolang het lampje  $\bigcup$  nog knippert.
- ❏ Als u de printer gedurende langere tijd niet gebruikt, neem dan de stekker uit het stopcontact.

### **Adviezen en waarschuwingen voor het vervoeren of opslaan van de printer**

- ❏ Zorg er bij opslag of transport van de printer voor dat deze niet gekanteld, verticaal of ondersteboven wordt gehouden, anders kan er inkt lekken.
- ❏ Controleer vóór het vervoeren van de printer of de printkop zich in de uitgangspositie (uiterst rechts) bevindt.

## **Adviezen en waarschuwingen voor gebruik van de printer met een draadloze verbinding**

- ❏ Radiogolven van deze printer kunnen nadelige gevolgen hebben voor de werking van medische elektronische apparatuur, waardoor deze apparatuur defect kan raken.Wanneer u deze printer gebruikt in een medische instelling of in de buurt van medische apparatuur, volg dan de aanwijzingen van het bevoegd personeel van de medische instelling en volg alle waarschuwingen en aanwijzingen die op de medische apparatuur zelf staan.
- ❏ Radiogolven uit deze printer kunnen de werking van automatisch gestuurde apparaten, zoals automatische deuren of een brandalarm, storen en kunnen tot ongevallen leiden als gevolg van storing.Volg alle waarschuwingen en aanwijzingen die op deze apparatuur zijn aangeduid wanneer u deze printer gebruikt in de buurt van automatisch aangestuurde apparaten.

### <span id="page-13-0"></span>**Adviezen en waarschuwingen voor gebruik van het display**

- ❏ Het display kan een paar kleine heldere of donkere puntjes vertonen en is mogelijk niet overal even helder. Dit is normaal en wil geenszins zeggen dat het display beschadigd is.
- ❏ Maak het display alleen schoon met een droge, zachte doek. Gebruik geen vloeibare of chemische reinigingsmiddelen.
- ❏ De buitenkant van de display kan breken als deze een grote weerslag krijgt. Neem contact op met uw wederverkoper als het oppervlak van het scherm barst of splintert. Raak de gebroken stukken nooit aan en verwijder ze niet.

# **Uw persoonlijke gegevens beschermen**

Als u de printer aan iemand anders geeft of wilt weggooien, kunt u het geheugen als volgt wissen: selecteer **Instel.** > **Herstel standaard instellingen** > **Alle gegevens en instellingen wissen** op het bedieningspaneel.

# <span id="page-14-0"></span>**Basisprincipes van printer**

# **Namen en functies van onderdelen**

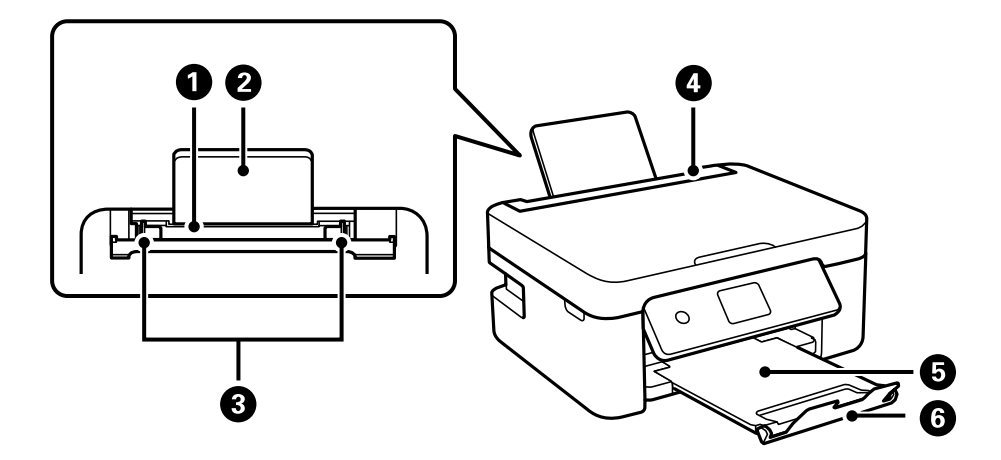

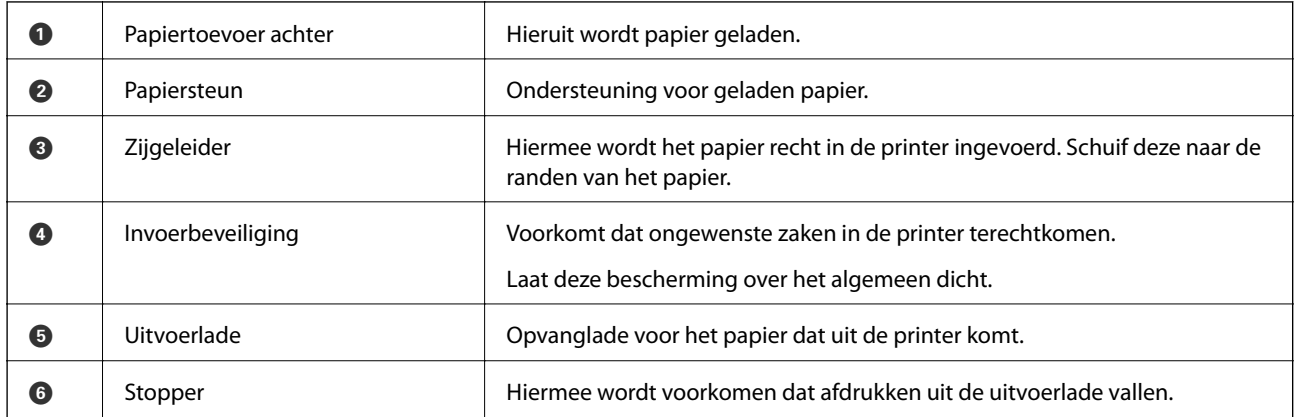

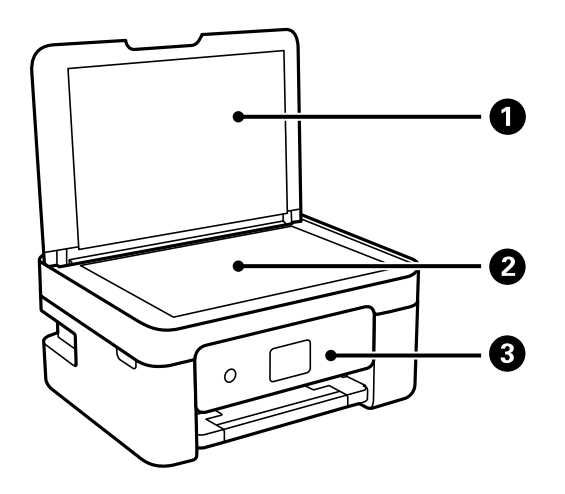

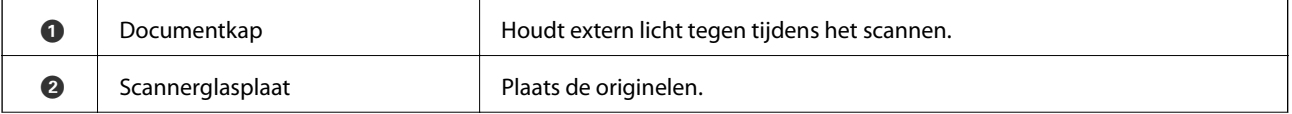

### **Basisprincipes van printer**

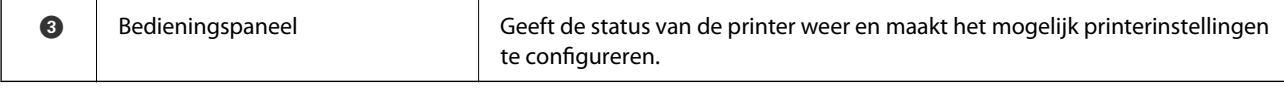

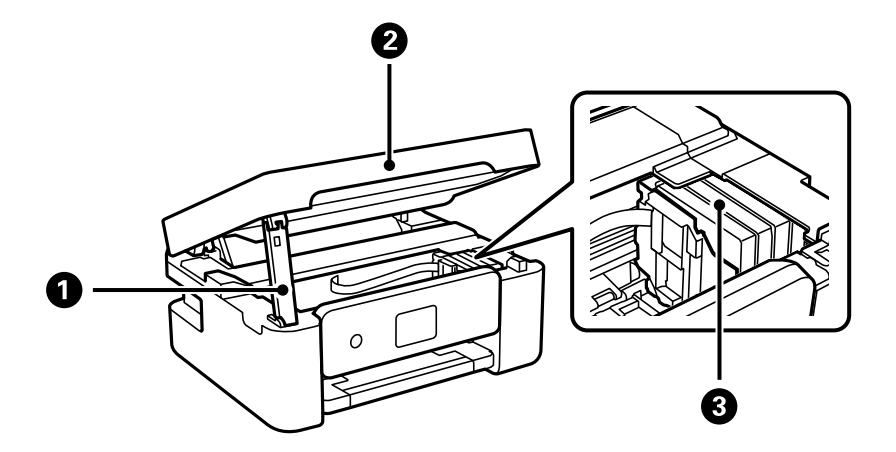

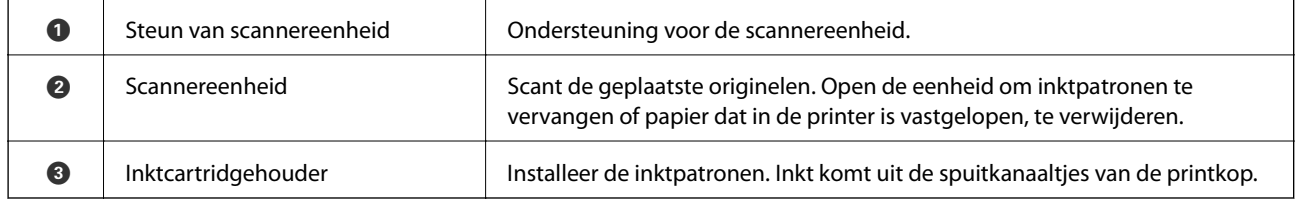

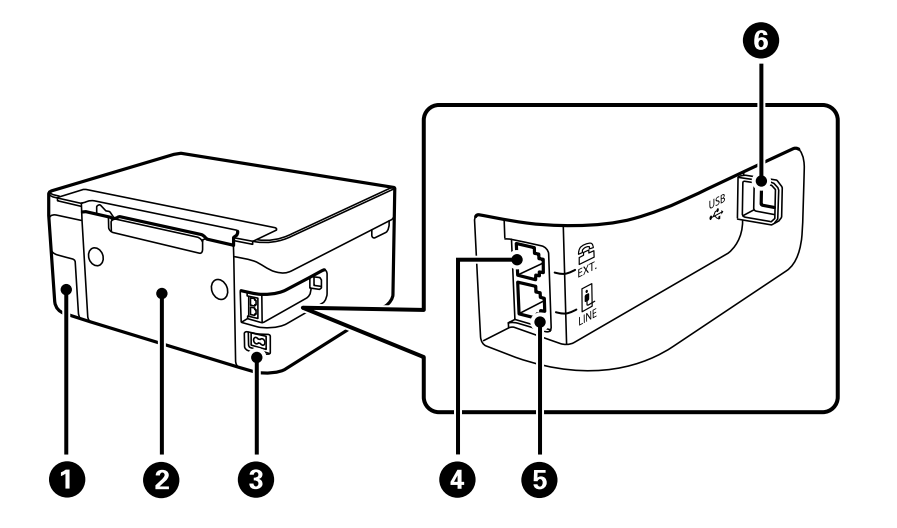

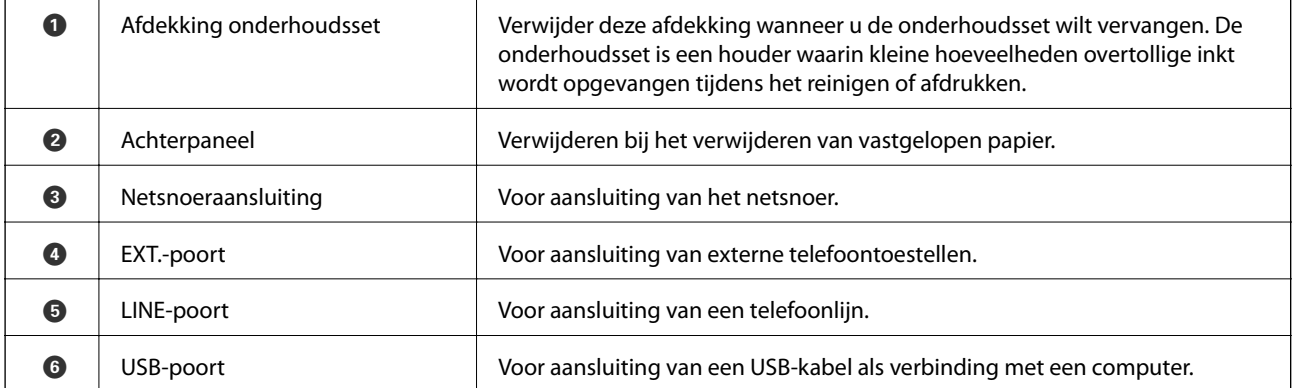

### <span id="page-16-0"></span>**Gerelateerde informatie**

& "Bedieningspaneel" op pagina 17

# **Uitleg bij het bedieningspaneel**

# **Bedieningspaneel**

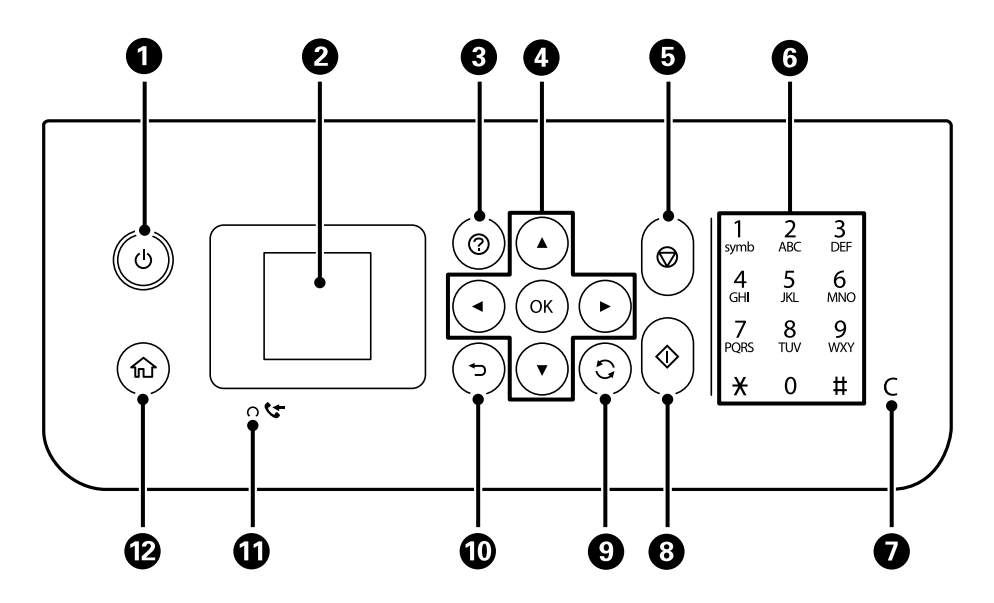

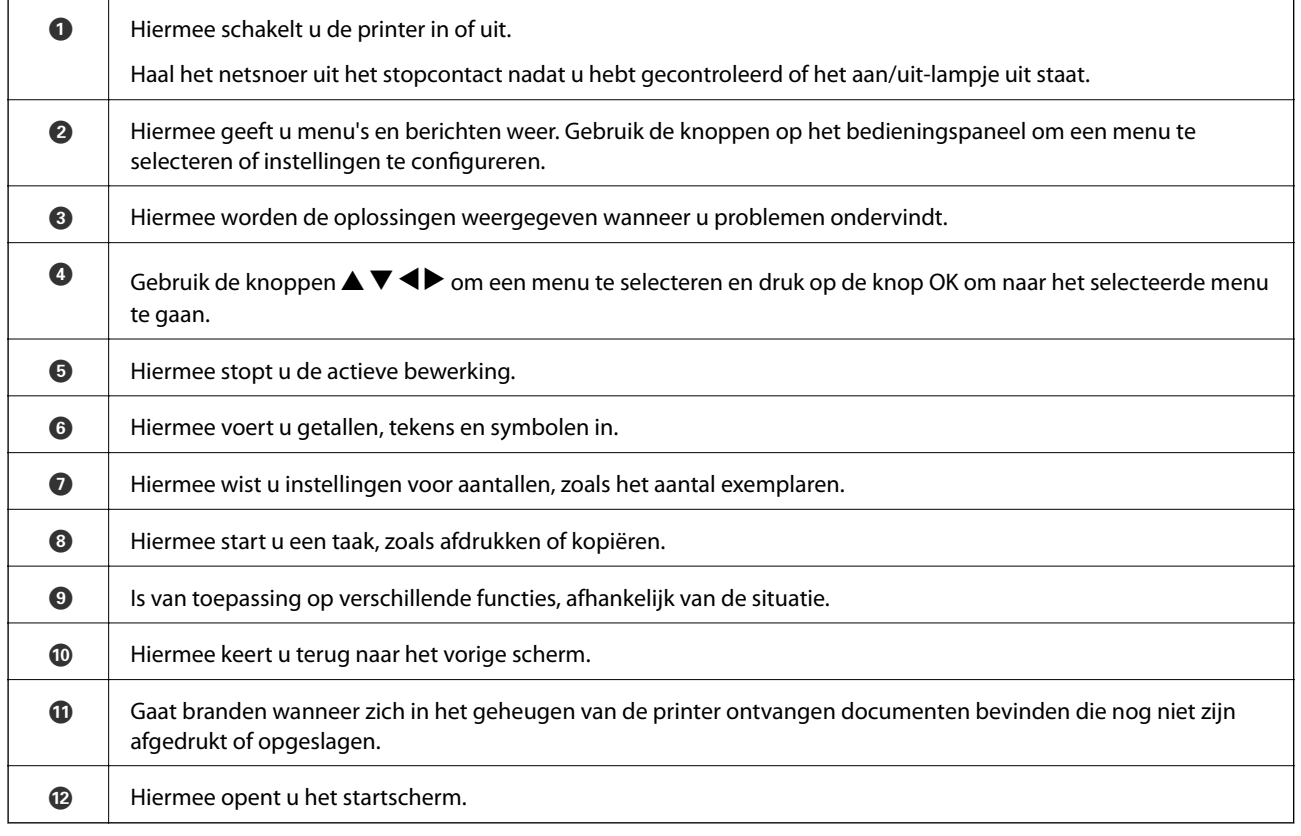

# <span id="page-17-0"></span>**Uitleg bij het startscherm**

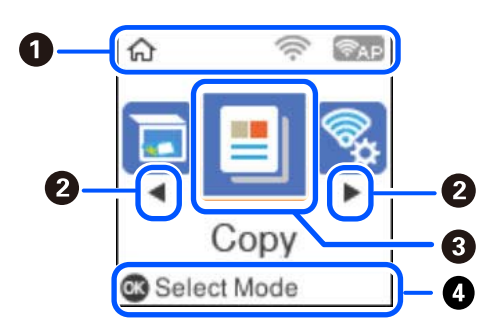

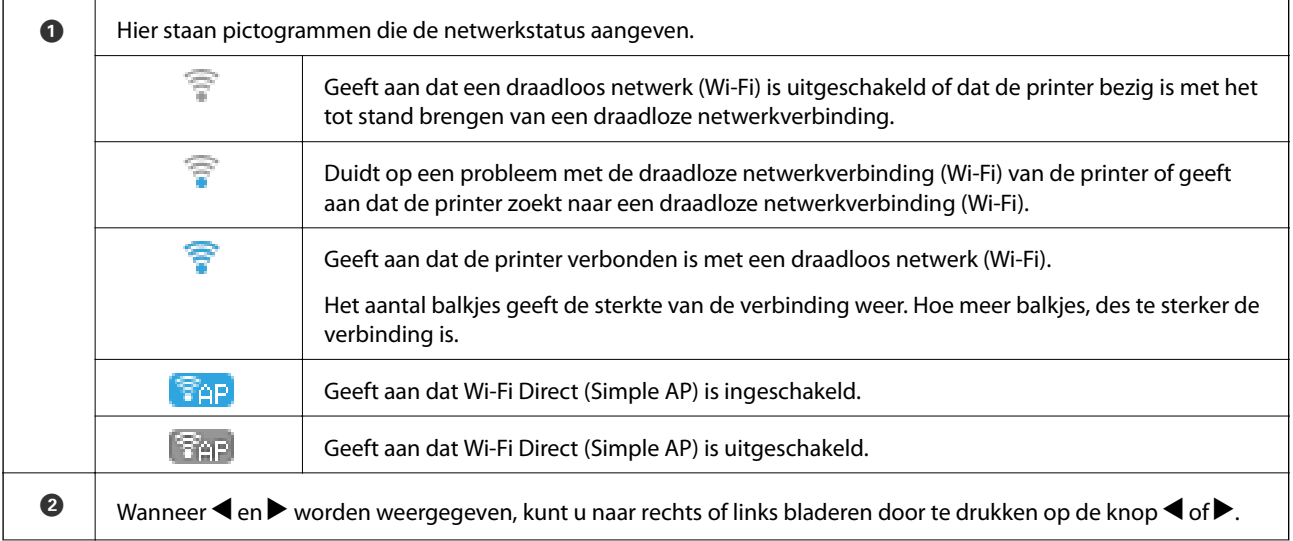

<span id="page-18-0"></span>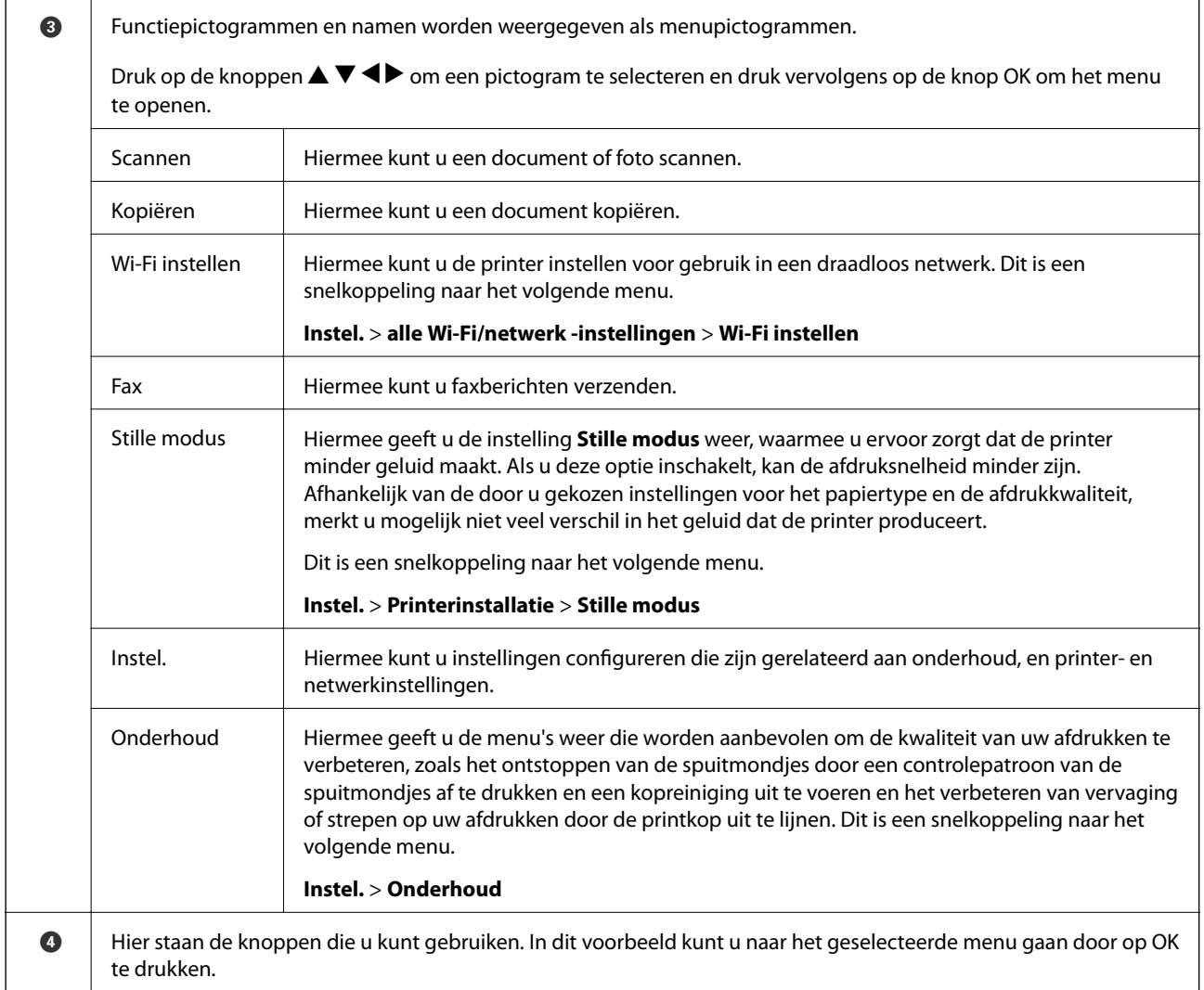

# **Tekens invoeren**

Als u via het bedieningspaneel tekens en symbolen wilt invoeren voor de netwerkinstellingen en het registreren van contactpersonen, gebruikt u de knoppen  $\blacktriangle$ ,  $\nabla$ ,  $\blacktriangle$  en  $\nabla$  en het softwaretoetsenbord op het lcd-scherm. Druk op de knop  $\blacktriangle$ ,  $\nabla$ ,  $\blacktriangleleft$  of  $\blacktriangleright$  om op het toetsenbord een teken of functietoets te selecteren en druk vervolgens op de knop OK. Wanneer u klaar bent met het invoeren van tekens, selecteert u **OK** en drukt u vervolgens op de knop OK.

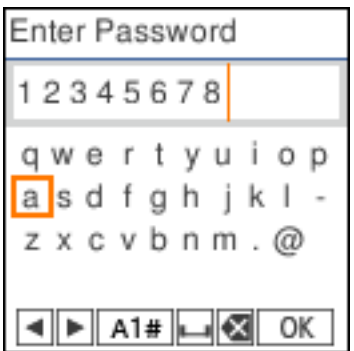

<span id="page-19-0"></span>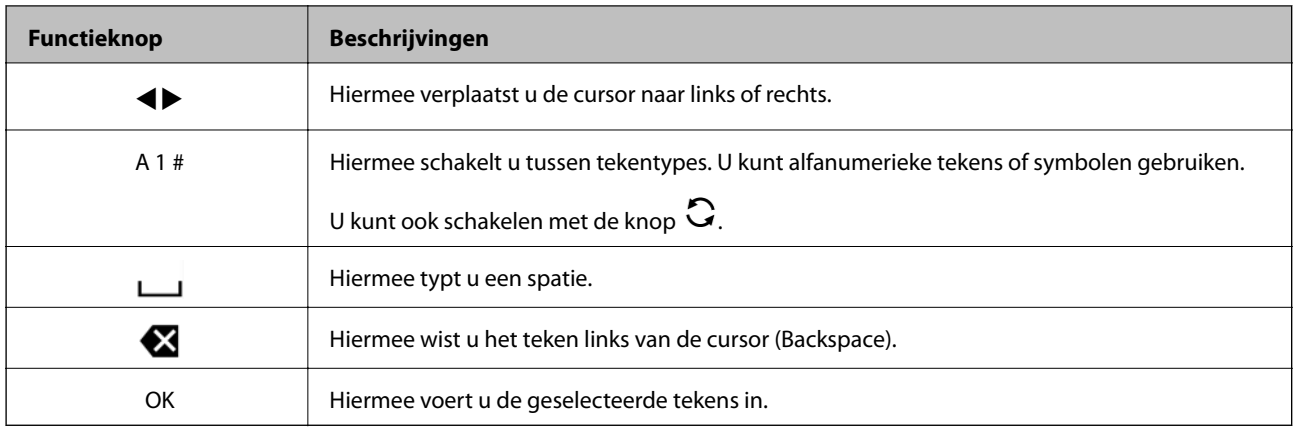

# **Animaties bekijken**

Op het lcd-scherm kunt u animaties bekijken van bedieningsinstructies, zoals het laden van papier of het verwijderen van vastgelopen papier.

- ❏ Druk op de knop . Het Help-scherm wordt weergegeven. Selecteer **Hoe** en selecteer vervolgens de items die u wilt bekijken.
- ❏ Selecteer **Hoe** onderaan het bedieningsscherm. De contextgevoelige animatie wordt weergegeven.

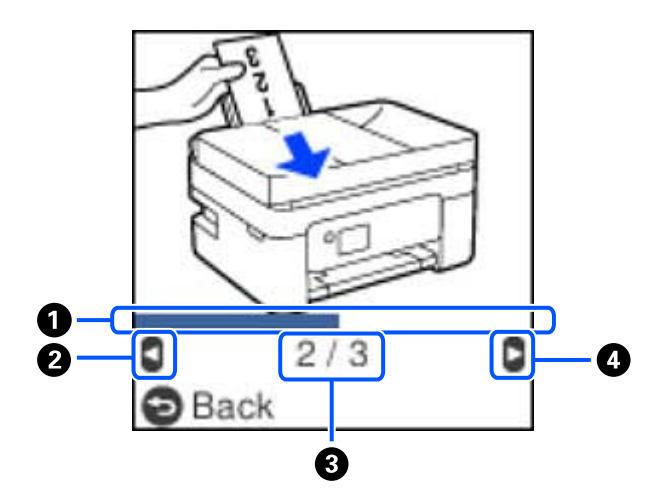

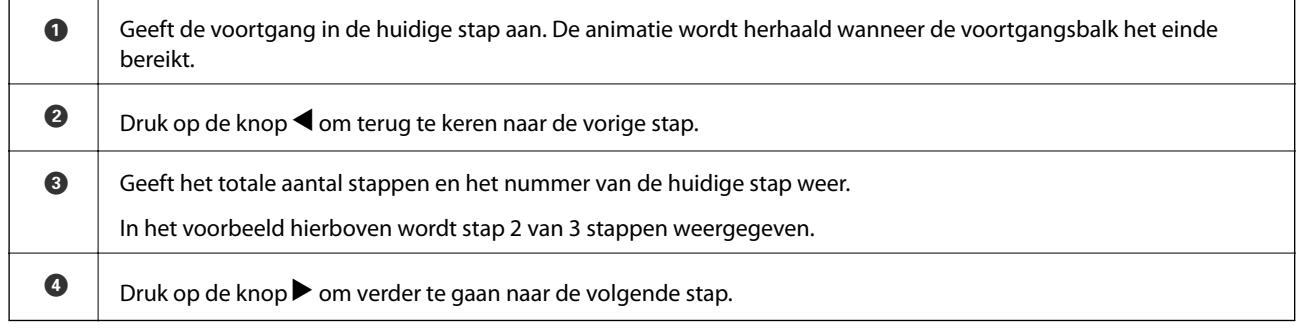

# <span id="page-20-0"></span>**Netwerkinstellingen**

# **Typen netwerkverbindingen**

U kunt de volgende verbindingsmethoden gebruiken.

# **Wi-Fi-verbinding**

Sluit de printer en de computer of het smart device aan op de draadloze router. Dit is de meest gebruikelijke manier van verbinden voor netwerken thuis en op kantoor waar de Wi-Fi-verbindingen worden verzorgd door een draadloze router.

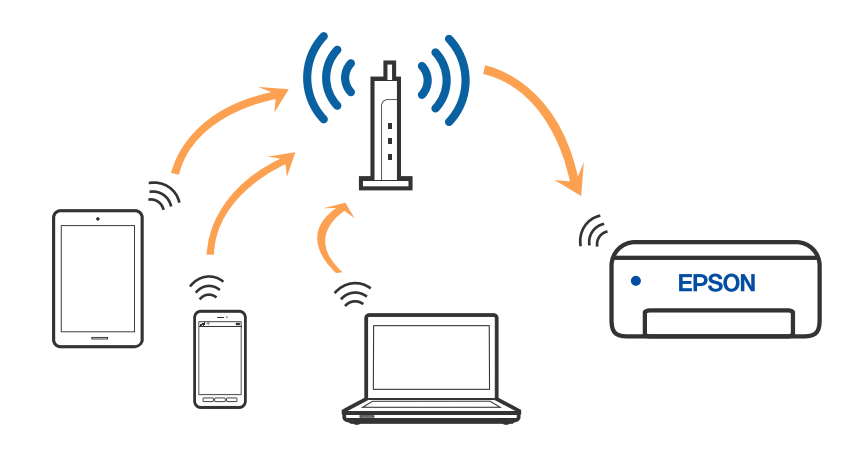

### **Gerelateerde informatie**

- & ["Een computer verbinden" op pagina 22](#page-21-0)
- & ["Een smart-apparaat verbinden via een draadloze router" op pagina 23](#page-22-0)
- & ["Wi-Fi-instellingen configureren op de printer" op pagina 32](#page-31-0)

## **Wi-Fi Direct-verbinding (eenvoudig toegangspunt)**

Gebruik deze verbindingsmethode wanneer u thuis of op kantoor geen Wi-Fi hebt of wanneer u de printer en het smart device rechtstreeks met elkaar wilt verbinden. In deze modus fungeert de printer als draadloze router en kunt u maximaal vier apparaten met de printer verbinden zonder dat u een gewone draadloze router nodig hebt.

<span id="page-21-0"></span>Smart devices die rechtstreeks met de printer zijn verbonden kunnen echter niet met elkaar communiceren via de printer.

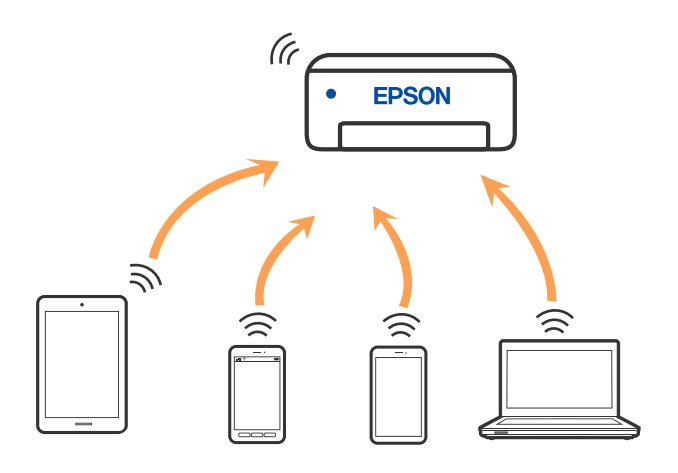

De printer kan tegelijk verbinding hebben via Wi-Fi en Wi-Fi Direct (eenvoudig toegangspunt). Als u echter een netwerkverbinding start in Wi-Fi Direct (eenvoudig toegangspunt) wanneer de printer verbinding heeft via Wi-Fi, wordt de Wi-Fi-verbinding tijdelijk verbroken.

### **Gerelateerde informatie**

- & ["Verbinding maken met een iPhone, iPad of iPod touch via Wi-Fi Direct" op pagina 24](#page-23-0)
- & ["Verbinding maken met Android-apparaten middels Wi-Fi Direct" op pagina 27](#page-26-0)
- & ["Verbinding maken met niet-iOS- of Android-apparaten via Wi-Fi Direct" op pagina 29](#page-28-0)

# **Een computer verbinden**

Het wordt aanbevolen het installatieprogramma te gebruiken om de printer te verbinden met een computer. U kunt het installatieprogramma op een van de volgende manieren uitvoeren.

❏ Instellen vanaf de website

Open de volgende website en voer de productnaam in. Ga naar **Instellen** en configureer de instellingen.

[http://epson.sn](http://epson.sn/?q=2)

❏ Instellen met de software-cd (alleen voor modellen die worden geleverd met een software-cd en gebruikers die beschikken over een Windows-computer met een schijfstation).

Plaats de software-cd in de computer en volg de instructies op het scherm.

### **De verbindingsmethoden selecteren**

Volg de instructies op het scherm totdat het volgende scherm wordt weergegeven en selecteer vervolgens de gewenste methode om de printer met de computer te verbinden.

<span id="page-22-0"></span>Selecteer het verbindingstype en klik vervolgens op **Volgende**.

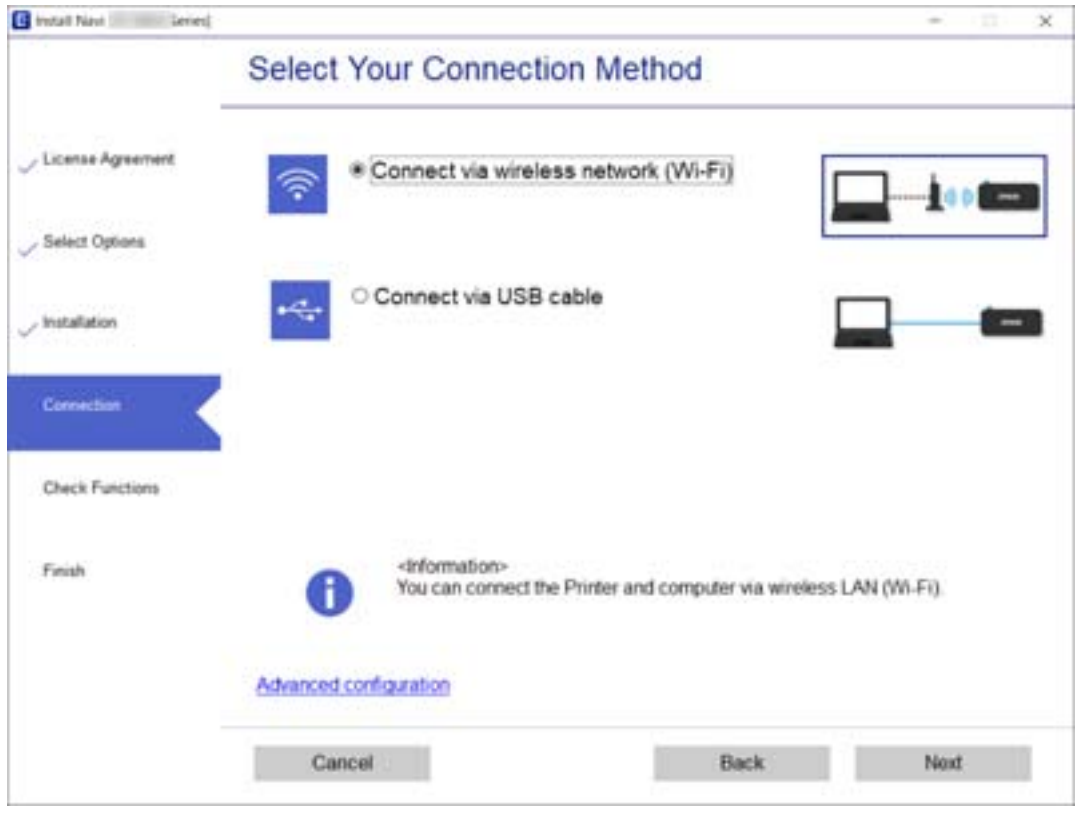

Volg de instructies op het scherm.

# **Een smart device verbinden**

### **Een smart-apparaat verbinden via een draadloze router**

U kunt de printer gebruiken vanaf een smart device wanneer u de printer verbindt met hetzelfde Wi-Fi-netwerk (SSID) als het smart device. Als u de printer wilt gebruiken vanaf een smart device, stelt u dit in vanaf de volgende website. Open de website vanaf een smart device waarmee u verbinding wilt maken met de printer.

### [http://epson.sn](http://epson.sn/?q=2) > **Instellen**

#### *Opmerking:*

Als u tegelijkertijd een computer en een smart-apparaat met de printer wilt verbinden, wordt aangeraden als eerste de computer in te stellen met het installatieprogramma.

### **Gerelateerde informatie**

& ["Afdrukken met Smart Devices" op pagina 106](#page-105-0)

# <span id="page-23-0"></span>**Verbinding maken met een iPhone, iPad of iPod touch via Wi-Fi Direct**

Met deze methode kunt u de printer zonder een draadloze router rechtstreeks verbinden met een iPhone, iPad of iPod touch. De volgende omstandigheden zijn vereist om verbinding te maken via deze methode. Als uw omgeving niet aan deze voorwaarden voldoet, kunt u verbinding maken door **Andere OS-apparaten** te selecteren. Zie de gerelateerde informatie hieronder voor meer informatie over het verbinden.

- ❏ iOS 11 of hoger
- ❏ Gebruik de standaard cameratoepassing om de QR-code te scannen
- ❏ Epson iPrint versie 7.0 of hoger

Epson iPrint wordt gebruikt om vanaf een smart device af te drukken. Installeer van tevoren Epson iPrint op het smart device.

### *Opmerking:*

U hoeft deze instellingen slechts een keer te configureren voor de printer die en het smart device dat u met elkaar wilt verbinden. U hoeft deze instellingen niet opnieuw te configureren, tenzij u Wi-Fi Direct uitschakelt of de standaard netwerkinstellingen herstelt.

1. Selecteer **Wi-Fi instellen** op het startscherm.

Als u een item wilt selecteren, gebruikt u de knoppen  $\blacktriangle \blacktriangledown \blacktriangle \blacktriangleright$  en drukt u op de knop OK.

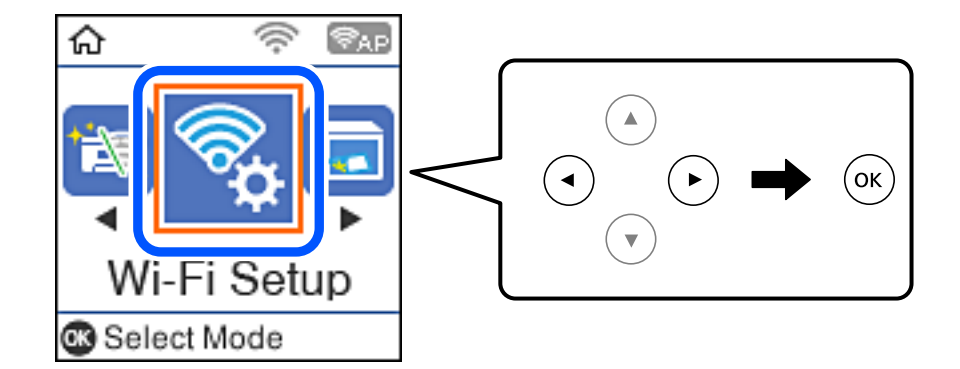

- 2. Selecteer **Wi-Fi Direct**.
- 3. Controleer het bericht en druk op de knop OK om door te gaan.
- 4. Controleer het bericht en druk op de knop OK om door te gaan.
- 5. Selecteer **iOS**.

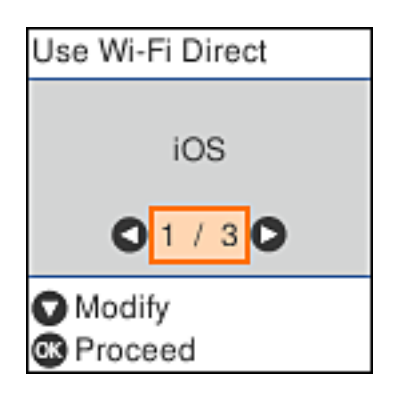

6. Controleer het bericht en druk op de knop OK om door te gaan.

De QR-code wordt weergegeven op het bedieningspaneel van de printer.

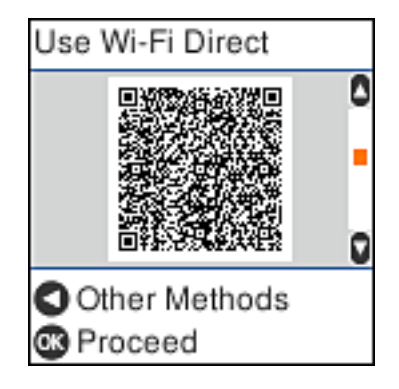

7. Start op de iPhone, iPad of iPod touch de standaard Camera-app en scan de QR-code die in de modus FOTO op het bedieningspaneel van de printer wordt weergegeven.

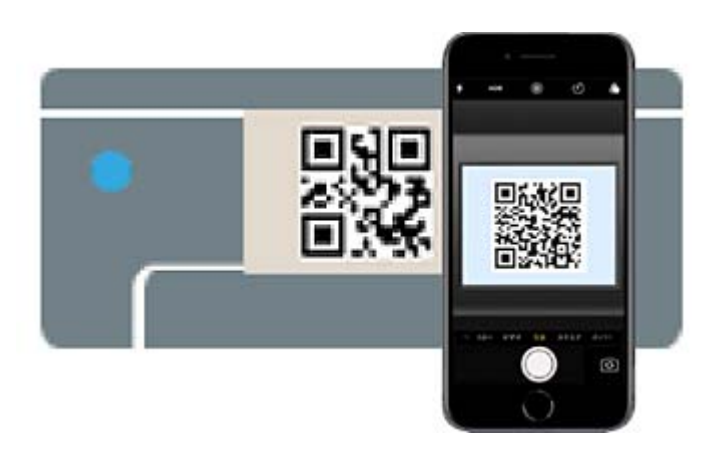

Gebruik de Camera-app voor iOS 11 of hoger. Met de Camera-app voor iOS 10 of lager kunt u geen verbinding maken met de printer. Ook kunt u geen app voor het scannen van QR-codes gebruiken. Als u geen verbinding kunt maken, drukt u op de knop <a>
Zie de gerelateerde informatie hieronder voor meer informatie over het verbinden.

8. Tik op de melding die wordt weergegeven op het scherm van de iPhone, iPad of iPod touch.

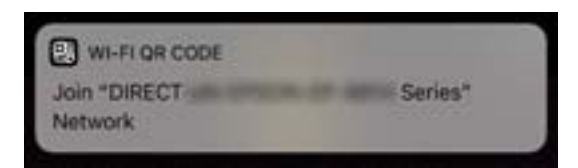

9. Tik op **Koppelen**.

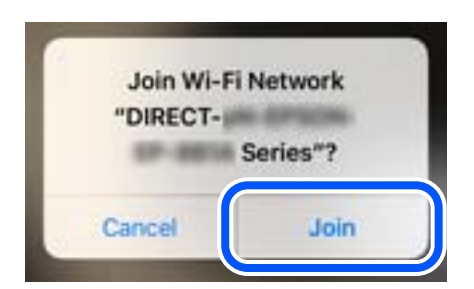

- 10. Druk op de knop OK op het bedieningspaneel van de printer.
- 11. Start de Epson-printapp op de iPhone, iPad of iPod touch. Voorbeelden van Epson-printapps

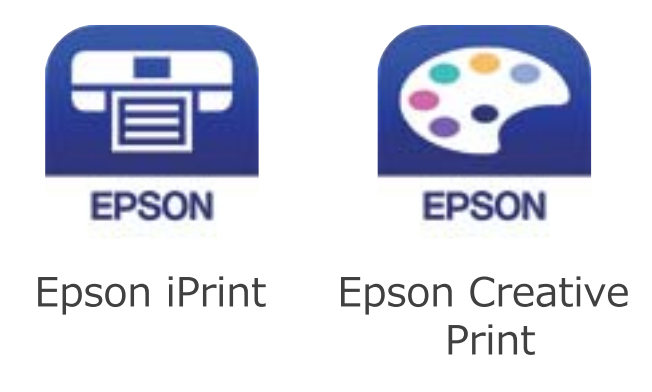

- 12. Tik op het scherm van de Epson-printapp op **Printer niet geselecteerd.**
- 13. Selecteer de printer waarmee u verbinding wilt maken.

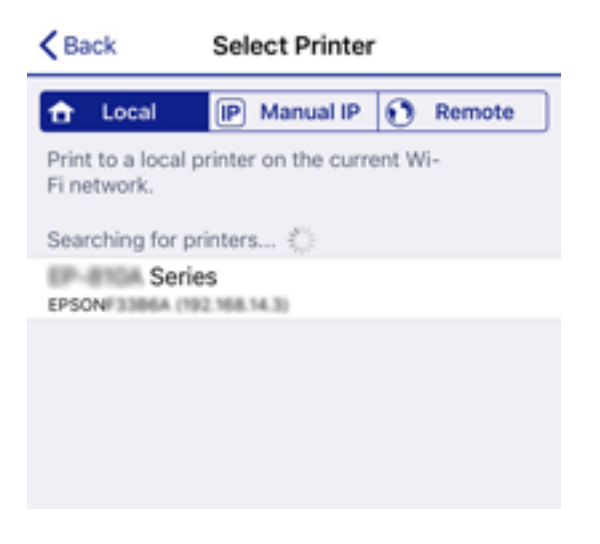

Bekijk de informatie die op het bedieningspaneel van de printer wordt weergegeven om de printer te selecteren.

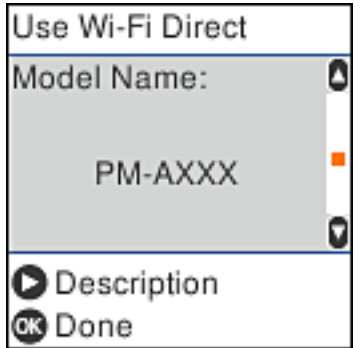

14. Druk op de knop OK op het bedieningspaneel van de printer.

Selecteer voor smart devices die eerder met de printer verbonden zijn geweest de netwerknaam (SSID) op het Wi-Fi-scherm van het smart device en maak opnieuw verbinding.

### <span id="page-26-0"></span>**Gerelateerde informatie**

- & ["Verbinding maken met niet-iOS- of Android-apparaten via Wi-Fi Direct" op pagina 29](#page-28-0)
- & ["Afdrukken met Smart Devices" op pagina 106](#page-105-0)

# **Verbinding maken met Android-apparaten middels Wi-Fi Direct**

Met deze methode kunt u de printer zonder een draadloze router rechtstreeks verbinden met uw Androidapparaat. De volgende omstandigheden zijn vereist om deze functie te gebruiken.

- ❏ Android 4.4 of later
- ❏ Epson iPrint versie 7.0 of hoger

Epson iPrint wordt gebruikt om af te drukken vanaf een smart-apparaat. Installeer Epson iPrint van tevoren op het smart-apparaat.

### *Opmerking:*

U hoeft deze instellingen slechts eenmaal te configureren voor de printer en het smart-apparaat waar u verbinding mee wilt maken. Tenzij u Wi-Fi Direct inschakelt of de netwerkinstellingen herstelt naar de standaardwaarden, hoeft u deze instellingen niet opnieuw te configureren.

1. Selecteer **Wi-Fi instellen** op het startscherm.

Als u een item wilt selecteren, gebruikt u de knoppen  $\blacktriangle \blacktriangledown \blacktriangle \blacktriangleright$  en drukt u op de knop OK.

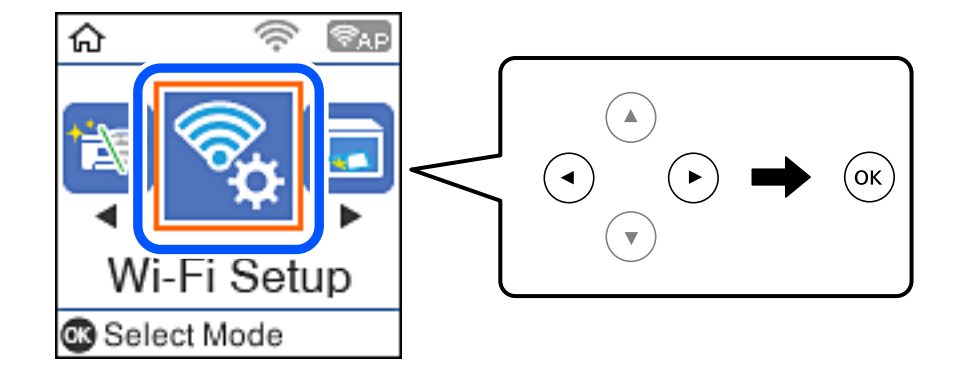

- 2. Selecteer **Wi-Fi Direct**.
- 3. Controleer het bericht en druk op de knop OK om door te gaan.
- 4. Controleer het bericht en druk op de knop OK om door te gaan.
- 5. Selecteer **Android**.

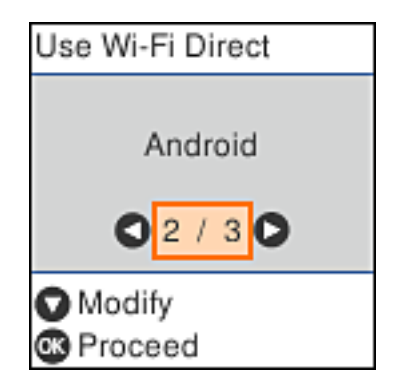

6. Start Epson iPrint op het smart-apparaat.

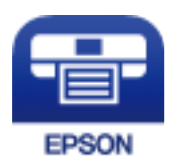

- 7. Tik op het scherm Epson iPrint op **Printer niet geselecteerd.**
- 8. Selecteer de printer waarmee u een verbinding wilt maken.

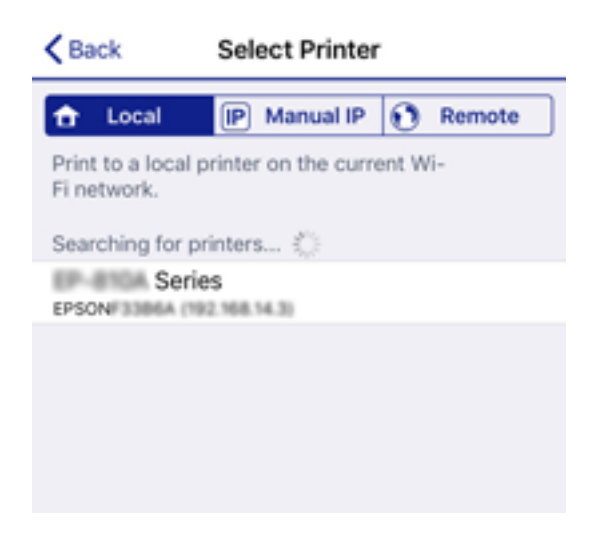

Raadpleeg de informatie die wordt weergegeven op het bedieningspaneel van de printer om de printer te selecteren.

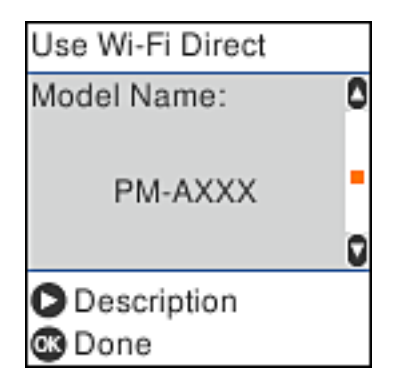

#### *Opmerking:*

Printers worden mogelijk niet weergegeven, afhankelijk van het Android-apparaat. Als printers niet worden weergegeven, maakt u verbinding door *Andere OS-apparaten* te selecteren. Zie de gerelateerde informatie hieronder voor meer informatie over het verbinden.

- 9. Wanneer het scherm met goedkeuring voor de apparaatverbinding wordt weergegeven, selecteert u **Goedk.**.
- 10. Druk op de knop OK op het bedieningspaneel van de printer.

Voor smart-apparaten die eerder met de printer zijn verbonden, selecteert u de netwerknaam (SSID) op het wifischerm van het smart-apparaat om deze opnieuw te verbinden.

### <span id="page-28-0"></span>**Gerelateerde informatie**

- & "Verbinding maken met niet-iOS- of Android-apparaten via Wi-Fi Direct" op pagina 29
- & ["Afdrukken met Smart Devices" op pagina 106](#page-105-0)

# **Verbinding maken met niet-iOS- of Android-apparaten via Wi-Fi Direct**

Met deze methode kunt u de printer zonder een draadloze router rechtstreeks verbinden met smart devices.

### *Opmerking:*

U hoeft deze instellingen slechts een keer te configureren voor de printer die en het smart device dat u met elkaar wilt verbinden. U hoeft deze instellingen niet opnieuw te configureren, tenzij u Wi-Fi Direct uitschakelt of de standaard netwerkinstellingen herstelt.

1. Selecteer **Wi-Fi instellen** op het startscherm.

Als u een item wilt selecteren, gebruikt u de knoppen  $\blacktriangle \blacktriangledown \blacktriangle \blacktriangleright$  en drukt u op de knop OK.

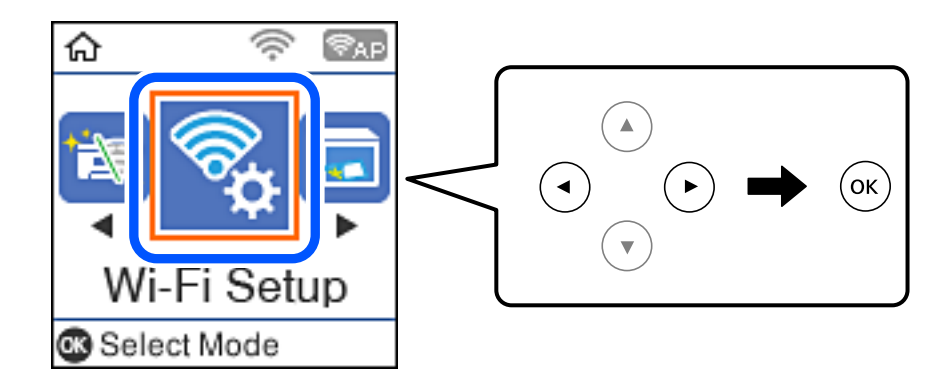

- 2. Selecteer **Wi-Fi Direct**.
- 3. Controleer het bericht en druk op de knop OK om door te gaan.
- 4. Controleer het bericht en druk op de knop OK om door te gaan.
- 5. Selecteer **Andere OS-apparaten**.

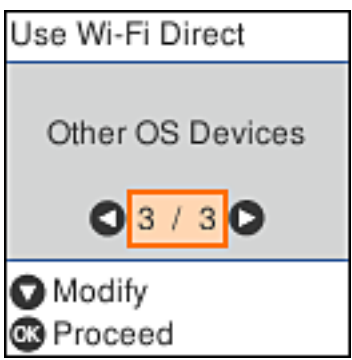

De Netwerknaam en het Wachtwoord voor Wi-Fi Direct voor de printer worden weergegeven.

6. Selecteer op het Wi-Fi-scherm van het smart device de SSID die op het bedieningspaneel van de printer wordt weergegeven en voer vervolgens het wachtwoord in.

Enter the password for "#000070C30FC6.A-1" < Settings Wi-Fi **Enter Password** Cancel Join Wi-Fi Password ACEKENICSGFCR.G.J  $\mathcal{P}(\mathcal{I})$ Weak Security by bringing your iPhone near any iPhone, iPad, or M. which has connected to this network and has su in their contacts. **ACEIE/INC 36FCILA**  $\bullet \bullet$  (i) ACEKPROSMICK, A-1 ACEKENIC SOFCH. S. Œ  $\Rightarrow$ DAECT-2740C056  $990$ DIRECT-FEDCBA98  $\Rightarrow$ t î a W e У u Ò p ľ **DM ATAC** 自守  $\omega$ j d f ŀ k a S g ı 1-8X-6PSON-WF-CHRE Ł Z X с ٧ n 顺 O ♦ m **CS31** I Series 曲 space Join 123 DAILY 20073  $\hat{P}$  (i) Use Wi-Fi Direct Use Wi-Fi Direct O ٥ Network Name: Password: DIRECT-FEDCBA98 12345678  $\blacktriangledown$ 0 o **O** Description **Description** <sup>®</sup> Proceed ® Proceed

De schermafdruk is een voorbeeld op iPhone.

7. Druk op de knop OK op het bedieningspaneel van de printer.

8. Start de Epson-printapp op het smart device. Voorbeelden van Epson-printapps

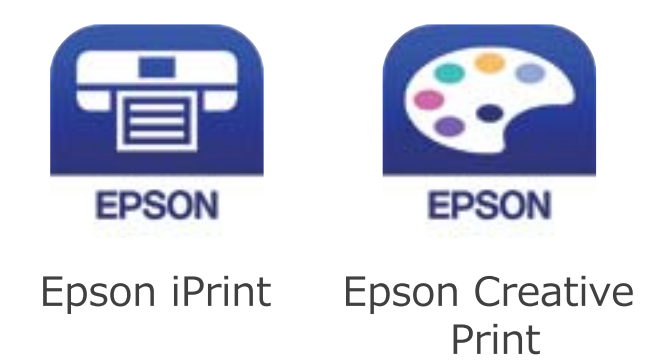

- 9. Tik op het scherm van de Epson-printapp op **Printer niet geselecteerd.**
- 10. Selecteer de printer waarmee u verbinding wilt maken.

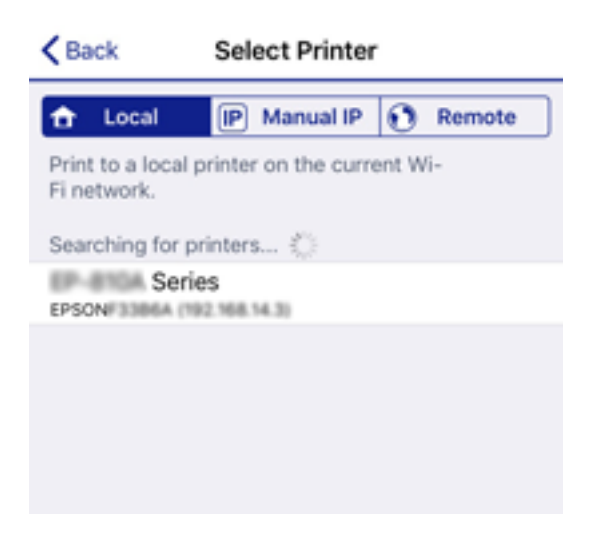

Bekijk de informatie die op het bedieningspaneel van de printer wordt weergegeven om de printer te selecteren.

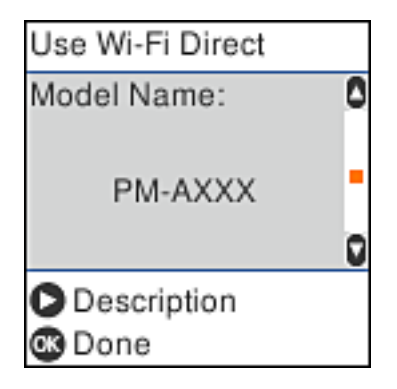

11. Druk op de knop OK op het bedieningspaneel van de printer.

Selecteer voor smart devices die eerder met de printer verbonden zijn geweest de netwerknaam (SSID) op het Wi-Fi-scherm van het smart device en maak opnieuw verbinding.

### <span id="page-31-0"></span>**Gerelateerde informatie**

& ["Afdrukken met Smart Devices" op pagina 106](#page-105-0)

# **Wi-Fi-instellingen configureren op de printer**

Op het bedieningspaneel van de printer kunt u op verschillende manieren de netwerkinstellingen configureren. Kies de verbindingsmethode die overeenkomt met uw omgeving en de voorwaarden die u gebruikt.

Als u beschikt over de informatie voor de draadloze router, zoals de SSID en het wachtwoord, kunt u de instellingen handmatig configureren.

Als de draadloze router WPS ondersteunt, kunt u de instellingen configureren met drukknopinstellingen.

Nadat de printer verbinding heeft gemaakt met het netwerk, maakt u verbinding tussen de printer en het apparaat dat u wilt gebruiken (computer, smart device, tablet, enz.).

### **Gerelateerde informatie**

- & "Wifi-instellingen configureren door de SSID en het wachtwoord in te voeren" op pagina 32
- & ["Wi-Fi-instellingen configureren via de drukknopinstelling" op pagina 33](#page-32-0)
- & ["Wi-Fi-instellingen configureren via de pincode-instelling \(WPS\)" op pagina 34](#page-33-0)

## **Wifi-instellingen configureren door de SSID en het wachtwoord in te voeren**

U kunt een wifi-netwerk instellen door de nodige informatie in te voeren om een draadloze router aan te sluiten op het bedieningspaneel van de printer. Als u deze methode wilt gebruiken, hebt u de SSID en het wachtwoord nodig voor een draadloze router.

### *Opmerking:*

Als u een draadloze router met de standaardinstellingen gebruikt, gebruikt u de SSID en het wachtwoord die op het label vermeld staan. Als u de SSID en het wachtwoord niet weet, neem dan contact op met de persoon die de de draadloze router heeft ingesteld of raadpleeg de documentatie van het toegangspunt.

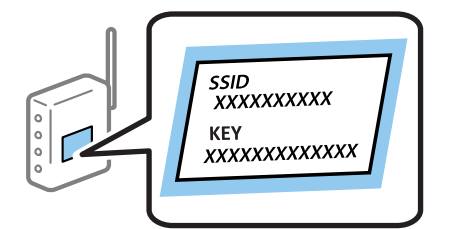

1. Selecteer **Wi-Fi instellen** op het startscherm.

Als u een item wilt selecteren, gebruikt u de knoppen  $\blacktriangle \blacktriangledown \blacktriangle \blacktriangleright$  en drukt u op de knop OK.

- 2. Selecteer **Wi-Fi (aanbevolen)**.
- 3. Druk op de knop OK om door te gaan.
- 4. Selecteer **Wizard Wi-Fi instellen**.

<span id="page-32-0"></span>5. Selecteer de SSID voor de draadloze router op het bedieningspaneel van de printer en druk op de knop OK.

### *Opmerking:*

❏ Als de SSID waarmee u verbinding wilt maken, niet wordt weergegeven op het bedieningspaneel van de printer,

drukt u op de knop  $\mathbb G$  om de lijst te vernieuwen. Als deze nog steeds niet wordt weergegeven, selecteert u **Andere** *SSID's* en voert u de SSID rechtstreeks in.

- ❏ Als u de SSID niet kent, controleer dan of deze vermeld staat op het label van de draadloze router. Als u de draadloze router gebruikt met zijn standaardinstellingen, gebruikt u de SSID die op het label staat.
- 6. Voer het wachtwoord in.

Selecteer of u al dan niet een netwerkverbindingsrapport wilt afdrukken na het voltooien van de instellingen.

### *Opmerking:*

- ❏ Het wachtwoord is hoofdlettergevoelig.
- ❏ Als u de netwerknaam (SSID) niet kent, controleer dan of deze vermeld staat op het label van de draadloze router. Als u de draadloze router gebruikt met zijn standaardinstellingen, gebruikt u de SSID die op het label staat. Als u de informatie niet kunt vinden, raadpleegt u de documentatie die is meegeleverd met de draadloze router.
- 7. Als u klaar bent met het instellen, drukt u op de knop  $\mathcal{D}$ .

### *Opmerking:*

Als u geen verbinding kunt maken, laadt u papier en drukt u vervolgens op de knop  $\mathcal D$  om een netwerkverbindingsrapport af te drukken.

### **Gerelateerde informatie**

- ◆ ["Tekens invoeren" op pagina 19](#page-18-0)
- $\rightarrow$  ["De status van de netwerkverbinding controleren" op pagina 35](#page-34-0)
- & ["Wanneer u de netwerkinstellingen niet kunt configureren" op pagina 183](#page-182-0)

### **Wi-Fi-instellingen configureren via de drukknopinstelling**

U kunt automatisch een Wi-Fi-netwerk instellen door op een knop op de draadloze router te drukken. Als aan de volgende voorwaarden is voldaan, kunt u deze manier van instellen gebruiken.

- ❏ De draadloze router is compatibel met WPS (Wi-Fi beschermde installatie).
- ❏ De huidige Wi-Fi-verbinding is tot stand gebracht door op een knop op de draadloze router te drukken.
- 1. Selecteer **Wi-Fi instellen** op het startscherm.

Als u een item wilt selecteren, gebruikt u de knoppen  $\blacktriangle \blacktriangledown \blacktriangle \blacktriangleright$  en drukt u op de knop OK.

- 2. Selecteer **Wi-Fi (aanbevolen)**.
- 3. Druk op de knop OK om door te gaan.
- 4. Selecteer **Drukknopinstelling (WPS)**.

<span id="page-33-0"></span>5. Houd de [WPS]-knop ingedrukt op de draadloze router tot het beveiligingslampje knippert.

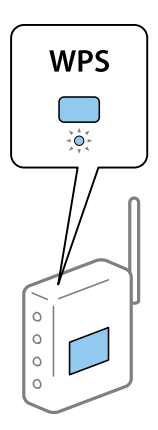

Als u niet weet waar de WPS-knop zit, of als de draadloze router geen knoppen heeft, raadpleeg dan de documentatie van de draadloze router voor meer informatie.

6. Druk op de knop OK op het bedieningspaneel van de printer. Volg de instructies op het scherm die worden weergegeven.

#### *Opmerking:*

Als de verbinding mislukt, start dan de draadloze router opnieuw, zet hem dichter bij de printer en probeer het nog een keer. Als het nog steeds niet werkt, druk dan een netwerkverbindingsrapport af en controleer de oplossing.

### **Gerelateerde informatie**

- & ["De status van de netwerkverbinding controleren" op pagina 35](#page-34-0)
- & ["Wanneer u de netwerkinstellingen niet kunt configureren" op pagina 183](#page-182-0)

### **Wi-Fi-instellingen configureren via de pincode-instelling (WPS)**

U kunt automatisch verbinding maken met een draadloze router door gebruik te maken van een pincode. U kunt deze methode gebruiken als uw draadloze router WPS (Wi-Fi beschermde installatie) ondersteunt. Gebruik een computer om een pincode in te voeren in de draadloze router.

1. Selecteer **Wi-Fi instellen** op het startscherm.

Als u een item wilt selecteren, gebruikt u de knoppen  $\blacktriangle \blacktriangledown \blacktriangle \blacktriangleright$  en drukt u op de knop OK.

- 2. Selecteer **Wi-Fi (aanbevolen)**.
- 3. Druk op de knop OK om door te gaan.
- 4. Selecteer **Overige**.
- 5. Selecteer **PIN-code (WPS)**.
- 6. Gebruik uw computer om de pincode (acht cijfers) die op het bedieningspaneel van de printer wordt weergegeven in te voeren in de draadloze router. U hebt hier twee minuten de tijd voor.

#### *Opmerking:*

Raadpleeg de documentatie van de draadloze router voor meer informatie over het invoeren van een pincode.

<span id="page-34-0"></span>7. Druk op de printer op de knop OK.

Het instellen is voltooid wanneer dit wordt gemeld in een bericht.

#### *Opmerking:*

Als de verbinding mislukt, start dan de draadloze router opnieuw, zet hem dichter bij de printer en probeer het nog een keer. Als het nog steeds niet werkt, druk dan een verbindingsrapport af en controleer de oplossing.

### **Gerelateerde informatie**

- & "De status van de netwerkverbinding controleren" op pagina 35
- & ["Wanneer u de netwerkinstellingen niet kunt configureren" op pagina 183](#page-182-0)

# **De status van de netwerkverbinding controleren**

U kunt de netwerkstatus als volgt controleren.

### **Netwerkpictogram**

U kunt de status van de netwerkverbinding en kracht van het radiosignaal controleren aan de hand van het netwerkpictogram op het startscherm van de printer.

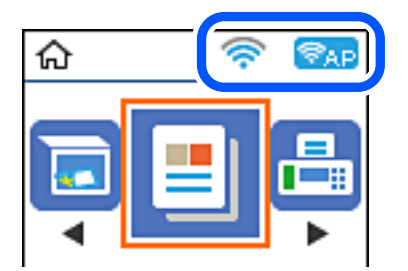

### **Gerelateerde informatie**

& ["Uitleg bij het startscherm" op pagina 18](#page-17-0)

### **Een netwerkverbindingsrapport afdrukken**

U kunt een netwerkverbindingsrapport afdrukken om de status tussen de printer en de draadloze router te controleren.

- 1. Papier laden.
- 2. Selecteer **Instel.** op het startscherm en druk vervolgens op de knop OK.

Als u een item wilt selecteren, gebruikt u de knoppen  $\blacktriangle \blacktriangledown \blacktriangle \blacktriangleright$  en drukt u op de knop OK.

3. Selecteer **Netwerkinstellingen** > **Verbindingscontrole**.

De verbindingscontrole wordt gestart.

4. Druk op de knop  $\lozenge$  om het netwerkverbindingsrapport af te drukken.

Als er een fout is opgetreden, controleer dan het netwerkverbindingsrapport en volg de afgedrukte oplossingen.

### **Gerelateerde informatie**

& "Berichten en oplossingen op het netwerkverbindingsrapport" op pagina 36

### **Berichten en oplossingen op het netwerkverbindingsrapport**

Controleer de berichten en foutcodes op het netwerkverbindingsrapport en volg dan de oplossingen.

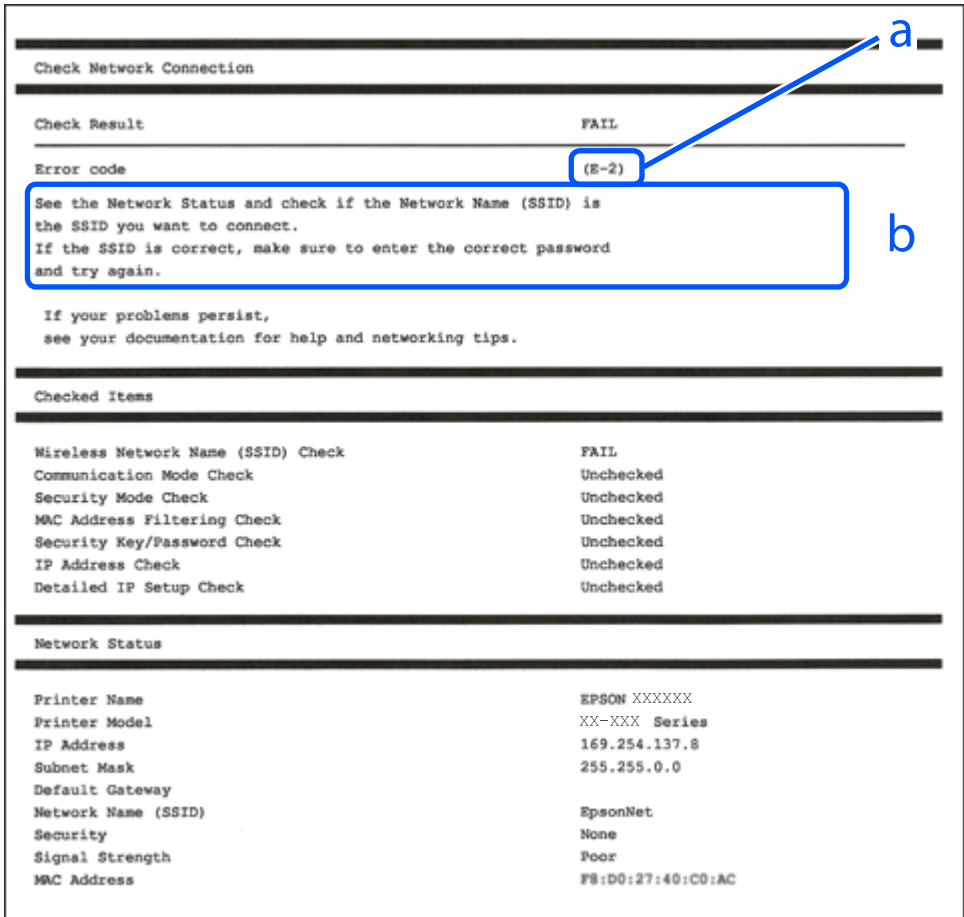

#### a. Foutcode

b. Berichten over de netwerkomgeving

### **Gerelateerde informatie**

- $\blacktriangleright$  ["E-1" op pagina 37](#page-36-0)
- $\blacktriangleright$  ["E-2, E-3, E-7" op pagina 37](#page-36-0)
- $\blacktriangleright$  ["E-5" op pagina 38](#page-37-0)
- $\blacktriangleright$  ["E-6" op pagina 38](#page-37-0)
- $\blacktriangleright$  ["E-8" op pagina 39](#page-38-0)
- $\blacktriangleright$  ["E-9" op pagina 39](#page-38-0)
- $\blacktriangleright$  ["E-10" op pagina 39](#page-38-0)
- $\blacktriangleright$  ["E-11" op pagina 40](#page-39-0)
- $\blacktriangleright$  ["E-12" op pagina 40](#page-39-0)
- $\blacktriangleright$  ["E-13" op pagina 41](#page-40-0)
- & ["Bericht over de netwerkomgeving" op pagina 41](#page-40-0)

## **E-1**

#### **Oplossingen:**

- ❏ Controleer of de ethernetkabel goed is aangesloten op uw printer en op uw hub of een ander netwerkapparaat.
- ❏ Controleer of uw hub of een ander netwerkapparaat is ingeschakeld.
- ❏ Als u de printer wilt verbinden via wifi, moet u de wifi-instellingen opnieuw opgeven omdat dit is uitgeschakeld.

## **E-2, E-3, E-7**

#### **Oplossingen:**

- ❏ Controleer of uw draadloze router is ingeschakeld.
- ❏ Controleer of uw computer of apparaat correct is aangesloten op de draadloze router.
- ❏ Schakel de draadloze router uit. Wacht ongeveer 10 seconden en schakel deze in.
- ❏ Plaats de printer dichter bij uw draadloze router en verwijder alle eventuele obstakels ertussen.
- ❏ Als u de SSID handmatig hebt ingevoerd, moet u controleren of deze correct is. Controleer de SSID op het gedeelte **Netwerkstatus** op het netwerkverbindingsrapport.
- ❏ Als een draadloze router meerdere SSID's heeft, selecteert u de SSID die wordt weergegeven. Wanneer de SSID een niet-compatibele frequentie gebruikt, toont de printer deze niet.
- ❏ Als u een drukknopinstelling gebruikt voor het tot stand brengen van een netwerkverbinding, moet u controleren of uw draadloze router WPS ondersteunt. U kunt de drukknopinstelling niet gebruiken als uw draadloze router WPS niet ondersteunt.
- ❏ Controleer of uw SSID alleen ASCII-tekens (alfanumerieke tekens en symbolen) gebruikt. De printer kan geen SSID die niet-ASCII-tekens bevat, weergeven.
- ❏ Zorg dat u uw SSID en wachtwoord kent voordat u verbinding maakt met de draadloze router. Als u een draadloze router gebruikt met de standaardinstellingen, bevinden de SSID en het wachtwoord zich op het label op de draadloze router. Als u uw SSID en het wachtwoord niet kent, neemt u contact op met de persoon die de draadloze routers heeft ingesteld of raadpleegt u de documentatie die bij de draadloze router is geleverd.
- ❏ Als u wilt verbinden met een SSID die is gegenereerd met behulp van de tethering-functie van een smart device, controleert u de SSID en het wachtwoord in de documentatie die bij het smart device is geleverd.

#### **Netwerkinstellingen**

❏ Als uw wifi-verbinding plots wordt verbroken, controleert u de onderstaande voorwaarden. Als een of meer van deze voorwaarden van toepassing zijn, stelt u uw netwerkinstellingen opnieuw in door de software van de volgende website te downloaden en uit te voeren.

[http://epson.sn](http://epson.sn/?q=2) > **Instellen**

- ❏ Er is een ander smart device toegevoegd aan het netwerk met behulp van de drukknopinstelling.
- ❏ Het wifi-netwerk is ingesteld met een andere methode dan de drukknopinstelling.

#### **Gerelateerde informatie**

- & ["Een computer verbinden" op pagina 22](#page-21-0)
- $\blacktriangleright$  ["Wi-Fi-instellingen configureren op de printer" op pagina 32](#page-31-0)

#### **E-5**

#### **Oplossingen:**

Zorg dat het beveiligingstype van de draadloze router is ingesteld op een van het volgende. Als dat niet het geval is, wijzigt u het beveiligingstype op de draadloze router en stelt u de netwerkinstellingen van de printer opnieuw in.

- ❏ WEP-64 bit (40-bits)
- ❏ WEP-128 bit (104-bits)
- ❏ WPA PSK (TKIP/AES)\*
- $\Box$  WPA2 PSK (TKIP/AES)<sup>\*</sup>
- ❏ WPA (TKIP/AES)
- ❏ WPA2 (TKIP/AES)
- \* WPA PSK wordt ook wel WPA Personal genoemd. WPA2 PSK wordt ook wel WPA2 Personal genoemd.

### **E-6**

#### **Oplossingen:**

- ❏ Controleer of MAC-adresfilter is uitgeschakeld. Als dit is ingeschakeld, registreert u het MAC-adres van de printer zodat het niet wordt gefilterd. Raadpleeg de documentatie die bij de draadloze router is geleverd voor details. U kunt het MAC-adres van de printer controleren onder het gedeelte **Netwerkstatus** in het netwerkverbindingsrapport.
- ❏ Als uw draadloze router gebruik maakt van gedeelde verificatie met WEP-beveiliging, moet u controleren of de verificatiecode en index correct zijn.
- ❏ Als het aantal te verbinden apparaten op de draadloze router kleiner is dan het aantal netwerkapparaten dat u wilt verbinden, geeft u de instellingen op de draadloze router op om het aantal te verbinden apparaten te vermeerderen. Raadpleeg de documentatie die bij de draadloze router is geleverd om instellingen op te geven.

#### **Gerelateerde informatie**

& ["Een computer verbinden" op pagina 22](#page-21-0)

## <span id="page-38-0"></span>**E-8**

#### **Oplossingen:**

- ❏ Schakel DHCP in op de draadloze router als de instelling IP-adres verkrijgen van de printer is ingesteld op **Automatisch**.
- ❏ Als IP-adres verkrijgen van de printer is ingesteld op Handmatig, is het IP-adres dat u handmatig hebt ingesteld, ongeldig omdat het buiten bereik (bijvoorbeeld: 0.0.0.0) is. Stel een geldig IP-adres in vanaf het bedieningspaneel van de printer of met Web Config.

#### **Gerelateerde informatie**

& ["Een netwerkstatusvel afdrukken" op pagina 42](#page-41-0)

## **E-9**

#### **Oplossingen:**

Controleer het volgende.

- ❏ Apparaten worden ingeschakeld.
- ❏ U kunt toegang krijgen tot internet en andere computer of netwerkapparaten op hetzelfde netwerk van de apparaten die u met de printer wilt verbinden.

Als uw printer en netwerkapparaten nog steeds niet worden verbonden nadat u het bovenstaande hebt gecontroleerd, schakelt u de draadloze router uit. Wacht ongeveer 10 seconden en schakel deze in. Stel dan uw netwerkinstellingen opnieuw in door het installatieprogramma van de volgende website te downloaden en uit te voeren.

[http://epson.sn](http://epson.sn/?q=2) > **Instellen**

#### **Gerelateerde informatie**

& ["Een computer verbinden" op pagina 22](#page-21-0)

## **E-10**

#### **Oplossingen:**

Controleer het volgende.

- ❏ Andere apparaten op het netwerk worden ingeschakeld.
- ❏ Netwerkadressen (IP-adres, subnetmasker en standaard gateway) zijn correct als u IP-adres verkrijgen van de printer hebt ingesteld op Handmatig.

Stel het netwerkadres opnieuw in als het onjuist is. U kunt het IP-adres, het subnetmasker en de standaard gateway controleren onder **Netwerkstatus** in het netwerkverbindingsrapport.

Als DHCP is ingeschakeld, wijzigt u IP-adres verkrijgen van de printer naar **Automatisch**. Als u IP-adres handmatig wilt instellen, selecteert u het IP-adres van het gedeelte **Netwerkstatus** op het netwerkverbindingsrapport en selecteert u Handmatig op het scherm met de netwerkinstellingen. Stel het subnetmasker in op [255.255.255.0].

#### **Netwerkinstellingen**

<span id="page-39-0"></span>Als uw printer en netwerkapparaten nog steeds niet worden verbonden, schakelt u de draadloze router uit. Wacht ongeveer 10 seconden en schakel deze in.

#### **Gerelateerde informatie**

& ["Een netwerkstatusvel afdrukken" op pagina 42](#page-41-0)

### **E-11**

#### **Oplossingen:**

Controleer het volgende.

- ❏ Het standaard gateway-adres is correct als u de TCP/IP-instelling van de printer instelt op Handmatig.
- ❏ Het apparaat dat is ingesteld als de standaard gateway, wordt ingeschakeld.

Stel het juiste standaard gateway-adres in. U kunt het standaard gateway-adres controleren onder het gedeelte **Netwerkstatus** in het netwerkverbindingsrapport.

#### **Gerelateerde informatie**

& ["Een netwerkstatusvel afdrukken" op pagina 42](#page-41-0)

### **E-12**

#### **Oplossingen:**

Controleer het volgende.

- ❏ Andere apparaten op het netwerk worden ingeschakeld.
- ❏ De netwerkadressen (IP-adres, subnetmasker en standaard gateway) zijn correct als u ze handmatig invoert.
- ❏ De netwerkadressen voor andere apparaten (subnetmasker en standaard gateway) zijn dezelfde.
- ❏ Het IP-adres komt niet in conflict met andere apparaten.

Als uw printer en netwerkapparaten nog steeds niet worden verbonden nadat u het bovenstaande hebt gecontroleerd, probeert u het volgende.

- ❏ Schakel de draadloze router uit. Wacht ongeveer 10 seconden en schakel deze in.
- ❏ Geef de netwerkinstellingen opnieuw op met het installatieprogramma. U kunt dit uitvoeren vanaf de volgende website.

#### [http://epson.sn](http://epson.sn/?q=2) > **Instellen**

❏ U kunt meerdere wachtwoorden registreren op een draadloze router die het WEP-beveiligingstype gebruikt. Als er meerdere wachtwoorden zijn geregistreerd, moet u controleren of het eerste geregistreerde wachtwoord op de printer is ingesteld.

#### **Gerelateerde informatie**

- & ["Een netwerkstatusvel afdrukken" op pagina 42](#page-41-0)
- & ["Een computer verbinden" op pagina 22](#page-21-0)

## <span id="page-40-0"></span>**E-13**

#### **Oplossingen:**

Controleer het volgende.

- ❏ Netwerkapparaten zoals een draadloze router, hub en router, zijn ingeschakeld.
- ❏ De TCP/IP-instelling voor netwerkapparaten is niet handmatig opgegeven. (Als de TCP/IP-instelling van de printer automatisch is ingesteld terwijl de TCP/IP-instelling voor andere netwerkapparaten handmatig wordt uitgevoerd, kan het netwerk van de printer verschillen van het netwerk voor andere apparaten.)

Als dit nog steeds niet werkt nadat u het bovenstaande hebt gecontroleerd, probeert u het volgende.

- ❏ Schakel de draadloze router uit. Wacht ongeveer 10 seconden en schakel deze in.
- ❏ Definieer netwerkinstellingen op de computer die op hetzelfde netwerk als de printer zit met het installatieprogramma. U kunt dit uitvoeren vanaf de volgende website.

[http://epson.sn](http://epson.sn/?q=2) > **Instellen**

❏ U kunt meerdere wachtwoorden registreren op een draadloze router die het WEP-beveiligingstype gebruikt. Als er meerdere wachtwoorden zijn geregistreerd, moet u controleren of het eerste geregistreerde wachtwoord op de printer is ingesteld.

#### **Gerelateerde informatie**

- & ["Een netwerkstatusvel afdrukken" op pagina 42](#page-41-0)
- & ["Een computer verbinden" op pagina 22](#page-21-0)

## **Bericht over de netwerkomgeving**

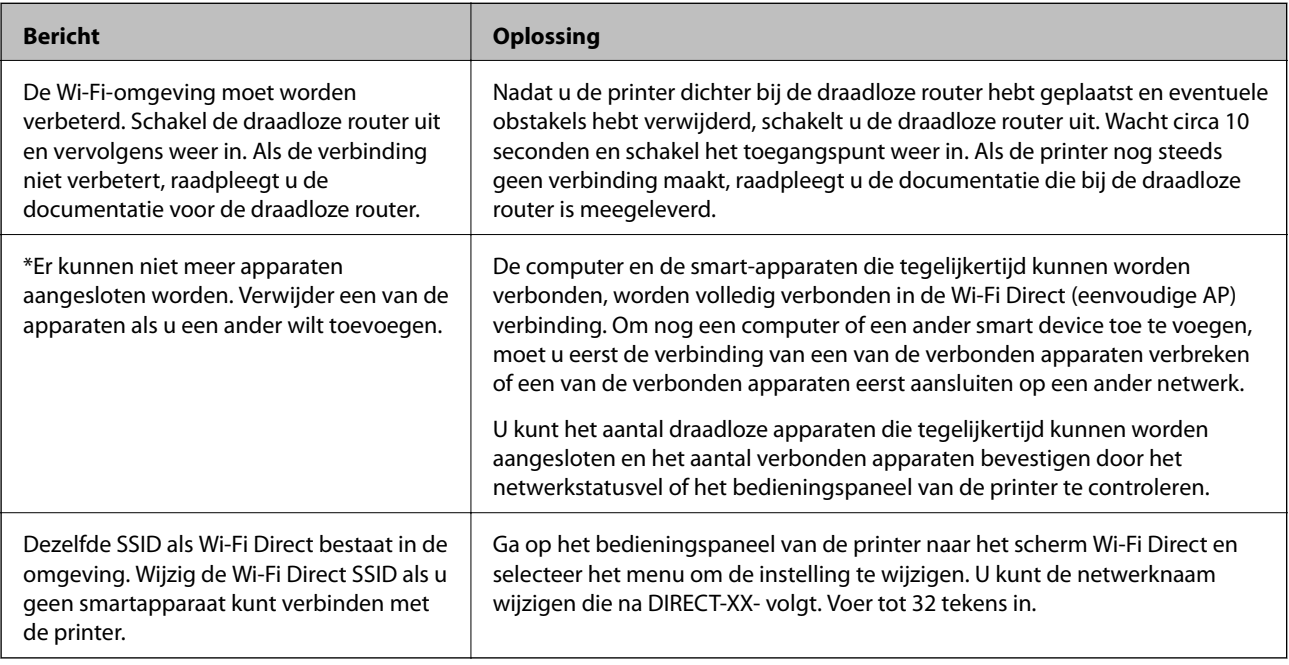

## <span id="page-41-0"></span>**Een netwerkstatusvel afdrukken**

U kunt de gedetailleerde netwerkinformatie afdrukken om deze te controleren.

- 1. Papier laden.
- 2. Selecteer **Instel.** op het startscherm.

Als u een item wilt selecteren, gebruikt u de knoppen  $\blacktriangle \blacktriangledown \blacktriangle \blacktriangledown$  en drukt u op de knop OK.

- 3. Selecteer **Netwerkinstellingen** > **Statusblad afdrukken**.
- 4. Druk op de knop  $\hat{\Phi}$ .

Het netwerkstatusvel wordt afgedrukt.

## **Draadloze routers vervangen of toevoegen**

Als de SSID verandert doordat een draadloze router wordt vervangen, of als een draadloze router wordt toegevoegd en een nieuwe netwerkomgeving wordt ingesteld, configureert u de Wi-Fi-instellingen opnieuw.

#### **Gerelateerde informatie**

& "De verbindingsmethode met een computer wijzigen" op pagina 42

## **De verbindingsmethode met een computer wijzigen**

Gebruik het installatieprogramma en stel de installatie in met een andere verbindingsmethode.

❏ Instellen vanaf de website

Open de volgende website en voer de productnaam in. Ga naar **Instellen** en configureer de instellingen. [http://epson.sn](http://epson.sn/?q=2)

❏ Instellen met de software-cd (alleen voor modellen die worden geleverd met een software-cd en gebruikers die beschikken over een Windows-computer met een schijfstation).

Plaats de software-cd in de computer en volg de instructies op het scherm.

#### **De verbindingsmethode wijzigen selecteren**

Volg de instructies op het scherm totdat het volgende scherm wordt weergegeven.

Selecteer **Breng de verbinding van Printer opnieuw tot stand (voor nieuwe netwerkrouter of om USB te wijzigen naar netwerk, enz.)** in het scherm Software installeren en klik vervolgens op **Volgende**.

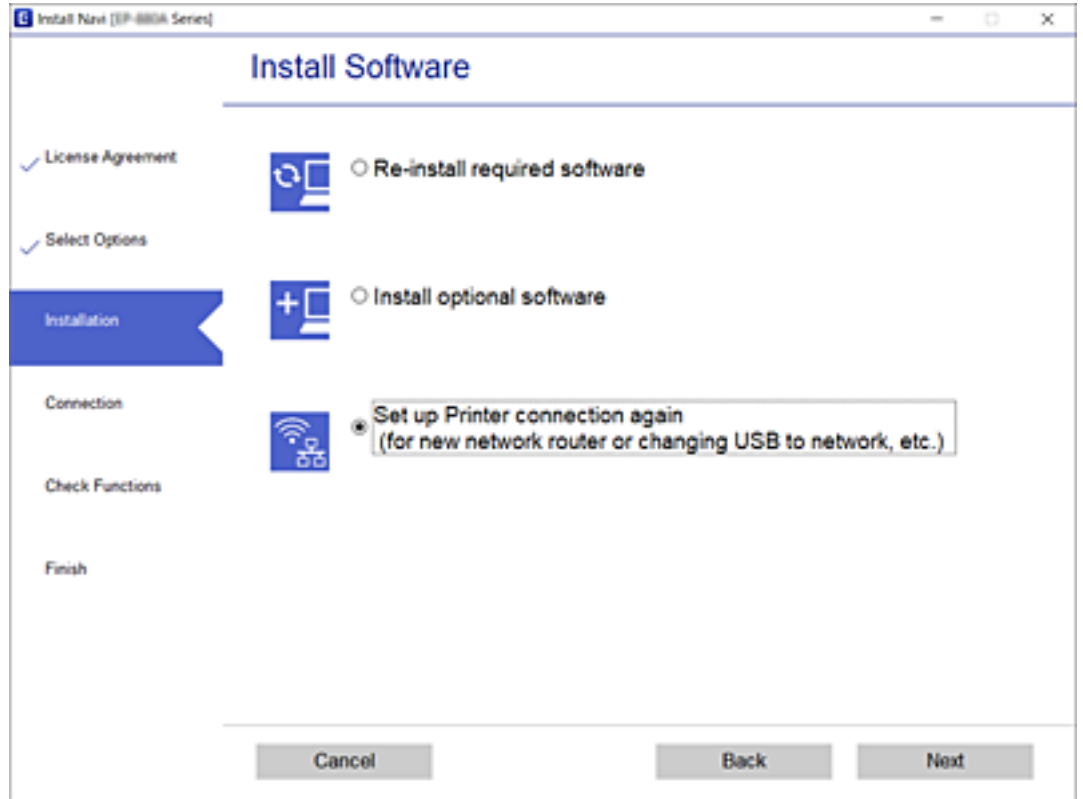

## **De Wi-Fi Direct (eenvoudige AP) instellingen wijzigen**

Wanneer een Wi-Fi Direct (eenvoudige AP)-verbinding is ingeschakeld, kunt u de instellingen van Wi-Fi Direct, zoals de netwerknaam en het wachtwoord wijzigen.

1. Selecteer **Wi-Fi instellen** op het startscherm.

Als u een item wilt selecteren, gebruikt u de knoppen  $\blacktriangle \blacktriangledown \blacktriangle \blacktriangleright$  en drukt u op de knop OK.

- 2. Selecteer **Wi-Fi Direct**.
- 3. Druk op de knop OK om door te gaan.
- 4. Druk op de knop OK om door te gaan.
- 5. Druk op de knop  $\nabla$  om het scherm Instellingen weer te geven.
- 6. Selecteer het menu-item dat u wilt wijzigen.

U kunt de volgende menu-items selecteren.

#### ❏ **Netwerknaam wijzigen**

Wijzig de netwerknaam (SSID) van Wi-Fi Direct (eenvoudige AP) die u hebt gebruikt om verbinding te maken met de printer naar een naam naar keuze. U kunt de netwerknaam (SSID) instellen in ASCII-tekens die worden weergegeven op het softwaretoetsenbord op het bedieningspaneel.

Wanneer u de netwerknaam (SSID) wijzigt, wordt de verbinding met alle verbonden apparaten verbroken. Gebruik de nieuwe netwerknaam (SSID) als u opnieuw verbinding wilt maken met het apparaat.

#### ❏ **Wachtwoord wijzigen**

Wijzig het wachtwoord van Wi-Fi Direct (eenvoudige AP) om verbinding te maken met uw printer naar een wachtwoord naar keuze. U kunt het wachtwoord instellen in ASCII-tekens die worden weergegeven op het softwaretoetsenbord op het bedieningspaneel.

Wanneer u het wachtwoord wijzigt, wordt de verbinding met alle verbonden apparaten verbroken. Gebruik het nieuwe wachtwoord als u opnieuw verbinding wilt maken met het apparaat.

#### ❏ **Wi-Fi Direct uitsch.**

Schakel de instellingen van Wi-Fi Direct (eenvoudige AP) uit op de printer. Wanneer u deze uitschakelt, wordt de verbinding met alle apparaten die zijn verbonden met de printer in Wi-Fi Direct (eenvoudige AP) verbroken.

#### ❏ **Standaardinst. herstellen**

Herstel alle instellingen van Wi-Fi Direct (eenvoudige AP) terug naar de standaardwaarden.

De Wi-Fi Direct (eenvoudige AP) verbindingsinformatie van het smart-apparaat die is opgeslagen op de printer, wordt verwijderd.

7. Volg de instructies op het scherm.

## **Wi-Fi uitschakelen op het bedieningspaneel**

Wanneer u Wi-Fi uitschakelt, wordt de Wi-Fi-verbinding verbroken.

1. Selecteer **Wi-Fi instellen** op het startscherm.

Als u een item wilt selecteren, gebruikt u de knoppen  $\blacktriangle \blacktriangledown \blacktriangle \blacktriangleright$  en drukt u op de knop OK.

- 2. Selecteer **Wi-Fi (aanbevolen)**.
- 3. Druk op de knop OK om door te gaan.
- 4. Selecteer **Overige**.
- 5. Selecteer **Wi-Fi uitschakelen**.
- 6. Controleer het bericht en druk vervolgens op de knop OK.

## **Een Wi-Fi Direct-verbinding (Eenvoudig AP) verbreken vanaf het bedieningspaneel**

Er zijn twee methodes beschikbaar om een Wi-Fi Direct-verbinding (eenvoudige AP) uit te schakelen, u kunt alle verbindingen uitschakelen via het bedieningspaneel van de printer te gebruiken, of schakel elke verbinding uit via de computer of het smart-apparaat. In deze sectie wordt uitgelegd hoe u alle verbindingen kunt uitschakelen.

### c*Belangrijk:*

Wanneer de Wi-Fi Direct-verbinding (eenvoudig toegangspunt) wordt uitgeschakeld, wordt de verbinding voor alle computers en smart-apparaten die met de printer zijn verbonden in Wi-Fi Direct-verbinding (eenvoudig toegangspunt) verbroken.

#### *Opmerking:*

Als u de verbinding met een specifiek apparaat wilt verbreken, doe dit dan op het apparaat in kwestie en niet op de printer. Gebruik een van de volgende methodes om de Wi-Fi Direct-verbinding (eenvoudige AP) te verbreken met het apparaat.

- ❏ Verbreek de Wifi-verbinding met de netwerknaam van de printer (SSID).
- ❏ Maak verbinding met een andere netwerknaam (SSID).
- 1. Selecteer **Wi-Fi instellen** op het startscherm.

Als u een item wilt selecteren, gebruikt u de knoppen  $\blacktriangle \blacktriangledown \blacktriangle \blacktriangleright$  en drukt u op de knop OK.

- 2. Selecteer **Wi-Fi Direct**.
- 3. Druk op de knop OK om door te gaan.
- 4. Druk op de knop OK om door te gaan.
- 5. Druk op de knop  $\nabla$  om het scherm Instellingen weer te geven.
- 6. Selecteer **Wi-Fi Direct uitsch.**.
- 7. Controleer het bericht en druk vervolgens op de knop OK.

## **De netwerkinstellingen herstellen op het bedieningspaneel**

U kunt alle netwerkinstellingen terugzetten op de standaardinstellingen.

1. Selecteer **Instel.** op het startscherm.

Als u een item wilt selecteren, gebruikt u de knoppen  $\blacktriangle \blacktriangledown \blacktriangle \blacktriangleright$  en drukt u op de knop OK.

- 2. Selecteer **Herstel standaard instellingen** > **Netwerkinstellingen**.
- 3. Controleer het bericht en druk vervolgens op de knop OK.

# <span id="page-45-0"></span>**De printer voorbereiden**

## **Papier laden**

## **Beschikbaar papier en capaciteiten**

*Opmerking:*

Het weergegeven papierformaat verschilt afhankelijk van de het stuurprogramma.

## **Origineel Epson-papier**

Epson raadt aan om origineel Epson-papier te gebruiken om afdrukken van hoge kwaliteit te krijgen.

#### *Opmerking:*

De beschikbaarheid van papier verschilt per locatie. Neem contact op met Epson Support voor de recentste informatie over beschikbaar papier in uw omgeving.

#### **Papier dat geschikt is voor het afdrukken van documenten**

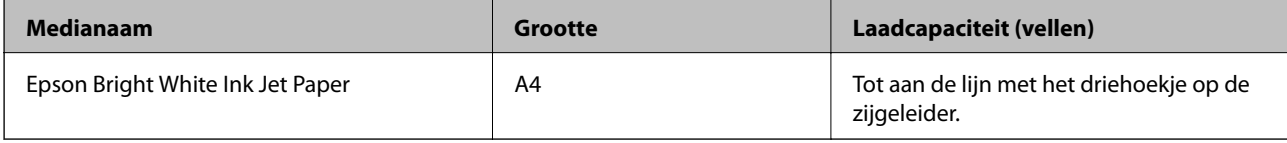

#### **Papier dat geschikt is voor het afdrukken van documenten en foto's**

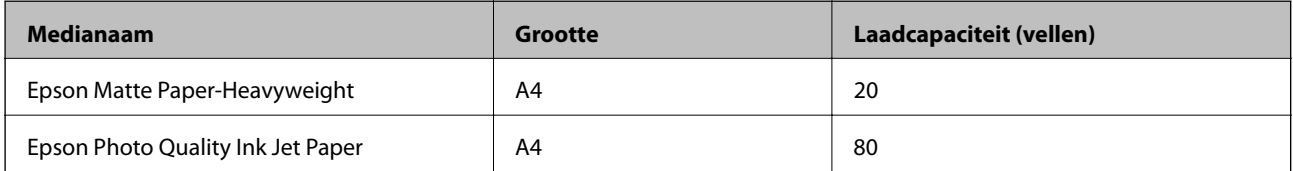

### **Papier dat geschikt is voor het afdrukken van foto's**

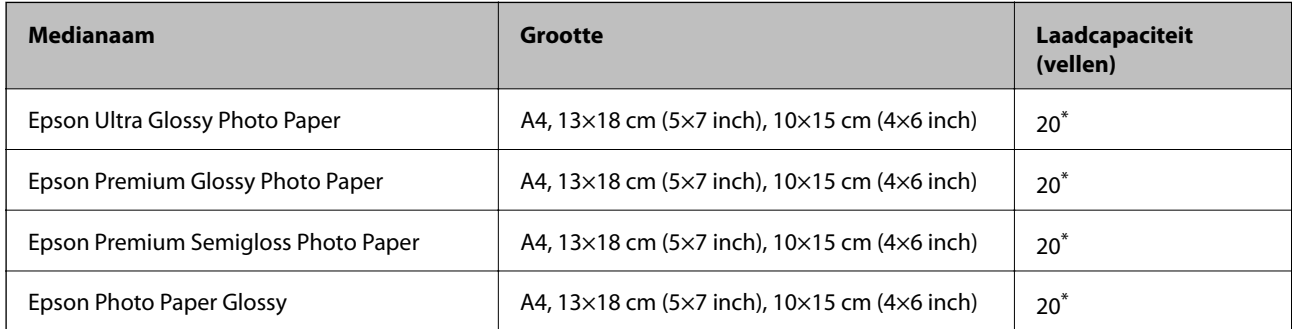

Laad een pagina per keer als het papier niet goed wordt geladen of als de afdruk oneven kleuren of vlekken vertoond.

#### **Gerelateerde informatie**

- & "Papier voor randloos afdrukken" op pagina 47
- & ["Papier voor dubbelzijdig afdrukken" op pagina 48](#page-47-0)

### **Commercieel beschikbaar papier**

#### **Gewoon papier**

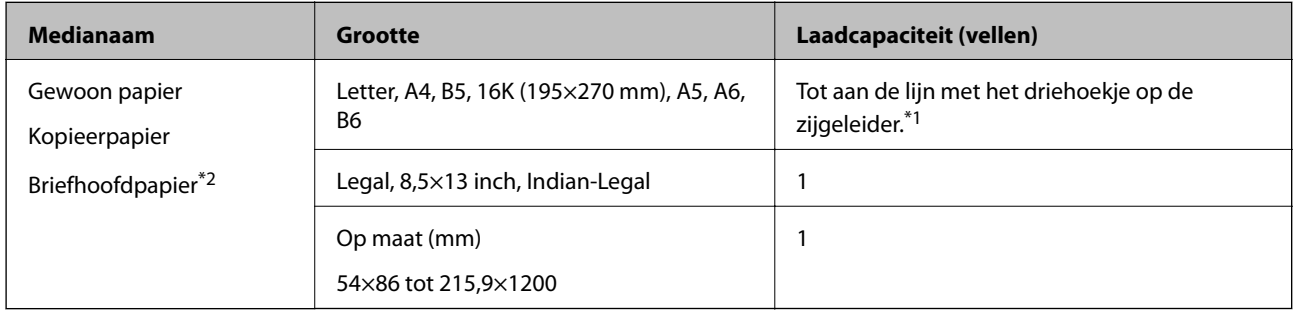

\*1 Laad een pagina per keer als het papier niet goed wordt geladen of als de afdruk oneven kleuren of vlekken vertoond.

\*2 Papier met daarop informatie zoals de naam van de afzender of een bedrijf in de koptekst. De marge bovenaan het papier moet minimaal 3 mm bedragen. Dubbelzijdig en randloos afdrukken zijn niet beschikbaar met briefhoofdpapier.

#### **Enveloppen**

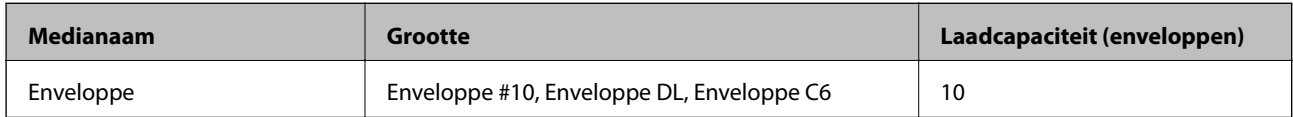

#### **Gerelateerde informatie**

- & "Papier voor randloos afdrukken" op pagina 47
- & ["Papier voor dubbelzijdig afdrukken" op pagina 48](#page-47-0)

### **Papier voor randloos afdrukken**

#### *Origineel Epson-papier*

- ❏ Epson Bright White Ink Jet Paper
- ❏ Epson Photo Quality Ink Jet Paper
- ❏ Epson Matte Paper-Heavyweight
- ❏ Epson Ultra Glossy Photo Paper
- ❏ Epson Premium Glossy Photo Paper
- ❏ Epson Premium Semigloss Photo Paper
- ❏ Epson Photo Paper Glossy

#### <span id="page-47-0"></span>*Commercieel beschikbaar papier*

Gewoon papier, kopieerpapier (A4, Letter)

## **Papier voor dubbelzijdig afdrukken**

#### *Origineel Epson-papier*

Epson Bright White Ink Jet Paper

#### *Commercieel beschikbaar papier*

Gewoon papier, kopieerpapier\*

\* Voor automatisch dubbelzijdig afdrukken kunt u de papierformaten Letter, A4, B5, 16K en door de gebruiker gedefinieerd (182×257 tot 215,9×297 mm) gebruiken.

### **Voorzorgsmaatregelen voor papierverwerking**

- ❏ Lees de instructiebladen die bij het papier worden geleverd.
- ❏ Als u met origineel Epson-papier afdrukken van hoge kwaliteit wilt verkrijgen, gebruikt u het papier in de omgeving die op de bij het papier geleverde instructiebladen wordt vermeld.
- ❏ Waaier papier en leg de stapel recht voor het laden. Fotopapier niet waaieren of buigen. Dit kan de afdrukzijde beschadigen.

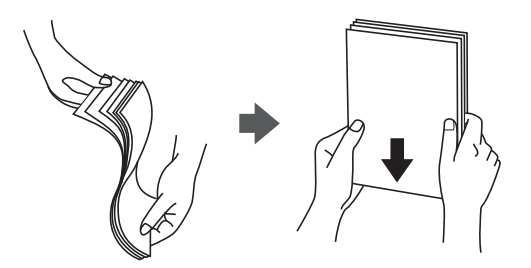

❏ Als het papier omgekruld is, maakt u het plat of buigt u het vóór het laden lichtjes de andere kant op. Afdrukken op omgekruld papier kan papierstoringen of vlekken op de afdruk veroorzaken.

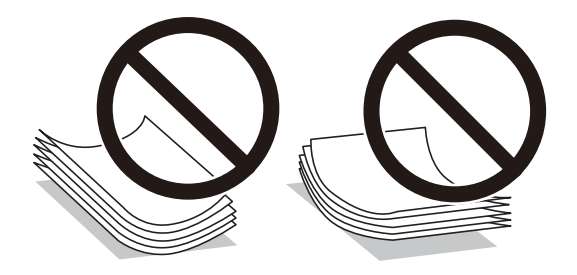

- ❏ Gebruik geen papier dat golvend, gescheurd, gesneden, gevouwen, vochtig, te dik of te dun is of papier met stickers op. Het gebruik van deze papiertypen kan papierstoringen of vlekken op de afdruk veroorzaken.
- ❏ Zorg ervoor dat u papier met lange vezels gebruikt. Als u niet zeker bent welk papiertype u gebruikt, controleer dan de verpakking van het papier of neem contact op met de fabrikant.

#### <span id="page-48-0"></span>**Gerelateerde informatie**

 $\blacktriangleright$  ["Printer specificaties" op pagina 206](#page-205-0)

## **Papier in de Papiertoevoer achter laden**

1. Open de invoerbeveiliging en trek de papiersteun naar buiten.

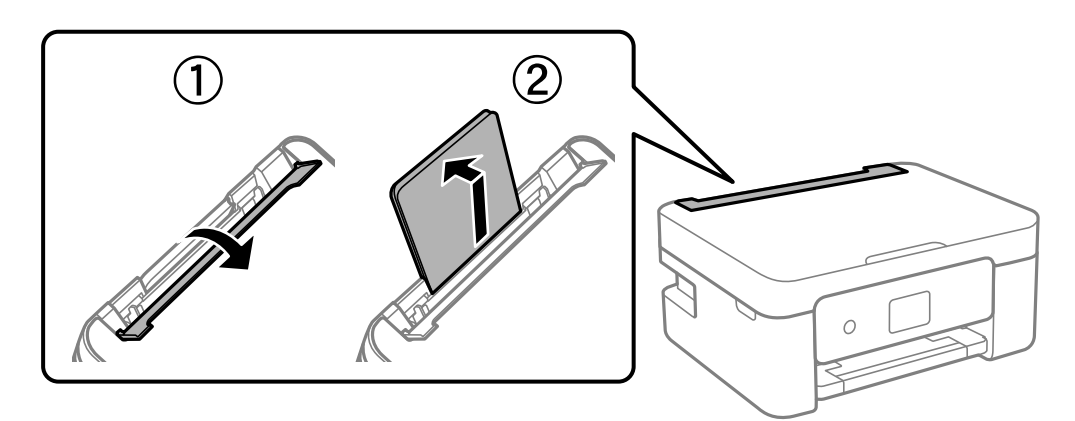

2. Verschuif de zijgeleiders.

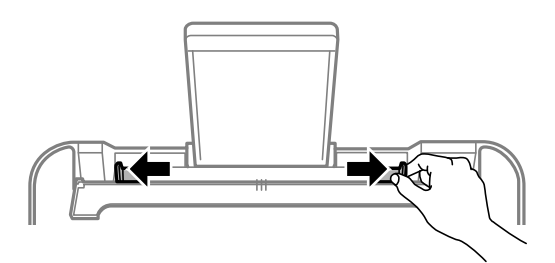

3. Laad papier in het midden van de papiersteun met de afdrukzijde naar boven.

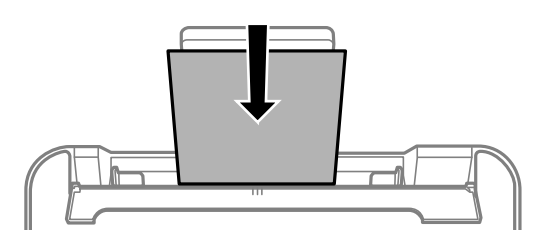

#### c*Belangrijk:*

- ❏ Laad niet meer dan het maximale aantal pagina's voor het specifieke papiertype. Let er bij gewoon papier op dat het niet boven de streep net onder het symbool  $\blacktriangledown$  aan de binnenzijde van de zijgeleider komt.
- ❏ Laad het papier met de kortste zijde eerst. Als u de papiergrootte echter hebt ingesteld op de breedte van de lange zijde, laad dan eerst de lange zijde van het papier.

❏ Voorgeperforeerd papier

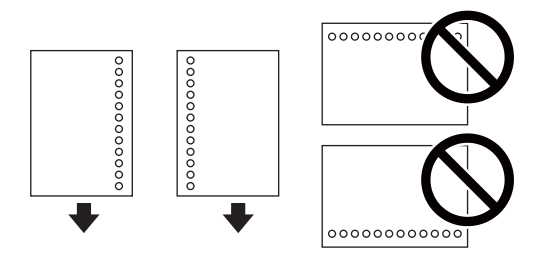

#### *Opmerking:*

- ❏ Laad een enkel vel van een opgegeven formaat normaal papier met perforatie aan de linker- of rechterzijde.
- ❏ Pas de afdrukpositie van uw bestand aan zodat u niet over de perforatorgaten heen afdrukt.
- ❏ Automatisch dubbelzijdig afdrukken is niet mogelijk met vooraf geperforeerd papier.
- 4. Schuif de zijgeleiders naar de rand van het papier en sluit vervolgens de invoerbeveiliging.

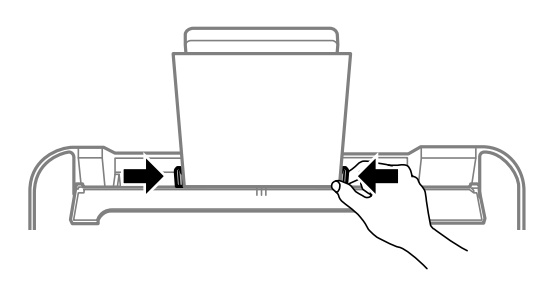

#### c*Belangrijk:*

Plaats geen voorwerpen op de invoerbeveiliging. Hierdoor wordt mogelijk verhinderd dat het papier wordt ingevoerd.

5. Stel op het bedieningspaneel het papierformaat en -type in voor het papier dat u in de papiertoevoer achter hebt geladen.

Als u een item wilt selecteren, gebruikt u de knoppen  $\blacktriangle \blacktriangledown \blacktriangle \blacktriangleright$  en drukt u op de knop OK.

#### *Opmerking:*

- ❏ Selecteer *Instel.* > *Printerinstallatie* > *Instellingen papierbron* > *Papierinstelling* om het instellingenscherm met het papierformaat en -type weer te geven.
- ❏ Selecteer voor briefhoofdpapier *Briefhoofd* als het papiertype.
- ❏ Als u afdrukt op briefhoofdpapier dat smaller is dan de instelling in het printerstuurprogramma, kan buiten de randen van het papier worden afgedrukt. Hierdoor kunnen er inktvlekken op de afdrukken komen en kan zich inkt ophopen in de printer. Selecteer de juiste papiergrootte.
- ❏ Dubbelzijdig en randloos afdrukken zijn niet beschikbaar met briefhoofdpapier. De afdruksnelheid kan ook afnemen.

6. Schuif de uitvoerlade uit.

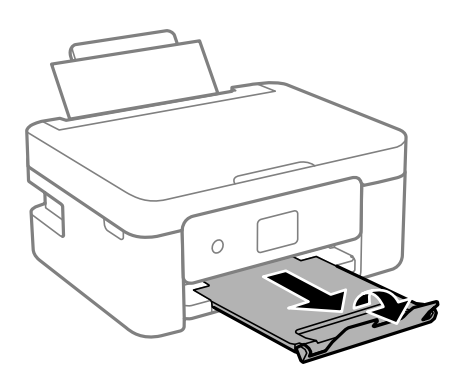

#### *Opmerking:*

Plaats het resterende papier terug in de verpakking. Als u het in de printer laat, kan het papier omkrullen of kan de afdrukkwaliteit achteruitgaan.

#### **Gerelateerde informatie**

- & ["Voorzorgsmaatregelen voor papierverwerking" op pagina 48](#page-47-0)
- & ["Beschikbaar papier en capaciteiten" op pagina 46](#page-45-0)
- & "Enveloppen laden en voorzorgsmaatregelen" op pagina 51
- & ["Lang papier laden" op pagina 52](#page-51-0)

## **Enveloppen laden en voorzorgsmaatregelen**

Laad enveloppen met de korte zijde eerst en de klep naar beneden, en schuif de zijgeleiders naar de randen van de enveloppen.

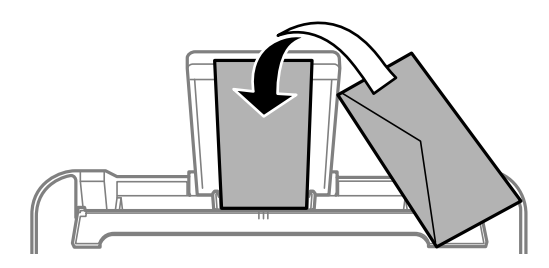

❏ Waaier enveloppen en leg ze recht op elkaar voor het laden.Als de gestapelde enveloppen lucht bevatten, maakt u ze plat om de lucht eruit te krijgen voordat ze worden geladen.

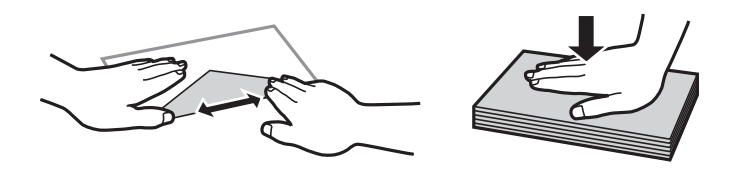

- ❏ Gebruik geen omgekrulde of gevouwen enveloppen.Het gebruik van dergelijke enveloppen kan papierstoringen of vlekken op de afdruk veroorzaken.
- ❏ Gebruik geen enveloppen met zelfklevende oppervlakken of vensters.
- ❏ Vermijd het gebruik van enveloppen die te dun zijn aangezien die kunnen omkrullen tijdens het afdrukken.

#### <span id="page-51-0"></span>**Gerelateerde informatie**

- & ["Beschikbaar papier en capaciteiten" op pagina 46](#page-45-0)
- & ["Papier in de Papiertoevoer achter laden" op pagina 49](#page-48-0)

## **Lang papier laden**

Als u papier laadt dat langer is dan het formaat Legal, bergt u de papiersteun op en maakt u de voorrand van het papier vlak.

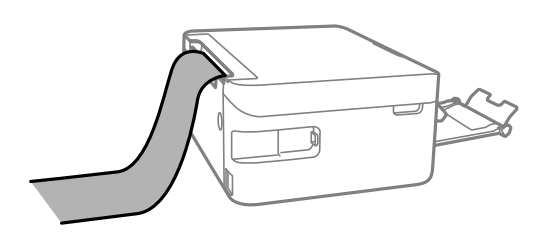

#### **Gerelateerde informatie**

- & ["Beschikbaar papier en capaciteiten" op pagina 46](#page-45-0)
- & ["Papier in de Papiertoevoer achter laden" op pagina 49](#page-48-0)

## **Lijst met papiertypen**

Selecteer het papiertype dat bij het papier past voor optimale afdrukresultaten.

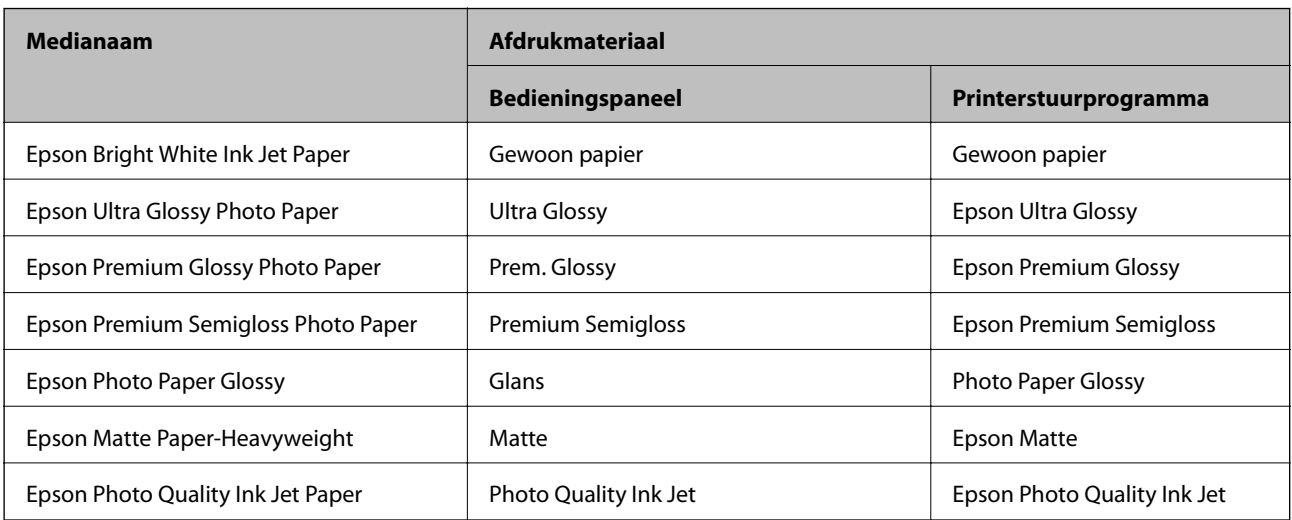

## **Originelen plaatsen**

## **Originelen op de Scannerglasplaat plaatsen**

#### c*Belangrijk:*

Plaatst u omvangrijke originelen zoals boeken, zorg er dan voor dat er geen extern licht op de scannerglasplaat schijnt.

1. Open de documentklep.

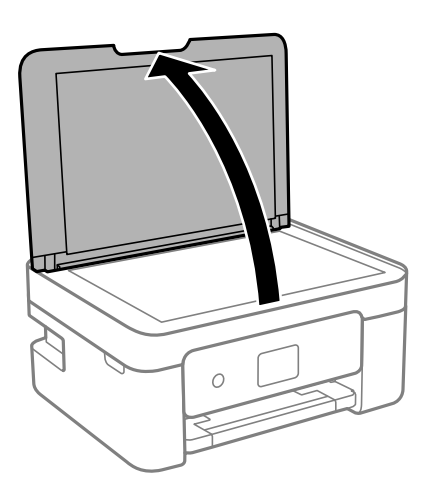

2. Gebruik een zachte, droge en schone doek om stof of vlekken van het oppervlak van de scannerglasplaat te verwijderen.

#### *Opmerking:*

Als er stof of vuil op de scannerglasplaat zit, kan het scanbereik worden vergroot om het mee te nemen, waardoor de afbeelding van het origineel kan verschuiven of kleiner kan worden.

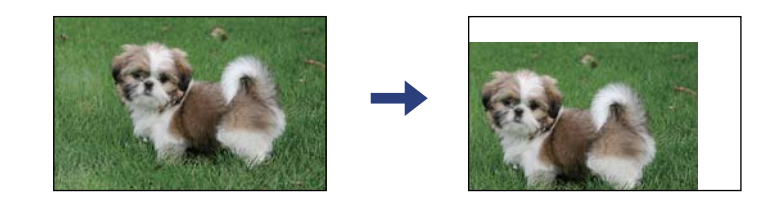

3. Plaats het origineel met de bedrukte zijde omlaag en duw het tegen de hoekmarkering.

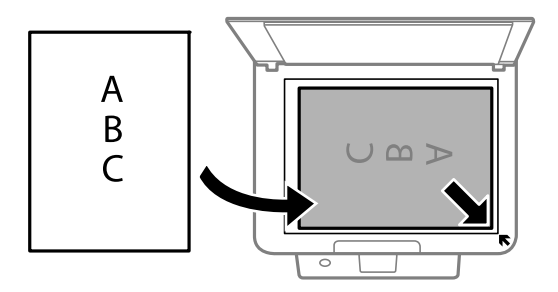

#### *Opmerking:*

De eerste 1,5 mm vanaf de hoek van de scannerglasplaat wordt niet gescand.

<span id="page-53-0"></span>4. Sluit de klep voorzichtig.

#### c*Belangrijk:*

Oefen niet te veel kracht uit op de scannerglasplaat of de documentkap. Deze kunnen anders beschadigd raken.

5. Verwijder de originelen na het scannen.

#### *Opmerking:*

Als u de originelen langdurig op de scannerglasplaat laat liggen, kunnen ze aan het oppervlak van het glas kleven.

### **Een id-kaart plaatsen om te kopiëren**

Plaats een id-kaart 5 mm van de hoekmarkering op de scannerglasplaat.

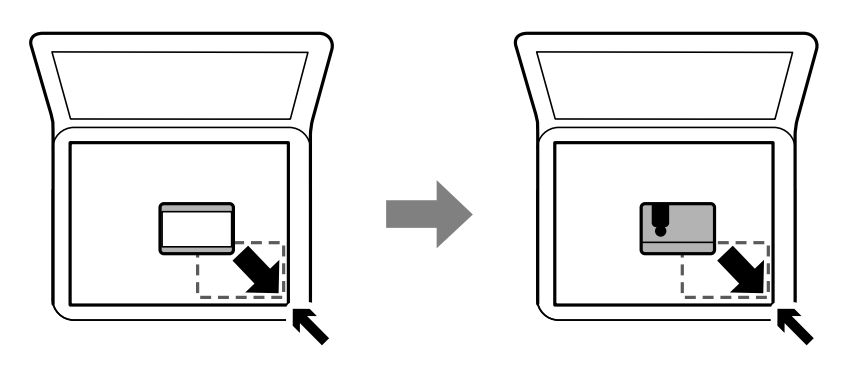

## **Contactpersonen beheren**

Door een lijst met contactpersonen op te slaan kunt u makkelijk bestemmingen invoeren.U kunt tot 100 nummers invoeren en u kunt de lijst met contactpersonen gebruiken als u een faxnummer invoert.

## **Contacten registreren of bewerken**

1. Selecteer **Instel.** op het startscherm.

Als u een item wilt selecteren, gebruikt u de knoppen  $\blacktriangle \blacktriangledown \blacktriangle \blacktriangleright$  en drukt u op de knop OK.

- 2. Selecteer **Contacten-beheer**.
- 3. Voer een van de volgende handelingen uit.
	- ❏ Als u een nieuw contact wilt registreren, selecteert u **Geg. toev.** en selecteert u een nieuw registratienummer.
	- ❏ Als u een nieuw contact wilt bewerken, selecteert u **Bewerken** en selecteert u het doelcontact.
	- ❏ Als u een contact wilt verwijderen, selecteert u **Wissen**, het doelcontact en **Ja**. Er zijn geen aanvullende stappen nodig.

4. Configureer de benodigde instellingen.

#### *Opmerking:*

Als u een faxnummer invoert, moet u eerst een externe toegangscode voor het faxnummer invoeren als uw telefoonsysteem PBX is. Deze toegangscode hebt u nodig om een buitenlijn te krijgen. Als de toegangscode is opgegeven in de instelling van het *Lijntype*, voert u een hekje (#) i.p.v. de werkelijke toegangscode in. Als u een pauze (drie seconden) wilt toevoegen tijdens het bellen van het nummer, drukt u op de knop  $\blacktriangledown$  om een koppelteken (-) toe te voegen.

5. Selecteer **Geg. toev.** om het registreren of bewerken te voltooien.

#### **Gerelateerde informatie**

◆ ["Tekens invoeren" op pagina 19](#page-18-0)

## **Contactgroepen registreren of bewerken**

Voeg contactpersonen aan een groep toe om een fax naar meerdere bestemmingen tegelijk te verzenden.

1. Selecteer **Instel.** op het startscherm.

Als u een item wilt selecteren, gebruikt u de knoppen  $\blacktriangle \blacktriangledown \blacktriangle \blacktriangleright$  en drukt u op de knop OK.

- 2. Selecteer **Contacten-beheer**.
- 3. Voer een van de volgende handelingen uit.
	- ❏ Als u een nieuwe groep contacten wilt registreren, selecteert u **Groep toevoegen** en selecteert u het registratienummer.
	- ❏ Als u een groep contacten wilt bewerken, selecteert u **Bewerken** en selecteert u de doelgroep.
	- ❏ Als u een groep contacten wilt verwijderen, selecteert u achtereenvolgens **Wissen**, de doelgroep en **Ja**. Er zijn geen aanvullende stappen nodig.
- 4. Voer **Groepsnaam** in of bewerk dit item en selecteer **OK**.
- 5. Voer **Indexwoord** in of bewerk dit item en selecteer **OK**.
- 6. Selecteer de contactpersonen die u in de groep wilt opslaan.

Elke keer wanneer u op de knop $\blacktriangleright$  drukt, wordt het contact geselecteerd of gedeselecteerd.

#### *Opmerking:*

U kunt tot 99 contactpersonen registreren.

7. Selecteer **Geg. toev.** om het registreren of bewerken te voltooien.

#### **Gerelateerde informatie**

**→ ["Tekens invoeren" op pagina 19](#page-18-0)** 

## **Contacten registreren op een computer**

Met Web Config kunt u een contactlijst maken op uw computer en deze importeren naar de printer.

- 1. Open "Web Config".
- 2. Selecteer **Geavanceerde instellingen** in de lijst rechts boven in het venster.
- 3. Selecteer **Contactpersonen**.
- 4. Selecteer het nummer dat u wilt registreren en klik vervolgens op **Bewerken**.
- 5. Voer **Naam**, **Indexwoord**, **Faxnummer** en **Faxsnelheid** in.
- 6. Klik op **Toepassen**.

### **Items voor het instellen van de bestemming**

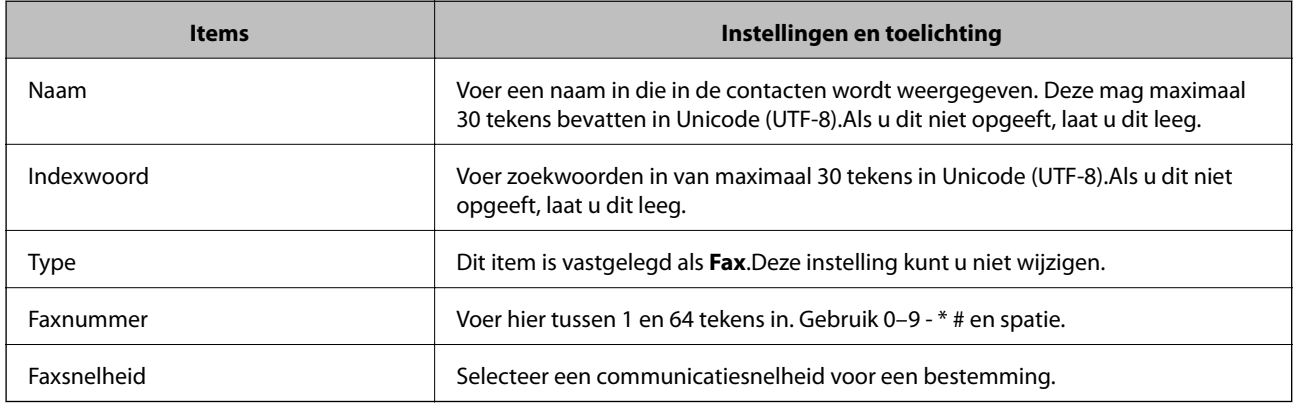

### **Bestemmingen als groep registreren**

- 1. Open "Web Config".
- 2. Selecteer **Geavanceerde instellingen** in de lijst rechts boven in het venster.
- 3. Selecteer **Contactpersonen**.
- 4. Selecteer het nummer dat u wilt registreren en klik vervolgens op **Bewerken**.
- 5. Voer een **Naam** en **Indexwoord** in.
- 6. Selecteer een groep in **Type**.
- 7. Klik op **Selecteren** voor **Contact(en) voor Groep**.

De beschikbare bestemmingen worden weergegeven.

8. Selecteer de bestemming die u voor de groep wilt registreren en klik vervolgens op **Selecteren**.

#### *Opmerking:*

Bestemmingen kunnen worden geregistreerd voor meerdere groepen.

9. Klik op **Toepassen**.

## **Menuopties voor Instel.**

Selecteer in het startscherm van de printer **Instel.** om de verschillende instellingen te configureren.

## **Menuopties voor Voorraadstatus**

Selecteer het menu op het bedieningspaneel zoals hierna beschreven.

#### **Instel.** > **Voorraadstatus**

Inktniveau:

Geeft de niveaus van de cartridges weer bij benadering. Wanneer wordt weergegeven, is de inktcartridge bijna leeg. Wanneer  $\bullet$  wordt weergegeven, is de inktcartridge leeg. Vanuit dit scherm kunt u de inktcartridges vervangen.

Rest. capaciteit Onderhoudsset:

Geeft de geschatte levensduur van de onderhoudscassette weer. Als wordt weergegeven, is de onderhoudscassette bijna vol. Als wordt weergegeven, is de onderhoudscassette vol.

### **Menuopties voor Onderhoud**

Selecteer de menu's op het bedieningspaneel zoals hierna beschreven.

#### **Instel.** > **Onderhoud**

Spuitkan. contr.:

Selecteer deze functie om te controleren of de spuitkanaaltjes van de printkop verstopt zijn. De printer drukt een spuitkanaaltjespatroon af.

#### Printkop reinigen:

Selecteer deze functie om verstopte spuitkanaaltjes in de printkop te reinigen.

#### Printkop uitlijnen:

Selecteer deze functie om de printkop bij te stellen om de afdrukkwaliteit te verbeteren.

❏ Verticale uitlijning

Selecteer deze functie als uw afdrukken wazig zijn of als tekst en lijnen niet goed zijn uitgelijnd.

❏ Horizontale uitlijning

Selecteer deze functie als zich op uw afdrukken op regelmatige afstand horizontale strepen bevinden.

#### Inktcartridge(s) vervangen:

Gebruik deze functie om de inktcartridge te vervangen voordat de inkt op is.

Papiergeleider reinigen:

Selecteer deze functie als zich op de interne rollen inktvlekken bevinden. De printer voert papier in om de interne rollen te reinigen.

#### **Gerelateerde informatie**

- & ["De printkop controleren en reinigen" op pagina 154](#page-153-0)
- & ["Cartridges vervangen" op pagina 147](#page-146-0)
- & ["Het papiertraject vrijmaken van inktvlekken" op pagina 156](#page-155-0)

## **Menuopties voor Printerinstallatie**

Selecteer de menu's op het bedieningspaneel zoals hierna beschreven.

#### **Instel.** > **Printerinstallatie**

Instellingen papierbron:

#### Papierinstelling:

Selecteer het formaat en type papier dat u in de papierbron hebt geplaatst.

#### Autom.wissel A4/Letter:

Selecteer **Aan** om papier te laden van de papierbron, ingesteld als A4-formaat, wanneer er geen papierbron ingesteld is als Letter-formaat, of om papier te laden van de papierbron, ingesteld als Letter-formaat, wanneer er geen papierbron ingesteld is als A4-formaat.

#### Foutmelding:

Selecteer **Aan** om foutberichten weer te geven wanneer het geselecteerde papierformaat of type niet overeenkomt met het papier dat is geladen.

#### Autom. weerg. pap inst.:

Selecteer **Aan** om het scherm **Papierinstelling** weer te geven wanneer u papier in de papierbron laadt. Als u deze functie uitschakelt, kunt u niet afdrukken vanaf een iPhone, iPad of iPod touch met AirPrint.

#### Geluid:

Pas het volume aan.

❏ Dempen

Selecteer **Aan** om al het geluid te dempen.

❏ Normale modus

Selecteer het volume met **Knop indrukken**.

❏ Stille modus

Selecteer het volume met **Knop indrukken** in **Stille modus**.

#### Stille modus:

Uw product heeft deze functie mogelijk niet afhankelijk van de plaats van aankoop.

Selecteer **Aan** om het geluid tijdens het afdrukken te verminderen. De afdruksnelheid kan hierdoor worden verlaagd.Afhankelijk van de door u gekozen instellingen voor het papiertype en de afdrukkwaliteit, merkt u mogelijk niet veel verschil in het geluid dat de printer produceert.

#### Uitschakelingstimer:

Uw product heeft mogelijk deze functie of de functie **Uitschakelinst.**, afhankelijk van de plaats van aankoop.

Selecteer deze instelling om de printer automatisch uit te schakelen als deze gedurende een vastgestelde periode niet wordt gebruikt. U kunt instellen hoelang het duurt voordat stroombeheer wordt toegepast. Elke verhoging is van invloed op de energiezuinigheid van het product. Denk aan het milieu voordat u wijzigingen doorvoert.

#### Uitschakelinst.:

Uw product heeft mogelijk deze functie of de functie **Uitschakelingstimer**, afhankelijk van de plaats van aankoop.

❏ Uitschakelen indien inactief

Selecteer deze instelling om de printer automatisch uit te schakelen als deze gedurende een vastgestelde periode niet wordt gebruikt. Elke verhoging is van invloed op de energiezuinigheid van het product. Denk aan het milieu voordat u wijzigingen doorvoert.

❏ Uitschakelen indien losgekoppeld

Als u deze instelling selecteert, schakelt de printer na 30 minuten uit als alle poorten, inclusief de LINE-poort, zijn losgekoppeld. Deze functie is mogelijk niet beschikbaar, afhankelijk van de regio.

#### Datum/tijd instellen:

❏ Datum/tijd

Voer de actuele datum en tijd in.

❏ Zomertijd

Selecteer de zomertijdinstelling van uw regio.

❏ Tijdsverschil

Voer het tijdverschil in tussen uw plaatselijke tijd en de UTC (Coordinated Universal Time).

#### Land/regio:

Selecteer het land of de regio waarin u de printer gebruikt. Als u de instelling voor land/regio wijzigt, worden de standaardinstellingen van de fax herstelt en moet u deze opnieuw selecteren.

#### Taal/Language:

Selecteer de taal van het lcd-scherm.

#### Toetsenbord

Wijzig de lay-out van het toetsenbord op het lcd-scherm.

#### Slaaptimer:

Pas de tijdsduur aan voor het inschakelen van de slaapmodus (energiebesparingsmodus) wanneer de printer geen bewerkingen uitvoert. Het lcd-scherm gaat uit als de ingestelde tijd is verstreken.

#### Auto probleemopl.:

Selecteer een actie bij het optreden van een fout bij dubbelzijdig afdrukken of vol geheugen.

#### ❏ Aan

Hiermee wordt een waarschuwing weergegeven en wordt in de modus voor enkelzijdig afdrukken afgedrukt wanneer er tijdens dubbelzijdig afdrukken een fout is opgetreden, of worden alleen de gegevens afgedrukt die de printer heeft kunnen verwerken toen het geheugen vol was.

❏ Uit

Er wordt een foutmelding weergegeven en de afdruktaak wordt geannuleerd.

#### Droogtijd voor inkt:

Selecteer de droogtijd van de inkt die u wilt gebruiken bij dubbelzijdig afdrukken. De printer drukt de andere zijde af nadat de ene zijde is afgedrukt. Als uw afdruk is gevlekt, verhoogt u de tijdsinstelling.

PC-verbinding via USB:

Selecteer **Insch.** om de computer toegang te geven tot de printer wanneer deze via USB is verbonden. Wanneer **Uitschakelen** wordt geselecteerd, worden afdruktaken en scantaken die niet via een netwerkverbinding gaan beperkt.

#### **Gerelateerde informatie**

- & ["Energie besparen Bedieningspaneel" op pagina 64](#page-63-0)
- & ["Tekens invoeren" op pagina 19](#page-18-0)

### **Menuopties voor alle Wi-Fi/netwerk -instellingen**

Selecteer de menu's op het bedieningspaneel zoals hierna beschreven.

#### **Instel.** > **alle Wi-Fi/netwerk -instellingen**

```
Statusblad afdrukken:
```
Drukt een netwerkstatusblad af.

#### Wi-Fi instellen:

Configureer de instellingen voor de draadloze netwerkverbinding of wijzig deze. Kies uit de volgende opties de gewenste verbindingsmethode en volg de instructies op het bedieningspaneel.

- ❏ Wi-Fi (aanbevolen)
- ❏ Wi-Fi Direct

#### Verbindingscontrole:

Controleert de status van de netwerkverbinding en drukt het rapport af. Als er problemen zijn met de verbinding, kunt u het controlerapport raadplegen om het probleem te verhelpen.

#### **Gerelateerde informatie**

- & ["Wifi-instellingen configureren door de SSID en het wachtwoord in te voeren" op pagina 32](#page-31-0)
- & ["Wi-Fi-instellingen configureren via de drukknopinstelling" op pagina 33](#page-32-0)
- $\rightarrow$  ["Wi-Fi-instellingen configureren via de pincode-instelling \(WPS\)" op pagina 34](#page-33-0)
- & ["Wi-Fi Direct-verbinding \(eenvoudig toegangspunt\)" op pagina 21](#page-20-0)
- & ["Een netwerkstatusvel afdrukken" op pagina 42](#page-41-0)

& ["De status van de netwerkverbinding controleren" op pagina 35](#page-34-0)

### **Menuopties voor Epson Connect- services**

Selecteer de menu's op het bedieningspaneel zoals hierna beschreven.

#### **Instel.** > **Epson Connect- services**

Registr./verwijderen:

Registreer of verwijder de printer bij of uit Epson Connect.

Zie de volgende portalwebsite voor gebruikershandleidingen.

[https://www.epsonconnect.com/](HTTPS://WWW.EPSONCONNECT.COM/)

[http://www.epsonconnect.eu](http://www.epsonconnect.eu/) (alleen Europa)

#### Onderbreken/ hervatten:

Selecteer of u Epson Connect wilt onderbreken of hervatten.

#### E-mailadres:

Controleer het e-mailadres van de printer dat geregistreerd staat bij Epson Connect.

Status:

Controleer of de printer al dan niet geregistreerd en verbonden is met Epson Connect.

#### **Gerelateerde informatie**

& ["Afdrukken via een netwerkservice" op pagina 170](#page-169-0)

## **Menuopties voor Google Cloud Print-services**

Selecteer de menu's op het bedieningspaneel zoals hierna beschreven.

#### **Instel.** > **Google Cloud Print-services**

Onderbreken/ hervatten:

Selecteer of u de Google Cloud Print-services wilt onderbreken of hervatten.

Registratie verw.:

Registratie van Google Cloud Print-services opheffen.

Status:

Controleer of de printer al dan niet geregistreerd en verbonden is met Google Cloud Print.

Zie de volgende portalwebsite voor registratie en gebruikershandleidingen.

[https://www.epsonconnect.com/](HTTPS://WWW.EPSONCONNECT.COM/)

```
http://www.epsonconnect.eu (alleen Europa)
```
## **Menuopties voor Contacten-beheer**

Selecteer de menu's op het bedieningspaneel zoals hierna beschreven.

#### **Instel.** > **Contacten-beheer**

Geg. toev.:

Registreer de invoer die u wilt gebruiken voor faxen in contacten.

Groep toevoegen:

Registreer de invoer voor groepfaxen in contacten.

#### Bewerken:

Bewerk de invoer en groepen die in de contacten zijn geregistreerd.

#### Wissen:

Verwijder de invoer of groep die geregistreerd is in contacten.

#### Contacten afdrukken:

Druk de invoerinformatie en groepsinformatie af voor de contacten in de lijst.

## **Menuopties voor Faxinstellingen**

Selecteer het menu op het bedieningspaneel zoals hierna beschreven.

#### **Instel.** > **Faxinstellingen**

Zie de gerelateerde informatie hieronder.

#### **Gerelateerde informatie**

& ["Menuopties voor Faxinstellingen" op pagina 75](#page-74-0)

## **Menuopties voor Statusv.afdrukk.**

Selecteer de menu's op het bedieningspaneel zoals hierna beschreven.

#### **Instel.** > **Statusv.afdrukk.**

Statusblad configuratie:

Hiermee drukt u informatiebladen af met de actuele status en instellingen van de printer.

Statusblad voorraad:

Hiermee drukt u informatiebladen af met de status van de verbruiksaccessoires.

#### Blad gebruiks geschiedenis:

Hiermee drukt u informatiebladen af met de gebruiksgeschiedenis van de printer.

## **Menuopties voor Afdrukteller**

Selecteer de menu's op het bedieningspaneel zoals hierna beschreven.

#### **Instel.** > **Afdrukteller**

Geeft het totale aantal afdrukken, zwart-witafdrukken en kleurenafdrukken weer, inclusief items zoals het statusvel vanaf het moment waarop u de printer hebt aangeschaft.

## **Menuopties voor Klantonderzoek**

Selecteer de menu's op het bedieningspaneel zoals hierna beschreven.

#### **Instel.** > **Klantonderzoek**

Selecteer **Goedk.** om informatie over het gebruik van het product, zoals het aantal afdrukken, naar Seiko Epson Corporation te verzenden.

## **Menuopties voor Standaardinst. herstellen**

Selecteer de menu's op het bedieningspaneel zoals hierna beschreven.

#### **Instel.** > **Standaardinst. herstellen**

Hiermee zet u de volgende menu's terug op de standaardwaarden.

- ❏ Netwerkinstellingen
- ❏ Kopieerinstellingen
- ❏ Scaninstellingen
- ❏ Faxinstellingen
- ❏ Alle gegevens en instellingen wissen

## **Menuopties voor Firmware-update**

Selecteer de menu's op het bedieningspaneel zoals hierna beschreven.

#### **Instel.** > **Firmware-update**

#### Bijwerken:

Controleert of er een nieuwe versie van de firmware op de netwerkserver staat.Als er een update beschikbaar is, kunt u aangeven of de update mag worden uitgevoerd.

#### Huidige versie:

Geeft de huidige firmwareversie van uw printer weer.

#### Melding:

Controleert regelmatig op firmware-updates en informeert u zodra er een update beschikbaar is.

## <span id="page-63-0"></span>**Stroom besparen**

De printer gaat in slaapstand of gaat automatisch uit als er een bepaalde tijd geen handelingen worden verricht. U kunt instellen hoelang het duurt voordat stroombeheer wordt toegepast. Elke verhoging is van invloed op de energiezuinigheid van het product. Denk aan het milieu voordat u wijzigingen doorvoert.

Afhankelijk van de plaats van aankoop, kan de printer een functie hebben voor het automatisch uitschakelen als het apparaat gedurende 30 minuten niet is verbonden met het netwerk.

## **Energie besparen — Bedieningspaneel**

1. Selecteer **Instel.** op het startscherm.

Als u een item wilt selecteren, gebruikt u de knoppen  $\blacktriangle \blacktriangledown \blacktriangle \blacktriangleright$  en drukt u op de knop OK.

- 2. Selecteer **Printerinstallatie**.
- 3. Voer een van de volgende handelingen uit.

#### *Opmerking:*

Uw product heeft mogelijk de functie *Uitschakelinst.* of *Uitschakelingstimer*, afhankelijk van de plaats van aankoop.

- ❏ Selecteer **Slaaptimer** of **Uitschakelinst.** > **Uitschakelen indien inactief** of **Uitschakelen indien losgekoppeld** en maak dan de instellingen.
- ❏ Selecteer **Slaaptimer** of **Uitschakelingstimer** en stel dan de instellingen in.

# **Faxinstellingen**

## **Voordat u faxfuncties gebruikt**

Stel de volgende instellingen in om de faxfuncties te gebruiken.

- ❏ Sluit de printer aan op de telefoonlijn en, indien nodig, op een telefoon
- ❏ Voltooi de **Wizard faxinstelling**, dit is nodig om de basisinstellingen te voltooien.

Geef desgewenst de volgende instellingen op.

- ❏ **Contacten** registratie
- ❏ **Standaardinst. gebr.** die standaardwaarden bepalen voor de menu-items **Fax**
- ❏ **Rapportinstellingen** om rapporten af te drukken wanneer faxen zijn verzonden of ontvangen

#### **Gerelateerde informatie**

- & "Aansluiten op een telefoonlijn" op pagina 65
- & ["De printer klaarmaken voor het verzenden en ontvangen van faxen \(met gebruik van Wizard faxinstelling\)" op](#page-68-0) [pagina 69](#page-68-0)
- $\rightarrow$  ["Individuele instellingen instellen voor de faxfuncties van de printer" op pagina 71](#page-70-0)
- & ["Menuopties voor Faxinstellingen" op pagina 75](#page-74-0)
- $\rightarrow$  ["Netwerkinstellingen" op pagina 21](#page-20-0)
- & ["Contactpersonen beheren" op pagina 54](#page-53-0)
- & ["Menu Standaardinst. gebr." op pagina 79](#page-78-0)
- & ["Menu Rapportinstellingen" op pagina 78](#page-77-0)

## **Aansluiten op een telefoonlijn**

## **Compatibele telefoonlijnen**

U kunt de printer gebruiken via standaard analoge telefoonlijnen (PSTN = Public Switched Telephone Network) en PBX (Private Branch Exchange) telefoonsystemen.

- U kunt de printer mogelijk niet gebruiken via de volgende telefoonlijnen of systemen.
- ❏ VoIP telefoonlijnen zoals DSL of glasvezellijnen
- ❏ Digitale telefoonlijnen (ISDN)
- ❏ Bepaalde PBX telefoonsystemen
- ❏ Als er tussen de telefooncontactdoos in de muur en de printer adapters zoals terminaladapters, VoIP adapters, splitters of DSL routers aangesloten zijn

## <span id="page-65-0"></span>**De printer aansluiten op een telefoonlijn**

Sluit de printer aan op een telefooncontactdoos via een RJ-11 (6P2C)-telefoonkabel. Als u een telefoon aansluit op de printer, dient u een tweede RJ-11 (6P2C)-telefoonkabel te gebruiken.

Afhankelijk van de regio wordt er mogelijk een telefoonkabel bij de printer geleverd. Als deze meegeleverd is, gebruik deze dan.

U moet de telefoonkabel mogelijk aansluiten op een adapter voor uw land of regio.

#### *Opmerking:*

Verwijder de dop van de poort EXT. van de printer alleen als u uw telefoontoestel op de printer aansluit. Verwijder de dop niet als u geen telefoon aansluit.

In gebieden waar vaak blikseminslagen optreden raden we aan om een piekbeveiliging te gebruiken.

## **Aansluiten op een standaard telefoonlijn (PSTN) of PBX**

Sluit een telefoonkabel aan tussen de muurcontactdoos of PBX-poort naar de LINE poort aan de achterzijde van de printer.

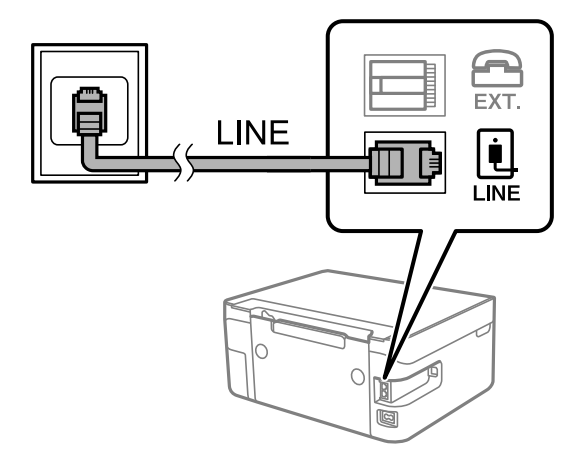

## **Aansluiten op DSL of ISDN**

Sluit een telefoonkabel aan tussen de DSL-modem of ISDN terminaladapter naar de LINE-poort aan de achterzijde van de printer. Raadpleeg de documentatie van de modem of adapter voor meer informatie.

#### **Faxinstellingen**

#### *Opmerking:*

Als uw DSL modem niet uitgerust is met een ingebouwde DSL filter, sluit dan een aparte DSL filter aan.

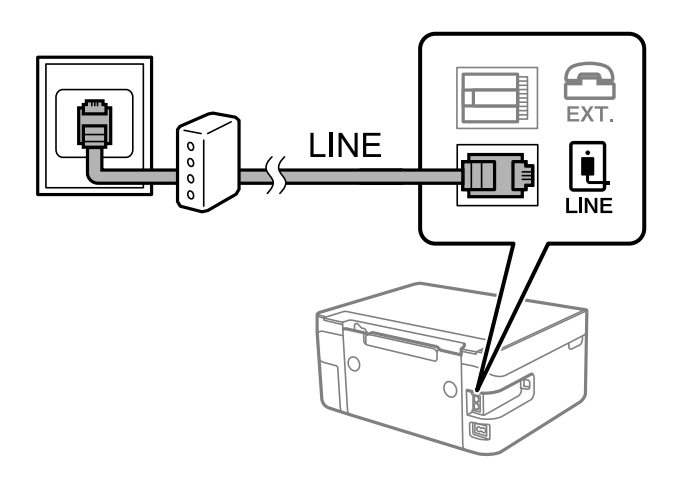

## **Uw telefoontoestel aansluiten op de printer**

Als u de printer en uw telefoontoestel op een enkele telefoonlijn gebruikt, sluit dan de telefoon aan op uw printer.

#### *Opmerking:*

- ❏ Als uw telefoontoestel een faxfunctie heeft, schakel deze dan uit. Raadpleeg de handleidingen van het telefoontoestel voor meer informatie.
- ❏ Als u een antwoordapparaat aansluit, moet u ervoor zorgen dat de instelling *Overgaan voor antw.* van de printer hoger is dan het aantal beltonen van uw antwoordapparaat dat is ingesteld voor het beantwoorden van een oproep.
- 1. Verwijder het beschermkapje van de EXT.-poort aan de achterzijde van de printer.

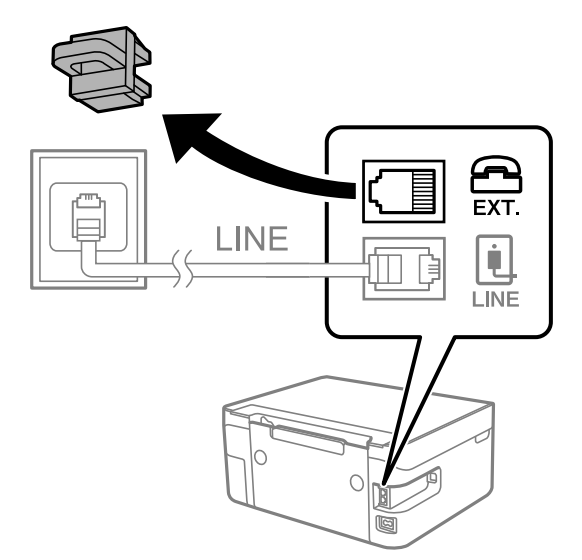

#### **Faxinstellingen**

2. Sluit het telefoontoestel met een telefoonkabel aan op de EXT.-poort.

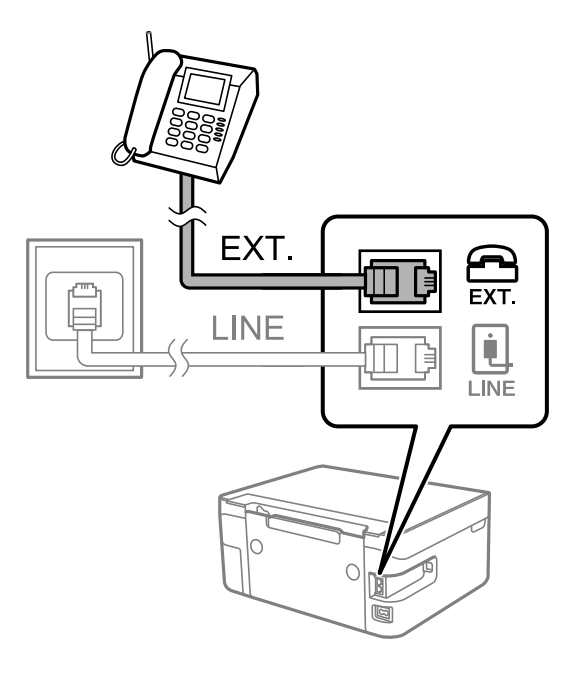

#### *Opmerking:*

Als u een enkele telefoonlijn deelt, zorg er dan voor dat u uw telefoontoestel aansluit op de EXT.-poort van de printer. Als u de lijn splitst om de telefoon en de printer afzonderlijk aan te sluiten, werken de telefoon en de printer niet goed.

3. Selecteer **Fax** op het startscherm.

Als u een item wilt selecteren, gebruikt u de knoppen  $\blacktriangle \blacktriangledown \blacktriangle \blacktriangleright$  en drukt u op de knop OK.

4. Neem de hoorn van de haak.

Er is een verbinding vastgesteld wanneer de melding op het scherm verschijnt om op  $\Diamond$  te drukken om een faxt te verzenden of te ontvangen.

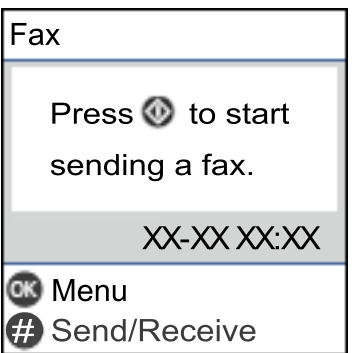

#### **Gerelateerde informatie**

& ["De printer klaarmaken voor het verzenden en ontvangen van faxen \(met gebruik van Wizard faxinstelling\)" op](#page-68-0) [pagina 69](#page-68-0)

- $\blacktriangleright$  ["Instellingen configureren om een antwoordapparaat te gebruiken" op pagina 73](#page-72-0)
- & ["Configureer instellingen om faxberichten te ontvangen, alleen via een aangesloten telefoon \(Extern](#page-72-0) [ontvangen\)" op pagina 73](#page-72-0)
- & ["De instelling Ontvangstmodus" op pagina 71](#page-70-0)

## <span id="page-68-0"></span>**De printer klaarmaken voor het verzenden en ontvangen van faxen (met gebruik van Wizard faxinstelling)**

**Wizard faxinstelling** configureert de standaard faxfuncties om de printer kaar te maken voor het verzenden en ontvangen van faxen.

De wizard wordt automatisch weergegeven wanneer de printer voor de eerste keer wordt ingeschakeld. U kunt de wizard handmatig weergeven vanaf het bedieningspaneel van de printer. U moet de wizard opnieuw uitvoeren in het geval dat de wizard wordt overgeslagen wanneer de printer voor het eerst wordt ingeschakeld of wanneer de verbindingsomgeving is gewijzigd.

❏ De onderstaande items kunt u instellen via de wizard.

- ❏ **Koptekst** (**Uw telefoonnummer** en **Koptekst fax**)
- ❏ **Ontvangstmodus** (**Auto** of **Handmatig**)

❏ De onderstaande items worden automatisch ingesteld overeenkomstig de verbindingsomgeving.

- ❏ **Kiesmodus** (zoals **Toon** of **Puls**)
- ❏ **Lijntype** (**PSTN** of **PBX**)
- ❏ **Kiestoondetectie**
- ❏ **DRD-instelling**
- ❏ Andere items in **Basisinstellingen** blijven ongewijzigd.

Start **Wizard faxinstelling** voor het uitvoeren van **Basisinstellingen**, waarbij u de instructies op het scherm volgt.

1. Zorg ervoor dat de printer is verbonden met de telefoonlijn.

#### *Opmerking:*

Omdat op het einde van de wizard een automatische faxverbindingscontrole wordt uitgevoerd, moet u de printer aansluiten op een telefoonlijn alvorens de wizard te starten.

2. Selecteer **Instel.** op het startscherm van het bedieningspaneel van de printer.

Als u een item wilt selecteren, gebruikt u de knoppen  $\blacktriangle \blacktriangledown \blacktriangle \blacktriangleright$  en drukt u op de knop OK.

- 3. Selecteer **Faxinstellingen** > **Wizard faxinstelling**.
- 4. Controleer het bericht dat op het scherm wordt weergegeven en selecteer **Doorgaan**.

De wizard start.

5. Voer op het invoerscherm voor de koptekst van de fax uw afzendernaam in, bijvoorbeeld de naam van uw bedrijf, en selecteer **OK**.

#### *Opmerking:*

Uw afzendernaam en uw faxnummers verschijnen als koptekst op uitgaande faxen.

6. Voer op het invoerscherm voor het telefoonnummer uw faxnummer in en selecteer **Doorgaan**

#### **Faxinstellingen**

- 7. Op het **DRD-instelling** scherm configureert u de volgende instellingen.
	- ❏ Als u zich bij uw telecomprovider hebt ingeschreven op een dienst met specifieke beltonen, selecteert u **Instellingen** en selecteert u de beltoon voor inkomende faxen.
		- Als u **Alles** selecteert, gaat u verder naar stap 8.

- Als u een andere instelling selecteert, wordt **Ontvangstmodus** automatisch ingesteld op **Auto**. Ga naar stap 10.

❏ Als u deze optie niet hoeft in te stellen, selecteert u **Overslaan** en gaat u verder naar stap 8.

#### *Opmerking:*

- ❏ Specifieke beltoondiensten, die door veel telecombedrijven worden aangeboden (dienstnaam verschilt per bedrijf), bieden de mogelijkheid om meerdere telefoonnummers op één lijn te hebben. Elk nummer krijgt dan een specifieke beltoon toegewezen. U kunt dan een nummer gebruiken voor telefoongesprekken en een ander nummer voor faxen. Selecteer de beltoon voor faxen in *DRD*.
- ❏ Afhankelijk van de regio worden *Aan* en *Uit* weergegeven als de opties *DRD*. Selecteer *Aan* om specifieke beltonen te gebruiken.
- 8. Op het scherm **Inst.ontvangstmodus** selecteert u of u een telefoontoestel gebruikt dat op de printer aangesloten is.
	- ❏ Wanneer verbinding bestaat, selecteert u **Ja** en gaat u naar de volgende stap.
	- ❏ Wanneer geen verbinding bestaat, selecteert u **Nee** en gaat u verder naar stap 10. **Ontvangstmodus** is ingesteld op **Auto**.
- 9. Op het scherm **Inst.ontvangstmodus** selecteert u of u faxberichten automatisch wenst te ontvangen.
	- ❏ Wanneer u automatisch wilt ontvangen, selecteert u **Ja**. **Ontvangstmodus** is ingesteld op **Auto**.
	- ❏ Wanneer u handmatig wilt ontvangen, selecteert u **Nee**. **Ontvangstmodus** is ingesteld op **Handmatig**.
- 10. Controleer de instellingen die op het bevestigingsscherm worden weergegeven en selecteer vervolgens **Doorgaan**.

Druk op de knop  $\bigcirc$  als u instellingen wilt corrigeren of wijzigen.

11. Selecteer op het scherm **Fax-aansl. controleren Controle starten** om de faxverbindingscontrole uit te voeren. Wanneer u via een bericht op het scherm wordt gevraagd om het controleresultaat af te drukken, selecteert u **Afdrukken**.

Een rapport met de resultaten van de verbindingscontrole wordt afgedrukt.

#### *Opmerking:*

❏ Als er fouten gemeld worden, volg dan de instructies op het rapport om ze te corrigeren.

❏ Indien het scherm *Lijntype kiezen* weergegeven wordt, selecteer dan het lijntype.

- Als u de printer aansluit op een PBX-telefoonsysteem of terminaladapter selecteert u *PBX*.

- Als u de printer aansluit op een standaard telefoonlijn, selecteert u *PSTN*. Wanneer het bericht om de kiestoondetectie uit te schakelen op het scherm wordt weergegeven, drukt u op de knop OK. Kiestoondetectie uitschakelen kan er wel voor zorgen dat het eerste cijfer van een faxnummer mogelijk wordt overgeslagen waardoor het bericht naar een foutief nummer wordt verzonden.

#### **Gerelateerde informatie**

- & ["De printer aansluiten op een telefoonlijn" op pagina 66](#page-65-0)
- & ["De instelling Ontvangstmodus" op pagina 71](#page-70-0)
- $\blacktriangleright$  ["Instellingen configureren om een antwoordapparaat te gebruiken" op pagina 73](#page-72-0)

<span id="page-70-0"></span>& ["Configureer instellingen om faxberichten te ontvangen, alleen via een aangesloten telefoon \(Extern](#page-72-0) [ontvangen\)" op pagina 73](#page-72-0)

& ["Menu Basisinstellingen" op pagina 76](#page-75-0)

## **Individuele instellingen instellen voor de faxfuncties van de printer**

U kunt de faxfuncties van de printer individueel configureren met behulp van het configuratiepaneel van de printer. De instellingen die middels de **Wizard faxinstelling** zijn geconfigureerd, kunnen ook worden gewijzigd. Raadpleeg voor meer informatie de omschrijvingen van het menu **Faxinstellingen**.

#### **Gerelateerde informatie**

& ["Menuopties voor Faxinstellingen" op pagina 75](#page-74-0)

## **De instelling Ontvangstmodus**

Er zijn twee opties in **Ontvangstmodus** om binnenkomende faxen te ontvangen. U kunt de instellingen instellen op het onderstaande menu.

#### **Instel.** > **Faxinstellingen** > **Basisinstellingen** > **Ontvangstmodus**

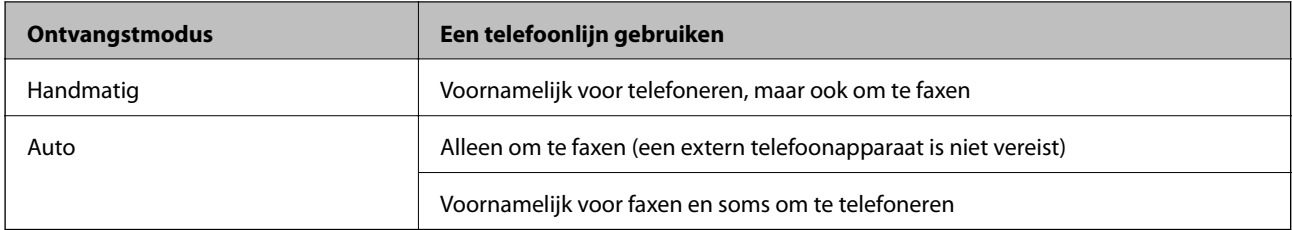

#### **Gerelateerde informatie**

- & ["Auto-modus gebruiken" op pagina 72](#page-71-0)
- & "Gebruik van de modus Handmatig" op pagina 71
- $\rightarrow$  ["Menu Basisinstellingen" op pagina 76](#page-75-0)

### **Gebruik van de modus Handmatig**

#### **Faxberichten ontvangen**

Wanneer de telefoon overgaat, kunt u het handmatig beantwoorden door de hoorn van de haak te nemen.

❏ Wanneer u een faxsignaal hoort (baud):

Selecteer **Fax** op het startscherm van de printer, druk op de knop # om Een fax ontvangen te selecteren en selecteer  $\lozenge$ . Hang vervolgens de handset op.

❏ Als het overgaan voor een spraakoproep is:

U kunt de telefoon normaal beantwoorden.

#### **Faxinstellingen**

#### <span id="page-71-0"></span>**Faxen ontvangen met alleen de aangesloten telefoon**

Wanneer **Extern ontvangen** is ingesteld, kunt u faxen ontvangen door de eenvoudigweg de startcode in te voeren.

Als de telefoon overgaat, neemt u de handset op. Als u een faxtoon (baud) hoort, voert u de tweecijferige startcode in en hangt u de handset op.

#### **Gerelateerde informatie**

& ["Configureer instellingen om faxberichten te ontvangen, alleen via een aangesloten telefoon \(Extern](#page-72-0) [ontvangen\)" op pagina 73](#page-72-0)

### **Auto-modus gebruiken**

#### **Faxen ontvangen zonder extern telefoontoestel**

De printer schakelt automatisch over naar het ontvangen van faxen wanneer het nummer dat wordt gebeld zo vaak is overgegaan als u hebt ingesteld in **Overgaan voor antw.**.

#### *Opmerking:*

Het wordt aanbevolen voor de instelling *Overgaan voor antw.* een zo laag mogelijke waarde in te stellen.

#### **Faxen ontvangen met een extern telefoontoestel**

Een printer zonder extern telefoontoestel werkt als volgt.

❏ Als uw telefoon het antwoordapparaat is en wanneer dit de oproep beantwoordt binnen het aantal keer overgaan dat is ingesteld in **Overgaan voor antw.**:

- Als het overgaan voor een faxoproep is: de printer schakelt automatisch naar de modus voor het ontvangen van faxen.

- Als het overgaan voor een spraakoproep is: het antwoordapparaat kan spraakoproepen ontvangen en spraakberichten opnemen.

❏ Wanneer u de handset opneemt binnen het aantal keer overgaan dat is ingesteld in **Overgaan voor antw.**:

- Als het overgaan voor een faxoproep is: u kunt de fax ontvangen via dezelfde stappen als voor **Handmatig**.
- Als het overgaan voor een spraakoproep is: u kunt de oproep normaal beantwoorden.

❏ Als de printer automatisch overschakelt naar het ontvangen van faxen:

- Als het overgaan voor een faxoproep is: de printer ontvangt de fax.
- Als het overgaan voor een spraakoproep is: u kunt de oproep niet beantwoorden. Vraag of de beller u terugbelt.

#### *Opmerking:*

Stel de instellingen voor *Overgaan voor antw.* in op een hoger aantal dan het aantal voor het antwoordapparaat. Anders kan het antwoordapparaat geen berichten ontvangen. Raadpleeg de bij het antwoordapparaat meegeleverde handleiding voor informatie over het instellen van het antwoordapparaat.

#### **Gerelateerde informatie**

- $\rightarrow$  ["Instellingen configureren om een antwoordapparaat te gebruiken" op pagina 73](#page-72-0)
- & ["Gebruik van de modus Handmatig" op pagina 71](#page-70-0)
### <span id="page-72-0"></span>**Instellingen voor een extern telefoontoestel configureren**

### **Instellingen configureren om een antwoordapparaat te gebruiken**

Om een antwoordapparaat te kunnen gebruiken, moet u de printer correct instellen.

1. Selecteer **Instel.** op het startscherm op het bedieningspaneel van de printer.

Als u een item wilt selecteren, gebruikt u de knoppen  $\blacktriangle \blacktriangledown \blacktriangle \blacktriangleright$  en drukt u op de knop OK.

- 2. Selecteer **Faxinstellingen** > **Basisinstellingen**.
- 3. Stel **Ontvangstmodus** in op **Auto**.
- 4. Stel de **Overgaan voor antw.** in op een hoger aantal dan het aantal voor het antwoordapparaat.

Als **Overgaan voor antw.** lager is ingesteld dan het aantal keer overgaan voor het antwoordapparaat, kan het antwoordapparaat de spraakoproepen niet ontvangen om spraakberichten op te nemen. Raadpleeg de handleidingen van het antwoordapparaat voor meer informatie.

De printerinstelling **Overgaan voor antw.** wordt mogelijk niet weergegeven, afhankelijk van de regio.

#### **Gerelateerde informatie**

- $\blacktriangleright$  ["Auto-modus gebruiken" op pagina 72](#page-71-0)
- & ["Menu Basisinstellingen" op pagina 76](#page-75-0)

### **Configureer instellingen om faxberichten te ontvangen, alleen via een aangesloten telefoon (Extern ontvangen)**

U kunt binnenkomende faxberichten ontvangen door de hoorn van de haak. Te nemen en de telefoon te gebruiken, zonder de printer te gebruiken.

De functie **Extern ontvangen** is beschikbaar voor telefoontoestellen die tonen kunnen zenden.

1. Op het startscherm op het bedieningspaneel van de printer selecteert u **Instel.**.

Als u een item wilt selecteren, gebruikt u de knoppen  $\blacktriangle \blacktriangledown \blacktriangle \blacktriangleright$  en drukt u op de knop OK.

- 2. Selecteer **Faxinstellingen** > **Basisinstellingen** > **Extern ontvangen**.
- 3. Selecteer **Aan**.
- 4. Voer een tweecijferige code in (u kunt 0 tot 9, \* en #) invoeren als startcode en druk vervolgens op de knop OK om de instellingen toe te passen.

#### **Gerelateerde informatie**

- & ["Gebruik van de modus Handmatig" op pagina 71](#page-70-0)
- & ["Menu Basisinstellingen" op pagina 76](#page-75-0)

### <span id="page-73-0"></span>**Instellingen configureren voor het blokkeren van ongewenste faxen**

U kunt ongewenste faxen blokkeren.

1. Op het startscherm op het bedieningspaneel van de printer selecteert u **Instel.**.

Als u een item wilt selecteren, gebruikt u de knoppen  $\blacktriangle \blacktriangledown \blacktriangle \blacktriangleright$  en drukt u op de knop OK.

- 2. Selecteer **Faxinstellingen** > **Basisinstellingen** > **Weigeringsfax**.
- 3. Schakel de voorwaarde in om ongewenste faxen te blokkeren.

Selecteer **Weigeringsfax** en schakel de volgende opties in.

- ❏ Lijst geweigerde nrs.: weiger faxen van afzenders in de lijst met geblokkeerde nummers.
- ❏ Koptekst fax leeg: weiger faxen zonder koptekstinformatie.
- ❏ Beller niet in Contacten: weiger faxen van afzenders die niet zijn toegevoegd aan de lijst met contacten.
- 4. Druk op  $\bigcirc$  om terug te keren naar het scherm **Weigeringsfax**.
- 5. Als u de **Lijst geweigerde nrs.** gebruikt, selecteert u **Lijst geblokkeerde nummers bewerken** en bewerkt u de lijst.

#### **Gerelateerde informatie**

& ["Menu Basisinstellingen" op pagina 76](#page-75-0)

### **Instellingen instellen om faxen te verzenden en ontvangen op een computer**

Als u faxen wilt verzenden en ontvangen op een computer, moet FAX Utility zijn geïnstalleerd op de computer die via een netwerk of USB-kabel is verbonden.

### **Stel de instelling Opslaan op computer in om faxen te ontvangen**

U kunt faxen ontvangen op een computer door de FAX Utility te gebruiken. Installeer FAX Utility op de clientcomputer en stel de instelling in. Zie Basisbediening in de help van FAX Utility (weergegeven in het startscherm) voor meer informatie.

De onderstaande instelling op het bedieningspaneel van de printer is ingesteld op **Ja**, en de ontvangen faxen kunnen op de computer worden opgeslagen.

#### **Instel.** > **Faxinstellingen** > **Ontvangstinst.** > **Opslaan op computer**

#### **Gerelateerde informatie**

& ["Menu Ontvangstinst." op pagina 77](#page-76-0)

### **Stel de instelling Opslaan op computer in op Ook afdrukken op de printer om faxen te ontvangen**

U kunt de instelling instellen om ontvangen faxen af te drukken vanaf de printer of om ze op te slaan op een computer.

1. Op het startscherm op het bedieningspaneel van de printer selecteert u **Instel.**.

Als u een item wilt selecteren, gebruikt u de knoppen  $\blacktriangle \blacktriangledown \blacktriangle \blacktriangleright$  en drukt u op de knop OK.

- 2. Selecteer **Faxinstellingen** > **Ontvangstinst.**.
- 3. Selecteer **Opslaan op computer** > **Ja en afdrukken**.

#### **Gerelateerde informatie**

 $\blacktriangleright$  ["Menu Ontvangstinst." op pagina 77](#page-76-0)

### **Stel de instelling Opslaan op computer in om faxen te ontvangen**

Als wilt instellen dat de ontvangen faxen niet op de computer worden opgeslagen, wijzigt u de instellingen op de printer.

#### *Opmerking:*

U kunt de instellingen ook wijzigen met FAX Utility. Als er echter faxen zijn die niet op de computer zijn opgeslagen, werkt deze functie niet.

1. Op het startscherm op het bedieningspaneel van de printer selecteert u **Instel.**.

Als u een item wilt selecteren, gebruikt u de knoppen  $\blacktriangle \blacktriangledown \blacktriangle \blacktriangleright$  en drukt u op de knop OK.

- 2. Selecteer **Faxinstellingen** > **Ontvangstinst.**.
- 3. Selecteer **Opslaan op computer** > **Nee**.

#### **Gerelateerde informatie**

& ["Menu Ontvangstinst." op pagina 77](#page-76-0)

## **Menuopties voor Faxinstellingen**

Selecteer **Instel.** > **Faxinstellingen** op het bedieningspaneel van de printer om dit menu te openen.

### **Fax-aansl. controleren**

U vindt het menu op het bedieningspaneel van de printer:

#### **Instel.** > **Faxinstellingen** > **Fax-aansl. controleren**

Selecteer **Fax-aansl. controleren** om te controleren of de printer is aangesloten op de telefoonlijn en klaar voor de faxtransmissie. U kunt het resultaat afdrukken en controleren op een normaal vel papier van A4-formaat.

#### **Faxinstellingen**

### <span id="page-75-0"></span>**Wizard faxinstelling**

U kunt het menu vinden op het onderstaande bedieningspaneel:

#### **Instel.** > **Faxinstellingen** > **Wizard faxinstelling**

Selecteer **Wizard faxinstelling** om basisinstellingen voor faxen te openen. Volg de instructies op het scherm.

#### **Gerelateerde informatie**

& ["De printer klaarmaken voor het verzenden en ontvangen van faxen \(met gebruik van Wizard faxinstelling\)" op](#page-68-0) [pagina 69](#page-68-0)

### **Menu Basisinstellingen**

U kunt het menu vinden op het onderstaande bedieningspaneel:

#### **Instel.** > **Faxinstellingen** > **Basisinstellingen**

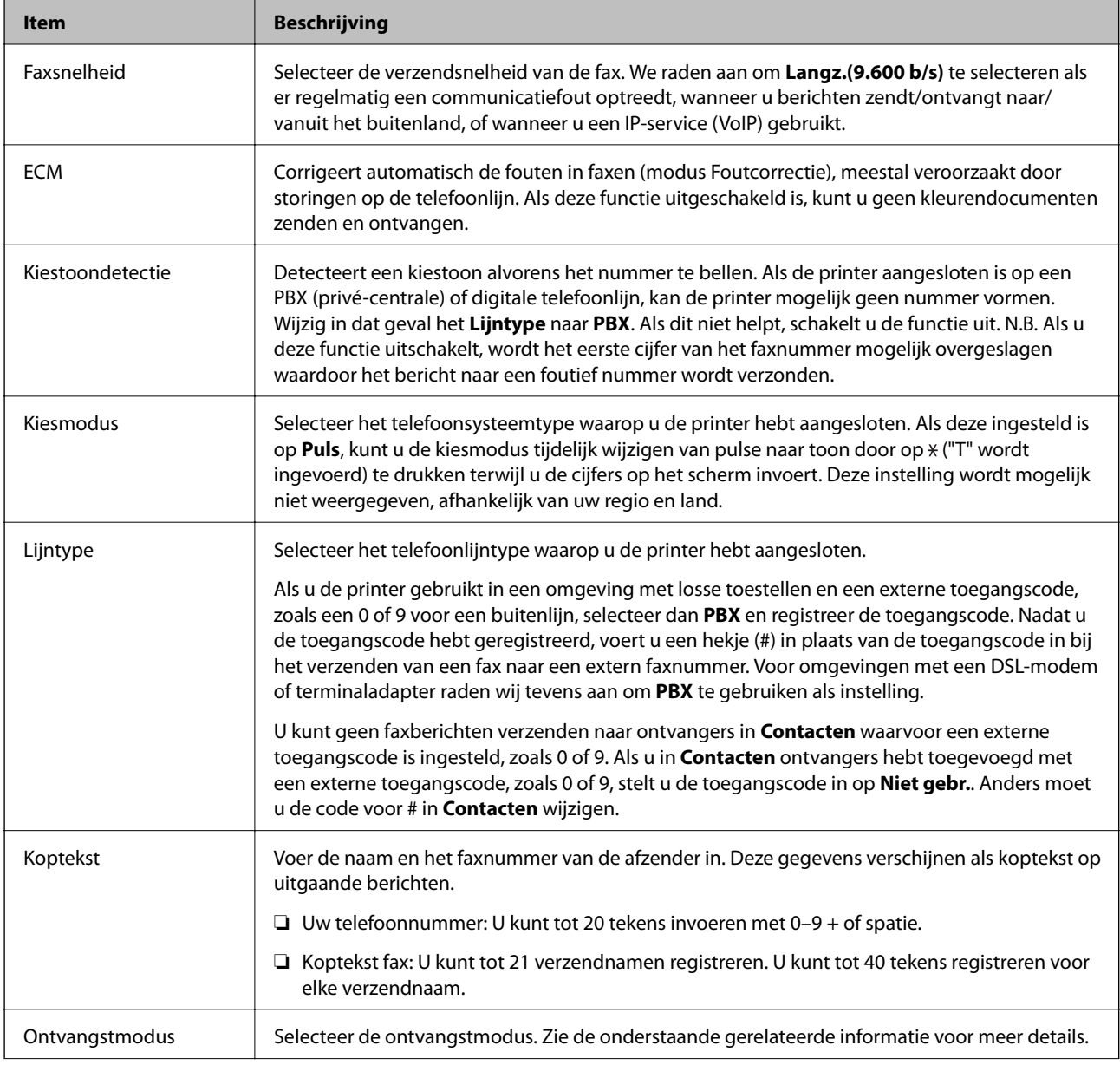

<span id="page-76-0"></span>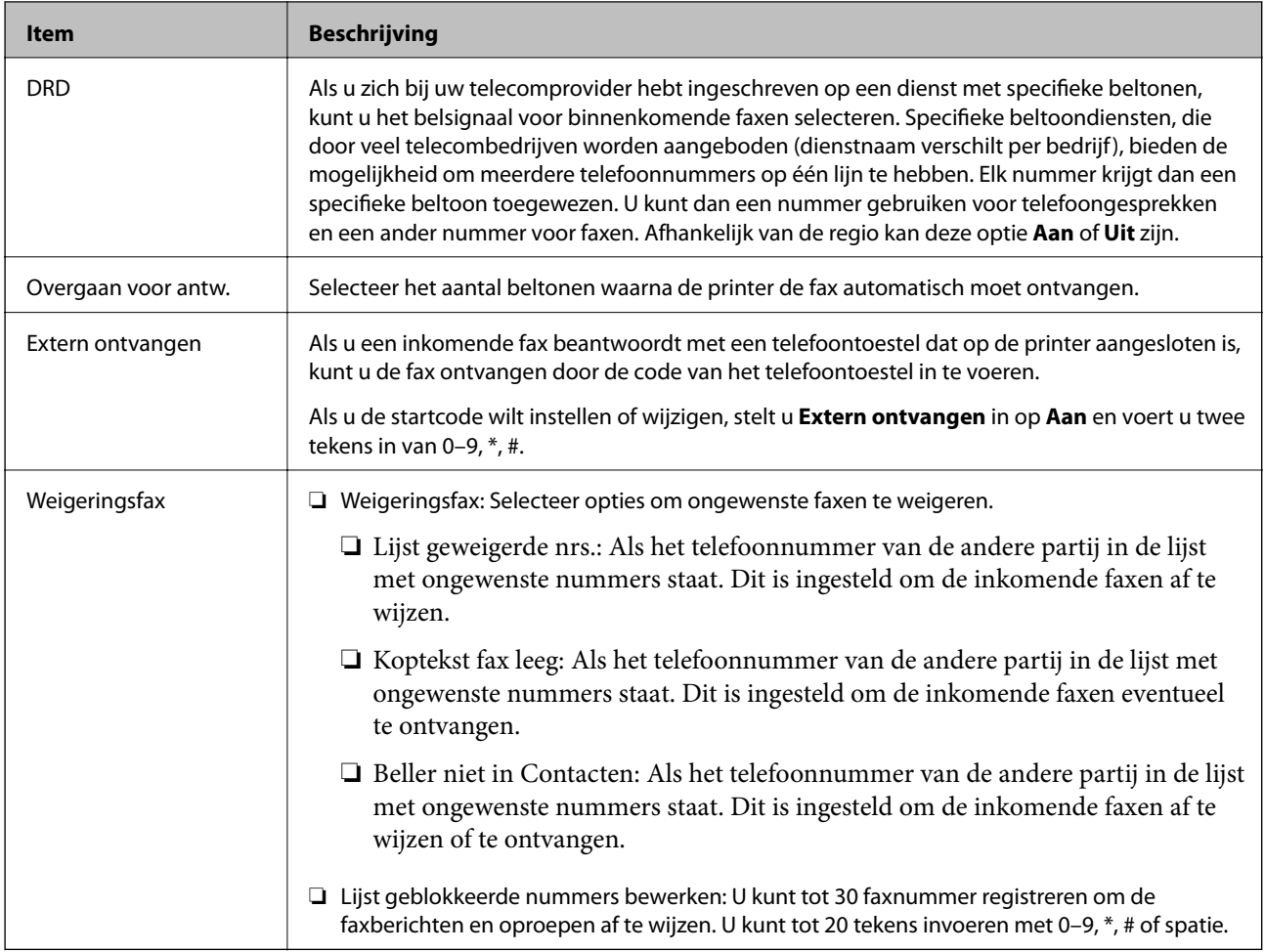

#### **Gerelateerde informatie**

- & ["De printer klaarmaken voor het verzenden en ontvangen van faxen \(met gebruik van Wizard faxinstelling\)" op](#page-68-0) [pagina 69](#page-68-0)
- & ["De instelling Ontvangstmodus" op pagina 71](#page-70-0)
- & ["Configureer instellingen om faxberichten te ontvangen, alleen via een aangesloten telefoon \(Extern](#page-72-0) [ontvangen\)" op pagina 73](#page-72-0)
- & ["Instellingen configureren voor het blokkeren van ongewenste faxen" op pagina 74](#page-73-0)

### **Menu Ontvangstinst.**

U vindt het menu op het bedieningspaneel van de printer:

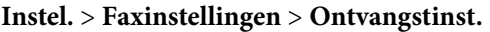

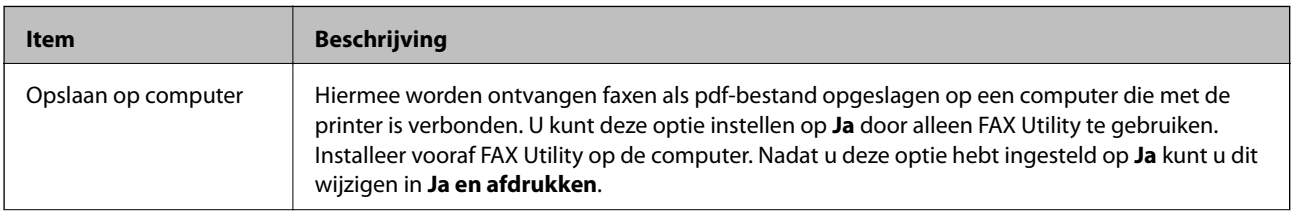

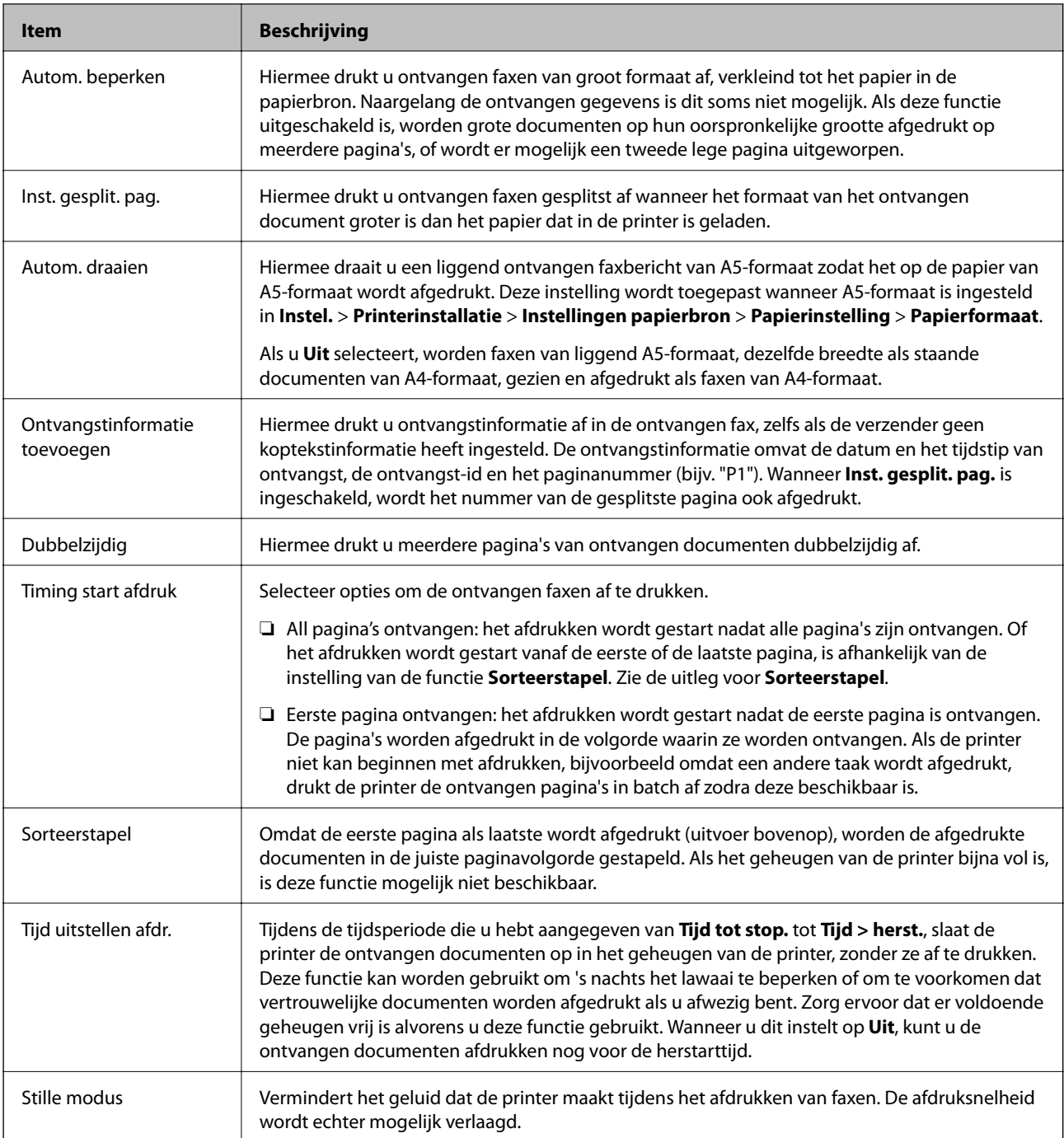

### **Menu Rapportinstellingen**

U kunt het menu vinden op het onderstaande bedieningspaneel:

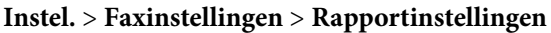

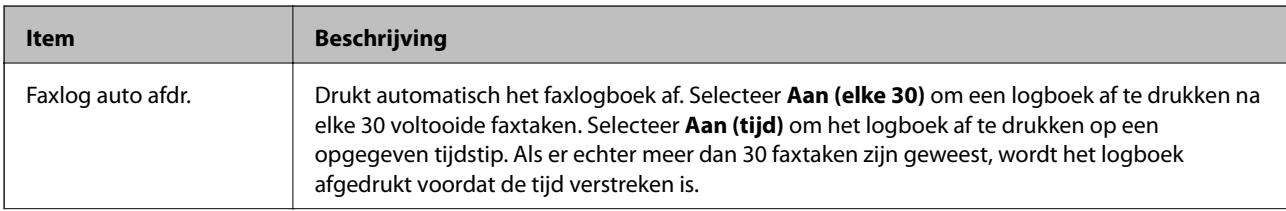

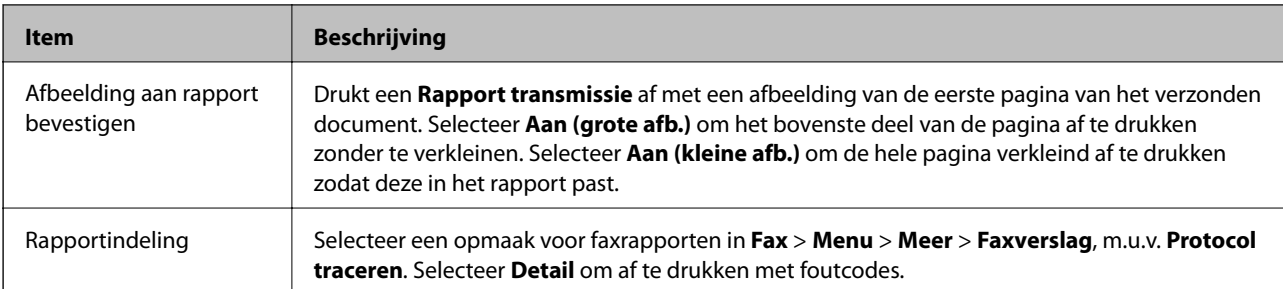

### **Menu Veiligheidsinstel.**

U vindt het menu op het bedieningspaneel van de printer:

#### **Instel.** > **Faxinstellingen** > **Veiligheidsinstel.**

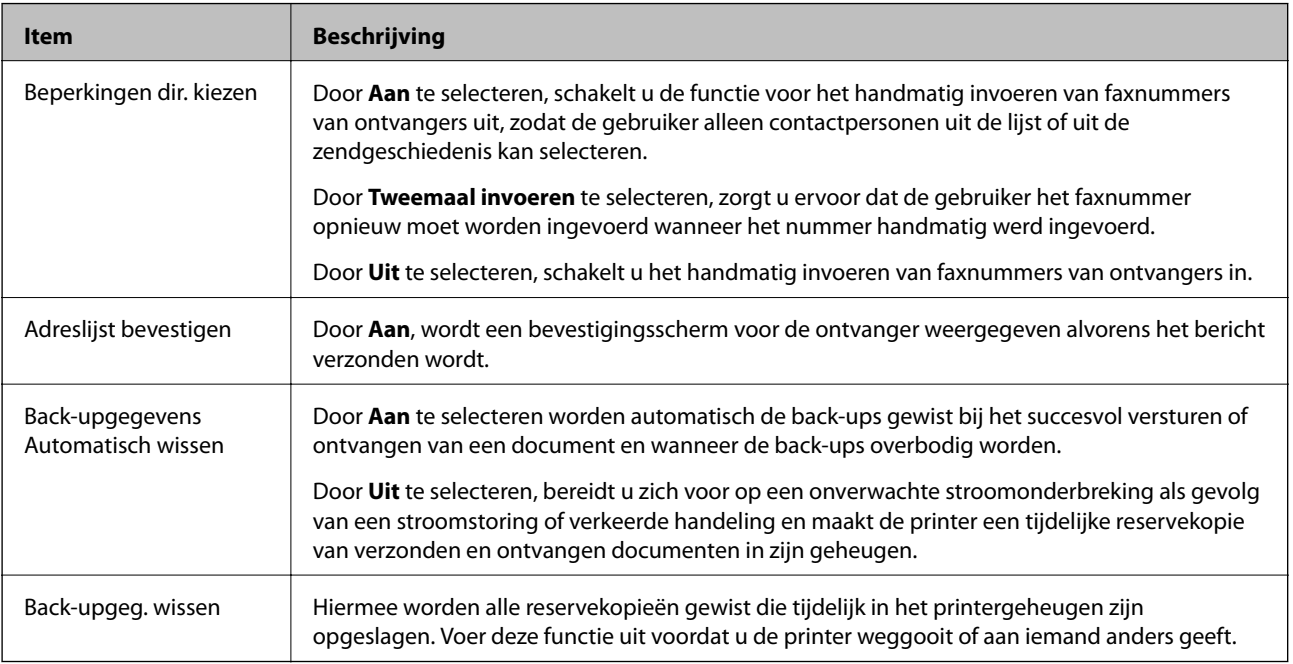

### **Menu Standaardinst. gebr.**

U vindt het menu op het bedieningspaneel van de printer:

#### **Instel.** > **Faxinstellingen** > **Standaardinst. gebr.**

De instellingen in dit menu worden uw standaardinstellingen voor het **Fax** > **Menu**. Zie de onderstaande gerelateerde informatie voor meer details.

#### **Gerelateerde informatie**

- & ["Scaninstellingen" op pagina 132](#page-131-0)
- & ["Inst.faxverzending" op pagina 133](#page-132-0)

# **Afdrukken**

# **Afdrukken vanuit het printerstuurprogramma in Windows**

### **Het printerstuurprogramma openen**

Wanneer u het printerstuurprogramma opent vanuit het configuratiescherm van de computer, worden de instellingen toegepast op alle toepassingen.

#### **De printerdriver openen via het bedieningspaneel**

❏ Windows 10/Windows Server 2016

Klik op de startknop en selecteer **Systeem** > **Configuratiescherm** > **Apparaten en printers weergeven** in **Hardware en geluiden**. Klik met de rechtermuisknop op uw printer, of houd de printer ingedrukt en selecteer **Voorkeursinstellingen voor afdrukken**.

❏ Windows 8.1/Windows 8/Windows Server 2012 R2/Windows Server 2012

Selecteer **Bureaublad** > **Instellingen** > **Configuratiescherm** > **Apparaten en printers weergeven** in **Hardware en geluiden**. Klik met de rechtermuisknop op uw printer, of houd de printer ingedrukt en selecteer **Voorkeursinstellingen voor afdrukken**.

❏ Windows 7/Windows Server 2008 R2

Klik op de knop Start, selecteer **Configuratiescherm** > **Apparaten en printers weergeven** in **Hardware en geluiden**. Klik met de rechtermuisknop op uw printer en selecteer **Voorkeursinstellingen voor afdrukken**.

❏ Windows Vista/Windows Server 2008

Klik op de knop Start, selecteer **Configuratiescherm** > **Printers** in **Hardware en geluiden**. Klik met de rechtermuisknop op uw printer en selecteer **Voorkeursinstellingen voor afdrukken**.

❏ Windows XP/Windows Server 2003 R2/Windows Server 2003

Klik op de knop Start, selecteer **Configuratiescherm** > **Printers en andere hardware** > **Printers en faxapparaten**. Klik met de rechtermuisknop op uw printer en selecteer **Voorkeursinstellingen voor afdrukken**.

#### **Het printerstuurprogramma openen via het printerpictogram op de taakbalk**

Het printerpictogram op de taakbalk van het bureaublad is een snelkoppeling waarmee u snel de printerdriver kunt openen.

Als u op het printerpictogram klikt en **Printerinstellingen** selecteert, kunt u hetzelfde venster met printerinstellingen openen als het venster dat u opent via het bedieningspaneel. Als u op dit pictogram dubbelklikt, kunt u de status van de printer controleren.

#### *Opmerking:*

Als het printerpictogram niet op de taakbalk wordt weergegeven, open dan het venster van de printerdriver, klik op *Controlevoorkeursinstellingen* op het tabblad *Hulpprogramma's* en selecteer vervolgens *Snelkoppelingspictogram registreren op taakbalk*.

### <span id="page-80-0"></span>**Basisprincipes voor afdrukken**

#### *Opmerking:*

Bewerkingen kunnen afhankelijk van de toepassing verschillen. Zie de Help van de toepassing voor meer informatie.

1. Open het bestand dat u wilt afdrukken.

Laad papier in de printer, als er nog geen papier is geladen.

- 2. Selecteer **Afdrukken** of **Pagina-instelling** in het menu **Bestand**.
- 3. Selecteer uw printer.
- 4. Selecteer **Voorkeuren** of **Eigenschappen** om het venster van het printerstuurprogramma te openen.

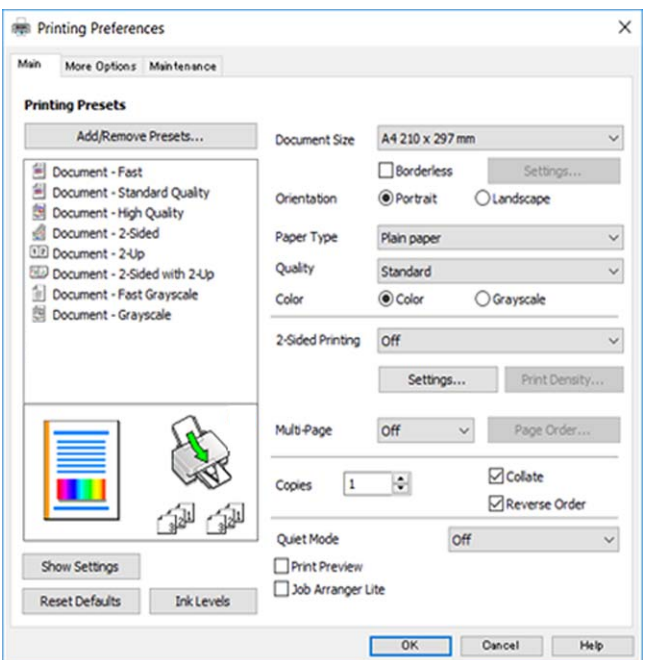

5. Wijzig indien nodig de instellingen.

Zie de menuopties voor het printerstuurprogramma voor meer informatie.

#### *Opmerking:*

❏ U kunt ook de online-Help raadplegen voor een uitleg van de instellingsitems. Als u met de rechtermuisknop op een item klikt, wordt *Help* weergegeven.

- ❏ Wanneer u *Afdrukvoorbeeld* selecteert, kunt u een voorbeeldweergave bekijken van het document voordat u dit afdrukt.
- 6. Klik op **OK** om het venster van het printerstuurprogramma te sluiten.
- 7. Klik op **Druk af**.

#### *Opmerking:*

Wanneer u *Afdrukvoorbeeld* selecteert, wordt een voorbeeldvenster weergegeven. Als u de instellingen wilt wijzigen, klikt u op *Annuleren* en herhaalt u de procedure vanaf stap 2.

#### **Gerelateerde informatie**

& ["Beschikbaar papier en capaciteiten" op pagina 46](#page-45-0)

- & ["Papier in de Papiertoevoer achter laden" op pagina 49](#page-48-0)
- & ["Het tabblad Hoofdgroep" op pagina 96](#page-95-0)

### **Dubbelzijdig afdrukken**

U kunt dubbelzijdig afdrukken.U kunt ook een brochure afdrukken door de pagina's te herschikken en de afdruk te vouwen.

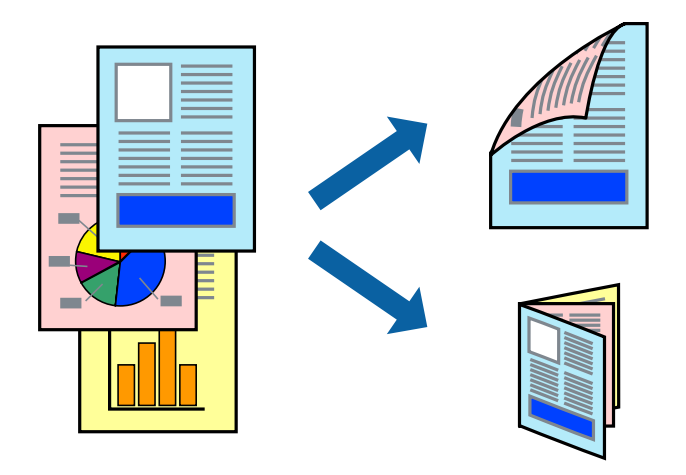

#### *Opmerking:*

- ❏ Deze functie is niet beschikbaar voor randloos afdrukken.
- ❏ U kunt automatisch en handmatig dubbelzijdig afdrukken gebruiken.Draai tijdens handmatig dubbelzijdig afdrukken het papier om op de andere zijde af te drukken als de printer klaar is met afdrukken op de eerste zijde.
- ❏ Als u geen papier gebruikt dat geschikt is voor dubbelzijdig afdrukken, kan de afdrukkwaliteit achteruitgaan en kan het papier vastlopen.
- ❏ Afhankelijk van het papier en de gegevens, kan inkt doorlekken naar de andere zijde van het papier.

#### **Gerelateerde informatie**

& ["Beschikbaar papier en capaciteiten" op pagina 46](#page-45-0)

### **Printerinstellingen**

Handmatig dubbelzijdig afdrukken is beschikbaar wanneer EPSON Status Monitor 3 ingeschakeld is.De functie is echter mogelijk niet beschikbaar wanneer de printer wordt gebruikt via een netwerk of als een gedeelde printer.

#### *Opmerking:*

Als u EPSON Status Monitor 3 wilt inschakelen, klikt u op *Extra instellingen* op het tabblad *Hulpprogramma's* en selecteert u vervolgens *EPSON Status Monitor 3 inschakelen*.

- 1. Selecteer op het tabblad **Hoofdgroep** in het printerstuurprogramma een optie bij **Dubbelzijdig afdrukken**.
- 2. Klik op **Instellingen**, configureer de instellingen en klik op **OK**.

Configureer desgewenst instellingen voor **Afdrukdichtheid**.Deze instelling is niet beschikbaar wanneer u handmatig dubbelzijdig afdrukken selecteert.

#### **Afdrukken**

#### *Opmerking:*

- ❏ Selecteer *Boekje* om een gevouwen boekje af te drukken.
- ❏ Als u *Afdrukdichtheid* instelt, kunt u de afdrukdichtheid aanpassen op basis van het documenttype.
- ❏ Het afdrukken kan langzaam zijn afhankelijk van de optiecombinatie die u hebt geselecteerd voor *Documenttype selecteren* in het venster Afdrukdichtheid aanpassen en voor *Kwaliteit* op het tabblad *Hoofdgroep*.
- 3. Klik op **Druk af**.

Wanneer bij handmatig dubbelzijdig afdrukken de eerste zijde klaar is, verschijnt een pop-upvenster op de computer.Volg de instructies op het scherm.

#### **Gerelateerde informatie**

- & ["Basisprincipes voor afdrukken" op pagina 81](#page-80-0)
- & ["Het tabblad Hoofdgroep" op pagina 96](#page-95-0)

### **Meerdere pagina's op één vel afdrukken**

U kunt twee of vier pagina's met gegevens op één vel papier afdrukken.

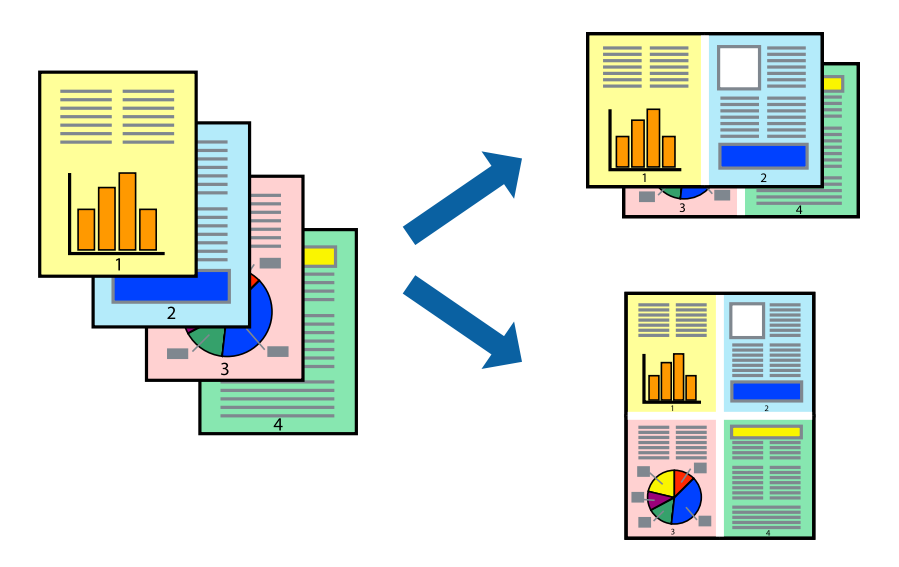

### **Printerinstellingen**

Selecteer op het tabblad **Hoofdgroep** van het printerstuurprogramma de optie **2 per vel** of **4 per vel** bij **Meerdere pagina's**.

#### *Opmerking:*

Deze functie is niet beschikbaar voor randloos afdrukken.

#### **Gerelateerde informatie**

- $\blacktriangleright$  ["Basisprincipes voor afdrukken" op pagina 81](#page-80-0)
- & ["Het tabblad Hoofdgroep" op pagina 96](#page-95-0)

### **Afdrukken en op paginavolgorde stapelen (Afdrukken in omgekeerde volgorde)**

U kunt beginnen met het afdrukken van de laatste pagina zodat de documenten met de juiste paginavolgorde worden opgestapeld.

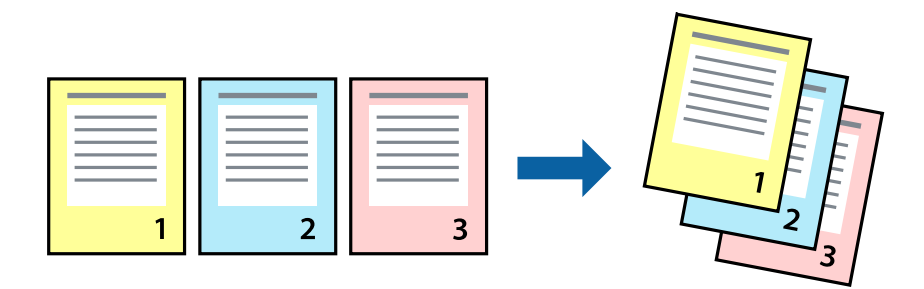

### **Printerinstellingen**

Selecteer op het tabblad **Hoofdgroep** van het printerstuurprogramma de optie **Omgekeerde volgorde**.

#### **Gerelateerde informatie**

- & ["Basisprincipes voor afdrukken" op pagina 81](#page-80-0)
- & ["Het tabblad Hoofdgroep" op pagina 96](#page-95-0)

### **Een verkleind of vergroot document afdrukken**

U kunt het formaat van een document met een bepaald percentage vergroten of verkleinen om het passend te maken voor het papier dat in de printer is geladen.

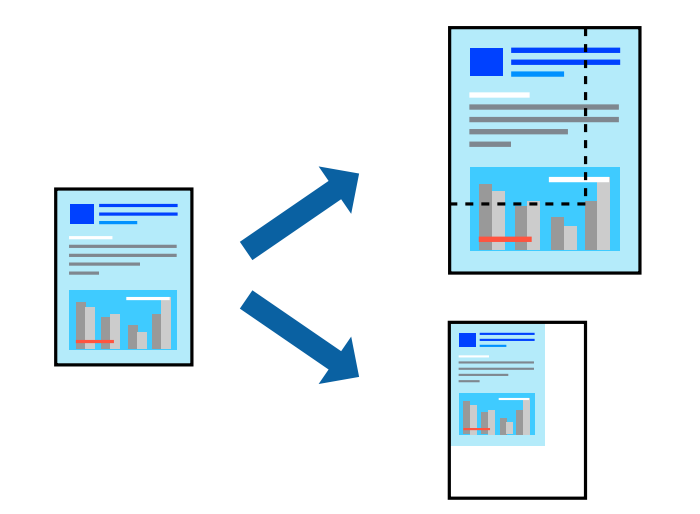

### **Printerinstellingen**

Selecteer op het tabblad **Meer opties** in het printerstuurprogramma het documentformaat in de instelling **documentformaat**.Selecteer het papierformaat waarop u wilt afdrukken in de instelling **Uitvoerpapier**.Selecteer

**Verklein/vergroot document** en kies dan **Volledige pagina** of **Zoomen naar**.Als u **Zoomen naar** selecteert, moet u een percentage invoeren.

Selecteer **Centreren** om afbeeldingen in het midden van de pagina af te drukken.

*Opmerking:* Deze functie is niet beschikbaar voor randloos afdrukken.

#### **Gerelateerde informatie**

- $\rightarrow$  ["Basisprincipes voor afdrukken" op pagina 81](#page-80-0)
- & ["Het tabblad Meer opties" op pagina 97](#page-96-0)

### **Een afbeelding vergroot afdrukken op meerdere vellen (een poster maken)**

Met deze functie kunt u één afbeelding afdrukken op meerdere vellen papier. U kunt een grotere poster maken door ze samen te plakken.

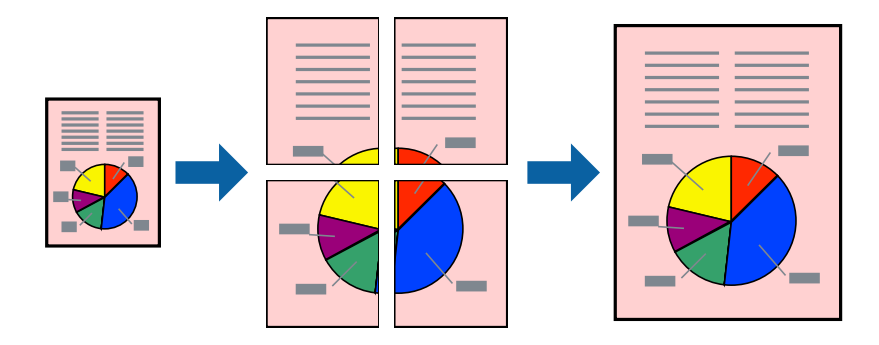

*Opmerking:*

Deze functie is niet beschikbaar voor randloos afdrukken.

### **Printerinstellingen**

Selecteer op het tabblad **Hoofdgroep** van het printerstuurprogramma de optie **2x1 Poster**, **2x2 Poster**, **3x3 Poster** of **4x4 Poster** bij **Meerdere pagina's**. Als u op **Instellingen** klikt, kunt u de delen selecteren die u niet wilt afdrukken. U kunt ook de opties selecteren voor de snijlijnen.

#### **Gerelateerde informatie**

- $\rightarrow$  ["Basisprincipes voor afdrukken" op pagina 81](#page-80-0)
- & ["Het tabblad Hoofdgroep" op pagina 96](#page-95-0)

### **Posters maken met behulp van Overlappende uitlijningstekens**

In dit voorbeeld ziet u hoe u een poster maakt wanneer **2x2 Poster** geselecteerd is en **Overlappende uitlijningstekens** geselecteerd is bij **Snijlijnen afdrukken**.

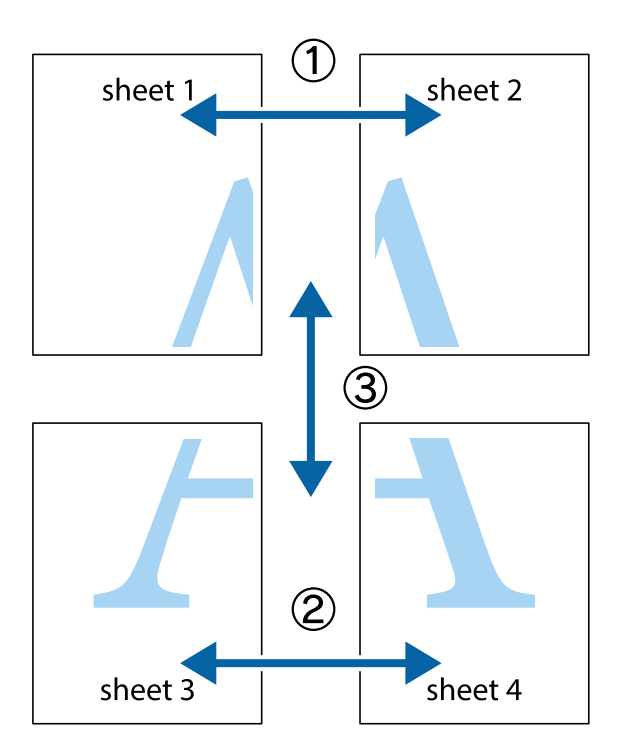

1. Prepareer Sheet 1 en Sheet 2. Knip de marges van Sheet 1 langs de verticale blauwe lijn door het midden van de kruisjes boven en onder.

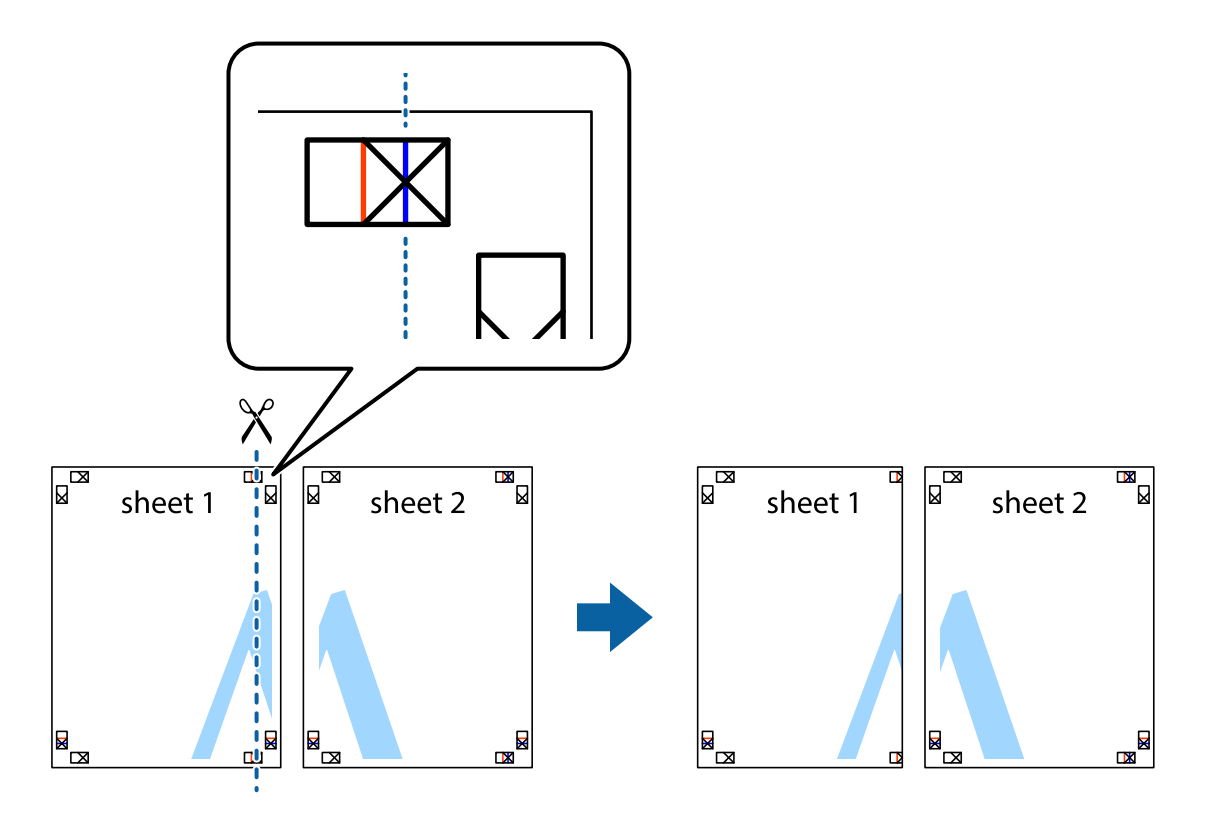

2. Plaats de rand van Sheet 1 op Sheet 2 en lijn de kruisjes uit. Plak de twee vellen aan de achterkant voorlopig aan elkaar vast.

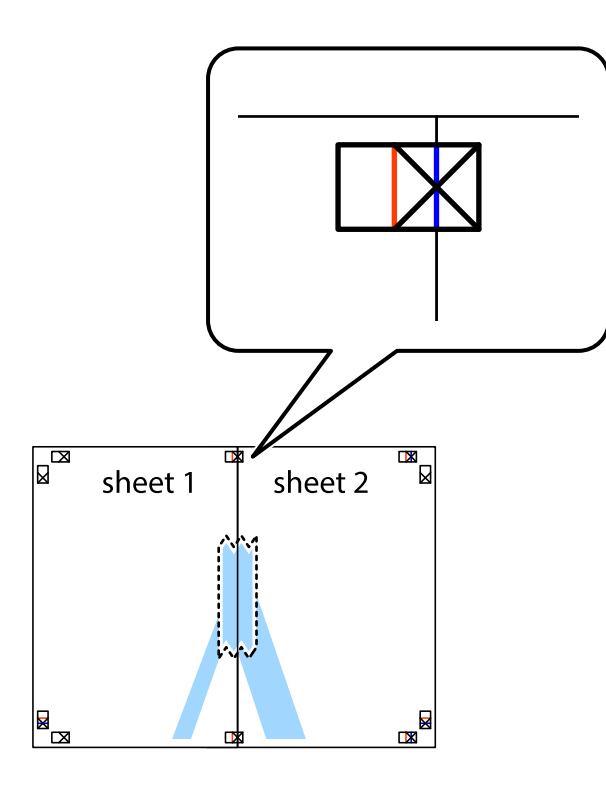

3. Knip de vastgeplakte vellen in twee langs de verticale rode lijn door de uitlijningstekens (ditmaal door de lijn links van de kruisjes).

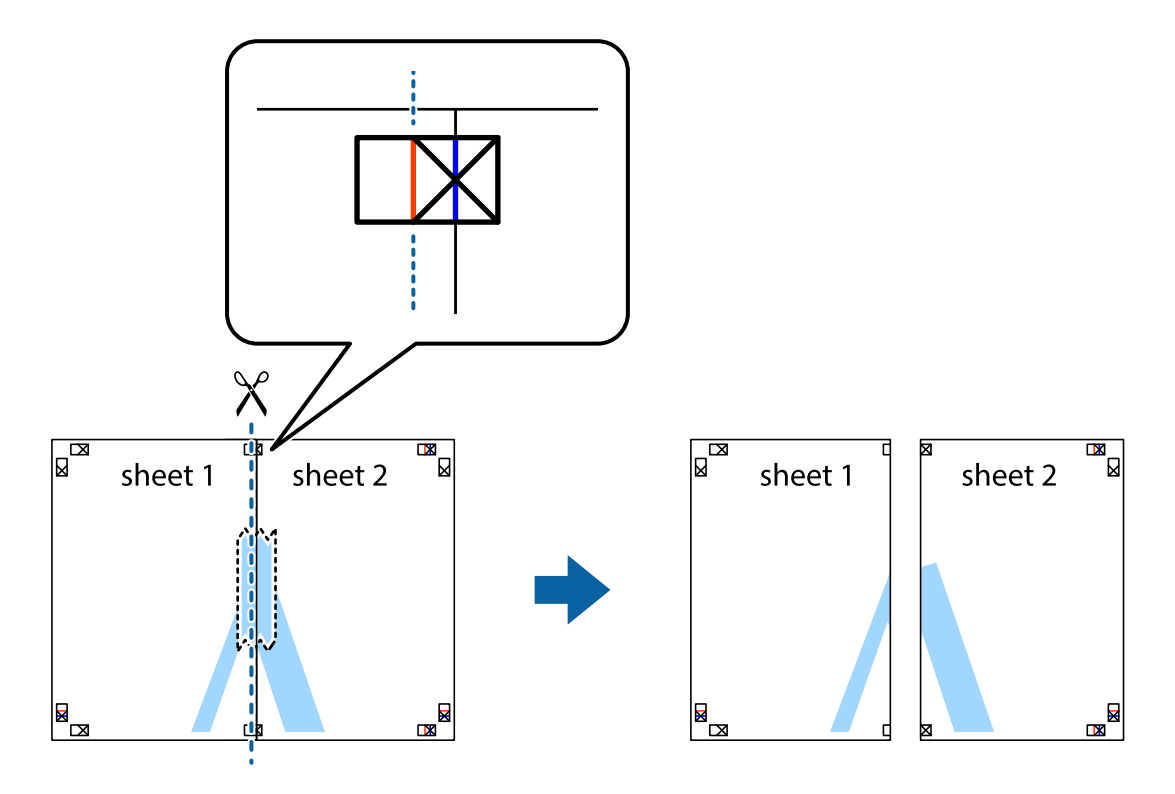

4. Plak de vellen aan de achterkant aan elkaar.

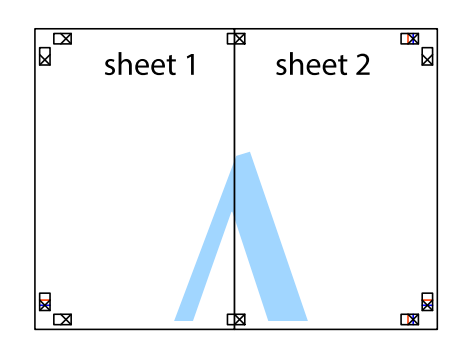

- 5. Herhaal stap 1 t/m 4 om Sheet 3 en Sheet 4 aan elkaar te plakken.
- 6. Knip de marges van Sheet 1 en Sheet 2 angs de horizontale blauwe lijn door het midden van de kruisjes aan de linker- en rechterkant.

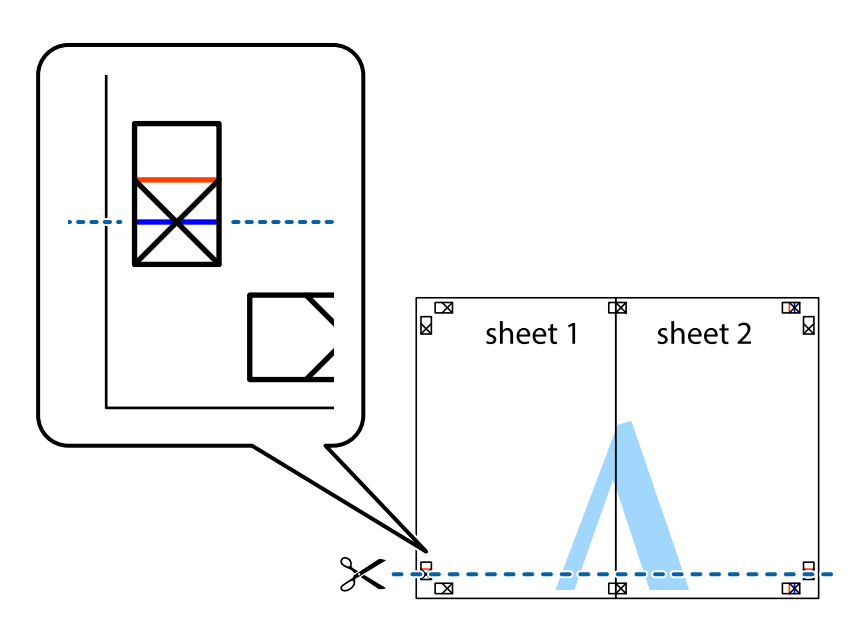

#### **Afdrukken**

7. Plaats de rand van Sheet 1 en Sheet 2 op Sheet 3 en Sheet 4 en lijn de kruisjes uit. Plak de vellen dan voorlopig aan de achterkant aan elkaar.

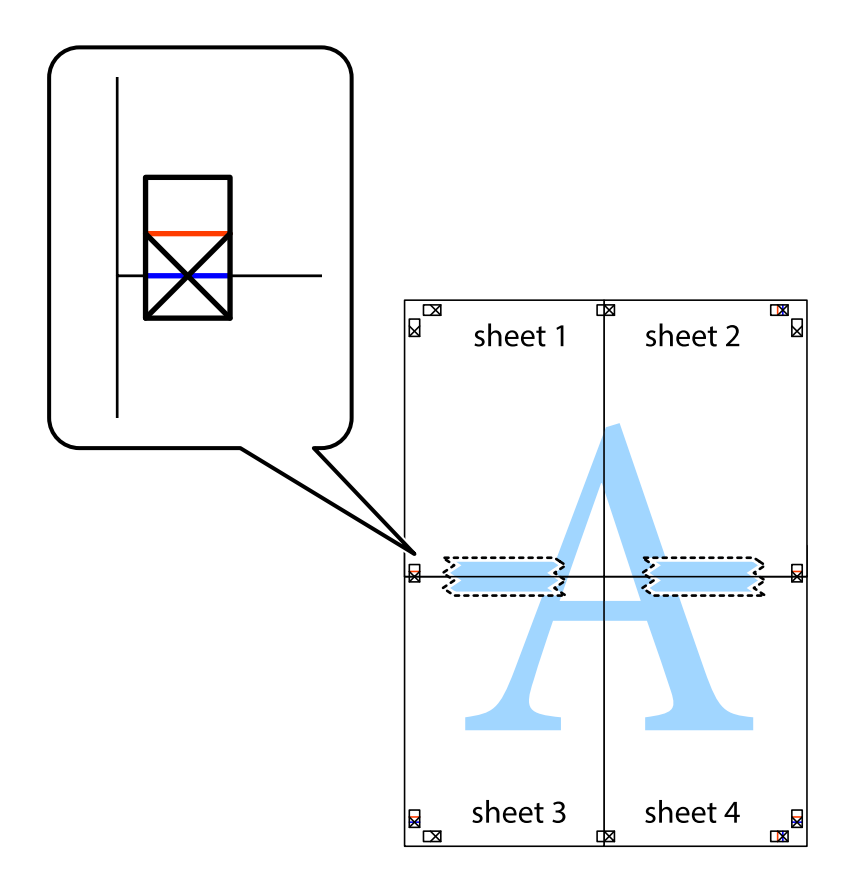

8. Knip de vastgeplakte vellen in twee langs de horizontale rode lijn door de uitlijningstekens (ditmaal door de lijn boven de kruisjes).

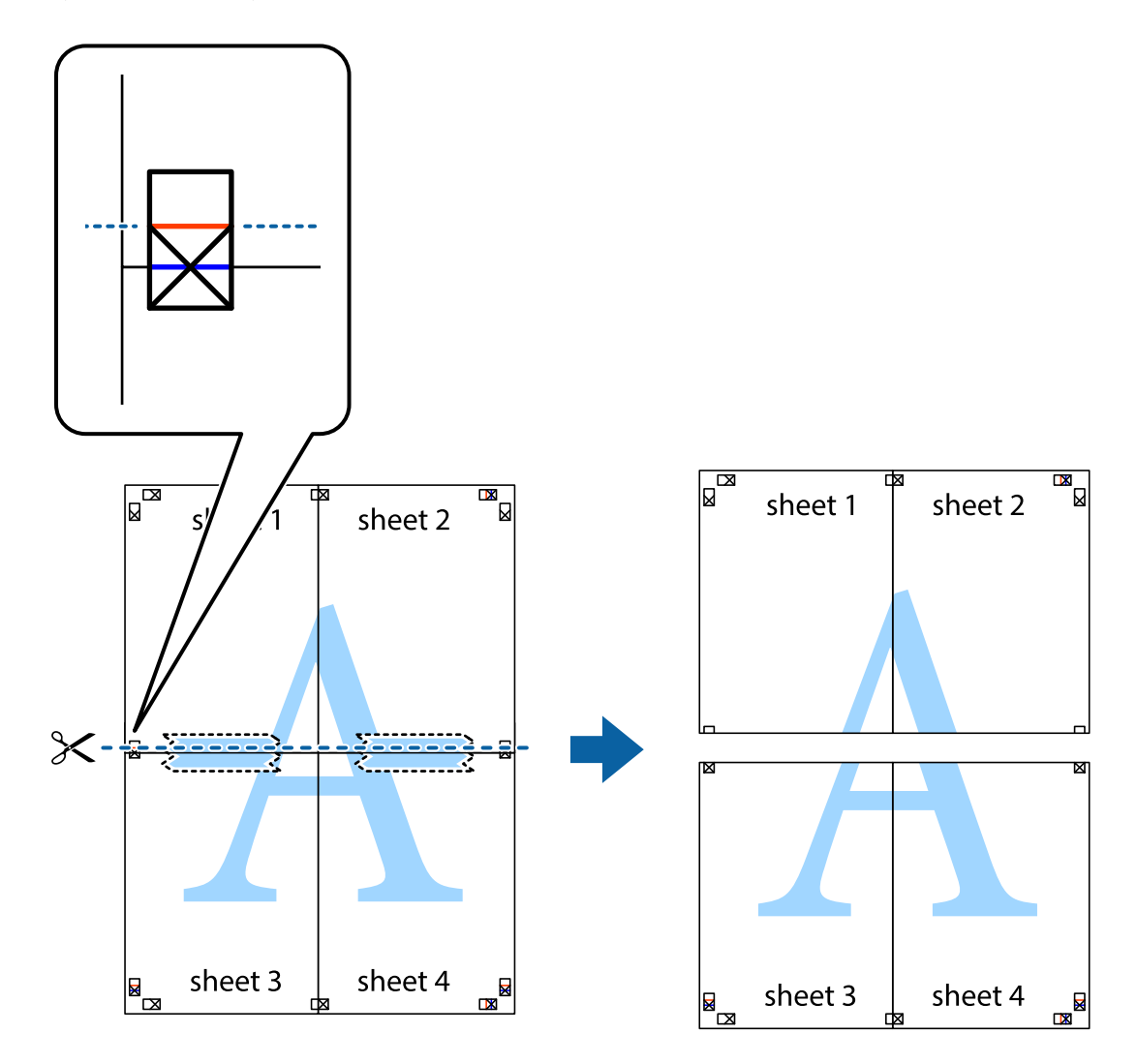

9. Plak de vellen aan de achterkant aan elkaar.

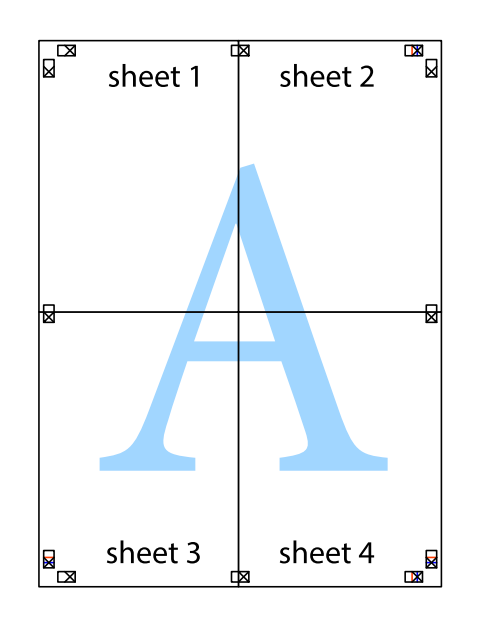

10. Knip de resterende marges af langs de buitenste lijn.

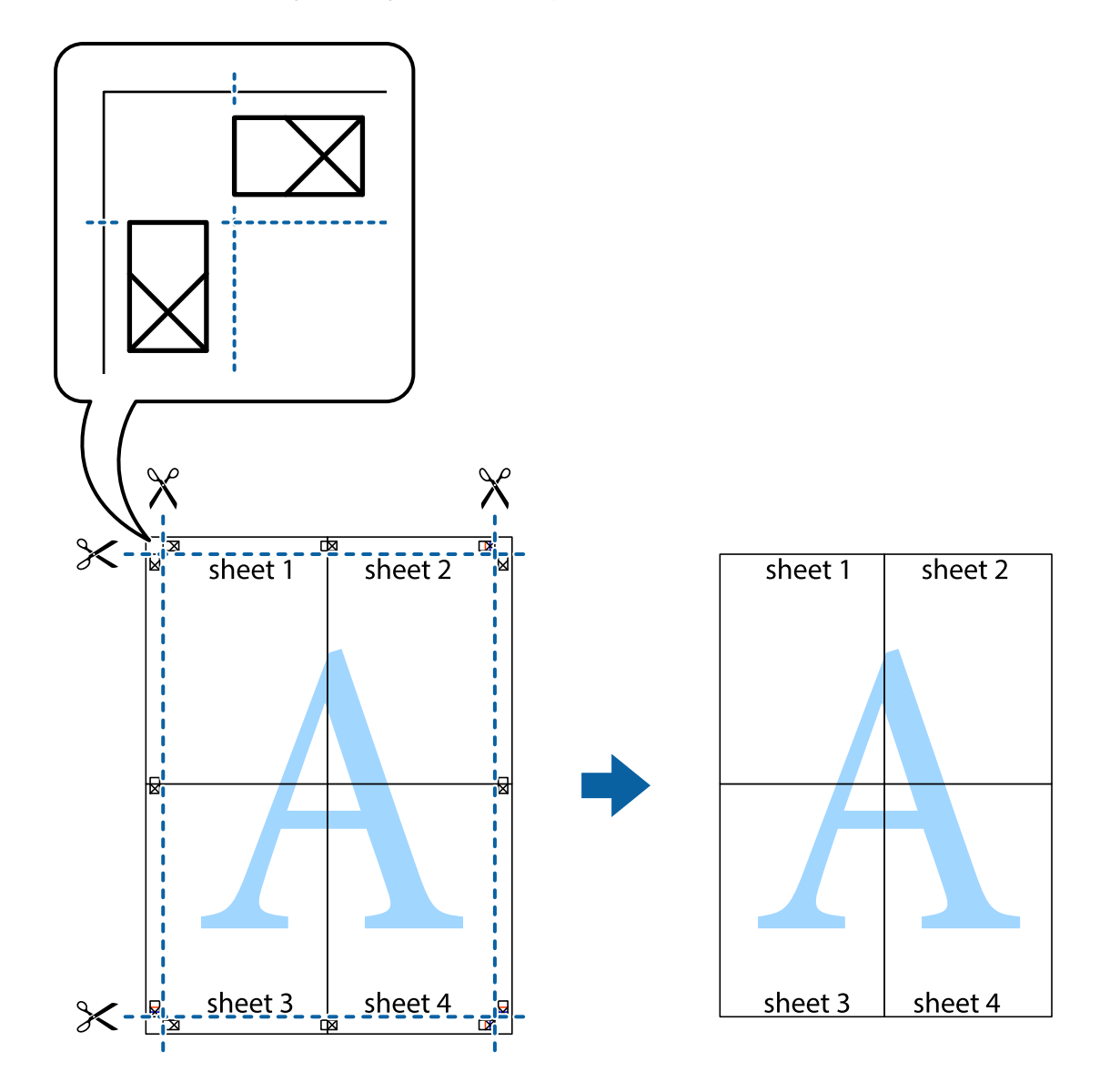

### **Afdrukken met een kop- en voettekst**

U kunt de gebruikersnaam en afdrukdatum afdrukken in een kop- of voettekst.

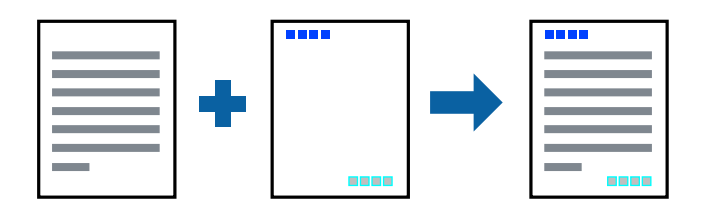

### **Printerinstellingen**

Klik op het tabblad **Meer opties** in het printerstuurprogramma op **Watermerkfuncties** en selecteer vervolgens **Koptekst/voettekst**. Klik op **Instellingen** en selecteer vervolgens de items die u wilt afdrukken.

#### **Gerelateerde informatie**

- & ["Basisprincipes voor afdrukken" op pagina 81](#page-80-0)
- & ["Het tabblad Meer opties" op pagina 97](#page-96-0)

### **Een watermerk afdrukken**

U kunt een watermerk, bijvoorbeeld 'Vertrouwelijk', of een antikopieerpatroon op uw documenten afdrukken.Als u een antikopieerpatroon afdrukt, verschijnen de verborgen letters wanneer het document wordt gekopieerd, om het origineel te onderscheiden van de kopieën.

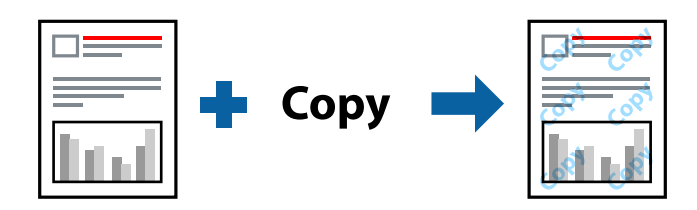

Het antikopieerpatroon is onder de volgende omstandigheden beschikbaar:

- ❏ Papier: gewoon papier, kopieerpapier
- ❏ Randloos: niet geselecteerd
- ❏ Kwaliteit: Standaard
- ❏ Automatisch dubbelzijdig afdrukken: niet geselecteerd
- ❏ Kleurcorrectie: Automatisch

#### *Opmerking:*

U kunt ook uw eigen watermerk of antikopieerpatroon toevoegen.

### **Printerinstellingen**

Klik op het tabblad **Meer opties** in het printerstuurprogramma op **Watermerkfuncties** en selecteer vervolgens Antikopieerpatroon of Watermerk. Klik op **Instellingen** om details te wijzigen zoals het formaat, de dichtheid of de positie van het watermerk.

#### **Gerelateerde informatie**

- & ["Basisprincipes voor afdrukken" op pagina 81](#page-80-0)
- & ["Het tabblad Meer opties" op pagina 97](#page-96-0)

### **Meerdere bestanden tegelijkertijd afdrukken**

Met Taken indelen Lite kunt u meerdere bestanden die door verschillende toepassingen zijn gemaakt combineren en als één afdruktaak afdrukken. U kunt de afdrukinstellingen, zoals de lay-out voor meerdere pagina's en dubbelzijdig afdrukken, voor gecombineerde bestanden configureren.

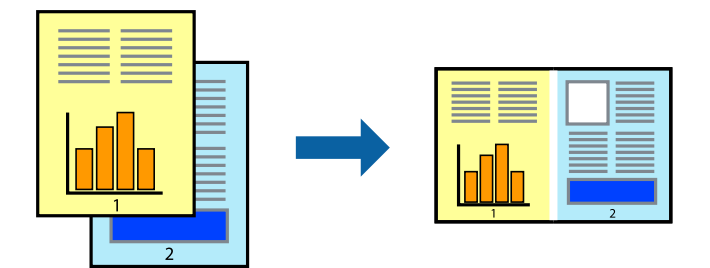

### **Printerinstellingen**

Selecteer op het tabblad **Hoofdgroep** van het printerstuurprogramma de optie **Taken indelen Lite**. Als u begint met afdrukken wordt het venster Taken indelen Lite weergegeven. Open het bestand dat u met het huidige bestand wilt combineren terwijl het venster Taken indelen Lite openstaat. Herhaal vervolgens de bovenstaande stappen.

Wanneer u een afdruktaak selecteert die is toegevoegd aan Afdrukproject in het venster Taken indelen Lite, kunt u de paginalay-out bewerken.

Klik op **Afdrukken** in het menu **Bestand** om het afdrukken te starten.

#### *Opmerking:*

Als u het venster Taken indelen Lite sluit voordat alle afdrukgegevens zijn toegevoegd aan het Afdrukproject, wordt de afdruktaak waaraan u werkt geannuleerd. Klik op *Opslaan* in het menu *Bestand* om de huidige taak op te slaan. De bestandsextensie van de opgeslagen bestanden is "ecl".

Als u een Afdrukproject wilt openen, klikt u op *Taken indelen Lite* op het tabblad *Hulpprogramma's* van het printerstuurprogramma om het venster Taken indelen Lite te openen. Selecteer vervolgens *Openen* in het menu *Bestand* om het bestand te selecteren.

#### **Gerelateerde informatie**

- & ["Basisprincipes voor afdrukken" op pagina 81](#page-80-0)
- & ["Het tabblad Hoofdgroep" op pagina 96](#page-95-0)

### **Afdrukken met de afdrukfunctie Universele kleuren**

U kunt de zichtbaarheid van tekst en afbeeldingen op afdrukken verbeteren.

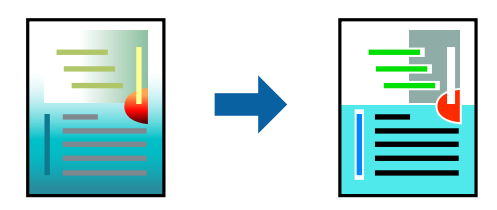

Color Universal afdrukken is alleen beschikbaar als de volgende instellingen zijn geselecteerd.

❏ Papiertype: gewoon papier

- ❏ Kwaliteit: **Standaard** of een hogere kwaliteit
- ❏ Afdrukkleur: **Kleur**
- ❏ Toepassingen: Microsoft® Office 2007 of nieuwer
- ❏ Tekstgrootte: 96-punts of kleiner

### **Printerinstellingen**

Klik op het tabblad **Meer opties** van het printerstuurprogramma op de optie **Afbeeldingsopties** in de instelling voor **Kleurcorrectie**. Selecteer een optie in de instelling **Color Universal afdrukken**. Klik op **Verbeteropties** om verdere instellingen te configureren.

#### *Opmerking:*

- ❏ Sommige tekens worden mogelijk gewijzigd in patronen, zoals "+" dat wordt weergegeven als "±".
- ❏ Met deze instellingen kunnen toepassingsspecifieke patronen en onderstrepingen de afgedrukte inhoud wijzigen.
- ❏ De afdrukkwaliteit kan afnemen voor foto's en andere afbeeldingen wanneer u de Color Universal afdrukken-instellingen gebruikt.
- ❏ Als u Color Universal afdrukken-instellingen gebruikt, wordt het afdrukken vertraagd.

#### **Gerelateerde informatie**

- & ["Basisprincipes voor afdrukken" op pagina 81](#page-80-0)
- & ["Het tabblad Meer opties" op pagina 97](#page-96-0)

### **De afdrukkleur aanpassen**

U kunt de kleuren aanpassen die voor een afdruktaak worden gebruikt. Deze aanpassingen worden niet doorgevoerd in de oorspronkelijke gegevens.

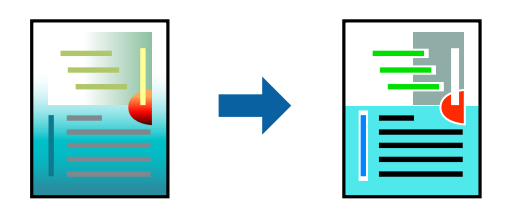

### **Printerinstellingen**

Selecteer op het tabblad **Meer opties** van het printerstuurprogramma de optie **Aangepast** bij **Kleurcorrectie**. Klik op **Geavanceerd** om het scherm **Kleurcorrectie** te openen en selecteer de kleurcorrectiemethode.

#### *Opmerking:*

- ❏ *Automatisch* wordt geselecteerd als standaard op het tabblad *Meer opties*. Met deze instelling worden de kleuren automatisch aangepast aan de instellingen voor het papiertype en de afdrukkwaliteit.
- ❏ *PhotoEnhance* in het scherm *Kleurcorrectie* past de kleur aan door de locatie van het onderwerp te analyseren. Als u de locatie van het onderwerp hebt gewijzigd door verkleinen, vergroten, bijsnijden of roteren, kan de kleur onverwacht veranderen. Wanneer u de instelling voor randloos selecteert, wordt de locatie van het onderwerp ook gewijzigd, wat in kleurwijzigingen resulteert. Als de afbeelding niet is scherpgesteld, is de kleurtoon mogelijk onnatuurlijk. Als de kleur is gewijzigd of onnatuurlijk is geworden, druk dan niet in *PhotoEnhance* maar in een andere modus af.

#### **Gerelateerde informatie**

- & ["Basisprincipes voor afdrukken" op pagina 81](#page-80-0)
- & ["Het tabblad Meer opties" op pagina 97](#page-96-0)

### **Dunne lijnen benadrukken tijdens het afdrukken**

Lijnen die te dun zijn om af te drukken, kunnen dikker worden gemaakt.

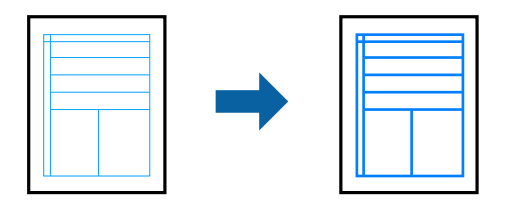

### **Printerinstellingen**

Klik op het tabblad **Meer opties** van het printerstuurprogramma op de optie **Afbeeldingsopties** in de instelling voor **Kleurcorrectie**. Selecteer **Dunne lijnen benadrukken**.

#### **Gerelateerde informatie**

- & ["Basisprincipes voor afdrukken" op pagina 81](#page-80-0)
- & ["Het tabblad Meer opties" op pagina 97](#page-96-0)

### **Duidelijke streepjescodes afdrukken**

U kunt een streepjescode duidelijk afdrukken, zodat deze eenvoudig kan worden gescand. Schakel deze functie alleen in als de streepjescode die u hebt afgedrukt niet kan worden gescand.

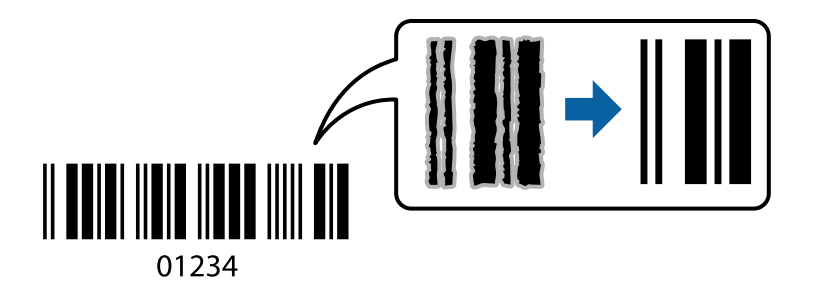

Onder de volgende voorwaarden kunt u deze functie gebruiken.

- ❏ Papier: gewoon papier, kopieerpapier, briefhoofdpapier of enveloppe
- ❏ Kwaliteit: **Standaard**

De afdrukkwaliteit kan tijdens het afdrukken worden gewijzigd. De afdruksnelheid neemt mogelijk af en de afdrukdichtheid neemt mogelijk toe.

#### *Opmerking:*

Afhankelijk van de omstandigheden is het opheffen van wazigheid soms niet mogelijk.

### <span id="page-95-0"></span>**Printerinstellingen**

Klik op het tabblad **Hulpprogramma's** in het printerstuurprogramma op **Extra instellingen** en selecteer vervolgens **Streepjescodemodus**.

#### **Gerelateerde informatie**

- & ["Basisprincipes voor afdrukken" op pagina 81](#page-80-0)
- & ["Het tabblad Hulpprogramma's" op pagina 98](#page-97-0)

### **Afdrukken annuleren**

U moet de afdruktaak op de computer zelf annuleren. U kunt u een afdruktaak echter niet via de computer annuleren als de taak volledig naar de printer is verzonden. In dit geval moet u de afdruktaak via het bedieningspaneel op de printer zelf annuleren.

### **Annuleren**

Klik op de computer met de rechtermuisknop op de printer in **Apparaten en printers**, **Printer** of in **Printers en faxapparaten**. Klik op **Wat wordt er afgedrukt**, klik met de rechtermuisknop op de taak die u wilt annuleren en selecteer vervolgens **Annuleren**.

### **Menuopties voor het printerstuurprogramma**

Open het afdrukvenster in een toepassing en open het venster van het printerstuurprogramma.

#### *Opmerking:*

Menu's kunnen variëren afhankelijk van de geselecteerde optie.

### **Het tabblad Hoofdgroep**

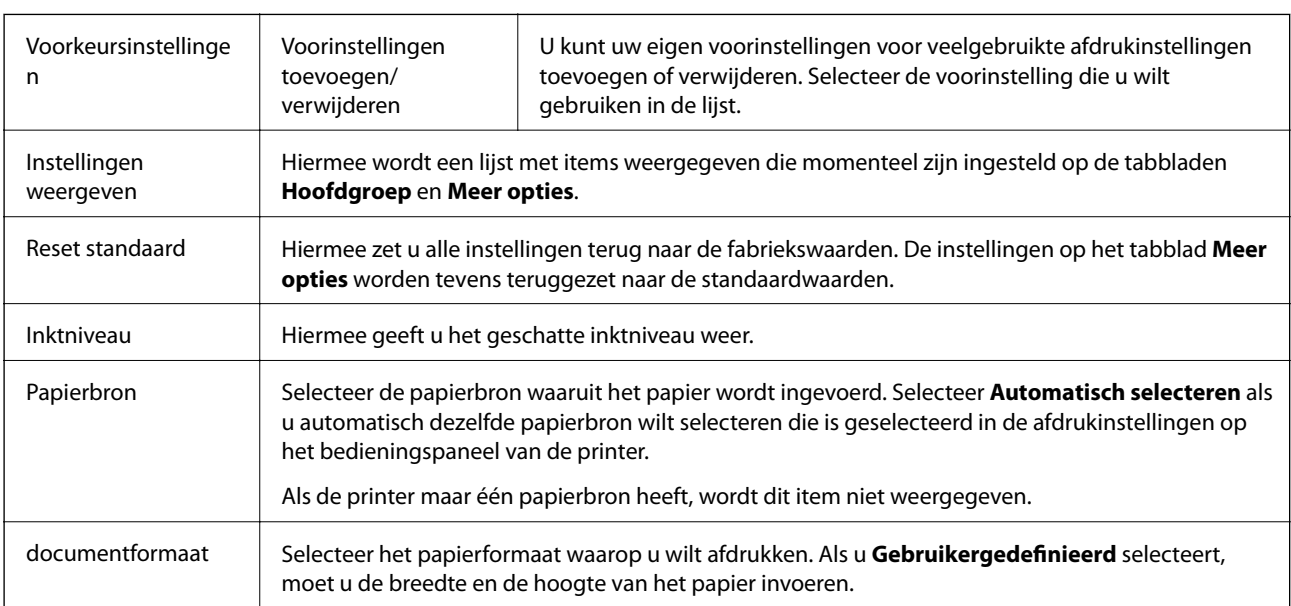

<span id="page-96-0"></span>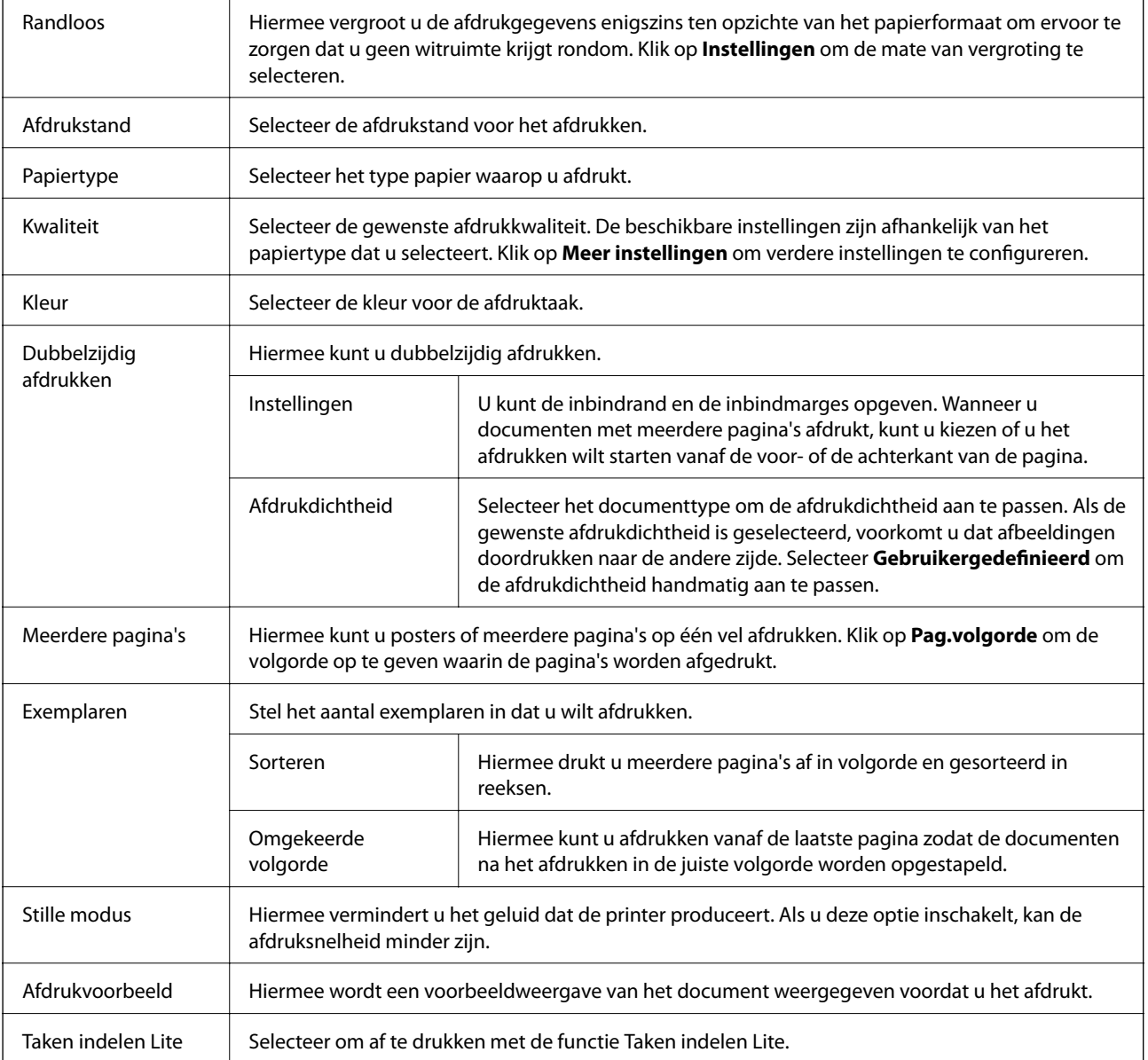

### **Het tabblad Meer opties**

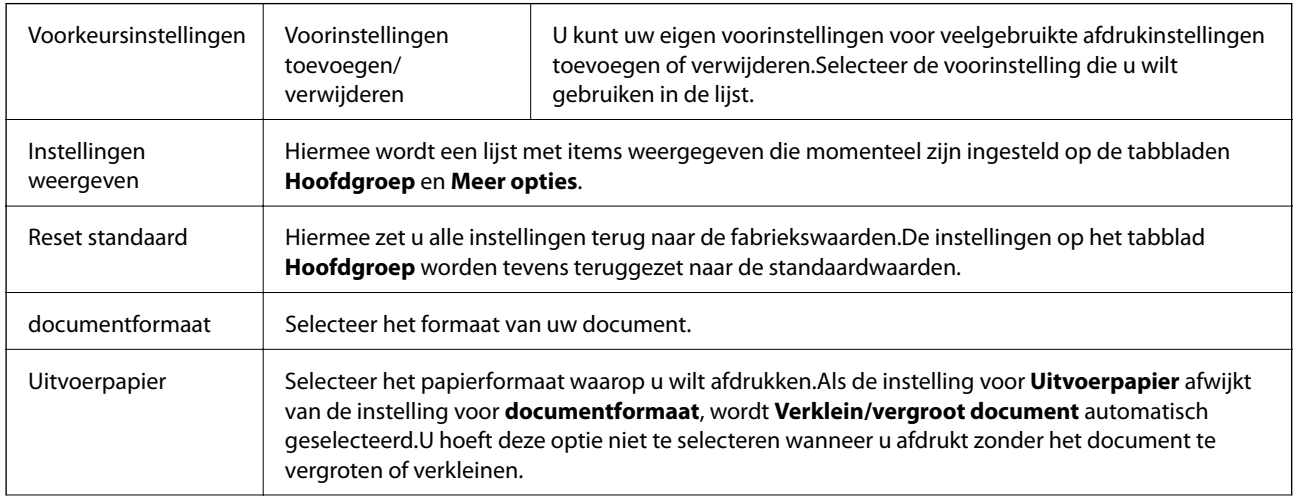

<span id="page-97-0"></span>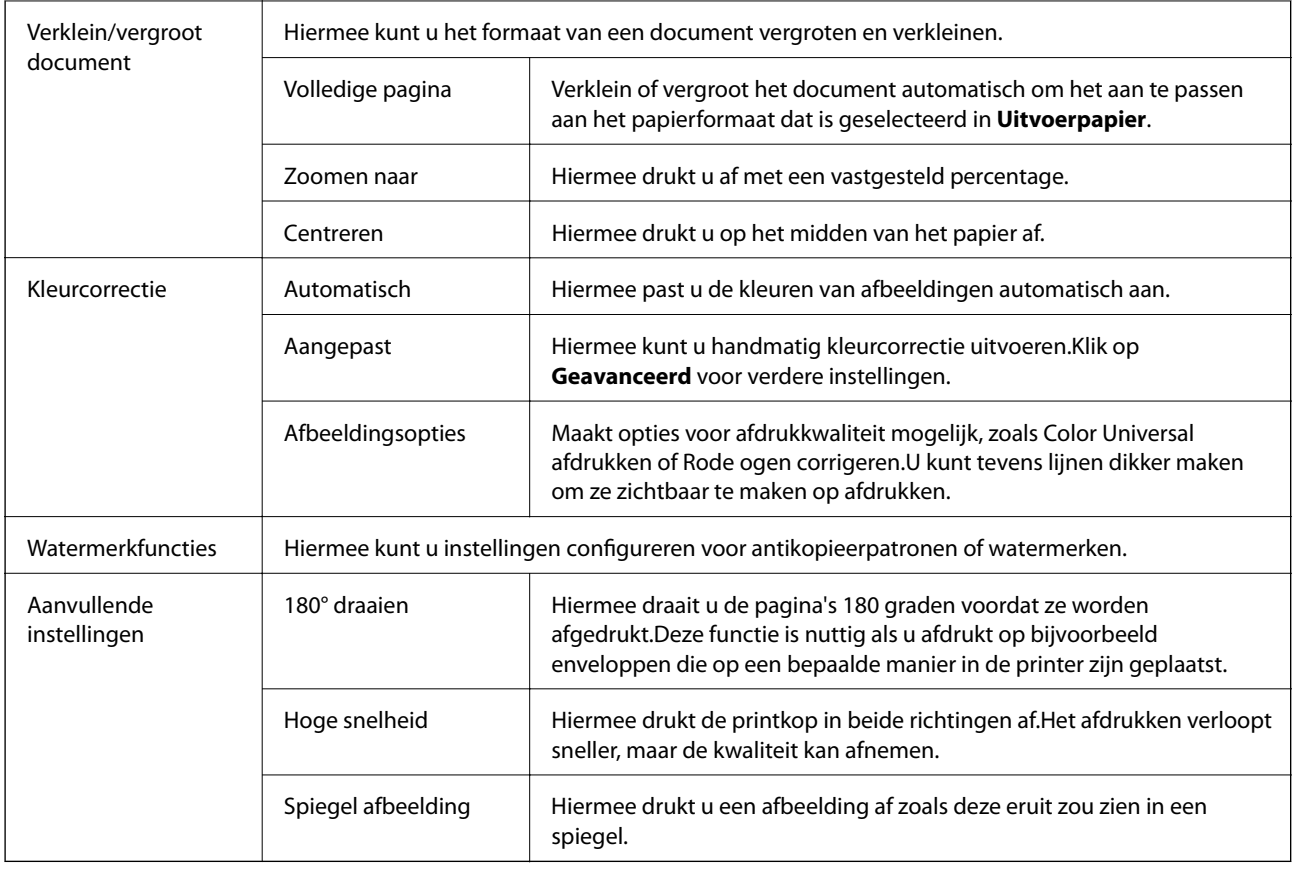

### **Het tabblad Hulpprogramma's**

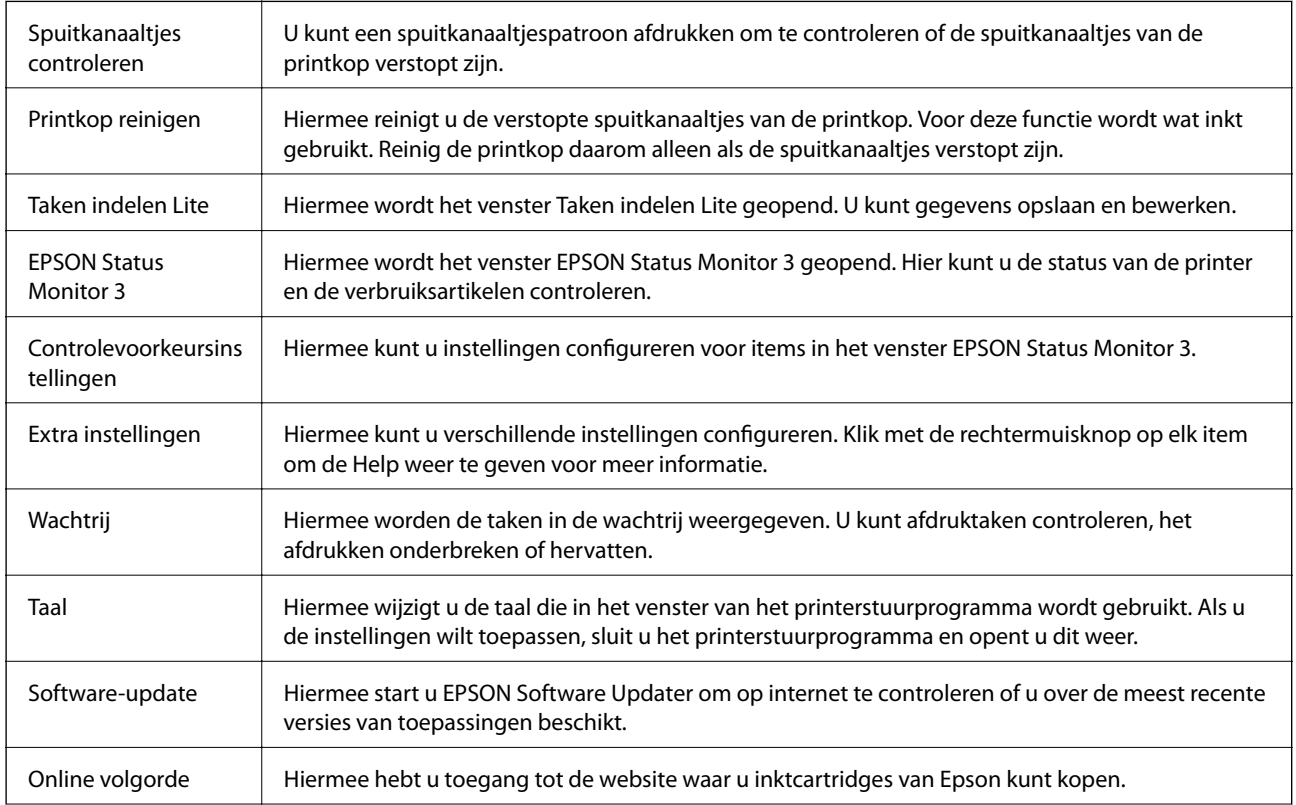

<span id="page-98-0"></span>Technische ondersteuning Hiermee opent u de website van de technische ondersteuning van Epson.

# **Afdrukken vanuit het printerstuurprogramma in Mac OS**

### **Basisprincipes voor afdrukken**

#### *Opmerking:*

De werking varieert naargelang de toepassing. Zie de Help van de toepassing voor meer informatie.

1. Open het bestand dat u wilt afdrukken.

Laad papier in de printer, als er nog geen papier is geladen.

2. Selecteer **Afdrukken** in het menu **Bestand** of een andere opdracht om het afdrukdialoogvenster te openen.

Klik indien nodig op **Toon details** of  $\nabla$  om het afdrukvenster te vergroten.

- 3. Selecteer uw printer.
- 4. Selecteer **Printerinstellingen** in het venstermenu.

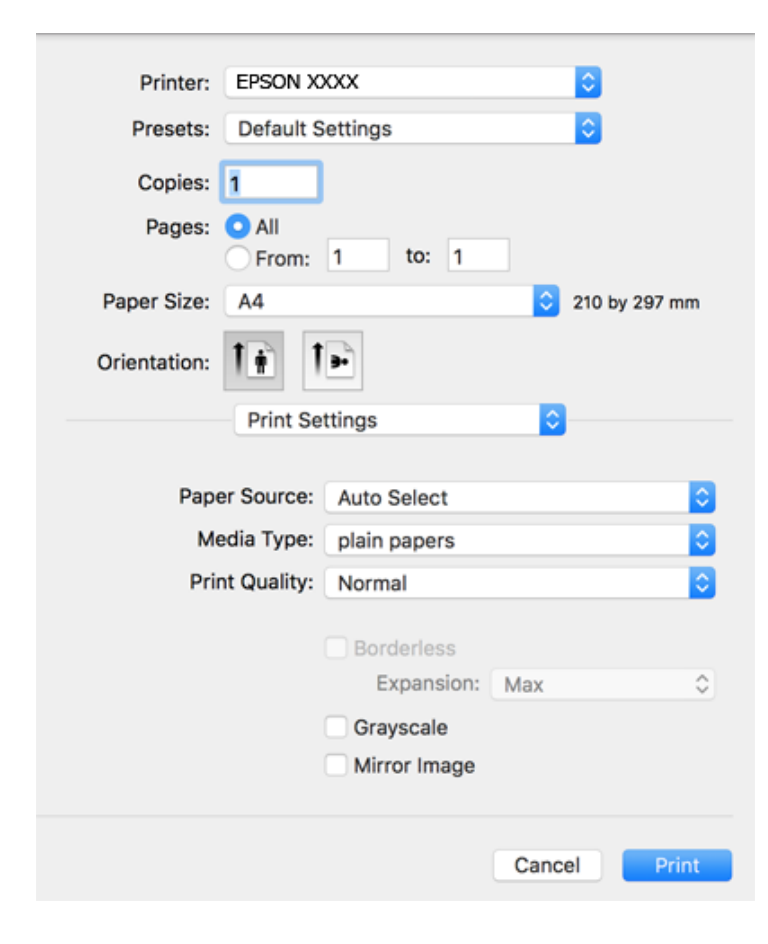

#### **Afdrukken**

#### *Opmerking:*

Als in OS X Mountain Lion of later het menu *Printerinstellingen* niet wordt weergegeven, is het Epsonprinterprogramma fout geïnstalleerd.

Selecteer *Systeemvoorkeuren* in het menu > *Printers en scanners* (of *Afdrukken en scannen*, *Afdrukken en faxen*), verwijder de printer en voeg de printer opnieuw toe. Zie het volgende om een printer toe te voegen.

[http://epson.sn](http://epson.sn/?q=2)

5. Wijzig indien nodig de instellingen.

Zie de menuopties voor het printerstuurprogramma voor meer informatie.

6. Klik op **Druk af**.

#### **Gerelateerde informatie**

- & ["Beschikbaar papier en capaciteiten" op pagina 46](#page-45-0)
- & ["Papier in de Papiertoevoer achter laden" op pagina 49](#page-48-0)
- $\rightarrow$  ["Menuopties voor Printerinstellingen" op pagina 105](#page-104-0)

### **Dubbelzijdig afdrukken**

U kunt dubbelzijdig afdrukken.

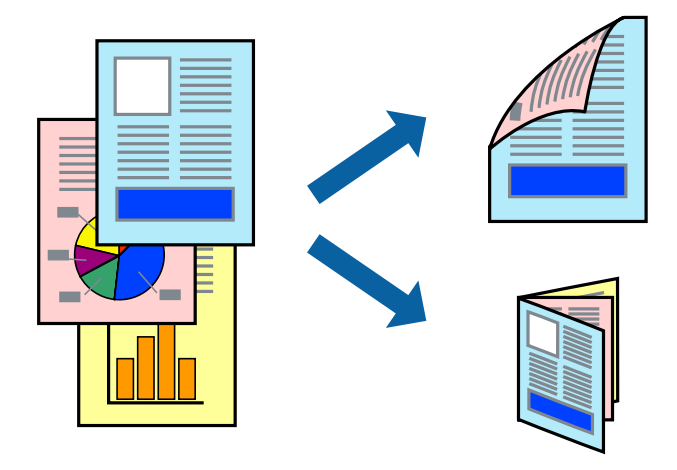

#### *Opmerking:*

❏ Deze functie is niet beschikbaar voor randloos afdrukken.

- ❏ Als u geen papier gebruikt dat geschikt is voor dubbelzijdig afdrukken, kan de afdrukkwaliteit achteruitgaan en kan het papier vastlopen.
- ❏ Afhankelijk van het papier en de gegevens, kan inkt doorlekken naar de andere zijde van het papier.

#### **Gerelateerde informatie**

& ["Beschikbaar papier en capaciteiten" op pagina 46](#page-45-0)

### **Printerinstellingen**

Selecteer **Inst. dubbelzijdig afdr.** in het snelmenu.Selecteer de methode voor dubbelzijdig afdrukken en configureer vervolgens de instellingen voor **Documenttype**.

#### *Opmerking:*

- ❏ De afdruksnelheid kan worden vertraagd, afhankelijk van het documenttype.
- ❏ Wanneer u foto's met een hoge dichtheid afdrukt, selecteert u *Tekst en afbeeldingen* of *Tekst en foto's* in de instellingen voor *Documenttype*.Als de afdrukken vlekken bevatten of inkt naar de andere kant van het papier doordrukt, past u de *Afdrukdichtheid* en *Langere droogtijd* aan in *Aanpassingen*.

#### **Gerelateerde informatie**

- & ["Basisprincipes voor afdrukken" op pagina 99](#page-98-0)
- & ["Menuopties voor Inst. dubbelzijdig afdr." op pagina 105](#page-104-0)

### **Meerdere pagina's op één vel afdrukken**

U kunt twee of vier pagina's met gegevens op één vel papier afdrukken.

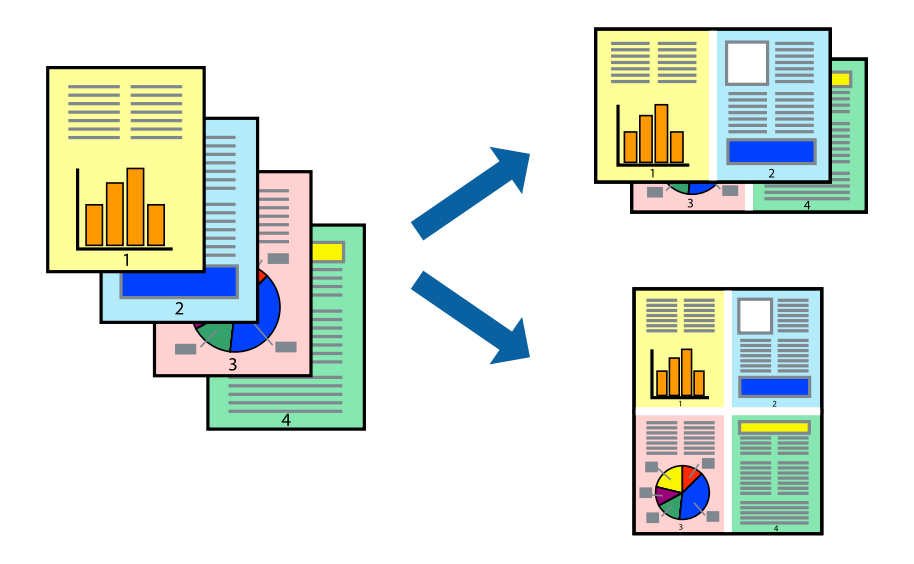

### **Printerinstellingen**

Selecteer **Lay-out** in het venstermenu. Stel het aantal pagina's in **Pagina's per vel**, de **Richting van indeling** (paginavolgorde) en **Randen**.

#### **Gerelateerde informatie**

- & ["Basisprincipes voor afdrukken" op pagina 99](#page-98-0)
- & ["Menuopties voor lay-out" op pagina 104](#page-103-0)

### **Afdrukken en op paginavolgorde stapelen (Afdrukken in omgekeerde volgorde)**

U kunt beginnen met het afdrukken van de laatste pagina zodat de documenten met de juiste paginavolgorde worden opgestapeld.

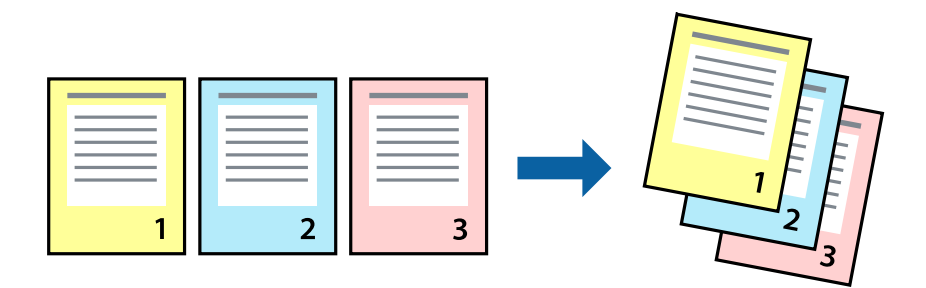

### **Printerinstellingen**

Selecteer **Papierverwerking** in het venstermenu. Selecteer **Omgekeerd** bij **Paginavolgorde**.

#### **Gerelateerde informatie**

- & ["Basisprincipes voor afdrukken" op pagina 99](#page-98-0)
- & ["Menuopties voor papierverwerking" op pagina 104](#page-103-0)

### **Een verkleind of vergroot document afdrukken**

U kunt het formaat van een document met een bepaald percentage vergroten of verkleinen om het passend te maken voor het papier dat in de printer is geladen.

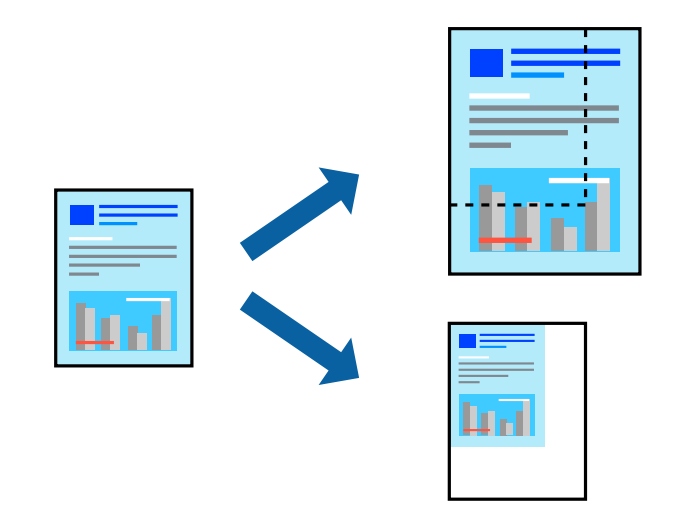

### **Printerinstellingen**

Wanneer u het document tijdens het afdrukken wilt aanpassen aan het papierformaat, selecteert u in het snelmenu de optie **Papierverwerking** en selecteert u **Aanpassen aan papierformaat**.Selecteer het papierformaat dat u in de

printer hebt geplaatst bij **Doelpapierformaat**.Wanneer u het formaat van het document wilt verkleinen, selecteert u **Alleen omlaag schalen**.

Ga als volgt te werk wanneer u een specifiek percentage wilt afdrukken.

- ❏ Selecteer **Afdrukken** in het menu **Bestand** van de toepassing.Selecteer **Printer**, voer een percentage in bij **Schalen** en klik vervolgens op **Afdrukken**.
- ❏ Selecteer **Pagina-instelling** in het menu **Bestand** van de toepassing.Selecteer uw printer in **Opmaak voor**, voer een percentage in bij **Schalen** en klik vervolgens op **OK**.

#### *Opmerking:*

Selecteer het papierformaat dat u in de toepassing hebt ingesteld bij *Doelpapierformaat*.

#### **Gerelateerde informatie**

- & ["Basisprincipes voor afdrukken" op pagina 99](#page-98-0)
- & ["Menuopties voor papierverwerking" op pagina 104](#page-103-0)

### **De afdrukkleur aanpassen**

U kunt de kleuren aanpassen die voor een afdruktaak worden gebruikt. Deze aanpassingen worden niet doorgevoerd in de oorspronkelijke gegevens.

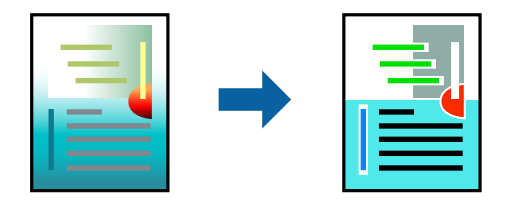

#### **Printerinstellingen**

Selecteer **Kleuren aanpassen** in het snelmenu en selecteer vervolgens **EPSON Kleurencontrole**. Selecteer **Kleurenopties** in het snelmenu en selecteer dan één van de beschikbare opties. Klik op de pijl naast **Extra instellingen** en configureer vervolgens de geavanceerde instellingen.

#### **Gerelateerde informatie**

- & ["Basisprincipes voor afdrukken" op pagina 99](#page-98-0)
- & ["Menuopties voor Kleuren aanpassen" op pagina 104](#page-103-0)
- $\rightarrow$  ["Menuopties voor Kleurenopties" op pagina 105](#page-104-0)

### **Afdrukken annuleren**

U moet de afdruktaak op de computer zelf annuleren. U kunt u een afdruktaak echter niet via de computer annuleren als de taak volledig naar de printer is verzonden. In dit geval moet u de afdruktaak via het bedieningspaneel op de printer zelf annuleren.

### <span id="page-103-0"></span>**Annuleren**

Klik op het printerpictogram in het **Dokken**. Selecteer de taak die u wilt annuleren en voer een van de volgende acties uit.

❏ OS X Mountain Lion of hoger

Klik op  $\infty$  naast de voortgangsbalk.

❏ Mac OS X v10.6.8 t/m v10.7.x

Klik op **Verwijderen**.

### **Menuopties voor het printerstuurprogramma**

Open het afdrukvenster in een toepassing en open het venster van het printerstuurprogramma.

#### *Opmerking:*

Menu's kunnen variëren afhankelijk van de geselecteerde optie.

### **Menuopties voor lay-out**

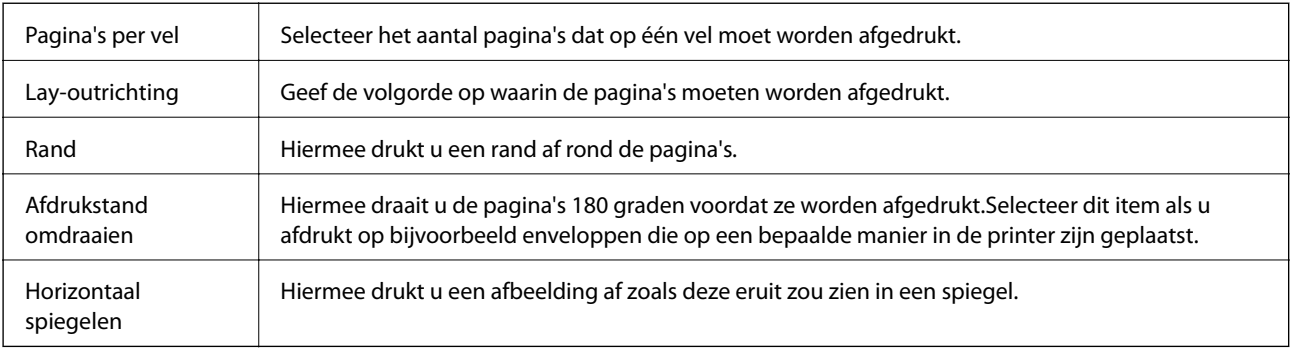

### **Menuopties voor Kleuren aanpassen**

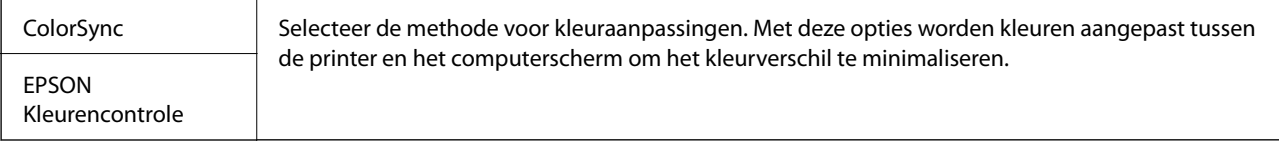

### **Menuopties voor papierverwerking**

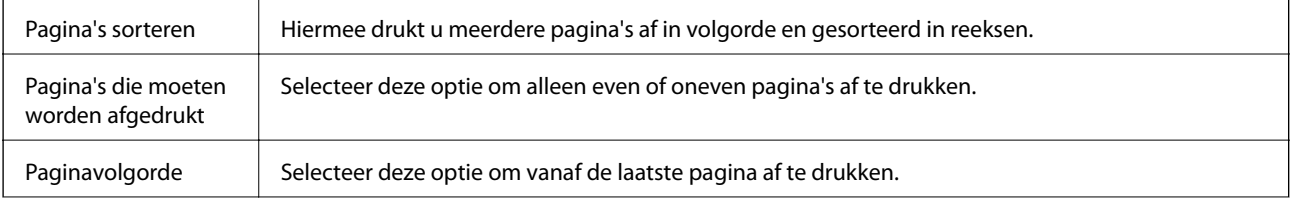

<span id="page-104-0"></span>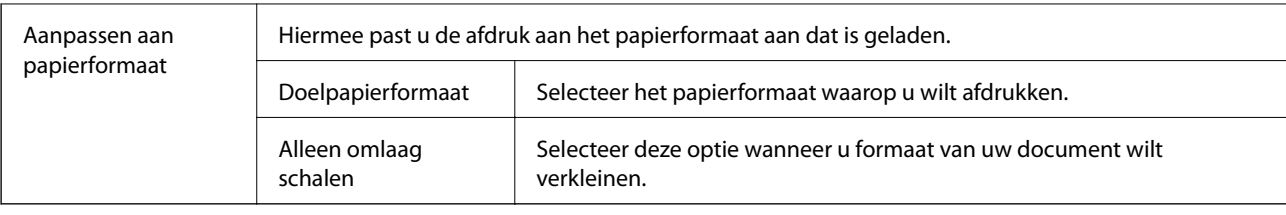

### **Menuopties voor voorblad**

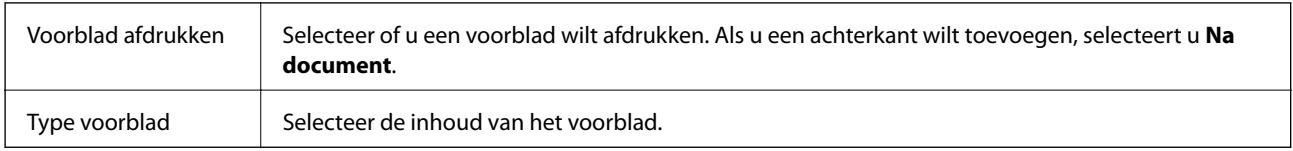

### **Menuopties voor Printerinstellingen**

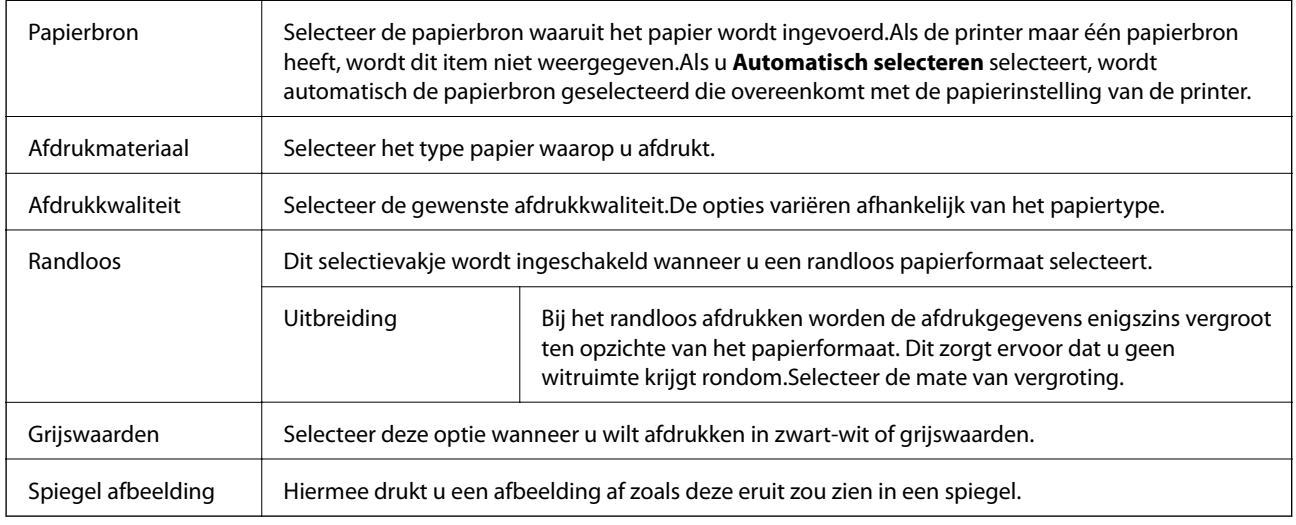

### **Menuopties voor Kleurenopties**

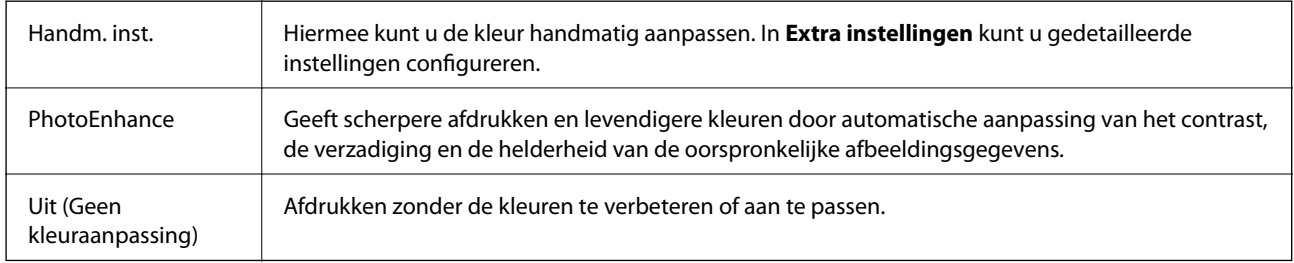

### **Menuopties voor Inst. dubbelzijdig afdr.**

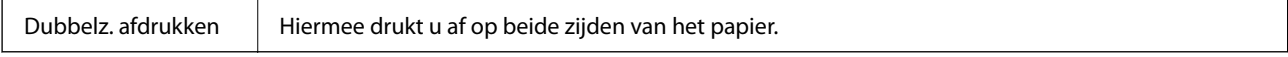

### **Bedieningsinstellingen voor Mac OS-printerdriver configureren**

### **Het venster Bedieningsinstellingen openen voor het Mac OSprinterstuurprogramma**

Selecteer **Systeemvoorkeuren** in het menu > **Printers en scanners** (of **Afdrukken en scannen**, **Afdrukken en faxen**) en selecteer vervolgens de printer. Klik op **Opties en toebehoren** > **Opties** (of **Driver**).

### **Bedieningsinstellingen voor het Mac OS-printerstuurprogramma**

- ❏ Lege pagina overslaan: hiermee wordt voorkomen dat lege pagina's worden afgedrukt.
- ❏ Stille modus: hiermee wordt stil afgedrukt. De afdruksnelheid kan echter afnemen.
- ❏ Tijdelijk afdrukken in zwart-wit: hiermee wordt alleen tijdelijk met zwarte inkt afgedrukt.
- ❏ Afdrukken met hoge snelheid: hiermee wordt afgedrukt wanneer de printkop in beide richtingen beweegt. Het afdrukken verloopt sneller, maar de kwaliteit kan afnemen.
- ❏ Documenten uitvoeren voor archivering: voer het papier zo in dat dit eenvoudig kan worden opgeslagen wanneer u gegevens liggend of dubbelzijdig afdrukt. Afdrukken op enveloppen wordt niet ondersteund.
- ❏ Witte randen verwijderen: hiermee worden onnodige marges verwijderd tijdens randloos afdrukken.
- ❏ Waarschuwingen: wanneer deze optie is ingeschakeld, kan het printerstuurprogramma waarschuwingen weergeven.
- ❏ Bidirectionele communicatie gebruiken: dit moet normaliter zijn ingesteld op **Aan**. Selecteer **Uit** wanneer het openen van de printerinformatie niet mogelijk is omdat de printer wordt gedeeld met Windows-computers in een netwerk.

# **Afdrukken met Smart Devices**

### **Epson iPrint gebruiken**

Epson iPrint is een toepassing waarmee u foto's, documenten en webpagina's kunt afdrukken vanaf uw smartapparaten, zoals smartphones of tablets. U kunt lokaal afdrukken (afdrukken vanaf een smart device dat verbinding heeft met hetzelfde draadloze netwerk als uw printer) of afdrukken op afstand (via internet afdrukken vanaf een externe locatie). Registreer uw printer bij de service Epson Connect om op afstand af te drukken.

Als u Epson iPrint start wanneer de printer niet met het netwerk verbonden is, wordt een melding weergegeven waarin u wordt gevraagd verbinding met de printer te maken. Volg de instructies om de verbinding tot stand te brengen. Zie de onderstaande URL voor de gebruiksomstandigheden.

#### <http://epson.sn>

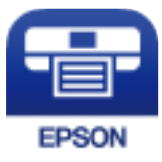

#### **Afdrukken**

#### **Gerelateerde informatie**

& ["Afdrukken via een netwerkservice" op pagina 170](#page-169-0)

### **Epson iPrint installeren**

U kunt Epson iPrint op uw smart-apparaat installeren door op de volgende link te klikken of de QR-code te scannen.

<http://ipr.to/c>

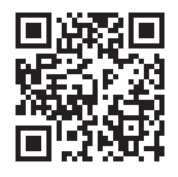

### **Afdrukken met Epson iPrint**

Voer Epson iPrint uit vanaf uw smart-apparaat en selecteer op het startscherm het item dat u wilt gebruiken.

De volgende afbeeldingen zijn aan veranderingen onderhevig zonder voorafgaande kennisgeving. De inhoud kan variëren afhankelijk van het product.

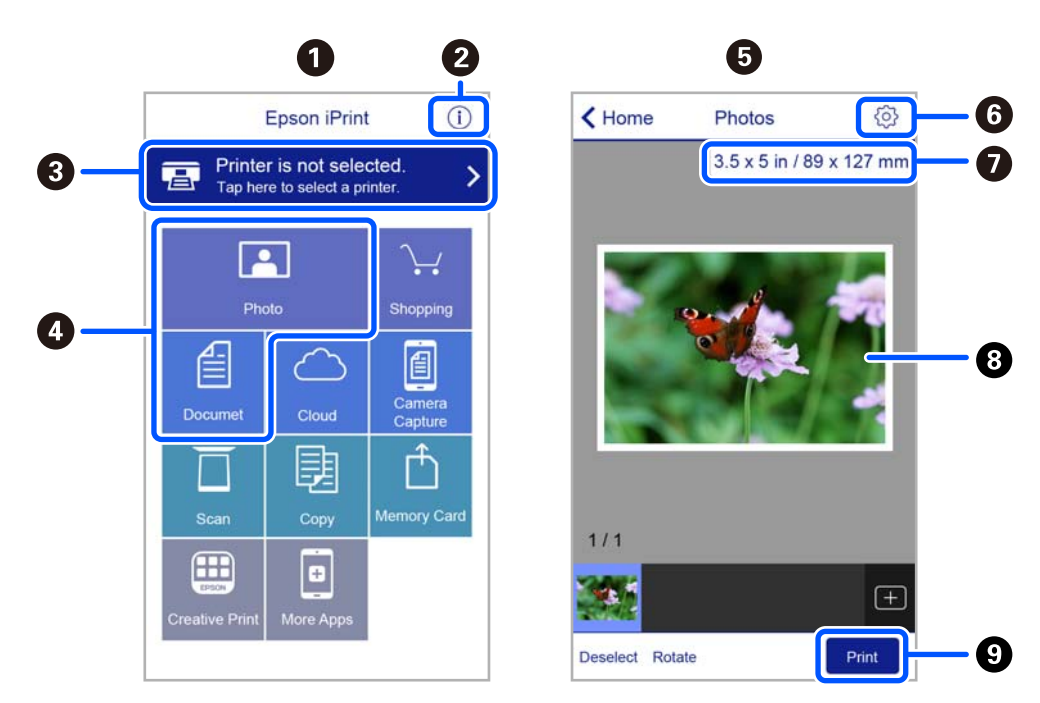

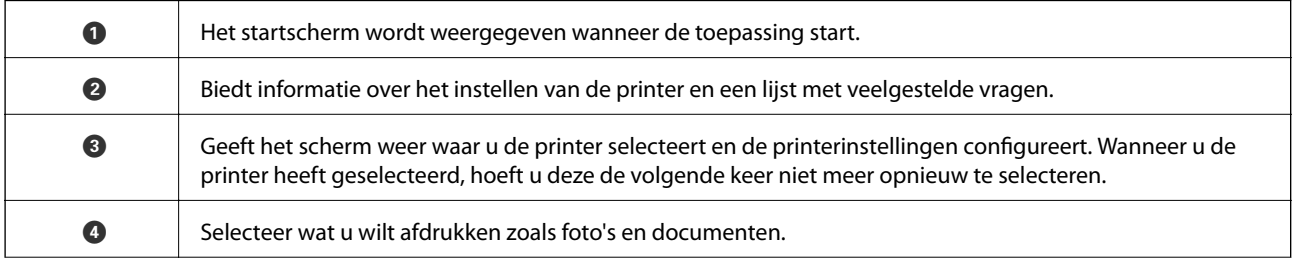

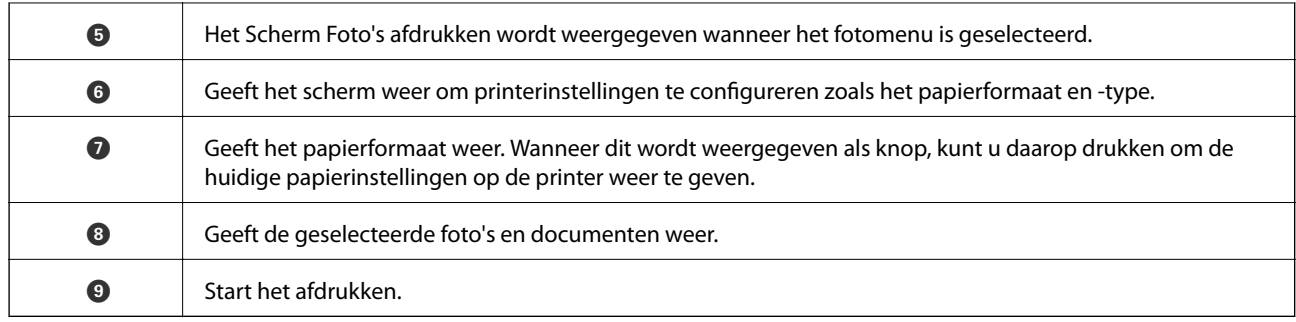

#### *Opmerking:*

Als u vanuit het documentmenu wilt afdrukken met iPhone, iPad, en iPod touch op iOS, start u Epson iPrint na het overbrengen van het document dat u wilt afdrukken wanneer u wilt afdrukken met de functie voor het delen van bestanden in iTunes.

### **Epson Print Enabler gebruiken**

U kunt draadloos documenten, e-mails, foto's en webpagina's afdrukken vanaf uw Android-telefoon of -tablet (Android v4.4 of hoger). Met enkele tikken laat u uw Android-apparaat een Epson-printer detecteren die met hetzelfde draadloze netwerk is verbonden.

#### *Opmerking:*

Bewerkingen kunnen afhankelijk van het apparaat verschillen.

- 1. Laad papier in de printer.
- 2. Stel de printer in om draadloos afdrukken mogelijk te maken.
- 3. Installeer op het Android-apparaat de Epson Print Enabler-invoegtoepassing vanaf Google Play.
- 4. Verbind het Android-toestel met hetzelfde draadloze netwerk dat de printer gebruikt.
- 5. Ga naar **Instellingen** op het Android-apparaat, selecteer **Aangesloten apparaten** > **Afdrukken** en schakel vervolgens Epson Print Enabler in.
- 6. Tik vanuit een Android--toepassing, zoals Chrome, op het menupictogram en druk af wat er op het scherm wordt weergegeven.

#### *Opmerking:*

Als u de printer niet ziet, tikt u op *Alle printers* en selecteert u de printer.

#### **Gerelateerde informatie**

- & ["Papier in de Papiertoevoer achter laden" op pagina 49](#page-48-0)
- & ["Een smart device verbinden" op pagina 23](#page-22-0)
#### **Afdrukken**

## **AirPrint gebruiken**

AirPrint maakt het mogelijk om meteen draadloos af te drukken vanaf een iPhone, iPad of iPod touch met daarop de meest recente versie van iOS, of een Mac met daarop de meest recente versie van OS X of macOS.

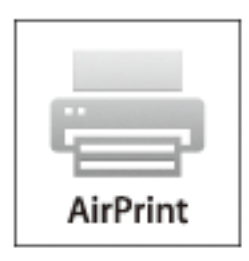

#### *Opmerking:*

Als u de meldingen voor de papierconfiguratie op het bedieningspaneel van uw apparaat hebt uitgeschakeld, kunt u AirPrint niet gebruiken.Volg de onderstaande koppeling om de meldingen zo nodig in te schakelen.

- 1. Laad papier in uw apparaat.
- 2. Stel uw apparaat correct in om draadloos afdrukken mogelijk te maken.Raadpleeg de onderstaande koppeling. [http://epson.sn](http://epson.sn/?q=2)
- 3. Verbind uw Apple-toestel met hetzelfde draadloze netwerk dat uw apparaat gebruikt.
- 4. Druk vanaf uw toestel af op uw apparaat.

#### *Opmerking:*

Raadpleeg voor meer informatie de pagina over AirPrint op de Apple-website.

#### **Gerelateerde informatie**

& ["Menuopties voor Printerinstallatie" op pagina 58](#page-57-0)

## **De actieve taak annuleren**

Druk op het bedieningspaneel van de printer op de knop  $\bigcirc$  om de afdruktaak die wordt uitgevoerd te annuleren.

# **Kopiëren**

## **Kopiëren**

- 1. Laad papier in de printer.
- 2. Plaats de originelen.
- 3. Selecteer **Kopiëren** op het startscherm.

Als u een item wilt selecteren, gebruikt u de knoppen  $\blacktriangle \blacktriangledown \blacktriangle \blacktriangleright$  en drukt u op de knop OK.

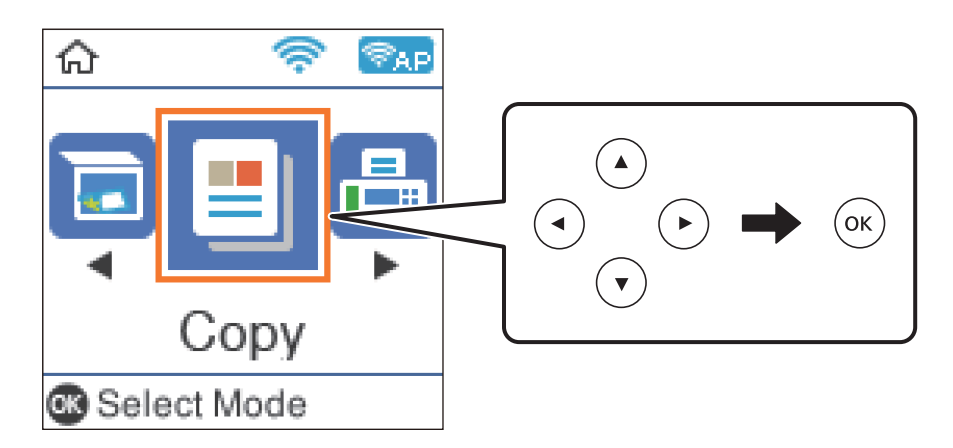

- 4. Stel het aantal kopieën in.
- 5. Selecteer of u wilt kopiëren in kleur of zwart-wit.
- 6. Druk op de knop OK om de afdrukinstellingen weer te geven en te controleren. Als u de instellingen wilt wijzigen, drukt u op de knop  $\nabla$ , selecteert u de instellingsitems en wijzigt u de instellingen. Druk na afloop op de knop OK.

#### *Opmerking:*

Als u een document wilt kopiëren en dit tegelijkertijd met een bepaald percentage wilt vergroten of verkleinen, selecteert u een andere instelling dan *Auto passend* als instelling voor *Vergroot/Verklein*. Geef een percentage op in *Aangep. Grootte*.

7. Druk op de knop  $\hat{\mathcal{D}}$ .

#### **Gerelateerde informatie**

- & ["Papier laden" op pagina 46](#page-45-0)
- & ["Originelen plaatsen" op pagina 53](#page-52-0)
- & ["Menuopties voor kopiëren" op pagina 111](#page-110-0)

## <span id="page-110-0"></span>**Dubbelzijdig kopiëren**

1. Selecteer **Kopiëren** op het startscherm.

Als u een item wilt selecteren, gebruikt u de knoppen  $\blacktriangle \blacktriangledown \blacktriangle \blacktriangleright$  en drukt u op de knop OK.

- 2. Druk op de knop OK om de afdrukinstellingen weer te geven en druk vervolgens op de knop  $\blacktriangledown$ .
- 3. Selecteer **1>2-zijdig** als instelling voor **Dubbelzijdig** en druk vervolgens op de knop OK.
- 4. Selecteer de afdrukstand van het origineel voor de instelling **Richting origineel** en druk op de knop OK.
- 5. Selecteer de bindrichting voor de instelling **Binden (kopie)** en druk op de knop OK.
- 6. Controleer de overige instellingsitems, wijzig ze indien nodig en druk op de knop OK.
- 7. Druk op de knop  $\hat{\Phi}$ .

## **Meerdere originelen kopiëren naar één vel**

1. Selecteer **Kopiëren** op het startscherm.

Als u een item wilt selecteren, gebruikt u de knoppen  $\blacktriangle \blacktriangledown \blacktriangle \blacktriangleright$  en drukt u op de knop OK.

- 2. Druk op de knop OK om de afdrukinstellingen weer te geven en druk vervolgens op de knop  $\nabla$ .
- 3. Selecteer **2-omhoog** als instelling voor **Meerdere pagina's** en druk vervolgens op de knop OK.
- 4. Selecteer de lay-outvolgorde voor de instelling **Layout-volg.** en druk op de knop OK.
- 5. Selecteer de afdrukstand van het origineel voor de instelling **Richting origineel** en druk op de knop OK.
- 6. Controleer de overige instellingsitems, wijzig ze indien nodig en druk op de knop OK.
- 7. Druk op de knop  $\hat{\Phi}$ .

## **Menuopties voor kopiëren**

#### *Opmerking:*

Beschikbare menu's kunnen variëren naargelang de geselecteerde lay-out.

#### Het aantal exemplaren:

Voer het aantal exemplaren in.

#### Kleur:

Hiermee kopieert u het origineel in kleur.

#### Z/W:

Hiermee kopieert u het origineel in zwart-wit.

#### Dubbelzijdig:

❏ 1>enkelzijdig

Hiermee kopieert u één zijde van een origineel op één zijde van het papier.

❏ 1>2-zijdig

Hiermee kopieert u twee enkelzijdige originelen op beide zijden van één vel papier. Selecteer de afdrukstand en de bindpositie van het papier.

#### Dichtheid:

Verhoog de dichtheid wanneer het kopieerresultaat te zwak is. Verlaag de dichtheid wanneer de inkt vlekt.

#### Papierinstelling:

Stel het papierformaat en -type in voor het papier dat u in de printer hebt geladen.

#### Vergroot/Verklein:

Hiermee vergroot of verkleint u de originelen.

❏ Ware grootte

Hiermee kopieert u met een vergroting van 100%.

❏ Auto passend

Detecteert het scangebied en maakt het origineel automatisch groter of kleiner zodat het past op het papierformaat dat u hebt geselecteerd. Wanneer het origineel een witte rand heeft rondom, wordt die witruimte vanaf de hoekmarkering van de scannerglasplaat gedetecteerd als scangebied en kan de witruimte aan de andere kant wegvallen.

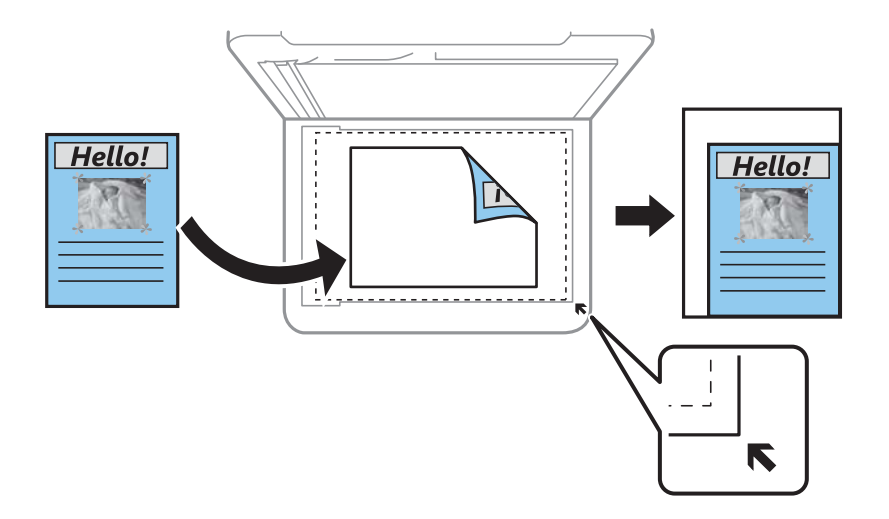

#### ❏ Aangepast

Selecteer deze optie om op te geven in welke mate het origineel moet worden vergroot of verkleind.

#### Aangep. Grootte:

Bepaalt de vergroting of verkleining die moet worden toegepast op het origineel. De waarde kan liggen tussen 25 en 400%.

#### Formaat van origineel:

Selecteer het formaat van uw origineel. Wanneer u originelen kopieert die geen standaardformaat hebben, selecteert u het formaat dat het meest overeenkomt met het formaat van de originelen.

#### Meerdere pagina's:

❏ Enkele pagina

Hiermee kopieert u een enkelzijdig origineel op één vel.

❏ 2-omhoog

Hiermee kopieert u twee enkelzijdige originelen op één vel in de indeling 2-op-1. Selecteer de layoutvolgorde en de afdrukstand van uw origineel.

#### Kwaliteit:

Selecteer de afdrukkwaliteit. **Concept** hiermee drukt u sneller af, maar het resultaat kan minder duidelijk zijn. **Beste** hiermee krijgt u afdrukken van betere kwaliteit, maar duurt het afdrukken mogelijk langer.

De conceptmodus is niet beschikbaar voor gebruikers in West-Europa.

#### ID-kaart-kopie:

Hiermee scant u beide zijden van een identiteitskaart en kopieert u deze naar één zijde van een A4.

#### Randloze kopie:

Hiermee kopieert u zonder marge rond de randen. De afbeelding wordt een beetje vergroot om de marges rond de randen van het papier te verwijderen. Selecteer hoeveel u de afbeelding wilt vergroten in de instelling **Uitbreiding**.

#### Uitbreiding:

Bij randloos kopiëren wordt de afbeelding een klein beetje vergroot om de randen rondom te laten verdwijnen. Selecteer hoeveel u de afbeelding wilt vergroten.

## **Scannen via het bedieningspaneel**

Vanaf het bedieningspaneel van de printer kunt u gescande afbeeldingen naar de volgende bestemmingen verzenden.

Scannen naar computer (JPEG)/Scannen naar computer (PDF)/Scannen naar computer (E-mail)/ Scannen naar computer (aangepast)

U kunt de gescande afbeelding opslaan op een computer die met de printer is verbonden. Installeer voordat u gaan scannen Epson Scan 2 en Epson Event Manager op de computer.

Naar WSD

U kunt de gescande afbeelding met de WSD-functie opslaan op een computer die met de printer is verbonden. Als u Windows 7/Windows Vista gebruikt, moet u voordat u gaat scannen de WSDinstellingen configureren op uw computer.

#### **Gerelateerde informatie**

- & "Scannen naar een computer" op pagina 114
- $\blacktriangleright$  ["Scannen via WSD" op pagina 118](#page-117-0)

### **Scannen naar een computer**

#### *Opmerking:*

Installeer voordat u gaan scannen Epson Scan 2 en Epson Event Manager op de computer.

- 1. Plaats de originelen.
- 2. Selecteer **Scannen** op het startscherm.

Als u een item wilt selecteren, gebruikt u de knoppen  $\blacktriangle \blacktriangledown \blacktriangle \blacktriangleright$  en drukt u op de knop OK.

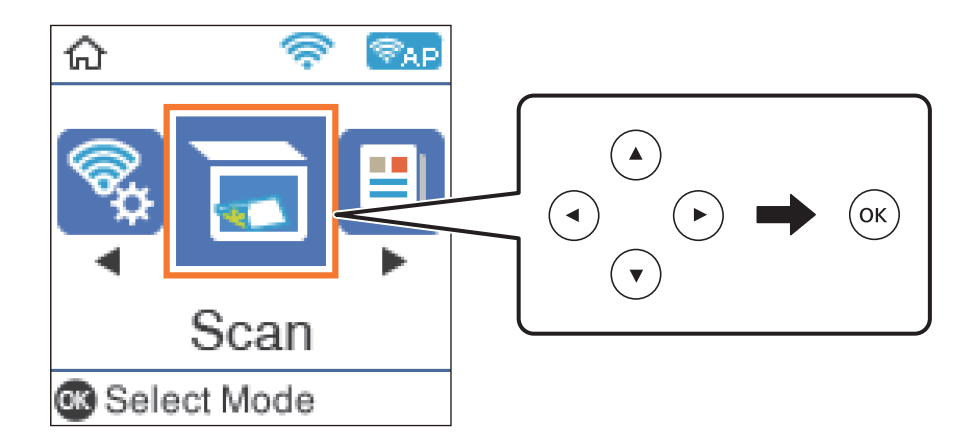

- 3. Selecteer hoe de gescande afbeelding moet worden opgeslagen naar een computer vanaf de volgende menu's en druk vervolgens op de knop OK.
	- ❏ **Scannen naar computer (JPEG)**: de gescande afbeelding wordt in JPEG-indeling opgeslagen.
	- ❏ **Scannen naar computer (PDF)**: de gescande afbeelding wordt in PDF-indeling opgeslagen.
	- ❏ **Scannen naar computer (E-mail)**: de e-mailclient op uw computer wordt gestart en het bestand wordt automatisch aan een e-mailbericht toegevoegd.
	- ❏ **Scannen naar computer (aangepast)**: hiermee slaat u de gescande afbeelding op met de instellingen in de Epson Event Manager. U kunt de scaninstellingen wijzigen, zoals het scanformaat, de map waarin de scan wordt opgeslagen of de opslagindeling.
- 4. Selecteer de computer waarop u de gescande afbeeldingen wilt opslaan.

#### *Opmerking:*

- ❏ Met Epson Event Manager kunt u scaninstellingen wijzigen zoals de scangrootte, de map waarin wordt opgeslagen of de opslagindeling.
- ❏ Wanneer de printer is verbonden met een netwerk, kunt u de computer selecteren waarop u de gescande afbeelding wilt opslaan. U kunt maximaal 20 computers weergeven op het bedieningspaneel van de printer. Als u *Naam netwerkscan (alfanumeriek)* instelt in Epson Event Manager, wordt deze naam weergegeven op het bedieningspaneel.
- 5. Druk op de knop  $\hat{\Phi}$ .

#### **Gerelateerde informatie**

& ["Originelen plaatsen" op pagina 53](#page-52-0)

### **Aangepaste instellingen configureren in Epson Event Manager**

U kunt de scaninstellingen voor **Scannen naar computer (aangepast)** configureren in Epson Event Manager. Zie de Help van Epson Event Manager voor meer informatie.

1. Start Epson Event Manager.

2. Controleer of de scanner is geselecteerd als **Scanner** op het tabblad **Knopinstellingen** op het hoofdscherm.

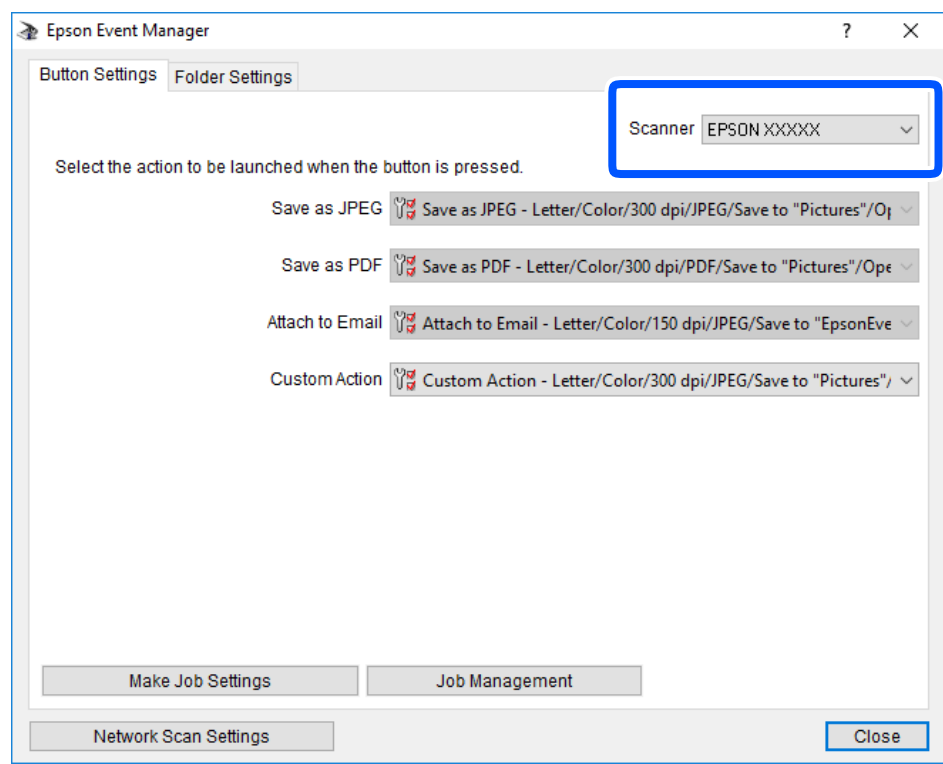

#### 3. Klik op **Taakinstellingen opgeven**.

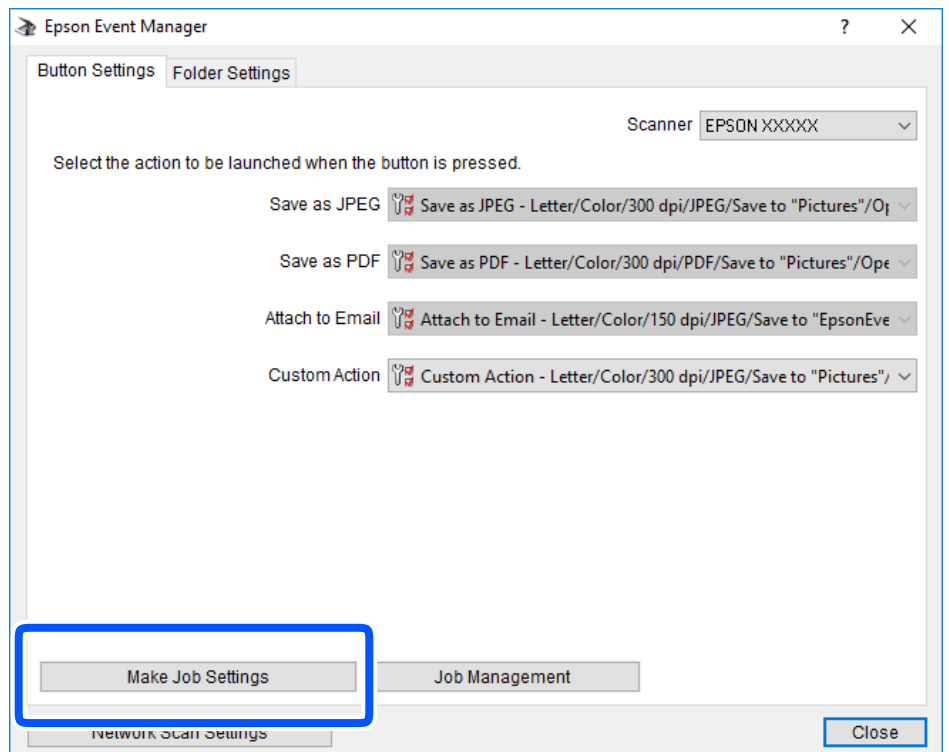

4. Configureer de scaninstellingen op het scherm **Taakinstellingen**.

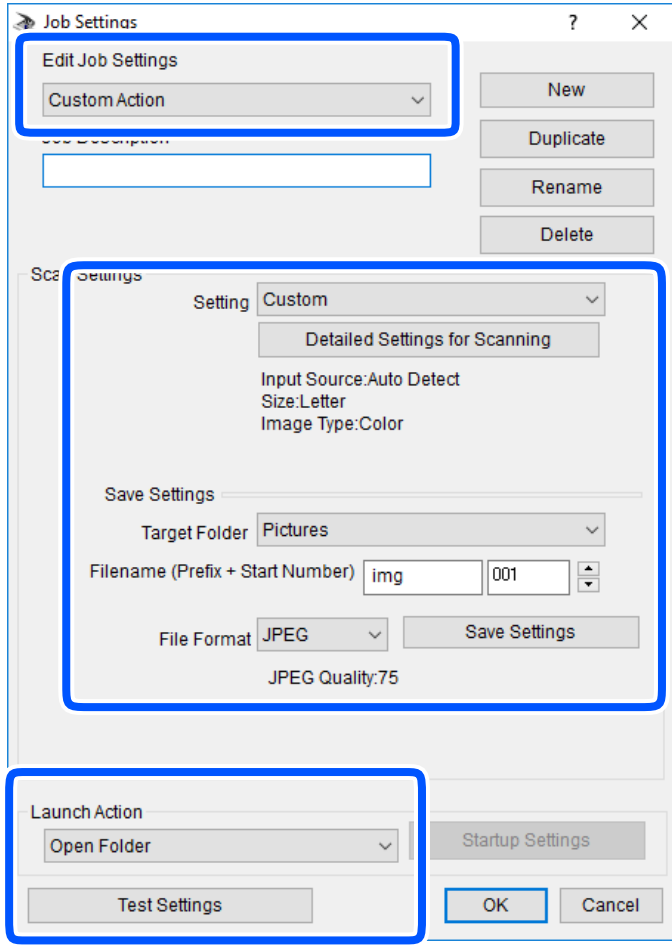

- ❏ Taakinstellingen bewerken: selecteer **Aangepaste actie**.
- ❏ Instelling: scan met de beste instellingen voor het geselecteerde type origineel. Klik op **Gedetailleerde scaninstellingen** om items als de resolutie of de kleur te configureren voor het opslaan van de gescande afbeelding.
- ❏ Doelmap: selecteer de map waarin de gescande afbeelding moet worden opgeslagen.
- ❏ Bestandsnaam (prefix + startnummer): wijzig de instellingen voor de bestandsnaam die u wilt opslaan.
- ❏ Bestandsindeling: selecteer de indeling voor opslaan.
- ❏ Actie uitvoeren: selecteer de actie voor het scannen.
- ❏ Instellingen testen: start een testscan met de huidige instellingen.
- 5. Klik op **OK** om terug te keren naar het hoofdscherm.

<span id="page-117-0"></span>6. Zorg ervoor dat de **Aangepaste actie** is geselecteerd in de lijst **Aangepaste actie**.

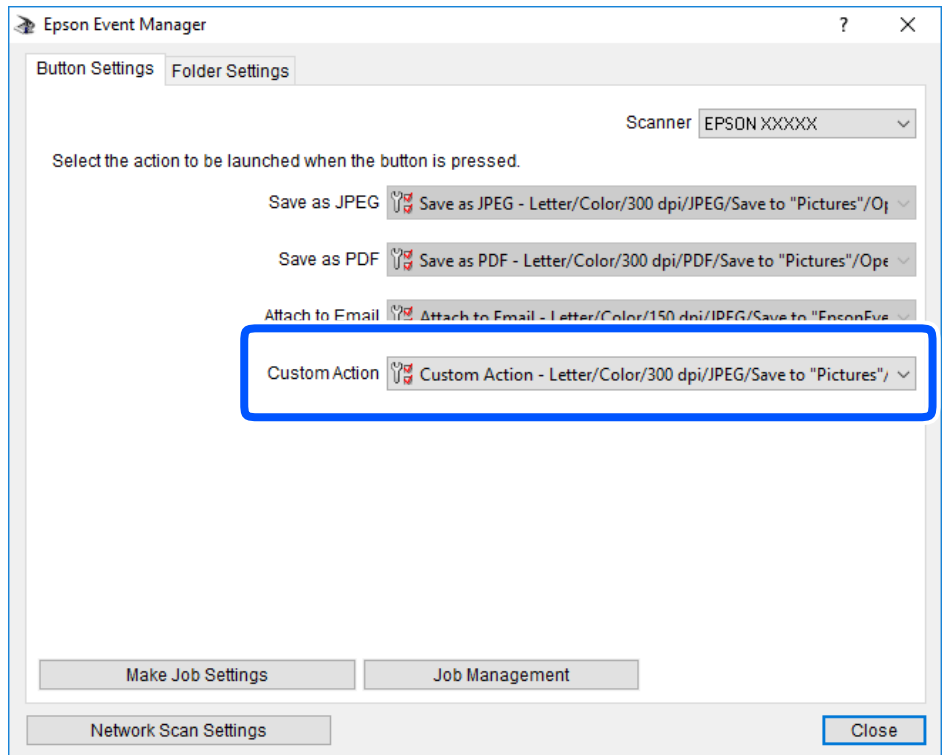

7. Klik op **Sluiten** om Epson Event Manager te sluiten.

## **Scannen via WSD**

#### *Opmerking:*

- ❏ Deze functie is uitsluitend beschikbaar voor computers met Windows 10/Windows 8.1/Windows 8/Windows 7/Windows Vista.
- ❏ Als u Windows 7/Windows Vista gebruikt, moet u eerst uw computer instellen voordat u deze functie kunt gebruiken.
- 1. Plaats de originelen.
- 2. Selecteer **Scannen** op het startscherm.

Als u een item wilt selecteren, gebruikt u de knoppen  $\blacktriangle \blacktriangledown \blacktriangle \blacktriangleright$  en drukt u op de knop OK.

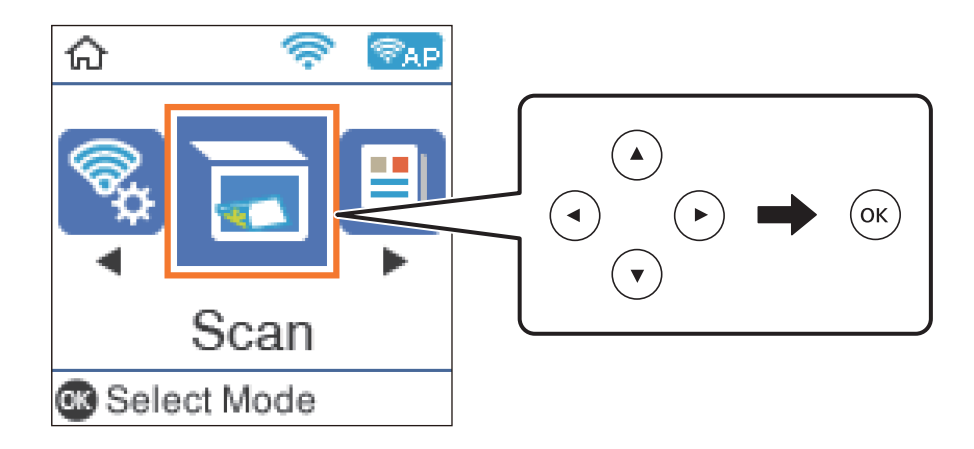

- 3. Selecteer **Naar WSD**.
- 4. Selecteer een computer.
- 5. Druk op de knop  $\hat{\mathcal{D}}$ .

#### **Gerelateerde informatie**

 $\rightarrow$  ["Originelen plaatsen" op pagina 53](#page-52-0)

### **Een WSD-poort instellen**

In dit gedeelte wordt uitgelegd hoe u een WSD-poort instelt voor Windows 7/Windows Vista.

#### *Opmerking:*

Voor Windows 10/Windows 8.1/Windows 8 wordt de WSD-poort automatisch ingesteld.

Voor het instellen van een WSD-poort is het volgende nodig.

- ❏ De printer en de computer moeten verbinding hebben met het netwerk.
- ❏ De printerdriver moet op de computer zijn geïnstalleerd.
- 1. Zet de printer aan.
- 2. Klik op Start en vervolgens op **Netwerk** op de computer.
- 3. Klik met de rechtermuisknop op de printer en klik vervolgens op **Installeren**.

Klik op **Doorgaan** wanneer het dialoogvenster **Gebruikersaccountbeheer** wordt weergegeven. Klik op **Verwijderen** en begin opnieuw als het scherm **Verwijderen** wordt weergegeven.

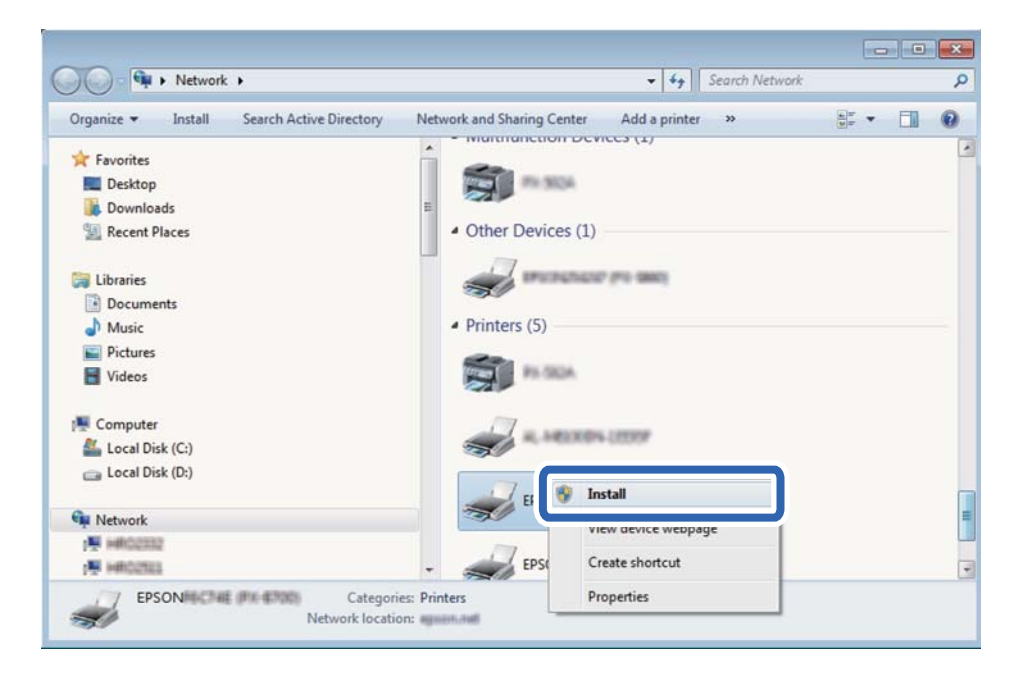

#### *Opmerking:*

De printernaam die u instelt in het netwerk en de modelnaam (EPSON XXXXXX (XX-XXXX)) worden weergegeven in het venster Netwerk. U kunt de printernaam die in het netwerk is ingesteld controleren vanaf het bedieningspaneel van de printer of door een netwerkstatusvel af te drukken.

4. Klik op **Uw apparaat is gereed voor gebruik**.

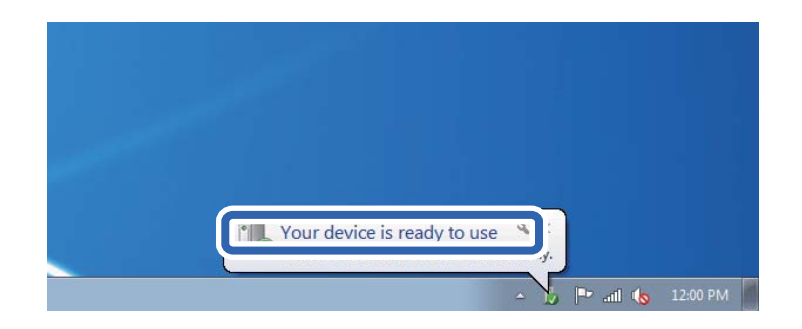

5. Controleer het bericht en klik op **Sluiten**.

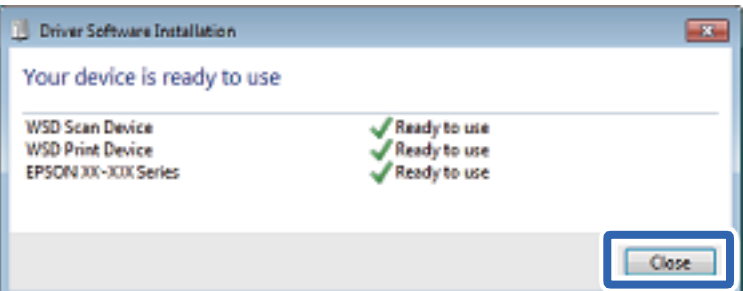

- 6. Open het venster **Apparaten en printers**.
	- ❏ Windows 7

Klik op Start > **Configuratiescherm** > **Hardware en geluiden** (of **Hardware**) > **Apparaten en printers**.

❏ Windows Vista

Klik op Start > **Configuratiescherm** > **Hardware en geluiden** > **Printers**.

7. Controleer of een pictogram met de naam van de printer in het netwerk wordt weergegeven.

Selecteer de printernaam wanneer u WSD gebruikt.

## **Scannen vanaf een computer**

### **Scannen met Epson Scan 2**

U kunt scannen met het scannerstuurprogramma "Epson Scan 2". U kunt originelen scannen met gebruik van gedetailleerde instellingen die geschikt zijn voor tekstdocumenten.

Raadpleeg de help van Epson Scan 2 voor een uitleg van de items voor instellingen.

- 1. Plaats het origineel.
- 2. Start Epson Scan 2.

3. Configureer de volgende instellingen op het tabblad **Hoofdinstellingen**.

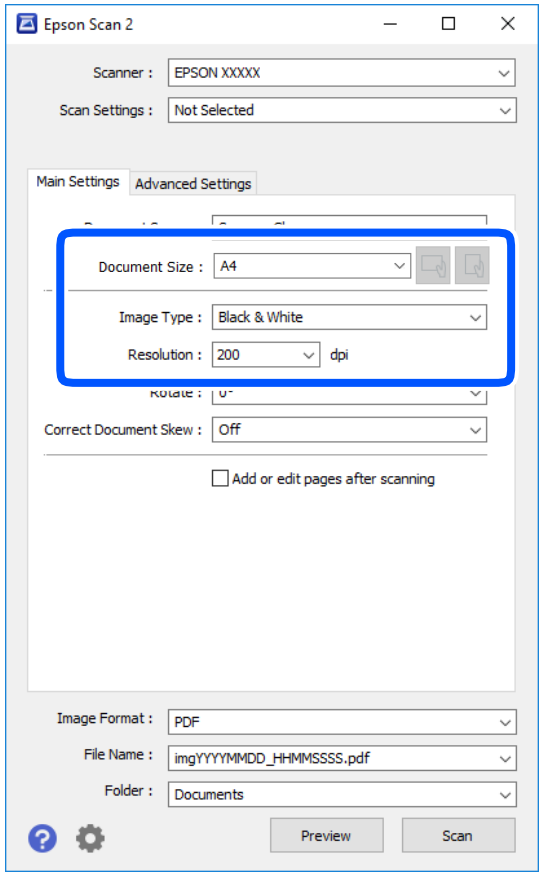

- ❏ Documentformaat: selecteer de grootte van het origineel dat u hebt geplaatst.
- ❏ Knoppen / (Originele afdrukstand): selecteer de ingestelde afdrukstand van het origineel dat u hebt geplaatst. Afhankelijk van het formaat van het origineel kan dit item automatisch zijn ingesteld en kan dit niet worden gewijzigd.
- ❏ Beeldtype: selecteer de kleur voor de gescande afbeelding.
- ❏ Resolutie: selecteer de resolutie.

#### *Opmerking:*

De instelling *Documentbron* is vast ingesteld op *Scannerglasplaat*. Deze instelling kunt u niet wijzigen.

- 4. Configureer indien nodig andere scaninstellingen.
	- ❏ U kunt een voorbeeldweergave van de gescande afbeelding bekijken door op de knop **Voorbeeldscan** te klikken. Het voorbeeldvenster wordt geopend en een voorbeeld van de afbeelding wordt weergegeven.

- ❏ Op het tabblad **Geavanceerde instellingen** kunt u gedetailleerde instellingen configureren voor het aanpassen van gescande afbeeldingen die geschikt zijn voor tekstdocumenten, zoals.
	- ❏ Achtergrond verwijderen: u kunt de achtergrond van de originelen verwijderen.
	- ❏ Tekst verbeteren: u kunt wazige letters in het origineel helder en scherp maken.
	- ❏ Gebieden autom. Scheiden: u kunt letters duidelijker en afbeeldingen vloeiend maken wanneer u een document dat afbeeldingen bevat in zwart-wit scant.
	- ❏ Kleur verbeteren: u kunt de opgegeven kleur verbeteren voor de gescande afbeelding en deze vervolgens opslaan in grijstinten of in zwart-wit.
	- ❏ Drempelwaarde: u kunt de rand aanpassen voor monochroom binair (zwart-wit).
	- ❏ Verscherpen: u kunt de contouren van de afbeelding verscherpen of versterken.
	- ❏ Ontrasteren: u kunt moiré (webachtige schaduwen) verwijderen dat verschijnt wanneer u gedrukt papier, zoals een tijdschrift, scant.
	- ❏ Rand bijkleuren: u kunt de schaduw verwijderen die rond de gescande afbeelding is ontstaan.
	- ❏ Dual Image Output (alleen in Windows): u kunt een afbeelding één keer scannen en vervolgens tegelijkertijd opslaan naar twee afbeeldingen met verschillende uitvoerinstellingen.

#### *Opmerking:*

De items zijn mogelijk niet beschikbaar, afhankelijk van andere instellingen die u hebt geconfigureerd.

5. Configureer de instellingen voor het opslaan van bestanden.

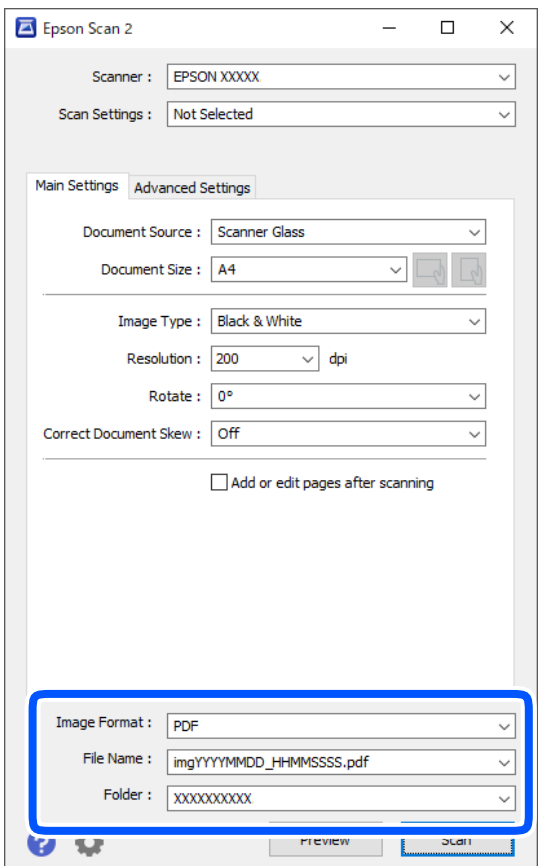

❏ Beeldformaat: selecteer de indeling waarin u wilt opslaan uit de lijst.

U kunt gedetailleerde instellingen configureren voor elke opslagindeling, behalve BITMAP en PNG. Selecteer **Opties** in de lijst nadat u de indeling voor opslaan hebt geselecteerd.

- ❏ Bestandsnaam: bevestig de weergegeven naam waaronder het bestand wordt opgeslagen. U kunt instellingen voor de bestandsnaam wijzigen door in de lijst **Instellingen** te selecteren.
- ❏ Map: selecteer in de lijst de map waarin de gescande afbeelding moet worden opgeslagen. U kunt een andere map selecteren of een nieuwe map maken door in de lijst **Selecteren** te selecteren.
- 6. Klik op **Scannen**.

#### **Gerelateerde informatie**

 $\blacktriangleright$  ["Originelen plaatsen" op pagina 53](#page-52-0)

## **Scannen met smart-apparaten**

Epson iPrint is een toepassing waarmee u foto's en documenten kunt scannen vanaf een smart-apparaat, zoals een smartphone of tablet, dat verbonden is met hetzelfde draadloze netwerk als uw printer. U kunt gescande gegevens opslaan op een smart-apparaat of een Cloud-service, via e-mail versturen of afdrukken.

Als u Epson iPrint start wanneer de printer niet met het netwerk verbonden is, wordt een melding weergegeven waarin u wordt gevraagd verbinding met de printer te maken. Volg de instructies om de verbinding tot stand te brengen. Zie de onderstaande URL voor de gebruiksomstandigheden.

<http://epson.sn>

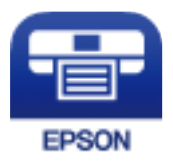

## **Epson iPrint installeren**

U kunt Epson iPrint op uw smart-apparaat installeren door op de volgende link te klikken of de QR-code te scannen.

<http://ipr.to/c>

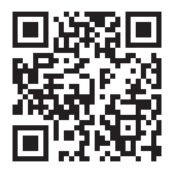

## **Scannen met Epson iPrint**

Voer Epson iPrint uit vanaf uw smart-apparaat en selecteer op het startscherm het item dat u wilt gebruiken.

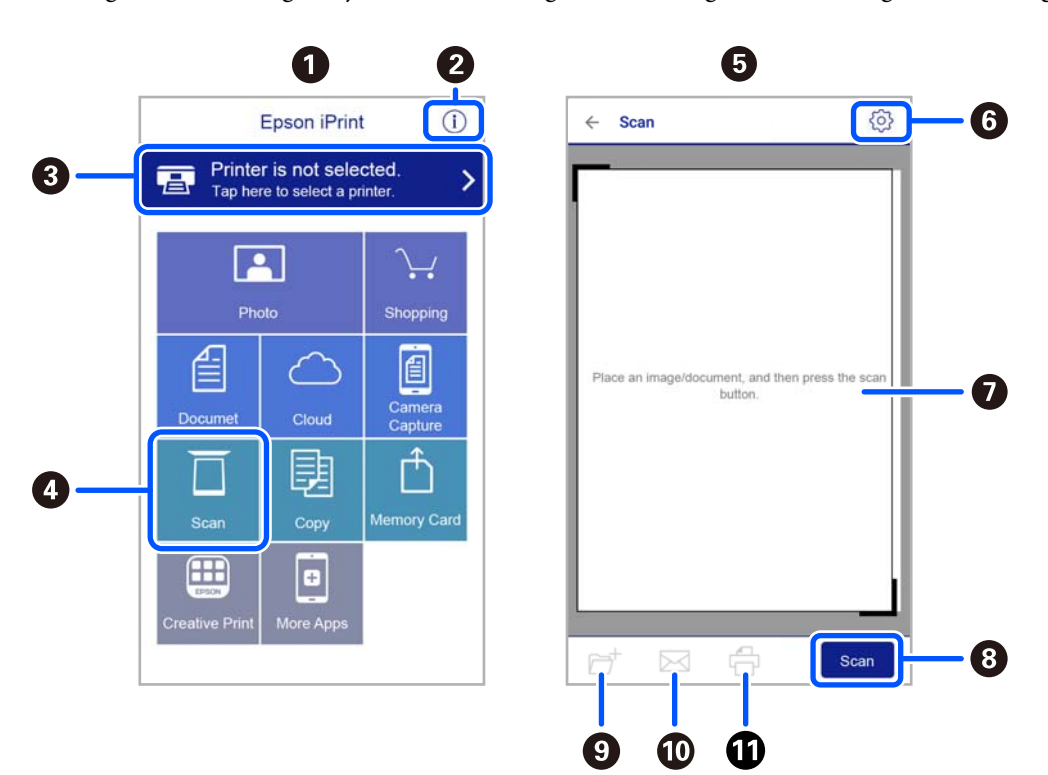

De volgende afbeeldingen zijn aan veranderingen onderhevig zonder voorafgaande kennisgeving.

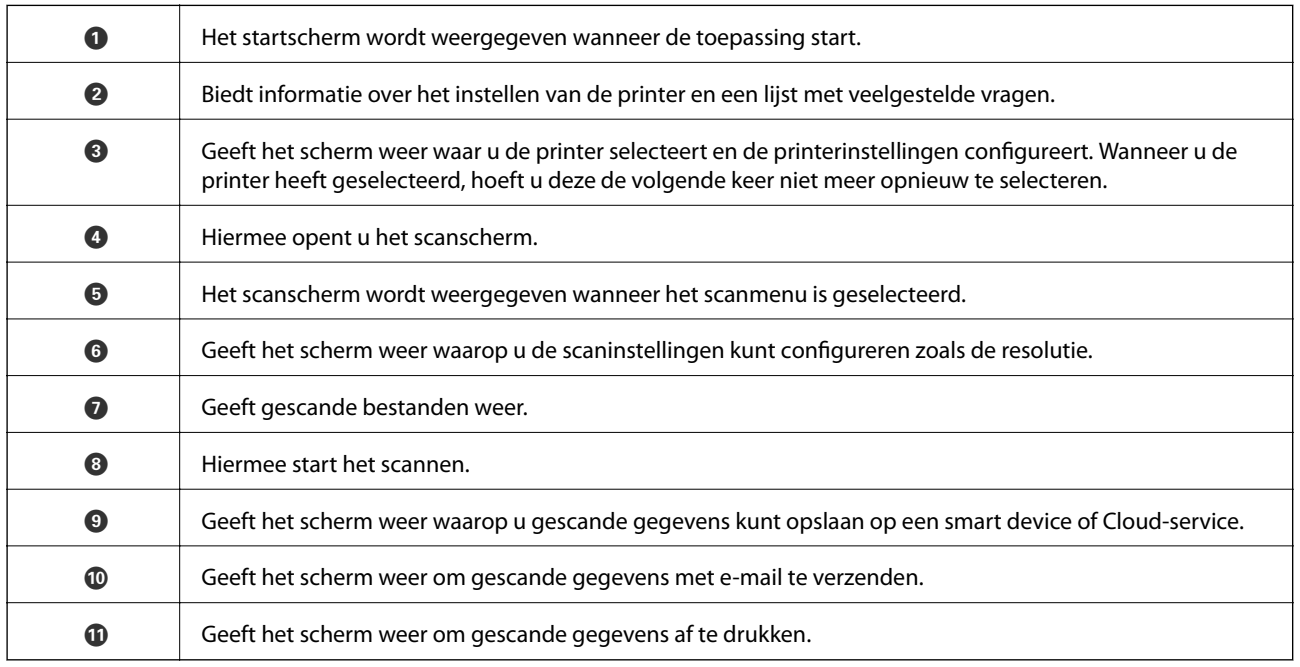

## <span id="page-124-0"></span>**Voordat u faxfuncties gebruikt**

Controleer het volgende voordat u de faxfuncties gebruikt.

- ❏ De printer en de telefoonlijn, en (indien nodig) de telefoon zijn correct aangesloten
- ❏ De basisinstellingen voor de fax (Wizard faxinstelling) zijn voltooid
- ❏ Andere nodige Faxinstellingen zijn voltooid

Zie de gerelateerde informatie hieronder om de instellingen te configureren.

#### **Gerelateerde informatie**

 $\blacktriangleright$  ["Faxinstellingen" op pagina 65](#page-64-0)

## **Faxen verzenden via de printer**

## **Faxen verzenden via het bedieningspaneel**

#### **Gerelateerde informatie**

& "Een fax automatisch verzenden via het bedieningspaneel" op pagina 125

### **Een fax automatisch verzenden via het bedieningspaneel**

U kunt faxen verzenden door het faxnummer van de ontvanger op het bedieningspaneel in te voeren.

1. Plaats de originelen.

U kunt tot 100 pagina's in één keer verzenden. Afhankelijk van de resterende hoeveelheid geheugen is dit echter niet altijd mogelijk, zelfs als de fax minder dan 100 pagina's bevat.

2. Selecteer **Fax** op het startscherm.

Als u een item wilt selecteren, gebruikt u de knoppen  $\blacktriangle \blacktriangledown \blacktriangle \blacktriangleright$  en drukt u op de knop OK.

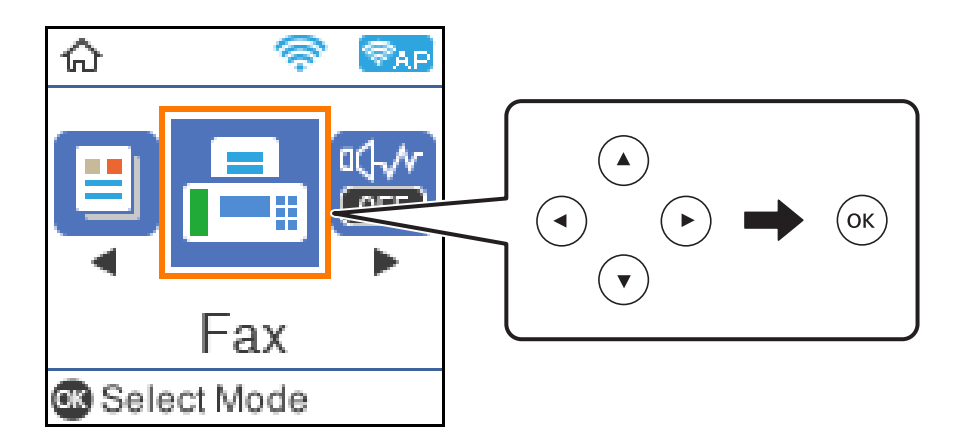

3. Kies de ontvanger.

U kunt dezelfde zwart-witfax naar 100 ontvangers verzenden. Een kleurenfax kan echter maar naar één ontvanger tegelijk worden verzonden.

❏ Handmatig invoeren: typ het faxnummer met de numerieke toetsen en druk op de knop OK.

- Als u een pauze (drie seconden tijdens het bellen van het nummer) wilt toevoegen, drukt u op de knop  $\blacktriangledown$ .

- Als u een externe toegangscode hebt ingesteld in **Lijntype**, begint u het faxnummer met een hekje (#) in plaats van de werkelijke toegangscode.

Opmerking:

Als u een faxnummer niet handmatig kunt invoeren, is **Beperkingen dir. kiezen** in **Veiligheidsinstel.** ingesteld op **Aan**. Selecteer de faxontvangers uit de lijst met contacten of de faxgeschiedenis.

□ Voor het selecteren uit de lijst met contactpersonen: Druk op de knop ▲ en selecteer de ontvangers waarnaar u wilt verzenden. Als de ontvanger waarnaar u het bericht wilt versturen niet is geregistreerd in **Contacten**, registreert u dit contact via **Contacten-beheer**.

#### **Fax** > **Menu** > **Contacten-beheer**

**□** Voor het selecteren uit faxgeschiedenis: Druk op de knop ▼ en selecteer een ontvanger.

#### *Opmerking:*

Als u ingevoerde ontvangers wilt verwijderen, drukt u op de knop **r** op het scherm **Fax**, selecteert u de ontvanger en drukt u op de knop OK. Druk op de knop  $\bigcirc$  om te voltooien en terug te keren naar het scherm **Fax**.

- 4. Druk op de knop OK en selecteer **Scaninstellingen** of **Inst.faxverzending** om indien nodig de instellingen te configureren, zoals de resolutie en verzendmethode.
- 5. Druk op de knop **→** totdat u terugkeert naar het scherm **Fax** en druk vervolgens op de knop  $\circ$  om de fax te verzenden.
- 6. Verwijder de originelen wanneer het verzenden is voltooid.

#### <span id="page-126-0"></span>*Opmerking:*

- ❏ Als het faxnummer bezet is of er een probleem optreedt, vormt de printer na een minuut autmatisch nogmaals het nummer.
- $\Box$  Als u het verzenden wilt annuleren, drukt u op de toets  $\oslash$ .
- ❏ Het verzenden van faxen in kleur duurt langer omdat de printer tegelijk scant en verzendt. Als de printer een fax in kleur aan het verzenden is, kunt u geen andere functies gebruiken.

#### **Gerelateerde informatie**

- & ["Contactpersonen beheren" op pagina 54](#page-53-0)
- & ["Originelen plaatsen" op pagina 53](#page-52-0)
- & ["Menuopties voor faxen" op pagina 132](#page-131-0)

#### **Faxen verzenden met een extern telefoontoestel**

U kunt een fax verzenden d.m.v. een aangesloten telefoon als u voor het verzenden van de fax nog een gesprek wilt voeren of als de faxmachine van de ontvanger niet automatisch overschakelt.

1. Plaats de originelen.

U kunt tot 100 pagina's per zending verzenden.

2. Neem de hoorn van de telefoon in de hand en vorm het faxnummer van de ontvanger op uw toestel.

#### *Opmerking:*

Als de ontvanger de telefoon beantwoordt, kunt u met de ontvanger spreken.

3. Selecteer **Fax** op het startscherm.

Als u een item wilt selecteren, gebruikt u de knoppen  $\blacktriangle \blacktriangledown \blacktriangle \blacktriangleright$  en drukt u op de knop OK.

- 4. Druk op de knop OK en selecteer **Scaninstellingen** of **Inst.faxverzending** om indien nodig de instellingen te configureren, zoals de resolutie en verzendmethode.
- 5. Als u een faxtoon hoort, druk op de toets  $\Diamond$  en haak dan in.

#### *Opmerking:*

Als een nummer gevormd wordt d.m.v. een aangesloten toestel, duurt de verzending langer omdat de printer tegelijk scant en verzendt. Als de printer een fax aan het verzenden is, kunt u geen andere functies gebruiken.

6. Verwijder de originelen wanneer het verzenden is voltooid.

#### **Gerelateerde informatie**

- & ["Originelen plaatsen" op pagina 53](#page-52-0)
- & ["Inst.faxverzending" op pagina 133](#page-132-0)

## **Verschillende manieren om faxberichten te verzenden**

#### **Gerelateerde informatie**

& ["Meerdere pagina's van een monochroom document verzenden \(Direct verzenden\)" op pagina 128](#page-127-0)

<span id="page-127-0"></span>& "Zwart-witfaxen verzenden op een specifiek tijdstip (Fax later verzenden)" op pagina 128

### **Meerdere pagina's van een monochroom document verzenden (Direct verzenden)**

Als u een zwart-witfax verzendt, wordt het gescande document tijdelijk opgeslagen in het geheugen van de printer. Hierdoor kan het verzenden van een groot aantal pagina's ervoor zorgen dat het geheugen van de printer vol raakt. U kunt dit vermijden door de functie **Direct verzenden** te activeren, maar mogelijk duurt de verzending langer omdat de printer tegelijk scant en verzendt. U kunt deze functie gebruiken als er maar één ontvanger is.

- 1. Plaats de originelen.
- 2. Selecteer **Fax** op het startscherm.

Als u een item wilt selecteren, gebruikt u de knoppen  $\blacktriangle \blacktriangledown \blacktriangle \blacktriangleright$  en drukt u op de knop OK.

- 3. Kies de ontvanger.
- 4. Druk op de knop OK en selecteer dan **Inst.faxverzending**.
- 5. Selecteer **Direct verzenden** en selecteer vervolgens **Aan**.

U kunt, indien nodig, ook instellingen configureren voor bijvoorbeeld resolutie en verzendmethode in **Scaninstellingen** of **Inst.faxverzending**.

- 6. Druk op de knop  $\bigcirc$  totdat u terugkeert naar het scherm **Fax** en druk vervolgens op de knop  $\circledcirc$  om de fax te verzenden.
- 7. Verwijder de originelen wanneer het verzenden is voltooid.

#### **Gerelateerde informatie**

- & ["Originelen plaatsen" op pagina 53](#page-52-0)
- & ["Een fax automatisch verzenden via het bedieningspaneel" op pagina 125](#page-124-0)
- $\blacktriangleright$  ["Inst.faxverzending" op pagina 133](#page-132-0)

#### **Zwart-witfaxen verzenden op een specifiek tijdstip (Fax later verzenden)**

U kunt op een specifiek tijdstip een fax verzenden. Dit kan uitsluitend bij monochrome faxen.

- 1. Plaats de originelen.
- 2. Selecteer **Fax** op het startscherm.

Als u een item wilt selecteren, gebruikt u de knoppen  $\blacktriangle \blacktriangledown \blacktriangle \blacktriangleright$  en drukt u op de knop OK.

- 3. Kies de ontvanger.
- 4. Configureer instellingen om faxen op een specifiek tijdstip te verzenden.
	- A Druk op de knop OK en selecteer dan **Inst.faxverzending**.
	- B Selecteer **Fax later verzenden** en selecteer vervolgens **Aan**.

C Voer het tijdstip van verzending in en druk dan op de knop OK button.

U kunt, indien nodig, ook instellingen configureren voor bijvoorbeeld resolutie en verzendmethode in **Scaninstellingen** of **Inst.faxverzending**.

- 5. Druk op de knop  $\bigcirc$  tot u terugkeert naar het scherm **Fax** en druk vervolgens op de knop  $\circledcirc$ .
- 6. Verwijder de originelen wanneer het verzenden is voltooid.

#### *Opmerking:*

U kunt het faxen annuleren via het scherm *Fax*.

#### **Gerelateerde informatie**

- & ["Originelen plaatsen" op pagina 53](#page-52-0)
- & ["Een fax automatisch verzenden via het bedieningspaneel" op pagina 125](#page-124-0)
- & ["Inst.faxverzending" op pagina 133](#page-132-0)

## **Faxen ontvangen op de Printer**

Als de printer is aangesloten op de telefoonlijn en basisinstellingen zijn geconfigureerd met de Wizard faxinstelling, kunt u faxen ontvangen.

U kunt op twee manieren faxen ontvangen.

- ❏ Een inkomende fax ontvangen
- ❏ Een fax ontvangen via een oproep (pollingontvangst)

Ontvangen faxen worden afgedrukt met de standaardinstellingen van de printer.

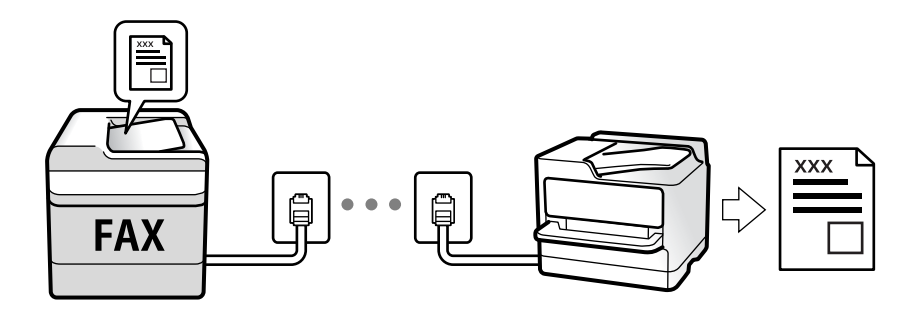

Als u de status van de faxinstellingen wilt controleren, kunt u een **Lijst faxinstellingen** afdrukken via **Fax** > **Menu** > **Meer** > **Faxverslag** > **Lijst faxinstellingen**.

Zie de gerelateerde informatie hieronder om de instellingen te configureren.

#### **Gerelateerde informatie**

 $\rightarrow$  ["Individuele instellingen instellen voor de faxfuncties van de printer" op pagina 71](#page-70-0)

## **Inkomende faxen ontvangen**

Er zijn twee mogelijkheden in **Ontvangstmodus**.

#### **Gerelateerde informatie**

- & "Auto-modus gebruiken" op pagina 130
- & "Gebruik van de modus Handmatig" op pagina 130

### **Auto-modus gebruiken**

Met deze modus kunt u de lijn voor de volgende toepassingen gebruiken.

- ❏ De lijn alleen gebruiken voor faxen (externe telefoon is niet noodzakelijk)
- ❏ De lijn voornamelijk gebruiken voor faxen, maar soms ook voor telefoneren

#### **Faxen ontvangen zonder extern telefoontoestel**

De printer schakelt automatisch over naar het ontvangen van faxen wanneer het nummer dat wordt gebeld zo vaak is overgegaan als u hebt ingesteld in **Overgaan voor antw.**.

#### **Faxen ontvangen met een extern telefoontoestel**

Een printer zonder extern telefoontoestel werkt als volgt.

❏ Wanneer het antwoordapparaat de oproep beantwoordt binnen het aantal keer overgaan dat is ingesteld in **Overgaan voor antw.**:

- Als het overgaan voor een faxoproep is: de printer schakelt automatisch naar de modus voor het ontvangen van faxen.

- Als het overgaan voor een spraakoproep is: het antwoordapparaat kan spraakoproepen ontvangen en spraakberichten opnemen.

❏ Wanneer u de handset opneemt binnen het aantal keer overgaan dat is ingesteld in **Overgaan voor antw.**:

- Als het overgaan voor een faxoproep is: u kunt de fax ontvangen via dezelfde stappen als voor **Handmatig**. Selecteer **Fax** op het startscherm van de printer, druk op de knop # om het ontvangen van een fax te selecteren

en druk op de knop  $\lozenge$ . Hang vervolgens de handset op.

- Als het overgaan voor een spraakoproep is: u kunt de oproep normaal beantwoorden.

❏ Als het overgaan stopt en de printer automatisch naar de modus voor het ontvangen van faxen overschakelt:

- Als het overgaan voor een faxoproep is: de printer ontvangt de fax.
- Als het overgaan voor een spraakoproep is: u kunt de oproep niet beantwoorden. Vraag of de beller u terugbelt.

#### *Opmerking:*

Stel het aantal keer overgaan voor het antwoordapparaat in op een aantal dat lager is dan het aantal dat is ingesteld in *Overgaan voor antw.*. Anders kan het antwoordapparaat geen berichten ontvangen. Raadpleeg de bij het antwoordapparaat meegeleverde handleiding voor informatie over het instellen van het antwoordapparaat.

#### **Gerelateerde informatie**

& "Gebruik van de modus Handmatig" op pagina 130

### **Gebruik van de modus Handmatig**

Deze modus is voornamelijk voor het plaatsen van telefoonoproepen, maar kan ook worden gebruikt voor faxen.

#### <span id="page-130-0"></span>**Faxberichten ontvangen**

Wanneer de telefoon overgaat, kunt u het handmatig beantwoorden door de hoorn van de haak te nemen.

❏ Wanneer u een faxsignaal hoort (baud):

Selecteer **Fax** op het startscherm van de printer, druk op de knop # om Een fax ontvangen te selecteren en druk op  $\lozenge$ . Hang vervolgens de handset op.

❏ Als het overgaan voor een spraakoproep is:

U kunt de telefoon normaal beantwoorden.

#### **Faxen ontvangen met alleen de aangesloten telefoon**

Wanneer **Extern ontvangen** is ingesteld, kunt u faxen ontvangen door de eenvoudigweg de startcode in te voeren.

Als de telefoon overgaat, neemt u de handset op. Als u een faxtoon (baud) hoort, voert u de tweecijferige startcode in en hangt u de handset op.

### **Faxen ontvangen via een telefoonoproep**

U kunt een fax die op een ander faxapparaat is opgeslagen, ontvangen door het faxnummer te bellen.

#### **Gerelateerde informatie**

 $\rightarrow$  "Faxen ontvangen via pollingdiensten (Polling ontvangen)" op pagina 131

### **Faxen ontvangen via pollingdiensten (Polling ontvangen)**

U kunt een fax die op een ander faxapparaat is opgeslagen, ontvangen door het faxnummer te bellen. Gebruik deze functie om een document te ontvangen van een faxinformatiedienst.

#### *Opmerking:*

- ❏ Als de faxinformatiedienst een stembegeleidingsfunctie heeft die u moet volgen om een document te ontvangen, kunt u deze functie niet gebruiken.
- ❏ Als u een document wilt ontvangen van een faxinformatiedienst met gesproken instructies, kies dan gewoon het faxnummer op het aangesloten telefoontoestel en bedien de telefoon en printer verder volgens de instructies die u krijgt.
- 1. Selecteer **Fax** op het startscherm.

Als u een item wilt selecteren, gebruikt u de knoppen  $\blacktriangle \blacktriangledown \blacktriangle \blacktriangleright$  en drukt u op de knop OK.

- 2. Druk op de knop OK en selecteer dan **Meer**.
- 3. Selecteer **Polling ontvangen** en selecteer vervolgens **Aan**.
- 4. Kies de ontvanger.

#### *Opmerking:*

Als u een faxnummer niet handmatig kunt invoeren, is *Beperkingen dir. kiezen* in *Veiligheidsinstel.* ingesteld op *Aan*. Selecteer de faxontvangers uit de lijst met contacten of de faxgeschiedenis.

5. Druk op de knop  $\Diamond$  om het **Polling ontvangen** te starten.

#### <span id="page-131-0"></span>**Gerelateerde informatie**

- & ["Faxen verzenden met een extern telefoontoestel" op pagina 127](#page-126-0)
- ◆ ["Meer" op pagina 133](#page-132-0)

## **Menuopties voor faxen**

## **Fax**

Selecteer de menu's in **Fax** vanaf het startscherm op het bedieningspaneel.

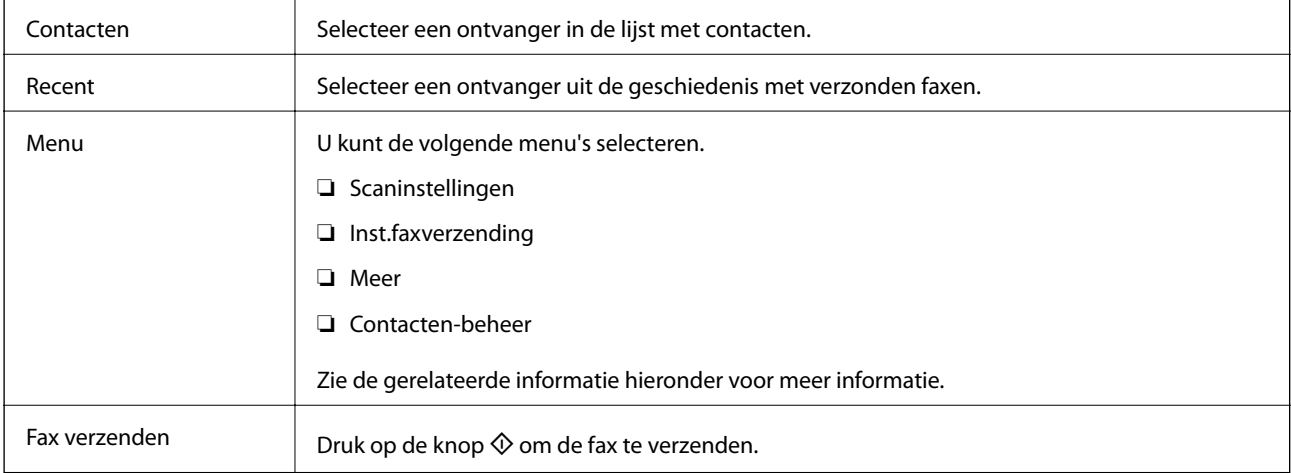

#### **Gerelateerde informatie**

- & "Scaninstellingen" op pagina 132
- & ["Inst.faxverzending" op pagina 133](#page-132-0)
- ◆ ["Meer" op pagina 133](#page-132-0)
- & ["Contacten-beheer" op pagina 134](#page-133-0)

## **Scaninstellingen**

Selecteer de menu's op het bedieningspaneel zoals hierna beschreven:

#### **Fax** > **Menu** > **Scaninstellingen**

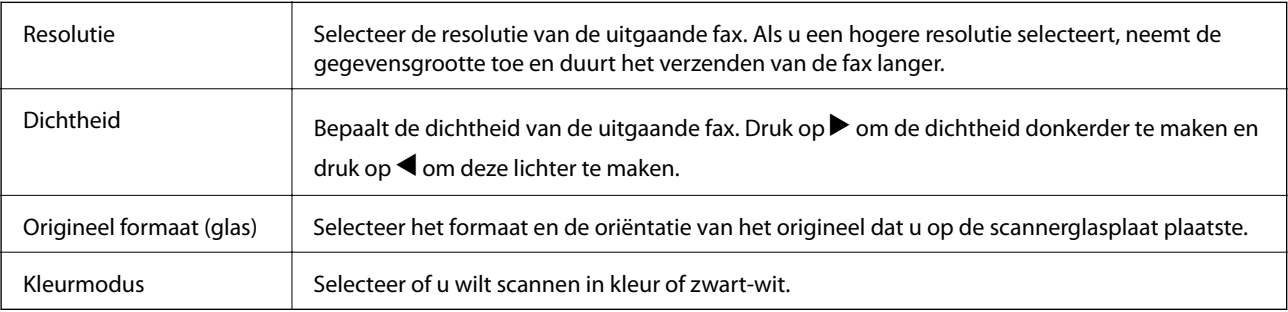

## <span id="page-132-0"></span>**Inst.faxverzending**

Selecteer de menu's op het bedieningspaneel zoals hierna beschreven:

#### **Fax** > **Menu** > **Inst.faxverzending**

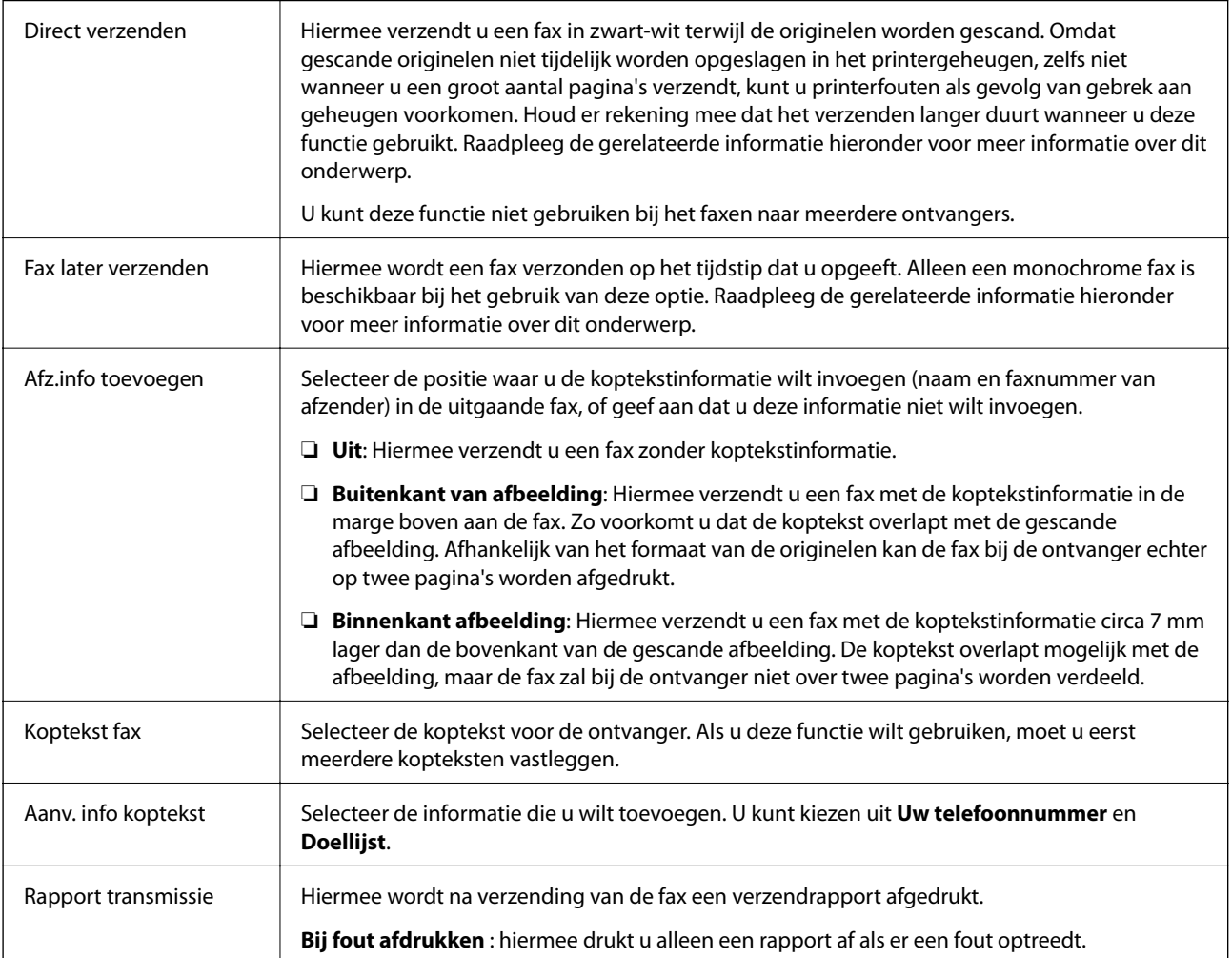

#### **Gerelateerde informatie**

- & ["Meerdere pagina's van een monochroom document verzenden \(Direct verzenden\)" op pagina 128](#page-127-0)
- & ["Zwart-witfaxen verzenden op een specifiek tijdstip \(Fax later verzenden\)" op pagina 128](#page-127-0)

### **Meer**

Selecteer de menu's op het bedieningspaneel zoals hierna beschreven:

#### **Fax** > **Menu** > **Meer**

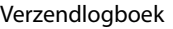

U kunt de geschiedenis van ontvangen en verzonden berichten controleren.

<span id="page-133-0"></span>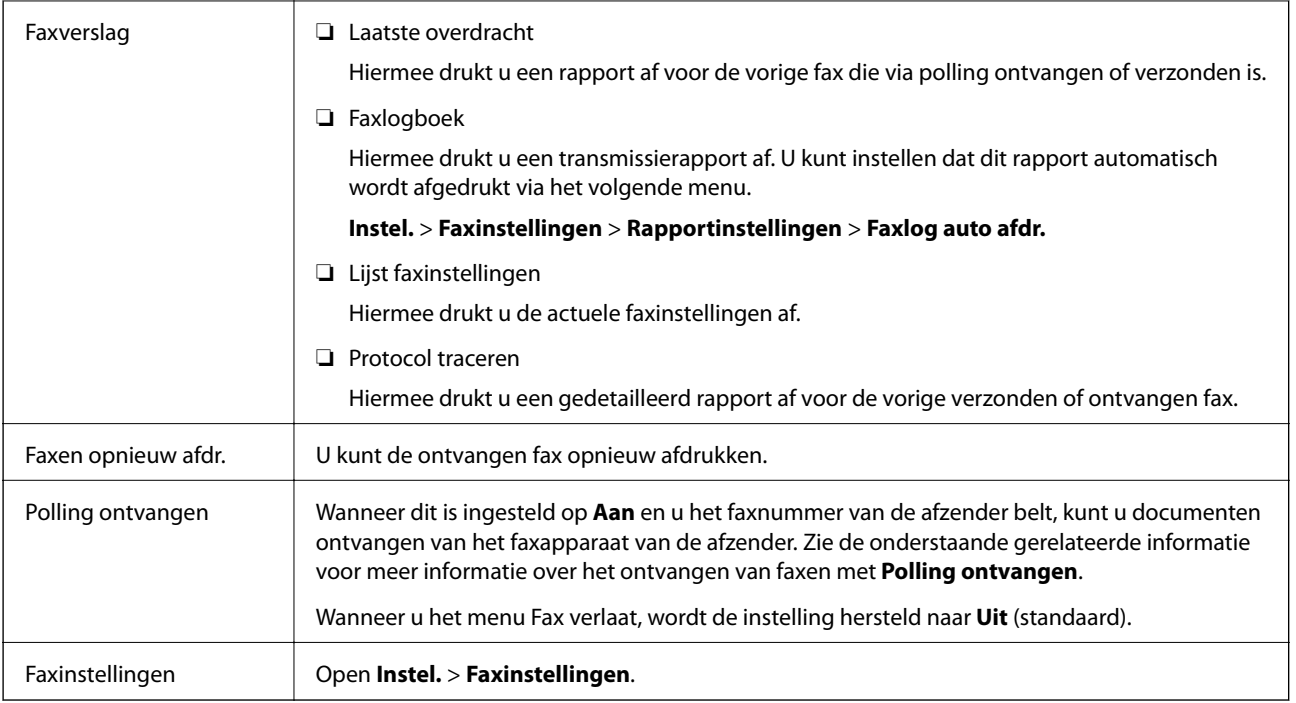

#### **Gerelateerde informatie**

& ["Faxen ontvangen via pollingdiensten \(Polling ontvangen\)" op pagina 131](#page-130-0)

## **Contacten-beheer**

Selecteer de menu's op het bedieningspaneel zoals hierna beschreven:

#### **Fax** > **Menu** > **Contacten-beheer**

#### Open **Instel.** > **Contacten-beheer**.

U kunt ook contacten toevoegen of bewerken.

#### **Gerelateerde informatie**

- & ["Menuopties voor Contacten-beheer" op pagina 62](#page-61-0)
- & ["Contactpersonen beheren" op pagina 54](#page-53-0)

## **Een faxbericht verzenden via een computer**

U kunt faxberichten via de computer verzenden d.m.v. de FAX Utility en het PC-FAX-stuurprogramma.

#### *Opmerking:*

Gebruik de EPSON Software Updater om de FAX Utility te installeren. Zie de gerelateerde informatie hieronder voor meer informatie. Windows-gebruikers kunnen voor de installatie de software-cd gebruiken die bij de printer is meegeleverd.

#### **Gerelateerde informatie**

& ["Hulpprogramma's voor software-updates \(EPSON Software Updater\)" op pagina 166](#page-165-0)

& ["De meest recente toepassingen installeren" op pagina 167](#page-166-0)

## **Documenten verzenden die zijn gemaakt met een toepassing (Windows)**

Als u via het menu **Afdrukken** van een toepassing als Microsoft Word of Excel een printer of fax selecteert, kunt u gegevens als documenten, tekeningen en tabellen rechtstreeks verzenden, met een voorblad.

#### *Opmerking:*

In de volgende uitleg wordt Microsoft Word gebruikt als voorbeeld. De daadwerkelijke bewerkingen kunnen variëren afhankelijk van de toepassing die u gebruikt. Raadpleeg voor details de Help van de toepassing.

- 1. Maak met behulp van een toepassing een document dat om per fax te verzenden.
- 2. Klik op **Afdrukken** in het menu **Bestand**.

Het venster **Afdrukken** van de toepassing wordt weergegeven.

- 3. Selecteer **XXXXX (FAX)** (waarbij XXXXX staat voor de printernaam) in **Printer** en controleer de instellingen voor faxverzending.
	- ❏ Geef **1** op bij **Aantal exemplaren**. De fax wordt mogelijk niet correct verzonden als u **2** of meer opgeeft.
	- ❏ Functies als **Afdrukken naar bestand**, waarmee de uitvoerpoort wordt gewijzigd, kunnen niet worden gebruikt.
	- ❏ Per faxoverdracht kunt u tot 100 pagina's verzenden, inclusief voorblad.
- 4. Klik op **Printereigenschappen** of **Eigenschappen** als u **Papierformaat**, **Afdrukstand**, **Kleur**, **Beeldkwaliteit** of **Tekendichtheid** wilt opgeven.

Zie de help van het PC-FAX-stuurprogramma voor meer informatie.

#### 5. Klik op **Druk af**.

#### *Opmerking:*

Als u FAX Utility voor het eerst gebruikt, wordt een venster weergegeven waarin u uw gegevens kunt registreren. Voer de benodigde gegevens in en klik vervolgens op *OK*. FAX Utility gebruikt een *Registernaam* voor het intern beheren van faxtaken. Overige informatie wordt automatisch toegevoegd aan het voorblad.

**Instellingen geadresseerden** -scherm van FAX Utility wordt weergegeven.

- 6. Geef een ontvanger op en klik op **Volgende**.
	- ❏ Een ontvanger (naam, faxnummer enzovoort) selecteren in **Telefoonboek pc-fax**:

Als de ontvanger is opgeslagen in het telefoonboek, voert u de onderstaande stappen uit.

A Klik op het tabblad **Telefoonboek pc-fax**.

B Selecteer de ontvanger in de lijst en klik op **Toevoegen**.

❏ Een ontvanger (naam, faxnummer enz.) selecteren uit de contacten op de printer:

Als de ontvanger is opgeslagen in de contacten op de printer, voert u de onderstaande stappen uit.

A Klik op het tabblad **Contacten op Printer**.

B Selecteer contacten in de lijst en klik op **Toevoegen** om verder te gaan naar het venster **Toevoegen aan Geadresseerde**.

C Selecteer ontvangers in de weergegeven lijst en druk vervolgens op **Bewerken**.

D Voeg naar behoefte persoonsgegevens toe, zoals **Bedrijf/org.** en **Functie** en klik vervolgens op **OK** om terug te keren naar het scherm **Toevoegen aan Geadresseerde**.

E Schakel indien nodig het selectievakje voor **Registreren in het Telefoonboek pc-fax** in om de contacten op te slaan in **Telefoonboek pc-fax**.

**6** Klik op OK.

❏ Een ontvanger (naam, faxnummer enz.) rechtstreeks opgeven:

Voer de onderstaande stappen uit.

A Klik op het tabblad **Handmatig kiezen**.

B Voer de benodigde informatie in.

C Klik op **Toevoegen**.

Als u vervolgens klikt op **Reg. in telefoonboek**, kunt u de ontvangers opslaan in de lijst onder het tabblad **Telefoonboek pc-fax**.

#### *Opmerking:*

- ❏ Als het Lijntype van de printer is ingesteld op *PBX* en de toegangscode is ingesteld op het gebruik van # (hekje) in plaats van de exacte prefixcode, voer u # (hekje) in. Zie voor meer informatie Lijntype in Basisinstellingen via de onderstaande koppeling naar gerelateerde informatie.
- ❏ Als u *Voer het faxnummer tweemaal in* hebt geselecteerd in de *Optionele instellingen* op het startscherm van FAX Utility, moet u hetzelfde nummer opnieuw invoeren wanneer u op *Toevoegen* of *Volgende* klikt.

De ontvanger wordt toegevoegd aan de **Lijst geadresseerden** die wordt weergegeven in het bovenste deel van het venster.

7. Geef de inhoud van het voorblad op.

A Als u een voorblad wilt toevoegen, selecteert u een van de sjablonen uit **Voorblad**. Voer **Onderwerp** en **Bericht** in. Houd er rekening mee dat er geen functie is voor het maken van een origineel voorblad of voor het toevoegen van een origineel voorblad aan de lijst.

Als u geen voorblad wilt toevoegen, selecteert u **Geen voorblad** bij **Voorblad**.

B Klik op **Voorblad opmaken** als u de volgorde van de items op het voorblad wilt wijzigen. U kunt het formaat van het voorblad selecteren in **Papierformaat**. U kunt een voorblad selecteren dat een ander formaat heeft dan het document dat wordt verzonden.

C Klik op **Lettertype** als u het lettertype dat of de lettergrootte die op het voorblad wordt gebruikt, wilt wijzigen.

D Klik op **Instellingen afzender** als u de informatie over de afzender wilt wijzigen.

E Klik op **Gedet. voorbld** als u het voorblad met het onderwerp en het bericht dat u hebt ingevoerd, wilt controleren.

**G** Klik op **Volgende**.

8. Controleer de inhoud van de documenten die worden verzonden en klik op **Verzenden**.

Controleer voor verzenden of de naam en het faxnummer van de ontvanger correct zijn. Klik op **Voorbeeld** om een voorbeeldweergave te bekijken van het voorblad en het document dat wordt verzonden.

Zodra de overdracht begint, wordt een venster weergegeven met de overdrachtsstatus.

#### *Opmerking:*

- ❏ Als u de overdracht wilt stoppen, selecteert u de gegevens en klikt u op *Annuleren* . U kunt ook annuleren op het bedieningspaneel van de printer.
- ❏ Als tijdens de overdracht een fout optreedt, wordt het venster *Communicatiefout* weergegeven. Controleer de informatie in de fout en verzend opnieuw.
- ❏ Het scherm Faxstatuscontrole (het scherm boven de informatie over het controleren van de overdrachtsstatus) wordt niet weergegeven als Faxstatuscontrole weergeven tijdens verzenden niet is geselecteerd in het scherm *Optionele instellingen* van het startscherm van FAX Utility.

#### **Gerelateerde informatie**

& ["Menu Basisinstellingen" op pagina 76](#page-75-0)

## **Documenten verzenden die zijn gemaakt met een toepassing (Mac OS)**

Als u in het menu **Afdrukken** van een in de handel verkrijgbare toepassing een printer met faxfunctie selecteert, kunt u gegevens zoals documenten, tekeningen en tabellen die u hebt gemaakt, verzenden.

#### *Opmerking:*

In de volgende uitleg wordt Text Edit, een standaard Mac OS-toepassing, als voorbeeld gebruikt.

- 1. Maak het document dat u per fax wilt verzenden in een toepassing.
- 2. Klik op **Afdrukken** in het menu **Bestand**.

Het venster **Afdrukken** van de toepassing wordt weergegeven.

- 3. Selecteer de printer (faxnaam) in **Naam**, klik op  $\blacktriangledown$  om de geavanceerde instellingen weer te geven, controleer de printerinstellingen en klik vervolgens op **OK**.
- 4. Configureer de instellingen voor elk item.

❏ Geef **1** op bij **Aantal exemplaren**. Zelfs als u **2** of meer opgeeft, wordt er maar 1 exemplaar verzonden.

❏ U kunt tot 100 pagina's per faxoverdracht verzenden.

#### *Opmerking:*

Het papierformaat van documenten dat u kunt verzenden, is hetzelfde als het papierformaat dat u kunt faxen vanaf de printer.

5. Selecteer Faxinstellingen in het snelmenu en configureer vervolgens de instellingen voor elk item.

Zie de help van het PC-FAX-stuurprogramma voor uitleg over elk instellingsitem.

Klik op linksonder in het venster op de help van het PC-FAX-stuurprogramma te openen.

- 6. Selecteer het menu Instellingen geadresseerden en geef de ontvanger op.
	- ❏ Een ontvanger (naam, faxnummer enz.) rechtstreeks opgeven:

Klik op het item **Toevoegen**, voer de benodigde informatie in en klik vervolgens op . De ontvanger wordt toegevoegd aan de Lijst geadresseerden die wordt weergegeven in het bovenste deel van het venster.

Als u "Voer het faxnummer tweemaal in" hebt geselecteerd in de instellingen van het PC-FAX-

stuurprogramma, moet u hetzelfde nummer opnieuw invoeren wanneer u op of Volgende klikt.

Als voor uw faxverbinding een prefixcode is vereist, voert u Nummer voor buitenlijn in.

#### *Opmerking:*

Als het Lijntype van de printer is ingesteld op *PBX* en de toegangscode is ingesteld op het gebruik van # (hekje) in plaats van de exacte prefixcode, voer u # (hekje) in. Zie voor meer informatie Lijntype in Basisinstellingen via de onderstaande koppeling naar gerelateerde informatie.

❏ Een ontvanger (naam, faxnummer enz.) selecteren uit het telefoonboek:

Als de ontvanger is opgeslagen in het telefoonboek, klikt u op **. Selecteer de ontvanger in de lijst en klik** vervolgens op **Toevoegen** > **OK**.

Als voor uw faxverbinding een prefixcode is vereist, voert u Nummer voor buitenlijn in.

#### *Opmerking:*

Als het Lijntype van de printer is ingesteld op *PBX* en de toegangscode is ingesteld op het gebruik van # (hekje) in plaats van de exacte prefixcode, voer u # (hekje) in. Zie voor meer informatie Lijntype in Basisinstellingen via de onderstaande koppeling naar gerelateerde informatie.

7. Controleer de instellingen van de ontvanger en klik vervolgens op **Fax**.

Het verzenden begint.

Controleer voor verzenden of de naam en het faxnummer van de ontvanger correct zijn.

#### *Opmerking:*

- ❏ Als u in Dock op het printerpictogram klikt, wordt het scherm voor het controleren van de overdrachtsstatus weergegeven. Als u het verzenden wilt stoppen, klikt u op de gegevens en klikt u vervolgens op *Verwijderen*.
- ❏ Als tijdens de overdracht een fout optreedt, wordt het bericht *Verzenden mislukt* weergegeven. Controleer de overdrachtsrecords op het scherm *Faxverzendgegevens*.
- ❏ Documenten met meerdere papierformaten worden mogelijk niet correct verzonden.

#### **Gerelateerde informatie**

& ["Menu Basisinstellingen" op pagina 76](#page-75-0)

## **Faxen ontvangen op een computer**

U kunt faxen ontvangen en deze als PDF-bestand opslaan op de computer die met de printer is verbonden. De FAX Utility omvat verschillende functies, onder andere voor het opgeven van een map waar faxen moeten worden opgeslagen. Installeer FAX Utility voordat u deze functie gebruikt.

#### *Opmerking:*

U kunt een van de volgende methoden gebruiken om FAX Utility te installeren.

- ❏ De EPSON Software Updater (toepassing voor het bijwerken van software) gebruiken
- ❏ Met de cd die bij de printer is meegeleverd. (Alleen Windows-gebruikers)

### c*Belangrijk:*

- ❏ Als u faxen op een computer wilt ontvangen, moet de *Ontvangstmodus* op het bedieningspaneel van de printer worden ingesteld op *Auto*.
- ❏ Als de computer is ingesteld voor het ontvangen van faxen, moet deze altijd ingeschakeld blijven. Ontvangen documenten worden tijdelijk opgeslagen in het geheugen van de printer voordat de documenten worden opgeslagen op de computer. Als u de computer uitschakelt, raakt het geheugen van de printer mogelijk vol, omdat de documenten niet naar de computer kunnen worden verzonden.
- ❏ Wanneer ontvangen faxen tijdelijk zijn opgeslagen in het geheugen van de printer, gaat het -lampje branden.
- ❏ Als u de ontvangen faxen wilt lezen, moet u op de computer een weergaveprogramma voor PDF-bestanden installeren, bijvoorbeeld Adobe Reader.

#### **Gerelateerde informatie**

- ◆ ["De instelling Ontvangstmodus" op pagina 71](#page-70-0)
- & ["Hulpprogramma's voor software-updates \(EPSON Software Updater\)" op pagina 166](#page-165-0)
- & ["De meest recente toepassingen installeren" op pagina 167](#page-166-0)

## **Inkomende faxen opslaan op een computer**

U kunt instellingen configureren om inkomende faxen op een computer op te slaan met de FAX Utility. Installeer vooraf FAX Utility op de computer.

Zie Basisbediening in de help van FAX Utility (weergegeven in het startscherm) voor meer informatie. Als het scherm voor het invoeren van een wachtwoord wordt weergegeven terwijl u de instellingen configureert, voert u het wachtwoord in.

#### *Opmerking:*

U kunt tegelijkertijd faxen op een computer ontvangen en ze vanaf de printer afdrukken. Zie de gerelateerde informatie hieronder om de instellingen te configureren.

#### **Gerelateerde informatie**

& ["Stel de instelling Opslaan op computer in op Ook afdrukken op de printer om faxen te ontvangen" op](#page-74-0) [pagina 75](#page-74-0)

& ["Toepassing voor het configureren van faxbewerkingen en het verzenden van faxen \(FAX Utility\)" op](#page-163-0) [pagina 164](#page-163-0)

## **De functie voor het opslaan van ontvangen faxen op de computer uitschakelen**

U kunt het opslaan van faxen op de computer annuleren met FAX Utility.

Zie Basisbediening in de help van FAX Utility (weergegeven in het startscherm) voor meer informatie.

#### *Opmerking:*

- ❏ Als er faxen zijn die niet zijn opgeslagen op de computer, kunt u de functie voor het opslaan van faxen op de computer niet uitschakelen.
- ❏ U kunt de instellingen ook wijzigen op de printer. Zie "Gerelateerde informatie" hieronder om de instellingen te wijzigen.

#### **Gerelateerde informatie**

& ["Stel de instelling Opslaan op computer in om faxen te ontvangen" op pagina 75](#page-74-0)

& ["Toepassing voor het configureren van faxbewerkingen en het verzenden van faxen \(FAX Utility\)" op](#page-163-0) [pagina 164](#page-163-0)

## **Controleren op nieuwe faxen (Windows)**

Als u een computer instelt voor het opslaan van faxen die door de printer zijn ontvangen, kunt u de verwerkingsstatus van ontvangen faxen controleren en zien of er nieuwe faxen zijn met behulp van het faxpictogram op de Windows-taakbalk. Als u de computer zodanig instelt dat een melding wordt weergegeven wanneer een nieuwe fax is ontvangen, wordt een meldingscherm weergegeven in het Windows-systeemvak en kunt u de nieuwe fax bekijken.

#### *Opmerking:*

❏ Gegevens van ontvangen faxen die op de computer zijn opgeslagen, worden verwijderd uit het printergeheugen.

❏ U hebt Adobe Reader nodig om de ontvangen faxen weer te geven, omdat deze worden opgeslagen als PDF-bestand.

### **Het pictogram Fax op de taalbalk gebruiken (Windows)**

Via het faxpictogram op de Windows-taakbalk kunt u zien of er nieuwe faxen zijn en de bewerkingsstatus controleren.

1. Bekijk het pictogram.

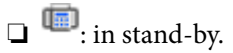

- ❏ : controleren op nieuwe faxen.
- ❏ : importeren van nieuwe faxen is voltooid.
- 2. Klik met de rechtermuisknop op het pictogram en klik vervolgens op **Map voor ontvangen faxen openen**.

De map voor ontvangen faxen wordt weergegeven. Controleer de datum en de afzender in de bestandsnaam en open het PDF-bestand.

Als via het faxpictogram wordt aangegeven dat deze stand-by is, kunt u controleren op nieuwe faxen door **Nieuwe faxen nu controleren** te selecteren.

#### *Opmerking:*

Ontvangen faxen worden automatisch hernoemd volgens de volgende naamgevingsindeling.

JJJJMMDDUUMMSS\_xxxxxxxxxx\_nnnnn (Jaar/Maand/Dag/Uur/Minuut/Seconde\_nummer van afzender)

### **Het meldingenvenster gebruiken (Windows)**

Wanneer u instelt dat u een melding wilt ontvangen wanneer een nieuwe fax is ontvangen, wordt voor elke fax een meldingenvenster weergegeven naast de taakbalk.

1. Controleer het meldingenvenster dat op uw computer wordt weergegeven.

#### *Opmerking:*

Het meldingenvenster verdwijnt als na een bepaalde periode geen bewerking wordt uitgevoerd. U kunt de instellingen voor meldingen weergegeven, zoals de weergavetijd.

2. Klik op een willekeurige plek in het meldingenvenster, met uitzondering van de knop

De map die u hebt opgegeven voor het opslaan van nieuwe faxen wordt geopend. Controleer de datum en de afzender in de bestandsnaam en open het PDF-bestand.

#### *Opmerking:*

Ontvangen faxen worden automatisch hernoemd volgens de volgende naamgevingsindeling.

JJJJMMDDUUMMSS\_xxxxxxxxxx\_nnnnn (Jaar/Maand/Dag/Uur/Minuut/Seconde\_nummer van afzender)

## **Controleren op nieuwe faxen (Mac OS)**

U kunt op een van de volgende manieren controleren of er nieuwe faxen zijn. Dit is alleen beschikbaar op computers die zijn ingesteld op **"Opslaan" (faxen opslaan op deze computer)**.

- ❏ De map voor ontvangen faxen openen (opgegeven in **Instellingen uitvoer ontvangen faxen**)
- ❏ Openen de Faxontvangstmonitor en klik op **Nieuwe faxen nu controleren**.
- ❏ Melding dat nieuwe faxen zijn ontvangen
	- Selecteer in FAX Utility **Graag melding bij nieuwe faxen via een Dock-pictogram** in de **Faxontvangstmonitor**
	- > **Voorkeuren**. Het pictogram voor ontvangen faxen in de Dock laat u weten dat nieuwe faxen zijn ontvangen.

### **De map voor ontvangen faxen openen vanuit de monitor voor ontvangen faxen (Mac OS)**

U kunt de map voor opslaan openen vanaf de computer die u hebt ingesteld voor het ontvangen van faxen door **"Opslaan" (faxen opslaan op deze computer)** te selecteren.

- 1. Klik op het monitorpictogram voor ontvangen faxen in de Dock om **Faxontvangstmonitor** te openen.
- 2. Selecteer de printer en klik op **Map openen** of dubbelklik op de printernaam.
- 3. Controleer de datum en de afzender in de bestandsnaam en open het PDF-bestand.

#### *Opmerking:*

Ontvangen faxen worden automatisch hernoemd volgens de volgende naamgevingsindeling.

JJJJMMDDUUMMSS\_xxxxxxxxxx\_nnnnn (Jaar/Maand/Dag/Uur/Minuut/Seconde\_nummer van afzender)

Informatie die wordt verzonden door de afzender wordt weergegeven als nummer van de afzender. Dit nummer wordt mogelijk niet weergegeven, afhankelijk van de afzender.

## **Andere faxfuncties gebruiken**

## **Een faxrapport handmatig afdrukken**

1. Selecteer **Fax** op het startscherm.

Als u een item wilt selecteren, gebruikt u de knoppen  $\blacktriangle \blacktriangledown \blacktriangle \blacktriangleright$  en drukt u op de knop OK.

2. Druk op de knop OK en selecteer **Meer**.

#### 3. Selecteer **Faxverslag**.

4. Selecteer het af te drukken rapport en volg verder de instructies op het scherm.

#### *Opmerking:*

U kunt de opmaak van het rapport wijzigen. In het startscherm selecteert u *Instel.* > *Faxinstellingen* > *Rapportinstellingen* en daar wijzigt u de instellingen *Afbeelding aan rapport bevestigen* of *Rapportindeling*.

#### **Gerelateerde informatie**

- ◆ ["Meer" op pagina 133](#page-132-0)
- & ["Menu Rapportinstellingen" op pagina 78](#page-77-0)

# **Cartridges en andere verbruiksgoederen vervangen**

## **De niveaus van de resterende inkt en de onderhoudscassette controleren**

U kunt de inktniveaus en de levensduur van de onderhoudscassette controleren via het bedieningspaneel of de computer.

#### *Opmerking:*

U kunt doorgaan met afdrukken terwijl een bericht wordt weergegeven dat de inkt bijna op is. Vervang de inktcartridges indien nodig.

## **De niveaus van de resterende inkt en de onderhoudsset controleren — Bedieningspaneel**

1. Selecteer **Instel.** > **Voorraadstatus** op het startscherm.

Als u een item wilt selecteren, gebruikt u de knoppen  $\blacktriangle \blacktriangledown \blacktriangle \blacktriangleright$  en drukt u op de knop OK.

- 2. Voer een van de volgende handelingen uit.
	- ❏ Als u het inktniveau wilt controleren, selecteert u **Inktniveau**.
	- ❏ Als u de resterende levensduur van de onderhoudsset wilt controleren, selecteert u **Rest. capaciteit Onderhoudsset**.

## **De niveaus van de resterende inkt en de onderhoudscassette controleren - Windows**

- 1. Open het venster van de printerdriver.
- 2. Klik op **EPSON Status Monitor 3** op het tabblad **Hulpprogramma's**.

#### *Opmerking:*

Als *EPSON Status Monitor 3* is uitgeschakeld, klikt u op *Extra instellingen* op het tabblad *Hulpprogramma's* en selecteert u *EPSON Status Monitor 3 inschakelen*.

## **De niveaus van de resterende inkt en de onderhoudscassette controleren - Mac OS X**

- 1. Open het hulpprogramma voor de printerdriver:
	- $\Box$  Mac OS X v10.6.x to v10.9.x

Selecteer **Systeemvoorkeuren** in het menu > **Printers en scanners** (of **Afdrukken en scannen**, **Afdrukken en faxen**), en selecteer dan de printer. Klik op **Opties en toebehoren** > **Hulpprogramma** > **Open Printerhulpprogramma**.

❏ Mac OS X v10.5.8

Selecteer **Systeemvoorkeuren** in het menu **XX > Printers en scannen**, en selecteer dan de printer. Klik op **Open afdrukwachtrij** > **Hulpprogramma**.

2. Klik op **EPSON Status Monitor**.

## **Codes van de cartridges**

Hierna volgen de codes van originele Epson-inktcartridges.

#### *Opmerking:*

- ❏ Inktcartridgecodes kunnen per locatie variëren. Neem contact op met Epson Support voor de juiste codes in uw omgeving.
- ❏ De cartridges kunnen gerecycled materiaal bevatten. Dit is echter niet van invloed op de functies of prestaties van de printer.
- ❏ Specificaties en uiterlijk van het inktpatroon zijn onderhevig aan wijziging zonder voorafgaande kennisgeving voor verbetering.

#### **Voor Europa**

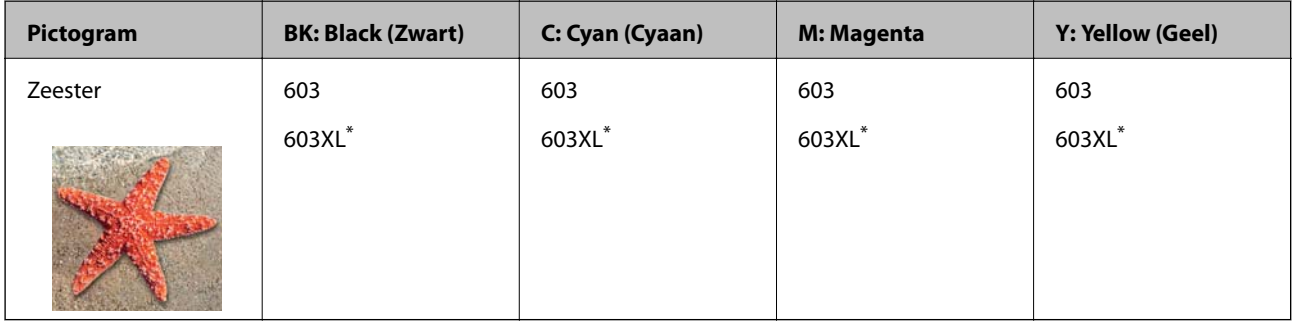

\* "XL" geeft een grote cartridge aan.

#### *Opmerking:*

Gebruikers in Europa kunnen op de volgende website meer informatie vinden over de capaciteit van de Epson-cartridges.

<http://www.epson.eu/pageyield>
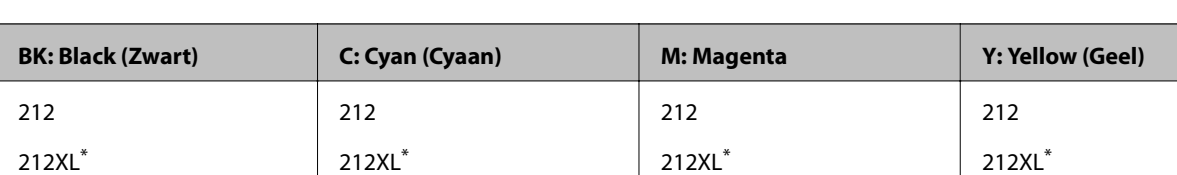

#### <span id="page-144-0"></span>**Voor Australië en Nieuw-Zeeland**

"XL" geeft een grote cartridge aan.

Epson raadt het gebruik van originele Epson-cartridges aan. De kwaliteit of betrouwbaarheid van niet-originele inkt kan niet door Epson worden gegarandeerd. Het gebruik van niet-originele cartridges kan leiden tot schade die niet onder de garantie van Epson valt. Bovendien kan het gebruik van dergelijke producten er in bepaalde omstandigheden toe leiden dat het apparaat niet correct functioneert. Informatie over niet-originele inktniveaus kunnen mogelijk niet worden weergegeven.

#### **Gerelateerde informatie**

& ["Technische ondersteuning \(website\)" op pagina 217](#page-216-0)

## **Voorzorgsmaatregelen voor inktpatronen**

Lees de volgende instructies voordat u inktpatronen vervangt.

#### **Voorzorgsmaatregelen voor de opslag van inkt**

- ❏ Houd de inktcartridges uit de buurt van direct zonlicht.
- ❏ Bewaar de inktcartridges niet bij hoge temperaturen of temperaturen onder het vriespunt.
- ❏ Het is raadzaam de cartridge te gebruiken vóór de datum die op de verpakking wordt vermeld.
- ❏ U krijgt de beste resultaten als u de cartridge verbruikt binnen zes maanden na het openen van de verpakking.
- ❏ Voor de beste resultaten bewaart u inktpatroonverpakkingen met de onderkant naar beneden.
- ❏ Laat cartridges voor gebruik ten minste drie uur op kamertemperatuur komen.
- ❏ Open de verpakking niet totdat u klaar bent om het inktpatroon in de printer te plaatsen. Het inktpatroon is vacuüm verpakt om de betrouwbaarheid ervan te garanderen. Als u een inktpatroon lange tijd onverpakt laat voordat u het gebruikt, is normaal afdrukken niet mogelijk.

#### **Voorzorgsmaatregelen voor het vervangen van inktpatronen**

❏ Zorg dat u de haakjes aan de zijkant van het inktpatroon niet breekt wanneer u het uit de verpakking haalt.

❏ U moet de gele tape van het inktpatroon verwijderen voordat u het plaatst; anders kan de afdrukkwaliteit achteruitgaan of kunt u niet afdrukken. Verwijder of scheur het label op het inktpatroon niet; hierdoor kan het gaan lekken.

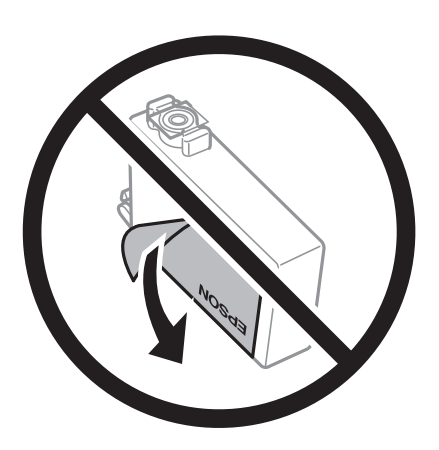

❏ Verwijder het doorzichtige zegel aan de onderkant van het inktpatroon niet; anders kan het inktpatroon onbruikbaar worden.

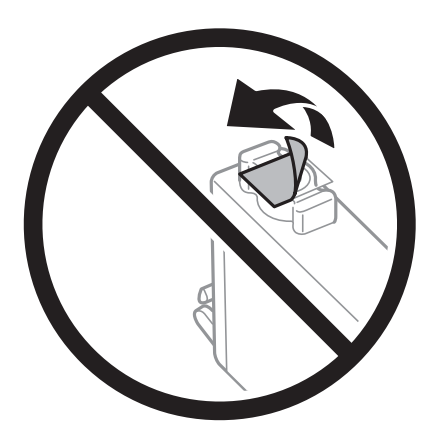

❏ Raak de in de figuur getoonde onderdelen niet aan. Omdat dit de normale werking kan schaden.

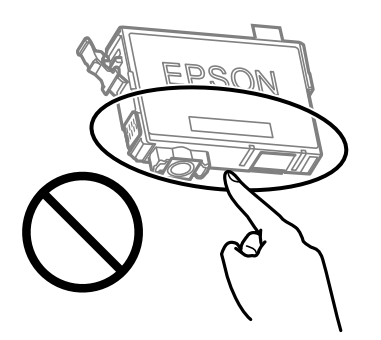

- ❏ Installeer alle cartridges, anders kunt u niet afdrukken.
- ❏ Vervang inktpatronen niet met de stroom uitgeschakeld. Verplaats de printkop niet handmatig; anders kunt u de printer beschadigen.
- ❏ Schakel de printer niet uit terwijl de inkt wordt geladen. Als het laden van de inkt niet wordt voltooid, kunt u mogelijk niet afdrukken.

- ❏ Zorg ervoor dat er altijd inktpatronen in de printer zijn geplaatst en schakel de printer niet uit tijdens het vervangen van inktpatronen. Anders droogt de inkt uit die in de spuitkanaaltjes van de printkop achterblijft en kunt u mogelijk niet afdrukken.
- ❏ Als u een inktpatroon tijdelijk moet verwijderen, zorgt u dat u het inkttoevoergebied beschermt tegen vuil en stof. Bewaar het inktpatroon op dezelfde plaats als de printer, met de inkttoevoerpoort naar beneden of naar de zijkant. Bewaar inktpatronen niet met de inkttoevoerpoort naar boven. Omdat de inkttoevoerpoort is uitgerust met een klep die is ontworpen om het vrijgeven van een teveel aan inkt tegen te houden, hoeft u zelf geen deksel of dop te verschaffen.
- ❏ Bij verwijderde cartridges kan er inkt rondom de inkttoevoer zitten. Wees dus voorzichtig dat er geen inkt in de omgeving van de cartridge wordt gemorst wanneer de cartridges worden verwijderd.
- ❏ Deze printer gebruikt inktpatronen die zijn uitgerust met een groene chip die informatie bijhoudt, zoals de hoeveelheid resterende inkt voor elk inktpatroon. Dit betekent dat zelfs wanneer het inktpatroon uit de printer wordt verwijderd voordat het leeg is, u het inktpatroon nog steeds kunt gebruiken nadat u het weer in de printer plaatst. Er kan echter inkt worden gebruikt wanneer u een inktpatroon terugplaatst om de printerprestaties te garanderen.
- ❏ Voor een optimale efficiëntie van de inkt verwijdert u een inktpatroon alleen wanneer u het wilt vervangen. Inktpatronen met een lage inktstatus kunnen niet worden gebruikt wanneer u ze terugplaatst.
- ❏ Voor een optimale afdrukkwaliteit en bescherming van de printkop blijft een variabele inktreserve in de cartridge achter op het moment waarop de printer aangeeft dat u de cartridge moet vervangen. De opgegeven capaciteiten bevatten deze reserve niet.
- ❏ Haal de inktcartridges niet uit elkaar en breng geen wijzigingen aan cartridges aan. Daardoor kan normaal afdrukken onmogelijk worden.
- ❏ U kunt de cartridges die bij de printer zijn geleverd, niet ter vervanging gebruiken.

#### **Inktverbruik**

- ❏ Voor optimale prestaties van de printkop wordt er tijdens onderhoudsactiviteiten een beetje inkt gebruikt uit alle cartridges. Er kan ook inkt worden gebruikt wanneer u een inktcartridge vervangt of de printer inschakelt.
- ❏ Wanneer u in monochroom of grijswaarden afdrukt, is het mogelijk kleureninkt te gebruiken in plaats van zwarte inkt, afhankelijk van de instellingen van het papiertype of de afdrukkwaliteit. Dit is omdat kleureninkt wordt gemengd om zwart te creëren.
- ❏ De inkt in de cartridges die bij de printer zijn geleverd, wordt deels verbruikt bij de installatie van de printer. De printkop in uw printer is volledig met inkt geladen om afdrukken van hoge kwaliteit te bezorgen. Bij dit eenmalige proces wordt een bepaalde hoeveelheid inkt verbruikt. Met de gebruikte cartridge kunnen daarom wellicht minder pagina's worden afgedrukt dan met volgende cartridges.
- ❏ De opgegeven capaciteit hangt af van de afbeeldingen die u afdrukt, het papier dat u gebruikt, hoe vaak u afdrukt en de omgeving (bijvoorbeeld temperatuur) waarin u de printer gebruikt.

## **Cartridges vervangen**

#### !*Let op:*

Pas bij het sluiten van de scannereenheid op dat uw vingers niet klem komen te zitten. Anders kunt u zich verwonden.

Voer een van de volgende handelingen uit.

Als u een item wilt selecteren, gebruikt u de knoppen  $\blacktriangle \blacktriangledown \blacktriangle \blacktriangleright$  en drukt u op de knop OK.

❏ Wanneer u wordt gevraagd om inktpatronen te vervangen

Kijk welke cartridge moet worden vervangen en druk vervolgens op de knop OK. Bevestig het bericht en selecteer op het startscherm **Nu vervangen**.

Selecteer **Hoe** en bekijk de animaties die op het bedieningspaneel worden weergegeven om te leren hoe u de inktcartridges vervangt.

❏ Wanneer u cartridges wilt vervangen voor ze leeg zijn

Selecteer **Onderhoud** > **Inktcartridge(s) vervangen** op het startscherm.

Selecteer **Hoe** en bekijk de animaties die op het bedieningspaneel worden weergegeven om te leren hoe u de inktcartridges vervangt.

#### **Gerelateerde informatie**

- & ["Codes van de cartridges" op pagina 144](#page-143-0)
- & ["Voorzorgsmaatregelen voor inktpatronen" op pagina 145](#page-144-0)

## **Onderhoudscassettecode**

Epson raadt het gebruik van een originele Epson-onderhoudscassette aan.

Onderhoudscassettecode: C9344

c*Belangrijk:*

Wanneer een onderhoudscassette eenmaal in een printer is geplaatst, kan deze niet meer worden gebruikt in andere printers.

## **Voorzorgsmaatregelen voor de onderhoudsset**

Lees de volgende instructies voordat u de onderhoudsset vervangt.

❏ Raak de in de figuur getoonde onderdelen niet aan. Als u dit wel doet, kan de normale werking worden gehinderd en kunt u inktvlekken krijgen.

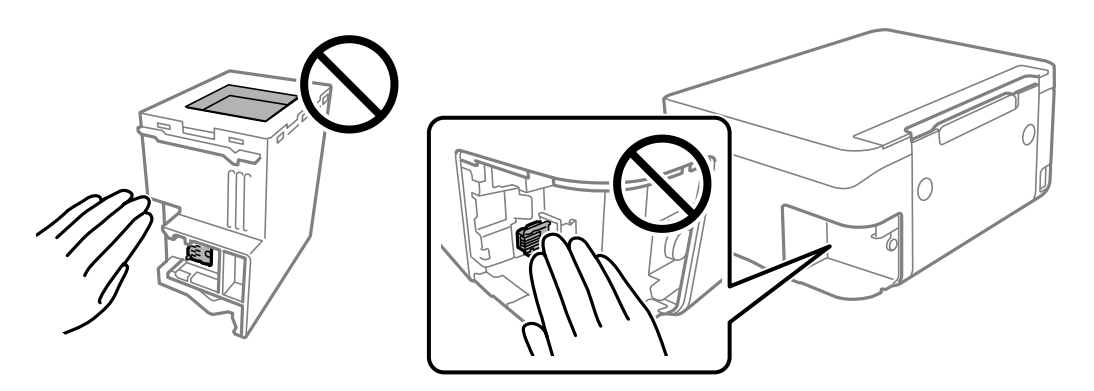

- ❏ Laat de onderhoudscassette niet vallen en stel hem niet bloot aan hevige schokken.
- ❏ Vervang de onderhoudscassette niet tijdens afdrukken, omdat anders inkt kan lekken.

- ❏ Verwijder de onderhoudscassette en zijn deksel niet behalve bij het vervangen van de onderhoudscassette. Hierdoor kan er inkt lekken.
- ❏ Als de afdekking niet kan worden teruggeplaatst, is de onderhoudscassette mogelijk onjuist geplaatst. Verwijder de onderhoudscassette en plaats hem opnieuw.
- ❏ Houd de gebruikte onderhoudscassette niet scheef wanneer deze in de plastic zak is verzegeld, omdat anders inkt kan lekken.
- ❏ Raak de openingen van de onderhoudscassette niet aan. U kunt inkt over uzelf knoeien.
- ❏ Hergebruik van een onderhoudscassette die lange tijd uit het apparaat verwijderd is geweest, is niet toegestaan. Inkt in de cassette is dan gestold en er kan geen inkt meer worden geabsorbeerd.
- ❏ Houd de onderhoudscassette uit de buurt van direct zonlicht.
- ❏ Sla de onderhoudscassette niet op onder hoge temperaturen of temperaturen onder het vriespunt.

## **Een onderhoudsset vervangen**

Tijdens sommige afdrukcycli kan een heel kleine hoeveelheid overtollige inkt in de onderhoudsset worden verzameld. Om te voorkomen dat inkt uit de onderhoudsset lekt, is de printer ontworpen om het afdrukken te stoppen wanneer de absorptiecapaciteit van de onderhoudsset zijn limiet heeft bereikt. Of en hoe vaak dit nodig is, hangt af van het aantal pagina's dat u afdrukt, het soort materiaal waarop u afdrukt en het aantal reinigingsprocedures dat door het apparaat wordt uitgevoerd.

Raadpleeg de animaties op het bedieningspaneel wanneer een bericht wordt weergegeven waarin u wordt gevraagd de onderhoudsset te vervangen. Dat de set moet worden vervangen, wil niet zeggen dat uw printer niet meer volgens de specificaties functioneert. De kosten voor deze vervanging vallen niet onder de garantie van Epson. Dit onderdeel kan door de gebruiker worden vervangen.

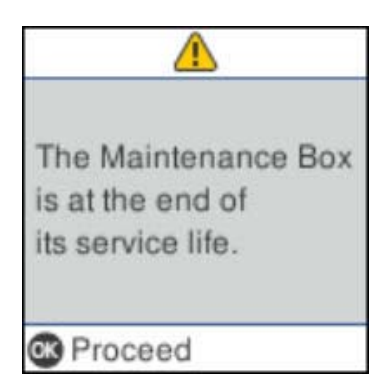

#### *Opmerking:*

- ❏ Als de onderhoudsset vol is, kunt u niet afdrukken en kunt u de printkop niet reinigen totdat de set is vervangen. Dit om het lekken van inkt te voorkomen. U kunt echter bewerkingen uitvoeren die geen inkt gebruiken, zoals scannen.
- ❏ Als het volgende scherm wordt getoond kan het onderdeel niet door gebruikers worden vervangen. Neem contact op met de klantenservice van Epson.

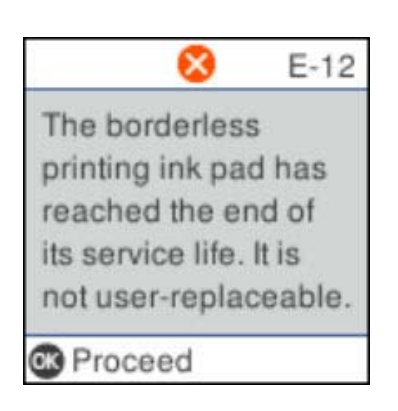

## **Tijdelijk met zwarte inkt afdrukken**

Als de kleureninkt leeg is en er nog zwarte inkt over blijft, kunt u de volgende instellingen gebruiken om voor een korte tijd alleen met zwarte inkt af te drukken.

- ❏ Type papier: Gewoon papier, Enveloppe
- ❏ Kleur: zwart-wit of Grijswaarden
- ❏ Randloos: niet geselecteerd
- ❏ EPSON Status Monitor 3: ingeschakeld (tijdens afdrukken via het printerstuurprogramma in Windows.)

Aangezien deze functie slechts ca. vijf dagen beschikbaar is, moet u de lege cartridge zo snel mogelijk vervangen.

#### *Opmerking:*

- ❏ Als *EPSON Status Monitor 3* is uitgeschakeld, opent u de printerdriver, klikt u op *Extra instellingen* op het tabblad *Hulpprogramma's* en selecteert u *EPSON Status Monitor 3 inschakelen*.
- ❏ De beschikbare periode varieert naargelang de gebruiksomstandigheden.

### **Tijdelijk afdrukken met zwarte inkt — bedieningspaneel**

1. Wanneer een bericht wordt weergegeven waarin wordt aangegeven dat u de inktcartridges moet vervangen, selecteert u **Doorgaan**.

Er wordt een bericht weergegeven waarin wordt aangegeven dat u tijdelijk kunt afdrukken met zwarte inkt.

- 2. Controleer het bericht en selecteer **Doorgaan**.
- 3. Als u wilt afdrukken in zwart-wit, selecteert u **Herinner mij later**.

De actieve taak wordt geannuleerd.

4. U kunt nu in zwart-wit en op normaal papier originelen kopiëren. Selecteer op het startscherm de functie die u wilt gebruiken.

#### *Opmerking:* Randloos kopiëren is niet beschikbaar.

### **Tijdelijk met zwarte inkt afdrukken — Windows**

Voer een van de volgende handelingen uit.

❏ Als het volgende venster wordt weergegeven, selecteert u **Afdrukken in zwart-wit**.

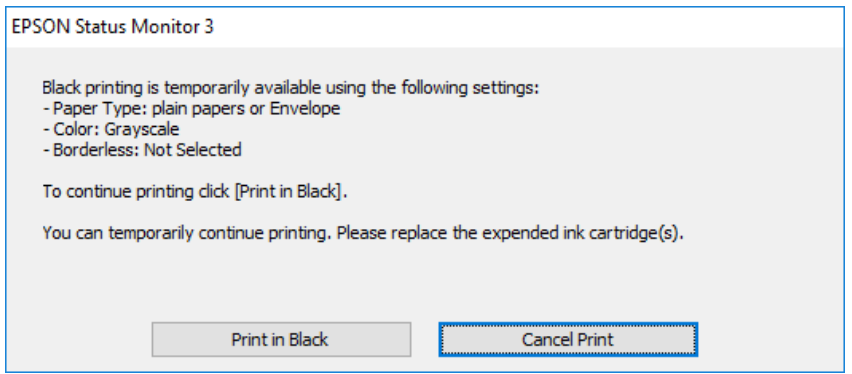

❏ Als het volgende venster verschijnt, stop dan met afdrukken. Hervat vervolgens het afdrukken.

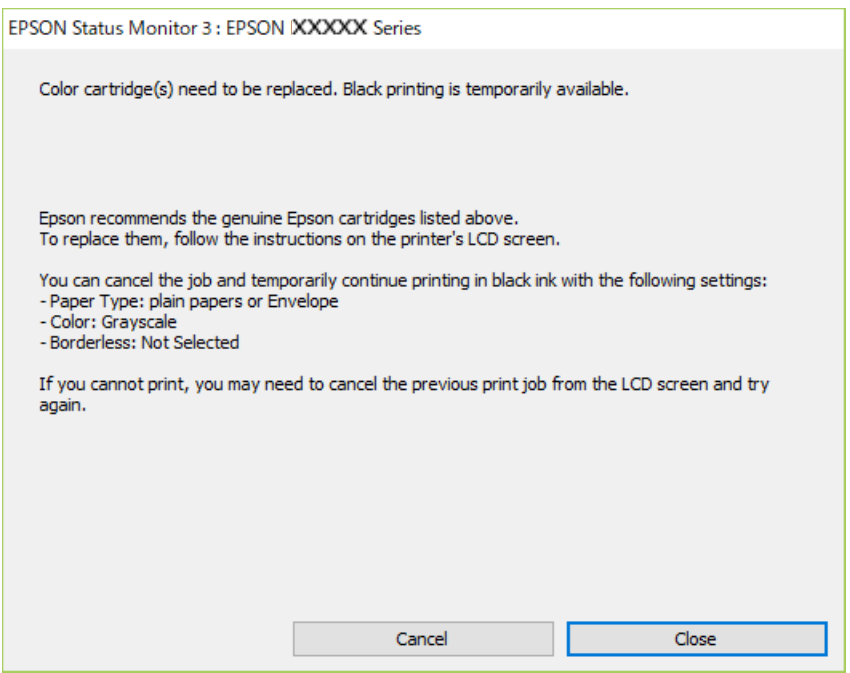

#### *Opmerking:*

Als u het afdrukken niet kunt annuleren vanaf de computer, doet u dit vanaf het bedieningspaneel van de printer.

Volg de onderstaande stappen als het afdrukken wordt hervat.

- 1. Open het venster van het printerstuurprogramma.
- 2. Schakel **Randloos** uit op het tabblad **Hoofdgroep**.
- 3. Selecteer **Gewoon papier** of **Enveloppe** bij **Papiertype** op het tabblad **Hoofdgroep** tab.
- 4. Selecteer **Grijswaarden**.
- 5. Stel de andere items in op de tabbladen **Hoofdgroep** en **Meer opties**, indien nodig, en klik dan op **OK**.
- 6. Klik op **Afdrukken**.
- 7. Klik op **Afdrukken in zwart-wit** in het venster dat wordt weergegeven.

### **Tijdelijk met zwarte inkt afdrukken — Mac OS**

#### *Opmerking:*

Als u deze functie wilt gebruiken via een netwerk, gebruik dan *Bonjour* voor de verbinding.

- 1. Klik op het printerpictogram in het **Dock**.
- 2. Annuleer de taak.

#### *Opmerking:*

Als u het afdrukken niet kunt annuleren vanaf de computer, doe dit dan op het bedieningspaneel van de printer.

- 3. Selecteer **Systeemvoorkeuren** in het menu > **Printers en scanners** (of **Afdrukken en scannen**, **Afdrukken en faxen**) en selecteer vervolgens de printer.Klik op **Opties en toebehoren** > **Opties** (of **Stuurprogramma**).
- 4. Selecteer **Aan** voor **Tijdelijk afdrukken in zwart-wit**.
- 5. Open het afdrukdialoogvenster.
- 6. Selecteer **Printerinstellingen** in het snelmenu.
- 7. Selecteer een papierformaat (randloze formaten uitgezonderd) bij **Papierformaat**.
- 8. Selecteer **Gewoon papier** of **Enveloppe** bij **Afdrukmateriaal**.
- 9. Selecteer **Grijswaarden**.
- 10. Geef naar wens nog meer instellingen op.
- 11. Klik op **Druk af**.

## **Zwarte inkt besparen als de zwarte inkt bijna op is (uitsluitend voor Windows)**

Wanneer de zwarte inkt bijna op is, maar er nog genoeg kleureninkt is, kunt u een mengsel van kleureninkten gebruiken om zwart te maken. U kunt verder afdrukken terwijl u een vervangende cartridge met zwarte inkt klaarzet.

Deze functie is alleen beschikbaar als u de volgende instellingen in de printerdriver selecteert.

- ❏ Papiertype: **Gewoon papier**
- ❏ Kwaliteit: **Standaard**
- ❏ EPSON Status Monitor 3: Ingeschakeld

*Opmerking:*

- ❏ Is *EPSON Status Monitor 3* uitgeschakeld, ga dan naar de printerdriver, klik op *Extra instellingen* op het tabblad *Hulpprogramma's* en selecteer *EPSON Status Monitor 3 inschakelen*.
- ❏ Samengesteld zwart zit er iets anders uit dan zuiver zwart. Daarnaast daalt de afdruksnelheid.
- ❏ Er wordt ook zwarte inkt verbruikt om de kwaliteit van de printkop te handhaven.

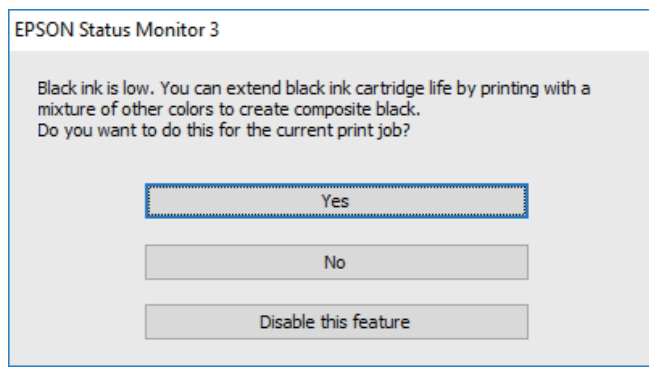

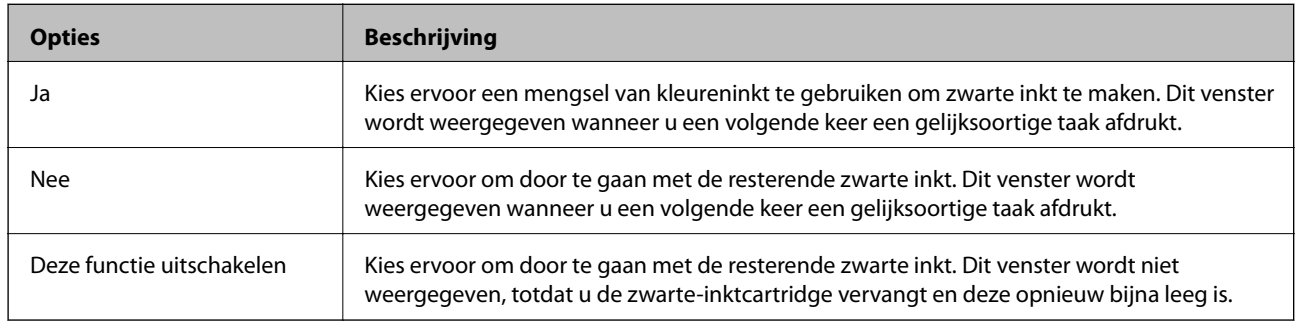

# **De printer onderhouden**

## **Voorkomen dat de printkop uitdroogt**

Gebruik altijd de aan-uitknop voor het in- en uitschakelen van de printer.

Controleer of het aan-uitlampje uit is voordat u het netsnoer loskoppelt.

De inkt kan uitdrogen wanneer deze niet is afgedekt. Zorg ervoor dat u de printkop deugdelijk afdekt om te voorkomen dat de inkt uitdroogt, net zoals u dat met een balpen of vulpen zou doen.

Wanneer tijdens het afdrukken het netsnoer wordt losgekoppeld of een stroomstoring optreedt, wordt de printkop mogelijk niet goed afgedekt. Als u de printkop niet alsnog afdekt, droogt deze uit, waardoor de spuitkanaaltjes (voor de inktuitvoer) verstopt raken.

Schakel in deze gevallen de printer zo snel mogelijk weer in en daarna weer uit om de printkop af te dekken.

## **De printkop controleren en reinigen**

Als de spuitkanaaltjes verstopt zitten, worden de afdrukken vaag, en ziet u strepen of onverwachte kleuren. Wanneer de afdrukkwaliteit minder is geworden, gebruikt u de spuitstukcontrole om te kijken of de kanaaltjes verstopt zitten. Is dit zo, reinig dan de printkop.

#### c*Belangrijk:*

- ❏ Open de scannereenheid niet of schakel de printer niet uit tijdens het reinigen van de printkop. Als het reinigen van de kop niet wordt voltooid, kunt u mogelijk niet afdrukken.
- ❏ Omdat bij reiniging van de printkop wat inkt wordt gebruikt, moet u de kop alleen reinigen als de kwaliteit verslechtert.
- ❏ Wanneer de inkt bijna op is kan de printkop mogelijk niet worden gereinigd.
- ❏ Als de afdrukkwaliteit niet is verbeterd na vier herhalingen van de printkopcontrole en -reiniging moet u ten minste zes uren wachten zonder afdrukken en vervolgens de printkopcontrole en -reiniging herhalen. We raden u aan om de printer uit te schakelen. Neem contact op met de klantenservice van Epson als de afdrukkwaliteit nog steeds niet is verbeterd.
- ❏ Voorkom dat de printkop uitdroogt en trek nooit de stekker van de printer uit het stopcontact wanneer de printer nog aan is.

### **De printkop controleren en schoonmaken — Bedieningspaneel**

- 1. Laad gewoon A4-papier in de printer.
- 2. Selecteer **Onderhoud** op het startscherm.

Als u een item wilt selecteren, gebruikt u de knoppen  $\blacktriangle \blacktriangledown \blacktriangle \blacktriangleright$  en drukt u op de knop OK.

- 3. Selecteer **Spuitkan. contr.**.
- 4. Volg de instructies op het scherm om het testpatroon af te drukken.
- 5. Bekijk het afgedrukte patroon goed.
	- ❏ Als u geen ontbrekende segmenten of onderbroken lijnen ziet, zoals in het volgende patroon "OK", zijn de spuitkanaaltjes niet verstopt. Selecteer **Nee** om de spuitkanaaltjescontrole te sluiten. Er zijn geen aanvullende stappen nodig.
	- ❏ Als er stukken van lijnen of segmenten ontbreken, zoals weergegeven in het patroon "NG", kan de printkop verstopt zijn. Ga naar de volgende stap.

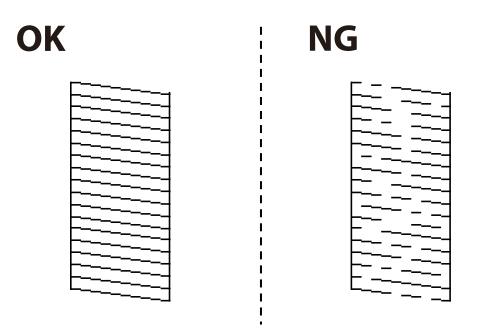

- 6. Selecteer **Ja** en volg de instructies op het scherm om de printkop te reinigen.
- 7. Als het reinigen beëindigd is, drukt u het testpatroon van het kanaal opnieuw af. Herhaal het reinigen en afdrukken van het testpatroon tot alle lijnen geheel afgedrukt worden.

#### **Gerelateerde informatie**

& ["Papier in de Papiertoevoer achter laden" op pagina 49](#page-48-0)

### **De printkop controleren en schoonmaken - Windows**

- 1. Laad gewoon A4-papier in de printer.
- 2. Open het venster van de printerdriver.
- 3. Klik op **Spuitkanaaltjes controleren** op het tabblad **Hulpprogramma's**.
- 4. Volg de instructies op het scherm.

#### **Gerelateerde informatie**

- & ["Papier in de Papiertoevoer achter laden" op pagina 49](#page-48-0)
- & ["Het printerstuurprogramma openen" op pagina 80](#page-79-0)

### **De printkop controleren en reinigen — Mac OS**

- 1. Laad gewoon A4-papier in de printer.
- 2. Selecteer **Systeemvoorkeuren** in het menu **X** > **Printers en scanners** (of **Afdrukken en scannen**, **Afdrukken en faxen**) en selecteer vervolgens de printer.
- 3. Klik op **Opties en toebehoren** > **Hulpprogramma** > **Open Printerhulpprogramma**.
- 4. Klik op **Spuitkanaaltjes controleren**.
- 5. Volg de instructies op het scherm.

#### **Gerelateerde informatie**

& ["Papier in de Papiertoevoer achter laden" op pagina 49](#page-48-0)

## **De printkop uitlijnen**

Lijn de printkop uit om het afdrukresultaat te verbeteren als zich de volgende problemen voordoen.

- ❏ Verticale lijnen zijn niet goed uitgelijnd of de afdrukken zijn wazig
- ❏ Er treedt regelmatig horizontale streepvorming op

### **De printkop uitlijnen — Bedieningspaneel**

1. Selecteer **Onderhoud** op het startscherm.

Als u een item wilt selecteren, gebruikt u de knoppen  $\blacktriangle \blacktriangledown \blacktriangle \blacktriangleright$  en drukt u op de knop OK.

- 2. Selecteer **Printkop uitlijnen**.
- 3. Selecteer het menu waarin u wijzigingen wilt aanbrengen om de afdrukkwaliteit te verbeteren naar aanleiding van het afdrukresultaat.
	- ❏ Verticale lijnen zijn niet goed uitgelijnd of de afdrukken zijn wazig: selecteer **Verticale uitlijning**.
	- ❏ Er treedt regelmatig horizontale streepvorming op: selecteer **Horizontale uitlijning**.
- 4. Volg de instructies op het scherm.

#### **Gerelateerde informatie**

& ["Papier in de Papiertoevoer achter laden" op pagina 49](#page-48-0)

## **Het papiertraject vrijmaken van inktvlekken**

Als de afdrukken vlekken vertonen of bekrast zijn, reinig dan de roller binnenin.

#### c*Belangrijk:*

Gebruik geen keukenpapier om de binnenkant van de printer te reinigen.Het kan zijn dat de spuitkanaaltjes van de printkop verstopt zitten met stof.

- 1. Laad gewoon A4-papier in de printer.
- 2. Selecteer **Onderhoud** op het startscherm.

Als u een item wilt selecteren, gebruikt u de knoppen  $\blacktriangle\blacktriangledown \blacktriangle\blacktriangledown$  en drukt u op de knop OK.

- 3. Selecteer **Papiergeleider reinigen**.
- 4. Volg de instructies op het scherm om het papiertraject te reinigen.

#### *Opmerking:*

Herhaal deze procedure tot er geen vegen meer op het papier zitten.

#### **Gerelateerde informatie**

& ["Papier in de Papiertoevoer achter laden" op pagina 49](#page-48-0)

## **De Scannerglasplaat reinigen**

Wanneer de kopieën of gescande beelden vies zijn, moet u de scannerglasplaat reinigen.

#### c*Belangrijk:*

Maak de printer nooit schoon met alcohol of thinner. Deze chemicaliën kunnen de printer beschadigen.

1. Open het documentdeksel.

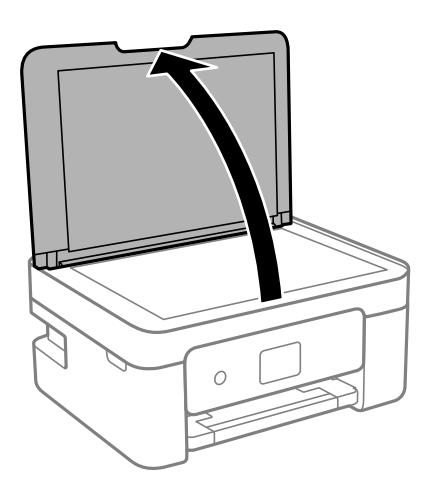

2. Maak het oppervlak van de scannerglasplaat schoon met een droge, zachte, schone doek.

#### c*Belangrijk:*

- ❏ Als de glasplaat besmeurd is met vet of een andere hardnekkige substantie, veegt u de plaat schoon met een doek met daarop een klein beetje glasreiniger. Verwijder al het overtollige vocht.
- ❏ Druk niet te hard op het glasoppervlak.
- ❏ Zorg ervoor dat u het oppervlak van het glas niet krast of beschadigt. Een beschadigde glasplaat kan de scankwaliteit aantasten.

## **Het doorschijnende folie reinigen**

Als de afdrukkwaliteit niet is verbeterd nadat u de printkop hebt uitgelijnd of de papierbaan hebt gereinigd, is de doorschijnende folie in de printer mogelijk vervuild.

Benodigde items:

- ❏ Wattenstaafjes (meerdere)
- ❏ Water met een paar druppels schoonmaakmiddel (2 tot 3 druppels schoonmaakmiddel in een 1/4 kop kraanwater)
- ❏ Lamp om op vlekken te controleren

## c*Belangrijk:*

Gebruik geen andere reinigingsvloeistof dan water met enkele druppels schoonmaakmiddel.

- 1. Druk op  $\bigcup$  om de printer uit te zetten.
- 2. Open de scannereenheid.

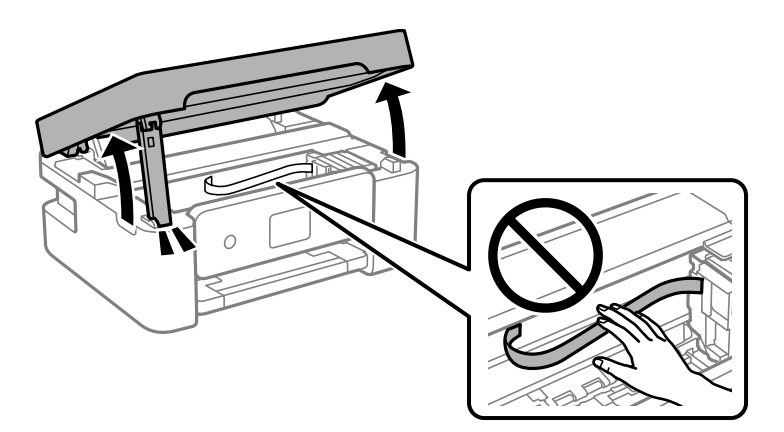

3. Controleer of zich op de doorschijnende folie vlekken bevinden. Vlekken zijn gemakkelijker te zien als u een lamp gebruikt.

Als zich op de doorschijnende folie (A) vlekken bevinden (bijvoorbeeld vingerafdrukken of vet), gaat u verder met de volgende stap.

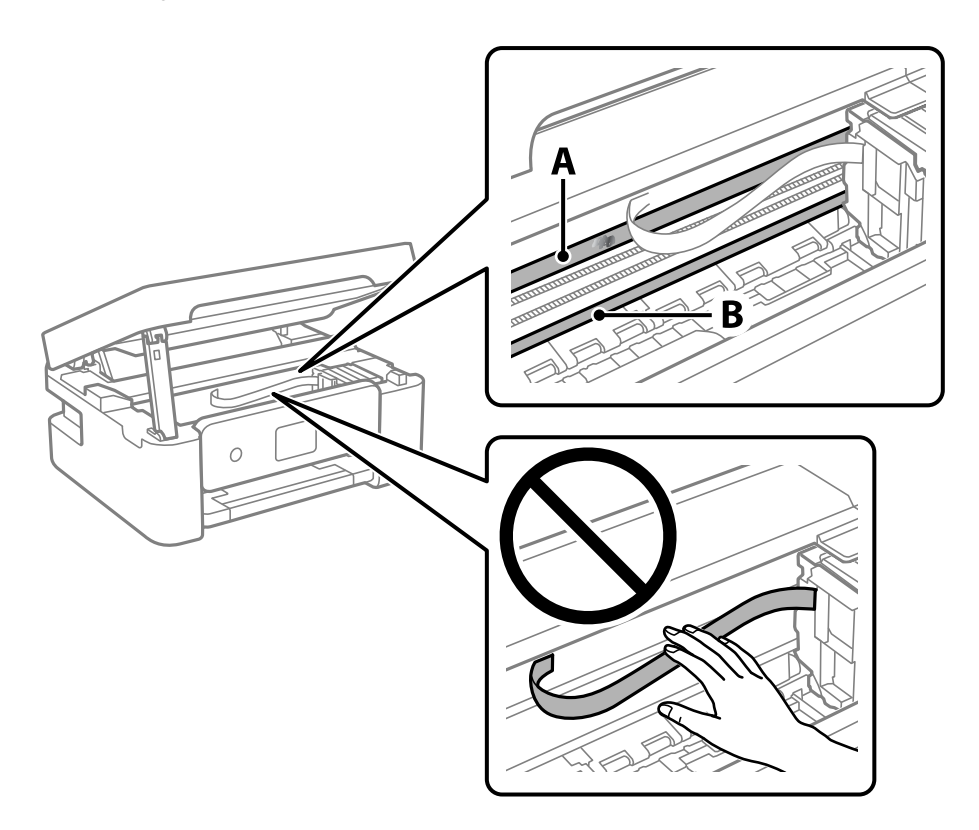

#### A: Doorschijnende folie

B: Rail

#### c*Belangrijk:*

Raak de rail (B) niet aan. Anders kunt u mogelijk niet meer afdrukken. Veeg het vet niet van de rail. Dit is nodig voor een correcte werking.

4. Bevochtig een wattenstaafje met wat water met een paar druppels schoonmaakmiddel (zorg ervoor dat er geen water vanaf drupt) en veeg de vlek weg.

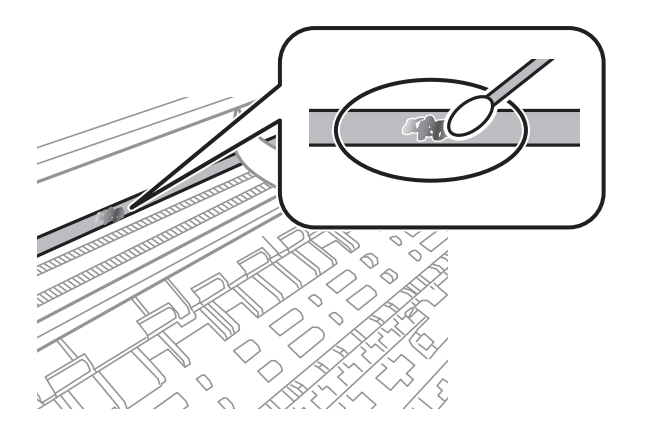

#### c*Belangrijk:*

Veeg de vlek voorzichtig weg. Als u te hard op het wattenstaafje drukt, kunnen de veren van de folie verschuiven en kan de printer beschadigd raken.

5. Gebruik een nieuw, droog wattenstaafje om de folie schoon te vegen.

#### c*Belangrijk:*

Laat geen vezels achter op de folie.

#### *Opmerking:*

Gebruik regelmatig een nieuw wattenstaafje om te voorkomen dat u het vuil naar andere plekken verspreidt.

- 6. Herhaal stap 4 en 5 totdat de folie schoon is.
- 7. Controleer de folie op vlekken.

# **Netwerkservice en softwareinformatie**

In dit deel maakt u kennis met de netwerkservices en softwareproducten die beschikbaar zijn voor uw printer via de Epson-website of de meegeleverde softwareschijf.

## **Toepassing voor het configureren van printerbewerkingen (Web Config)**

Web Config is een toepassing die draait in een webbrowser, zoals Internet Explorer of Safari, op een computer of smart device. U kunt de printerstatus controleren of de netwerkservice en de printerinstellingen aanpassen. Verbind de printer en de computer of het smart device met hetzelfde netwerk om Web Config te gebruiken.

De volgende browsers worden ondersteund.

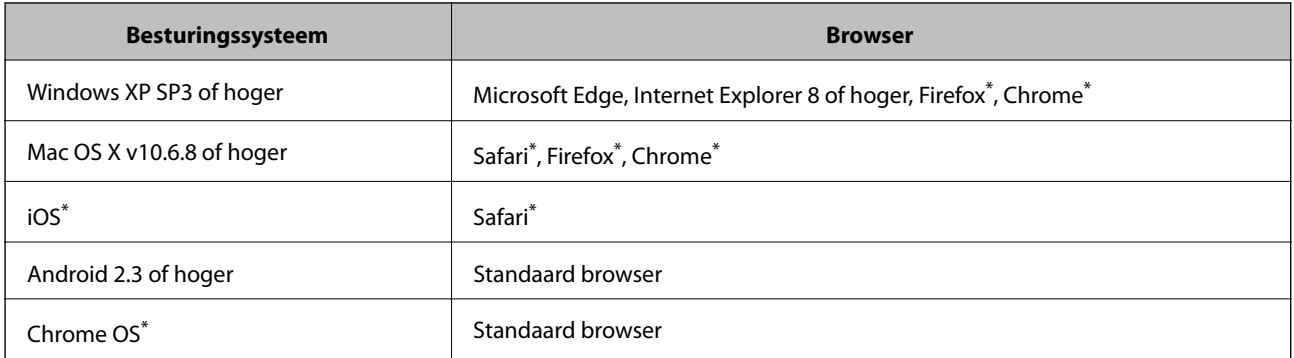

Gebruik de laatste versie.

### **Web Config uitvoeren op een browser**

1. Controleer het IP-adres van de printer.

Selecteer **Instel.** > **alle Wi-Fi/netwerk -instellingen** > **Verbindingscontrole** op het bedieningspaneel om de verbindingscontrole te starten. Druk op de knop  $\lozenge$  of de knop OK om het netwerkverbindingsrapport af te drukken. Controleer het IP-adres van de printer op het afgedrukte netwerkverbindingsrapport.

2. Start een browser op een computer of smart device en voer vervolgens het IP-adres van de printer in.

Formaat:

IPv4: http://het IP-adres van de printer/

IPv6: http://[het IP-adres van de printer]/

Voorbeelden:

IPv4: http://192.168.100.201/

IPv6: http://[2001:db8::1000:1]/

#### *Opmerking:*

Met een smart device kunt u Web Config ook uitvoeren vanuit het onderhoudsscherm van Epson iPrint.

#### **Gerelateerde informatie**

- $\blacktriangleright$  ["Een netwerkverbindingsrapport afdrukken" op pagina 35](#page-34-0)
- & ["Epson iPrint gebruiken" op pagina 106](#page-105-0)

### **Web Config uitvoeren op Windows**

Volg de onderstaande stappen om Web Config uit te voeren als u een computer aansluit op de printer met WSD.

- 1. Open de printerlijst op de computer.
	- ❏ Windows 10/Windows Server 2016

Klik op de knop Start en selecteer vervolgens **Systeem** > **Configuratiescherm** > **Apparaten en printers weergeven** in **Hardware en geluiden**.

❏ Windows 8.1/Windows 8/Windows Server 2012 R2/Windows Server 2012

Selecteer **Bureaublad** > **Instellingen** > **Configuratiescherm** > **Apparaten en printers weergeven** in **Hardware en geluiden** (of **Hardware**).

❏ Windows 7/Windows Server 2008 R2

Klik op de knop Start, selecteer **Configuratiescherm** > **Apparaten en printers weergeven** in **Hardware en geluiden**.

- ❏ Windows Vista/Windows Server 2008 Klik op de knop Start, selecteer **Configuratiescherm** > **Printers** in **Hardware en geluiden**.
- 2. Klik met de rechtermuisknop op uw printer en selecteer **Eigenschappen**.
- 3. Selecteer het tabblad **Webservice** en klik op de URL.

### **Web Config uitvoeren op Mac OS**

- 1. Selecteer **Systeemvoorkeuren** in het menu **in the selection scanners** (of **Afdrukken en scannen**, **Afdrukken en faxen**) en selecteer vervolgens de printer.
- 2. Klik op **Opties en toebehoren**> **Toon webpagina printer**.

## **Toepassing voor het scannen van documenten en afbeeldingen (Epson Scan 2)**

Epson Scan 2 is een toepassing waarmee het scanproces geregeld kan worden.U kunt formaat, resolutie, helderheid, contrast en kwaliteit van de gescande afbeelding aanpassen.U kunt Epson Scan 2 ook starten vanuit een TWAIN-scantoepassing.Zie de Help van de toepassing voor meer informatie.

#### **Beginnen met Windows**

#### *Opmerking:*

Voor Windows Server-besturingssystemen zorgt u ervoor dat de functie *Bureaubladervaring* is geïnstalleerd.

❏ Windows 10/Windows Server 2016

Klik op de knop Start en selecteer vervolgens **EPSON** > **Epson Scan 2**.

❏ Windows 8.1/Windows 8/Windows Server 2012 R2/Windows Server 2012

Voer de naam van de software in het zoekvenster in en selecteer vervolgens het weergegeven pictogram.

❏ Windows 7/Windows Vista/Windows XP/Windows Server 2008 R2/Windows Server 2008/Windows Server 2003 R2/Windows Server 2003

Klik op de knop Start en selecteer dan **Alle programma's** of **programma's** > **EPSON** > **Epson Scan 2**> **Epson Scan 2**.

#### **Beginnen met Mac OS**

#### *Opmerking:*

Epson Scan 2 biedt geen ondersteuning voor de Mac OS-functie voor snelle gebruikersoverschakeling.Schakel snelle gebruikersoverschakeling uit.

Selecteer **Start** > **Toepassingen** > **Epson Software** > **Epson Scan 2**.

#### **Gerelateerde informatie**

- & ["Scannen met Epson Scan 2" op pagina 120](#page-119-0)
- $\blacktriangleright$  ["De meest recente toepassingen installeren" op pagina 167](#page-166-0)

### **De netwerkscanner toevoegen**

U moet de netwerkscanner toevoegen voordat u Epson Scan 2 kunt gebruiken.

1. Start de software en klik vervolgens op **Toevoegen** in het scherm **Scannerinstellingen**.

#### *Opmerking:*

- ❏ Als *Toevoegen* is grijs wordt weergegeven, klikt u op *Bewerken inschakelen*.
- ❏ Als het startscherm van Epson Scan 2 wordt weergegeven, is de netwerkscanner al verbonden. Als u verbinding wilt maken met een ander netwerk, selecteert u *Scanner* > *Instellingen* om het scherm *Scannerinstellingen* te openen.
- 2. Voeg de netwerkscanner toe. Voer de volgende items in en klik op **Toevoegen**.
	- ❏ **Model**: selecteer de scanner waarmee u verbinding wilt maken.
	- ❏ **Naam**: voer de scannernaam in. Deze mag maximaal 32 tekens bevatten.
	- ❏ **Netwerk zoeken**: wanneer de computer en de scanner zich in hetzelfde netwerk bevinden, wordt het IPadres weergegeven. Als dit niet wordt weergegeven, klikt u op de knop . Als het IP-adres nog steeds niet wordt weergegeven, klikt u op **Adres opgeven** en voert u het IP-adres rechtstreeks in.
- 3. Selecteer de scanner in het scherm **Scannerinstellingen** en klik vervolgens op **OK**.

## <span id="page-163-0"></span>**Toepassing voor het configureren van scanbewerkingen vanaf het bedieningspaneel (Epson Event Manager)**

Epson Event Manager is een toepassing waarmee u vanuit het configuratiescherm het scannen kunt beheren en bestanden kunt opslaan op een computer.U kunt uw eigen instellingen als presets toevoegen zoals het documenttype, de locatie voor de opslagmap en het formaat van het bestand.Zie de Help van de toepassing voor meer informatie.

#### *Opmerking:*

Windows Server besturingssystemen worden niet ondersteund.

#### **Beginnen met Windows**

❏ Windows 10

Klik op de knop Start en selecteer vervolgens **Epson Software** > **Event Manager**.

❏ Windows 8.1/Windows 8

Voer de naam van de software in het zoekvenster in en selecteer vervolgens het weergegeven pictogram.

❏ Windows 7/Windows Vista/Windows XP

Klik op de knop Start en selecteer vervolgens **Alle programma's** of **Programma's** > **Epson Software** > **Event Manager**.

#### **Beginnen met Mac OS**

**Ga** > **Toepassingen** > **Epson Software** > **Event Manager**.

#### **Gerelateerde informatie**

 $\blacktriangleright$  ["De meest recente toepassingen installeren" op pagina 167](#page-166-0)

## **Toepassing voor het configureren van faxbewerkingen en het verzenden van faxen (FAX Utility)**

FAX Utility is een toepassing waarmee u verscheidene instellingen kunt configureren voor het verzenden van faxen via een computer. U kunt de contactpersonenlijst maken of bewerken voor het verzenden van faxen, faxen opslaan in PDF op de computer, etc. Zie de Help van de toepassing voor meer informatie.

#### *Opmerking:*

- ❏ Windows Server besturingssystemen worden niet ondersteund.
- ❏ Zorg ervoor dat u de printerdriver geïnstalleerd hebt alvorens u FAX Utility installeert.

#### **Beginnen met Windows**

❏ Windows 10

Klik op de knop Start en selecteer **Epson Software** > **FAX Utility**.

#### **Netwerkservice en softwareinformatie**

❏ Windows 8.1/Windows 8

Voer de naam van de software in het zoekvenster in en selecteer vervolgens het weergegeven pictogram.

❏ Windows 7/Windows Vista/Windows XP

Klik op de knop Start en selecteer **Alle programma's** of **Programma's** > **Epson Software** > **FAX Utility**.

#### **Beginnen met Mac OS**

Selecteer **Systeemvoorkeuren** vanaf het menu > **Printers & Scanners** (of **Afdrukken & Scannen**, **Afdrukken & Faxen**) en selecteer dan de printer (FAX). Klik op **Opties en toebehoren** > **Hulpprogramma** > **Open Printerhulpprogramma**.

#### **Gerelateerde informatie**

- & ["Faxen ontvangen op een computer" op pagina 138](#page-137-0)
- & ["De meest recente toepassingen installeren" op pagina 167](#page-166-0)

## **Toepassing voor het verzenden van faxen (stuurprogramma PC-FAX)**

PC-FAX is een toepassing waarmee u een bestand, dat in een andere toepassing is gemaakt, rechtstreeks vanaf uw computer als fax kunt verzenden. PC-FAX driver wordt samen met de FAX Utility geïnstalleerd. Zie de Help van de toepassing voor meer informatie.

#### *Opmerking:*

- ❏ Windows Server besturingssystemen worden niet ondersteund.
- ❏ De werking varieert naargelang de toepassing die gebruikt werd om het document te creëren. Zie de Help van de toepassing voor meer informatie.

#### **Openen vanuit Windows**

Selecteer in de toepassing **Afdrukken** of **Printerinstelling** in het menu **Bestand**. Selecteer uw printer (FAX) en klik vervolgens op **Voorkeuren** of **Eigenschappen**.

#### **Openen vanuit Mac OS**

Selecteer in de toepassing **Druk af** in het menu **Bestand**. Selecteer uw printer (FAX) bij **Printer** en selecteer **Faxinstellingen** of **Instellingen geadresseerden** in het venstermenu.

#### **Gerelateerde informatie**

 $\blacktriangleright$  ["Een faxbericht verzenden via een computer" op pagina 134](#page-133-0)

& ["Toepassing voor het configureren van faxbewerkingen en het verzenden van faxen \(FAX Utility\)" op](#page-163-0) [pagina 164](#page-163-0)

## <span id="page-165-0"></span>**Toepassing voor het afdrukken van afbeeldingen (Epson Photo+)**

Epson Photo+ is een toepassing waarmee u gemakkelijk afbeeldingen met verschillende lay-outs kunt afdrukken. U kunt ook beeldcorrectie uitvoeren en de positie aanpassen wanneer u de voorbeeldweergave van uw document bekijkt. U kunt uw afbeeldingen ook opvrolijken door test en stempels toe te voegen waar u maar wilt. Wanneer u op legitiem Epson fotopapier afdrukt, worden de inktprestaties gemaximaliseerd voor een prachtige afwerking met uitstekende kleuren.

Zie de Help van de toepassing voor meer informatie.

#### *Opmerking:*

- ❏ Windows Server-besturingssystemen worden niet ondersteund.
- ❏ Het printerstuurprogramma moet zijn geïnstalleerd om deze toepassing te gebruiken.

#### **Starten**

❏ Windows 10/Windows Server 2016

Klik op de knop Start en selecteer vervolgens **Epson Software** > **Epson Photo+**.

❏ Windows 8.1/Windows 8/Windows Server 2012 R2/Windows Server 2012

Voer de naam van de software in het zoekvenster in en selecteer vervolgens het weergegeven pictogram.

❏ Windows 7/Windows Vista/Windows XP/Windows Server 2008 R2/Windows Server 2008/Windows Server 2003 R2/Windows Server 2003

Klik op de knop Start en selecteer **Alle programma's** of **Programma's** > **Epson Software** > **Epson Photo+**.

#### **Beginnen met Mac OS**

Selecteer **Start** > **Toepassingen** > **Epson Software** > **Epson Photo+**.

#### **Gerelateerde informatie**

 $\blacktriangleright$  ["De meest recente toepassingen installeren" op pagina 167](#page-166-0)

## **Hulpprogramma's voor software-updates (EPSON Software Updater)**

EPSON Software Updater is een toepassing die controleert op nieuwe of bijgewerkte software op internet en deze vervolgens installeert. U kunt ook de firmware en de handleiding van de printer bijwerken.

#### *Opmerking:*

Windows Server besturingssystemen worden niet ondersteund.

#### **Installatiemethode**

Download EPSON Software Updater van de Epson-website.

Als u een Windows-computer gebruikt en de toepassingen niet kunt downloaden vanaf de website, kunt u deze installeren vanaf de meegeleverde software-cd.

[http://www.epson.com](http://www.epson.com/)

#### <span id="page-166-0"></span>**Beginnen met Windows**

❏ Windows 10

Klik op de knop Start en selecteer vervolgens **Epson Software** > **EPSON Software Updater**.

❏ Windows 8.1/Windows 8

Voer de naam van de software in het zoekvenster in en selecteer vervolgens het weergegeven pictogram.

❏ Windows 7/Windows Vista/Windows XP

Klik op de knop Start en selecteer vervolgens **Alle Programma's** of **Programma's** > **Epson Software** > **EPSON Software Updater**.

#### *Opmerking:*

U kunt EPSON Software Updater ook starten door te klikken op het printerpictogram op de taakbalk van het bureaublad en vervolgens *Software-update* te selecteren.

#### **Beginnen met Mac OS**

Selecteer **Start** > **Toepassingen** > **Epson Software** > **EPSON Software Updater**.

## **Toepassing voor het configureren van meerdere apparaten (EpsonNet Config)**

EpsonNet Config is een toepassing waarmee u de netwerkinterface-adressen en -protocollen kunt configureren.Zie de gebruikershandleiding voor EpsonNet Config of de help van de toepassing voor meer informatie.

#### **Beginnen met Windows**

❏ Windows 10/Windows Server 2016

Klik op de knop Start en selecteer vervolgens **EpsonNet** > **EpsonNet Config**.

❏ Windows 8.1/Windows 8/Windows Server 2012 R2/Windows Server 2012

Voer de naam van de software in het zoekvenster in en selecteer vervolgens het weergegeven pictogram.

❏ Windows 7/Windows Vista/Windows XP/Windows Server 2008 R2/Windows Server 2008/Windows Server 2003 R2/Windows Server 2003

Klik op de knop Start en selecteer **Alle programma's** of **Programma's** > **EpsonNet** > **EpsonNet Config SE** > **EpsonNet Config**.

#### **Beginnen met Mac OS**

**Ga** > **Toepassingen** > **Epson Software** > **EpsonNet** > **EpsonNet Config SE** > **EpsonNet Config**.

## **De meest recente toepassingen installeren**

#### *Opmerking:*

U moet een toepassing eerst verwijderen voordat u deze opnieuw kunt installeren.

1. Controleer of de printer en de computer beschikbaar zijn voor communicatie en of de computer is verbonden met internet.

#### **Netwerkservice en softwareinformatie**

2. Start EPSON Software Updater.

De schermafdruk is een voorbeeld in Windows.

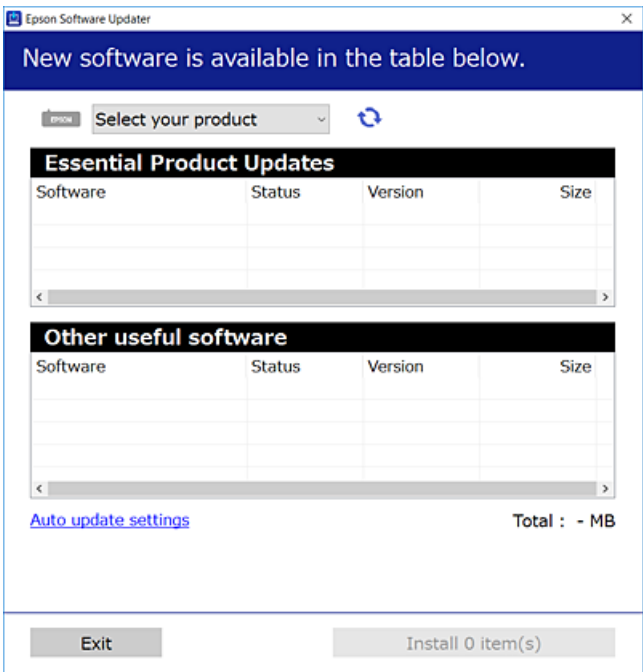

- 3. Selecteer voor Windows de printer en klik vervolgens op  $\bullet$  om te controleren op de meest recente beschikbare toepassingen.
- 4. Selecteer de items die u wilt installeren of bijwerken en klik vervolgens op de installatieknop.

#### c*Belangrijk:*

Schakel de printer niet uit en trek de stekker niet uit het stopcontact zolang de update bezig is, anders kan de printer defect raken.

#### *Opmerking:*

❏ U kunt de meest recente toepassingen downloaden van de website van Epson.

[http://www.epson.com](http://www.epson.com/)

❏ Als u een Windows Server-besturingssysteem gebruikt, kunt u EPSON Software Updater niet gebruiken. Download de meest recente toepassingen van de website van Epson.

#### **Gerelateerde informatie**

- & ["Hulpprogramma's voor software-updates \(EPSON Software Updater\)" op pagina 166](#page-165-0)
- & ["Toepassingen verwijderen" op pagina 169](#page-168-0)

## **Toepassingen en firmware bijwerken**

Bepaalde problemen kunnen worden opgelost door de toepassingen en firmware opnieuw te installeren. Zorg ervoor dat u de nieuwste versie van de toepassingen en firmware gebruikt.

1. Controleer of de printer en de computer zijn aangesloten, en of de computer met internet is verbonden.

<span id="page-168-0"></span>2. Start EPSON Software Updater en werk de toepassingen of de firmware bij.

#### c*Belangrijk:*

Schakel de computer of de printer niet uit voordat de update is voltoord, anders kan de printer defect raken.

#### *Opmerking:*

Als u de toepassing die u wilt bijwerken niet kunt vinden in de lijst, kunt u deze niet bijwerken met de EPSON Software Updater. Kijk op uw lokale Epson-website voor de nieuwste versies van de toepassingen.

[http://www.epson.com](http://www.epson.com/)

## **Toepassingen verwijderen**

Meld u aan op uw computer als beheerder. Voer het beheerderswachtwoord in als u hierom wordt gevraagd.

### **Toepassingen verwijderen — Windows**

- 1. Druk op de knop  $\bigcup$  om de printer uit te zetten.
- 2. Sluit alle actieve toepassingen.
- 3. **Configuratiescherm** openen:
	- ❏ Windows 10/Windows Server 2016

Klik op de startknop en selecteer vervolgens **Systeem** > **Configuratiescherm**.

❏ Windows 8.1/Windows 8/Windows Server 2012 R2/Windows Server 2012

Selecteer **Bureaublad** > **Instellingen** > **Configuratiescherm**.

❏ Windows 7/Windows Vista/Windows XP/Windows Server 2008 R2/Windows Server 2008/Windows Server 2003 R2/Windows Server 2003

Klik op de startknop en selecteer **Configuratiescherm**.

- 4. Open **Een programma verwijderen** (of **Programma's installeren of verwijderen**):
	- ❏ Windows 10/Windows 8.1/Windows 8/Windows 7/Windows Vista/Windows Server 2016/Windows Server 2012 R2/Windows Server 2012/Windows Server 2008 R2/Windows Server 2008

Selecteer **Een programma verwijderen** in **Programma's**.

❏ Windows XP/Windows Server 2003 R2/Windows Server 2003 Klik op **Programma's installeren of verwijderen**.

5. Selecteer de software die u wilt verwijderen.

U kunt het printerstuurprogramma niet verwijderen als er afdruktaken actief zijn. Verwijder de taken of wacht tot deze zijn afgedrukt voordat u het printerstuurprogramma verwijdert.

- 6. De toepassingen verwijderen:
	- ❏ Windows 10/Windows 8.1/Windows 8/Windows 7/Windows Vista/Windows Server 2016/Windows Server 2012 R2/Windows Server 2012/Windows Server 2008 R2/Windows Server 2008

Klik op **Verwijderen/wijzigen** of **Verwijderen**.

❏ Windows XP/Windows Server 2003 R2/Windows Server 2003 Klik op **Wijzigen/Verwijderen** of **Verwijderen**.

#### *Opmerking:*

Als het venster *Gebruikersaccountbeheer* wordt weergegeven, klikt u op *Doorgaan*.

7. Volg de instructies op het scherm.

### **Toepassingen verwijderen — Mac OS**

1. Download de Uninstaller met EPSON Software Updater.

Als u de Uninstaller hebt gedownload, hoeft u deze niet telkens opnieuw te downloaden wanneer u de toepassing verwijdert.

- 2. Druk op de knop  $\bigcup$  om de printer uit te zetten.
- 3. Als u het printerstuurprogramma of het PC-FAX-stuurprogramma wilt verwijderen, selecteert u **Systeemvoorkeuren** in het menu > **Printers en scanners** (of **Afdrukken en scannen**, **Afdrukken en faxen**) en verwijdert u de printer uit de lijst met ingeschakelde printers.
- 4. Sluit alle actieve toepassingen.
- 5. Selecteer **Start** > **Toepassingen** > **Epson Software** > **Uninstaller**.
- 6. Selecteer de toepassing die u wilt verwijderen en klik vervolgens op **Maak installatie ongedaan**.

#### c*Belangrijk:*

De Uninstaller verwijdert alle Epson-inktjetprinterstuurprogramma's van de computer.Als u meerdere Epson inktjetprinters gebruikt en u enkel bepaalde stuurprogramma's wilt verwijderen, verwijder ze dan eerst allemaal en installeer dan enkel de vereiste stuurprogramma's.

#### *Opmerking:*

Als u de toepassing die u wilt verwijderen niet kunt vinden in de lijst, kunt u deze niet verwijderen met de Uninstaller.Selecteer in dat geval *Start* > *Toepassingen* > *Epson Software*, kies de toepassing die wilt verwijderen en sleep deze vervolgens naar het prullenmandpictogram.

#### **Gerelateerde informatie**

& ["Hulpprogramma's voor software-updates \(EPSON Software Updater\)" op pagina 166](#page-165-0)

## **Afdrukken via een netwerkservice**

Dankzij Epson Connect (beschikbaar via het internet) kunt u via uw smartphone, tablet, pc of laptop, altijd en praktisch overal afdrukken.Als u deze service wilt gebruiken, moet u de gebruiker en de printer registeren in Epson Connect.

De functies die via het internet beschikbaar zijn, zijn als volgt.

#### **Netwerkservice en softwareinformatie**

#### ❏ Email Print

Wanneer u een e-mail met bijlagen, bijvoorbeeld documenten of afbeeldingen, verzendt naar een e-mailadres dat is toegewezen aan de printer, kunt u de betreffende e-mail en de bijlagen afdrukken op een externe locatie, zoals uw printer thuis of op kantoor.

#### ❏ Epson iPrint

Deze toepassing is voor iOS en Android en maakt het mogelijk af te drukken vanaf een smartphone of tablet.U kunt documenten, afbeeldingen en websites afdrukken door deze rechtstreeks te verzenden naar een printer in hetzelfde draadloze LAN.

❏ Remote Print Driver

Dit is een gedeeld stuurprogramma dat wordt ondersteund door Remote Print Driver.Wanneer u afdrukt op een printer op een externe locatie, kunt u afdrukken in het normale venster van de toepassing een andere printer te selecteren.

Raadpleeg de portaalsite van Epson Connect voor meer informatie.

<https://www.epsonconnect.com/>

[http://www.epsonconnect.eu](http://www.epsonconnect.eu/) (alleen Europa)

# **Problemen oplossen**

## **De printerstatus controleren**

## **Foutcodes op het lcd-scherm bekijken**

Als er een fout optreedt of als er informatie is waarnaar u moet kijken, wordt een code weergegeven op het lcdscherm. Als er een code wordt weergegeven, volgt u de onderstaande oplossingen om het probleem op te lossen.

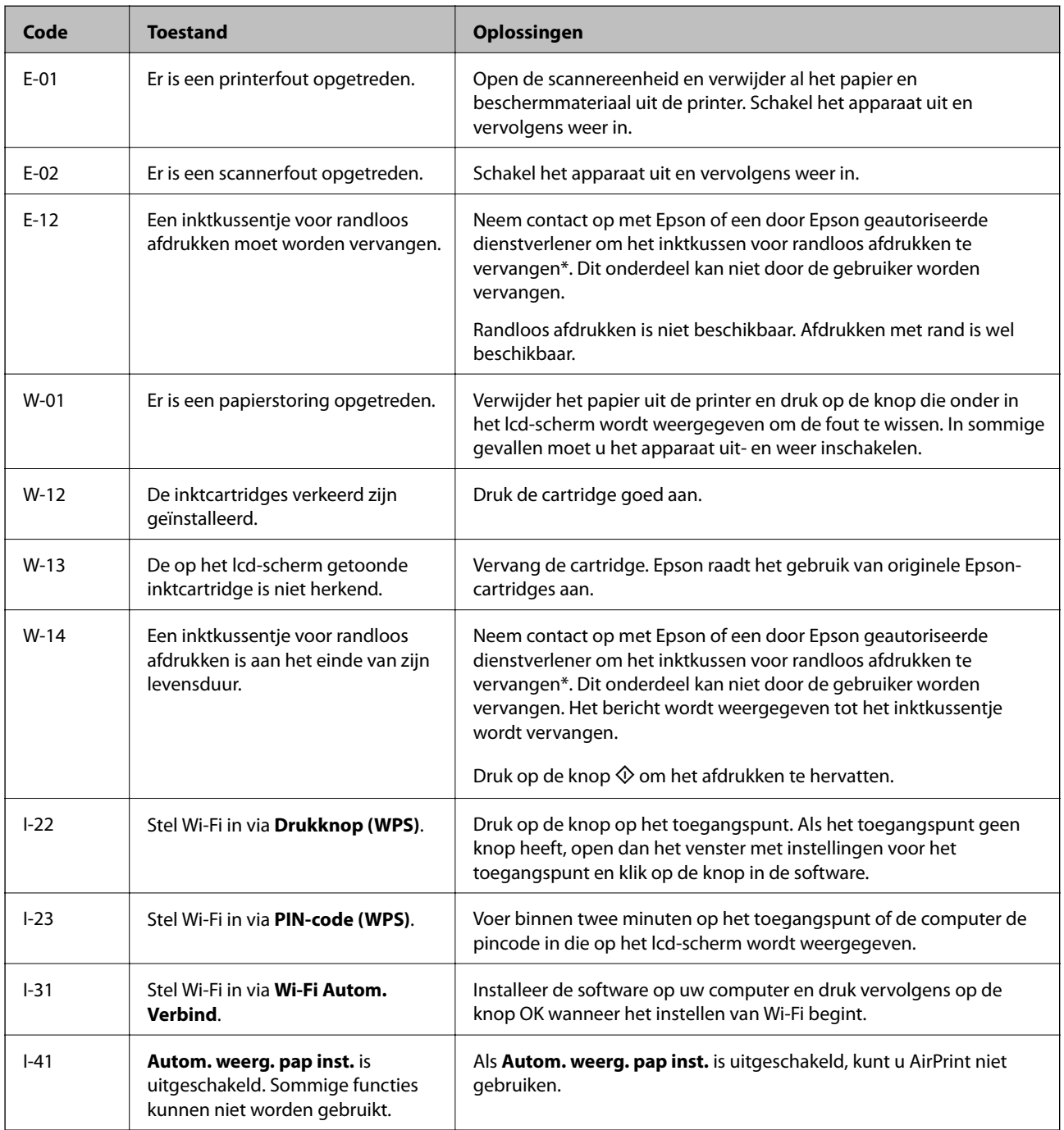

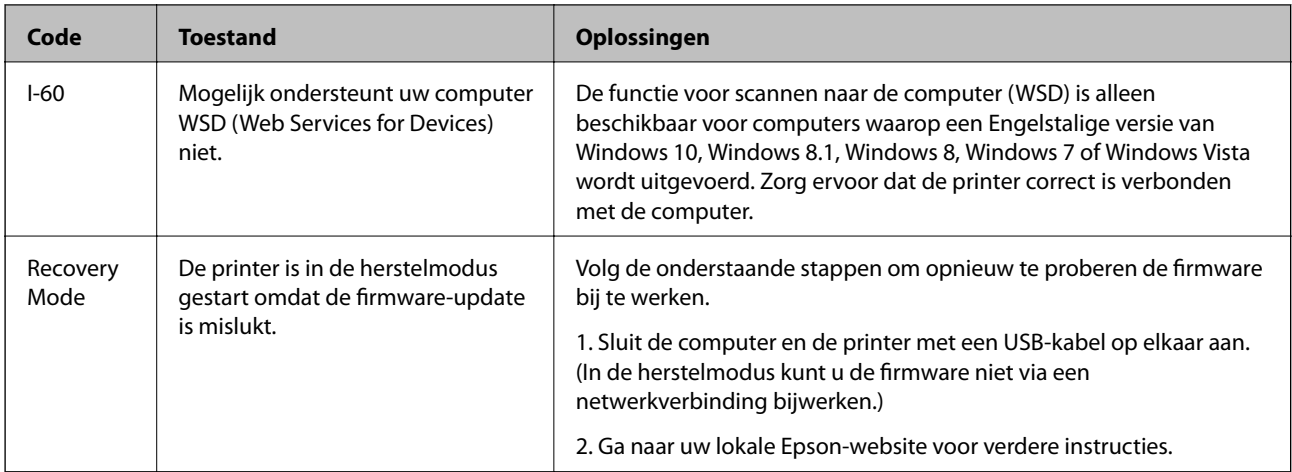

\* Bij sommige afdrukcycli kan een kleine hoeveelheid overtollige inkt op het inktkussentje terechtkomen. Om te voorkomen dat er inkt uit het kussentje lekt, is de printer ontworpen om het afdrukken te stoppen wanneer het kussentje de limiet bereikt. Of en hoe vaak dit moet gebeuren, is afhankelijk van het aantal pagina's dat u afdrukt met de optie voor randloos afdrukken. Dat het kussentje moet worden vervangen, wil niet zeggen dat uw printer niet meer volgens de specificaties functioneert. Als het kussentje moet worden vervangen, wordt er op de printer een melding weergegeven. Het kussentje kan alleen worden vervangen door een erkende Epson-serviceprovider. De kosten voor deze vervanging vallen niet onder de garantie van Epson.

#### **Gerelateerde informatie**

- & ["Vastgelopen papier verwijderen" op pagina 174](#page-173-0)
- & ["Contact opnemen met de klantenservice van Epson" op pagina 217](#page-216-0)
- $\blacktriangleright$  ["De meest recente toepassingen installeren" op pagina 167](#page-166-0)

### **De printerstatus controleren – Windows**

- 1. Open het venster van de printerdriver.
- 2. Klik op **EPSON Status Monitor 3** in het tabblad **Hulpprogramma's** en selecteer daar **Details**.

U kunt de printerstatus, het inktpeil en de foutstatus controleren.

#### *Opmerking:*

Als *EPSON Status Monitor 3* is uitgeschakeld, klikt u op *Extra instellingen* op het tabblad *Hulpprogramma's* en selecteert u *EPSON Status Monitor 3 inschakelen*.

#### **Gerelateerde informatie**

& ["Het printerstuurprogramma openen" op pagina 80](#page-79-0)

### **De printerstatus controleren — Mac OS**

- 1. Selecteer **Systeemvoorkeuren** in het menu **behangte Systems (of Afdrukken en scannen**, **Afdrukken en faxen**) en selecteer vervolgens de printer.
- 2. Klik op **Opties en toebehoren** > **Hulpprogramma** > **Open Printerhulpprogramma**.

<span id="page-173-0"></span>3. Klik op **EPSON Status Monitor**.

U kunt de printerstatus, het inktpeil en de foutstatus controleren.

## **De softwarestatus controleren**

U kunt het probleem mogelijk oplossen door de software bij te werken naar de nieuwste versie. Gebruik het hulpprogramma voor software-updates om de softwarestatus te controleren.

#### **Gerelateerde informatie**

- & ["Hulpprogramma's voor software-updates \(EPSON Software Updater\)" op pagina 166](#page-165-0)
- & ["De meest recente toepassingen installeren" op pagina 167](#page-166-0)

## **Vastgelopen papier verwijderen**

Controleer de foutmelding die op het bedieningspaneel wordt weergegeven en volg de instructies om het vastgelopen papier, inclusief afgescheurde stukjes, te verwijderen. Verwijder hierna de foutmelding.

#### c*Belangrijk:*

Verwijder voorzichtig het vastgelopen papier. Het papier krachtdadig verwijderen kan de printer beschadigen.

### **Vastgelopen papier verwijderen uit de Papiertoevoer achter**

Verwijder het vastgelopen papier.

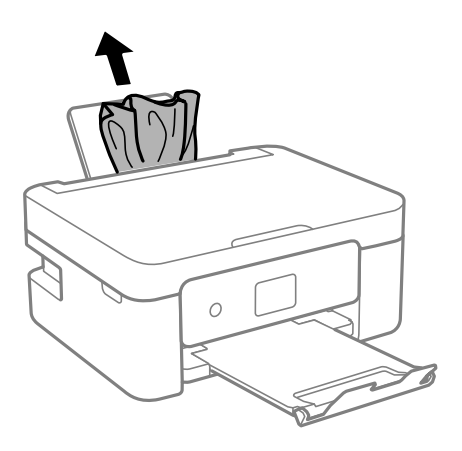

## **Vastgelopen papier binnen in de printer verwijderen**

## !*Let op:*

- ❏ Pas bij het sluiten van de scannereenheid op dat uw vingers niet klem komen te zitten. Anders kunt u zich verwonden.
- ❏ Raak nooit de knoppen van het bedieningspaneel aan als u met uw hand in de printer zit. Als de printer begint te werken, kunt u zich verwonden. Raak de uitstekende delen niet aan om verwondingen te voorkomen.
- 1. Open de scannereenheid met de documentkap gesloten.

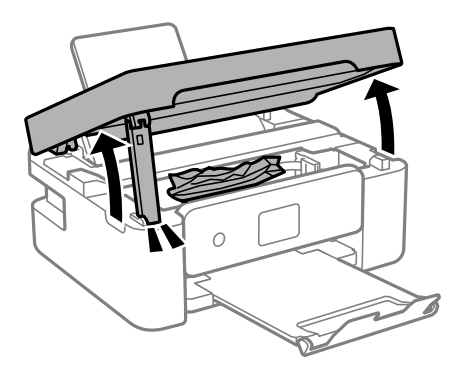

2. Verwijder het vastgelopen papier.

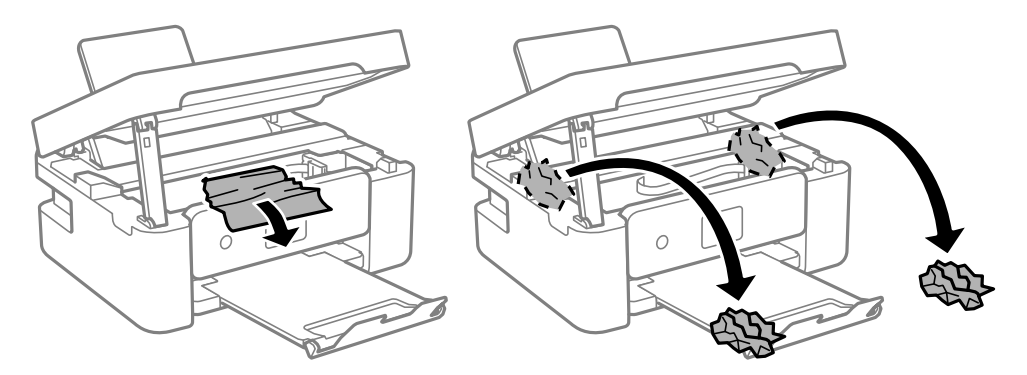

#### c*Belangrijk:*

Raak de witte, platte kabel of het doorzichtige folie binnen in de printer niet aan. Dit kan een storing veroorzaken.

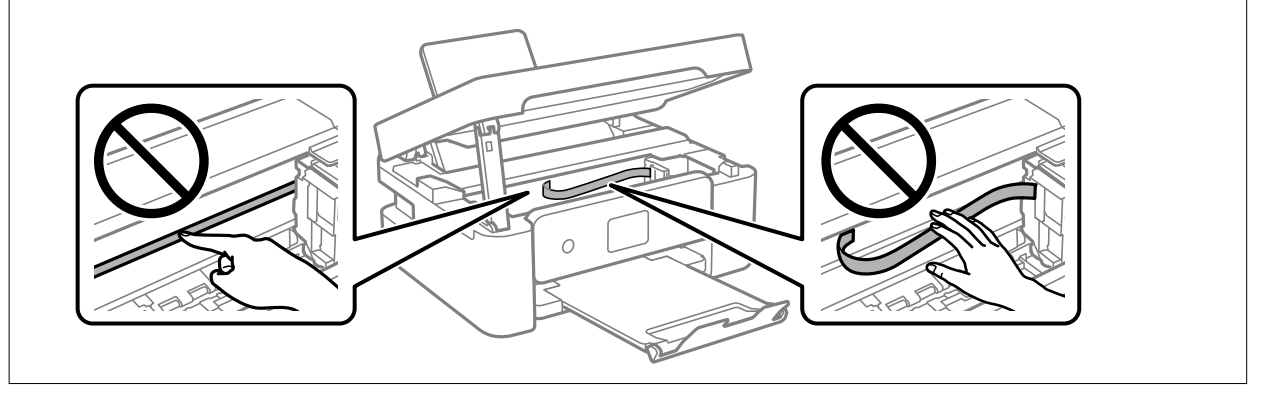

3. Sluit de scannereenheid.

De scannereenheid wordt om veiligheidsredenen in twee stappen gesloten.

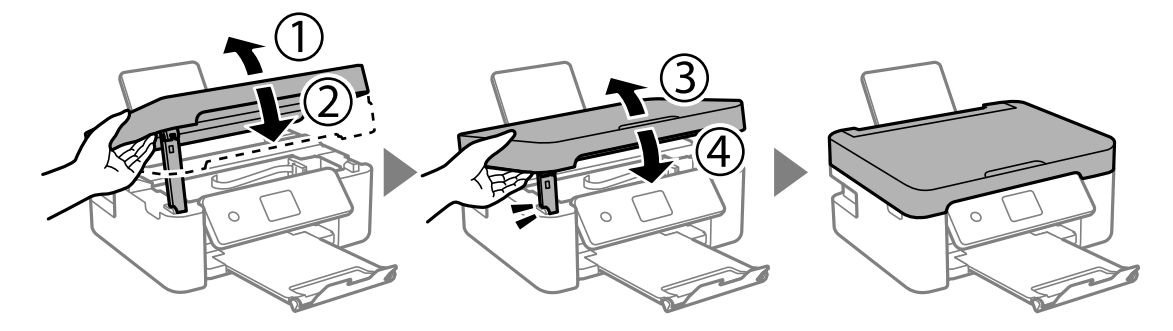

#### *Opmerking:*

De scannereenheid kan niet worden geopend vanuit de hieronder weergegeven positie. Sluit deze volledig voordat u deze opent.

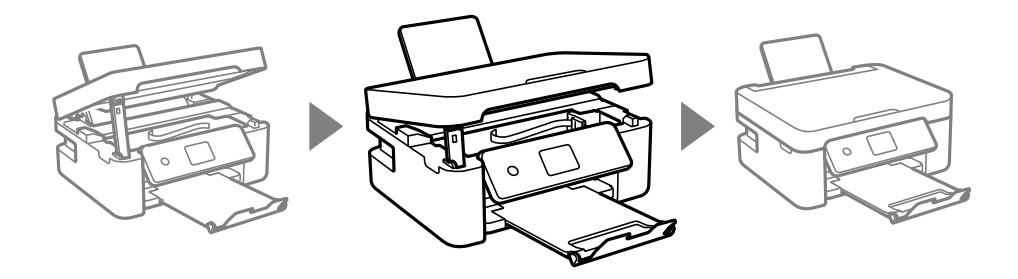

## **Vastgelopen papier verwijderen uit het Achterpaneel**

1. Verwijder de achterpaneel.

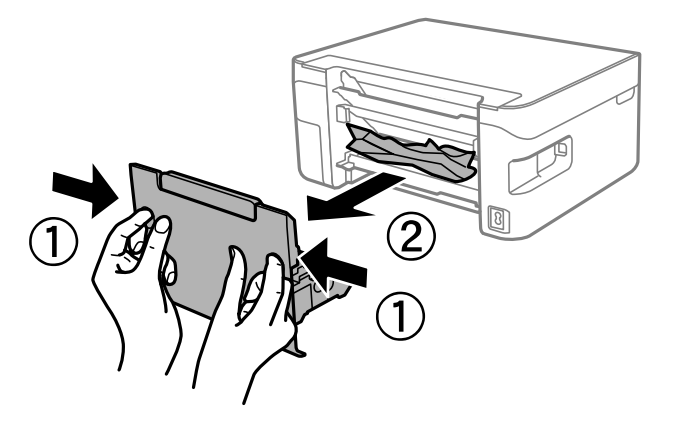

2. Verwijder het vastgelopen papier.

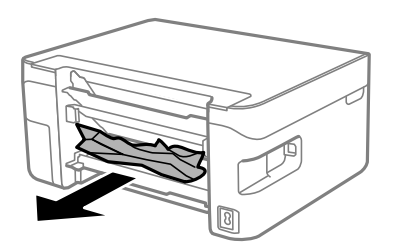

3. Verwijder het vastgelopen papier uit de achterpaneel

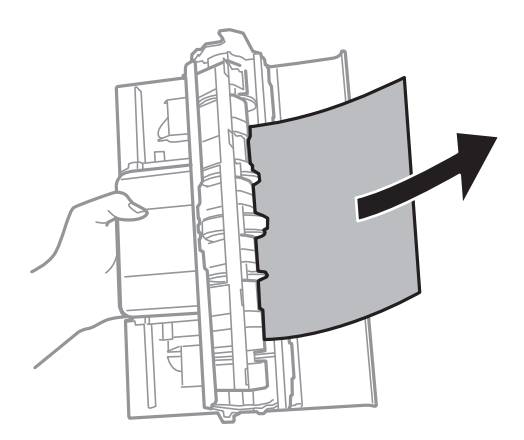

4. Laad de achterpaneel in de printer.

## **Papier wordt niet goed ingevoerd**

Controleer de volgende punten en voer de toepasselijke acties uit om het probleem op te lossen.

- ❏ Plaats de printer op een vlakke ondergrond en gebruik deze in de aanbevolen omgevingsomstandigheden.
- ❏ Gebruik papier dat door deze printer wordt ondersteund.
- ❏ Volg de voorzorgsmaatregelen voor papierverwerking.
- ❏ Laad niet meer dan het maximale aantal pagina's voor het specifieke papiertype.Let er bij gewoon papier op dat het niet boven de streep met het driehoekje op de zijgeleider komt.
- ❏ Controleer of de instellingen voor het papierformaat en -type overeenkomen met het werkelijke papierformaat en -type dat in de printer is geladen.
- ❏ Plaats geen voorwerpen op de invoerbescherming.

#### **Gerelateerde informatie**

- & ["Omgevingsspecificaties" op pagina 211](#page-210-0)
- & ["Voorzorgsmaatregelen voor papierverwerking" op pagina 48](#page-47-0)
- & ["Beschikbaar papier en capaciteiten" op pagina 46](#page-45-0)
- $\blacktriangleright$  ["Lijst met papiertypen" op pagina 52](#page-51-0)

### **Papier loopt vast**

- ❏ Laad het papier in de juiste richting en schuif de zijgeleiders tegen de randen van het papier aan.
- ❏ Laad één blad papier per keer wanneer u meerdere bladen laadt.

#### **Gerelateerde informatie**

- & ["Vastgelopen papier verwijderen" op pagina 174](#page-173-0)
- & ["Papier in de Papiertoevoer achter laden" op pagina 49](#page-48-0)

### **Papier wordt schuin ingevoerd**

Laad het papier in de juiste richting en schuif de zijgeleiders tegen de randen van het papier aan.

#### **Gerelateerde informatie**

& ["Papier in de Papiertoevoer achter laden" op pagina 49](#page-48-0)

### **Er worden meerdere vellen papier tegelijk uitgevoerd**

- ❏ Laad één vel papier per keer.
- ❏ Wanneer er verschillende bladen tegelijk worden ingevoerd tijdens handmatig dubbelzijdig afdrukken, haalt u al het papier uit de printer voordat u het opnieuw laadt.

## **Foutmelding papier op verschijnt**

Als er een foutmelding over lege papierladen optreedt, hoewel er papier in de papiertoevoer achter is geladen, laadt u het papier dan opnieuw in het midden van de papiertoevoer achter.

### **Papier wordt uitgeworpen tijdens het afdrukken**

Selecteer **Briefhoofd** als het papiertype wanneer u briefhoofdpapier laadt (papier met daarop informatie zoals de naam van de afzender of een bedrijf in de koptekst).

## **Problemen met stroomtoevoer en bedieningspaneel**

### **De stroom wordt niet ingeschakeld**

- ❏ Controleer of het netsnoer goed in het stopcontact zit.
- **□** Houd de knop  $\bigcup$  iets langer ingedrukt.

### **De stroom wordt niet uitgeschakeld**

Houd de knop  $\mathbb U$  iets langer ingedrukt. Als de printer ook hiermee niet uitgaat, haalt u de stekker uit het stopcontact. Zet de printer weer aan en zet deze vervolgens uit door op de knop  $\circ$  te drukken om te voorkomen dat de printkop uitdroogt.

### **Stroom schakelt automatisch uit**

❏ Selecteer **Uitschakelinst.** in **Instel.**en schakel dan de instellingen **Uitschakelen indien inactief** en **Uitschakelen indien losgekoppeld** uit.

❏ Schakel de instelling **Uitschakelingstimer** in **Instel.**uit.

#### *Opmerking:*

Uw product heeft mogelijk de functie *Uitschakelinst.* of *Uitschakelingstimer*, afhankelijk van de plaats van aankoop.

### **Het display wordt donker**

De printer staat in slaapstand. Druk op een willekeurige knop op het bedieningspaneel om het display weer te activeren.

## **Kan niet afdrukken vanaf een computer**

### **De verbinding controleren (USB)**

- ❏ Sluit de USB-kabel goed aan tussen de printer en de computer.
- ❏ Als u een USB-hub gebruikt, sluit u de printer direct op de computer aan.
- ❏ Als de USB-kabel niet wordt herkend, gebruikt u een andere poort of een andere USB-kabel.
- ❏ Probeer het volgende als de printer niet kan afdrukken via een USB-verbinding.

Koppel de USB-kabel los van de computer. Klik met de rechtermuisknop op het printerpictogram op de computer en selecteer **Apparaat verwijderen**. Sluit vervolgens de USB-kabel aan op de computer en druk een testpagina af.

Stel de USB-verbinding opnieuw in aan de hand van de stappen in deze handleiding voor het wijzigen van de verbindingsmethode met een computer. Zie de koppeling met gerelateerde informatie hieronder voor meer informatie.

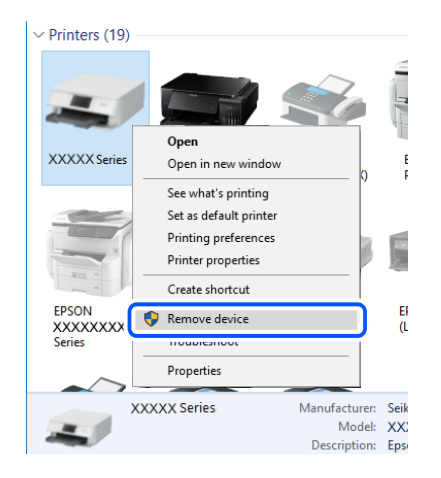

#### **Gerelateerde informatie**

& ["De verbindingsmethode met een computer wijzigen" op pagina 42](#page-41-0)

### **De verbinding controleren (netwerk)**

- ❏ Wanneer u een andere draadloze router of provider in gebruik hebt genomen of van provider bent gewisseld, stelt u de netwerkverbindingen voor de printer opnieuw in. Verbind de computer of het smart device via hetzelfde SSID als de printer.
- ❏ Schakel de apparaten die u met het netwerk wilt verbinden uit. Wacht circa 10 seconden en schakel de apparaten in de volgende volgorde weer in: de draadloze router, de computer of het smart device en tenslotte de printer. Verklein de afstand tussen de printer en de computer of het smart device enerzijds en de draadloze router anderzijds om de radiocommunicatie te vereenvoudigen, en probeer vervolgens opnieuw de netwerkinstellingen te configureren.
- ❏ Druk het netwerkverbindingsrapport af. Zie de koppeling met gerelateerde informatie hieronder voor meer informatie. Als uit het rapport blijkt dat er geen netwerkverbinding tot stand is gebracht, controleert u het netwerkverbindingsrapport en volgt u de afgedrukte oplossingen.
- ❏ Als het aan de printer toegewezen IP-adres 169.254.XXX.XXX is, en het subnetmasker is 255.255.0.0, is het IPadres mogelijk niet correct toegewezen. Start de draadloze router opnieuw of stel de netwerkinstellingen van de printer opnieuw in. Als het probleem hiermee niet is opgelost, raadpleegt u de documentatie van de draadloze router.
- ❏ Probeer op de computer een internetpagina te openen om te controleren of de netwerkinstellingen van de computer correct zijn. Als u geen internetpagina's kunt openen, is er probleem met de computer. Controleer de netwerkverbinding van de computer.

#### **Gerelateerde informatie**

- & ["Een computer verbinden" op pagina 22](#page-21-0)
- $\blacktriangleright$  ["Een netwerkverbindingsrapport afdrukken" op pagina 35](#page-34-0)

### **De software en gegevens controleren**

- ❏ Controleer of een origineel Epson-printerstuurprogramma is geïnstalleerd.Als er geen origineel Epsonprinterstuurprogramma is geïnstalleerd, zijn de functies beperkt.Het wordt aanbevolen een origineel Epsonprinterstuurprogramma te gebruiken.Zie de koppeling met gerelateerde informatie hieronder voor meer informatie.
- ❏ Als u een afbeelding afdrukt die uit een grote hoeveelheid gegevens bestaat, kan de computer een tekort aan geheugen ondervinden.Druk de afbeelding af op een lagere resolutie of een kleiner formaat.

#### **Gerelateerde informatie**

- & "Controleren op originele Epson-printerstuurprogramma's" op pagina 180
- & ["De meest recente toepassingen installeren" op pagina 167](#page-166-0)

### **Controleren op originele Epson-printerstuurprogramma's**

Via een van de volgende methoden kunt u controleren of op de computer een origineel Epsonprinterstuurprogramma is geïnstalleerd.

#### **Windows**

Selecteer **Configuratiescherm** > **Apparaten en printers weergeven** (**Printers**, **Printers en faxapparaten**) en doe het volgende om het venster voor printservereigenschappen te openen.
❏ Windows 10/Windows 8.1/Windows 8/Windows 7/Windows Server 2016/Windows Server 2012 R2/Windows Server 2012/Windows Server 2008 R2

Klik op het printerpictogram en klik vervolgens op **Printservereigenschappen** bovenaan het venster.

❏ Windows Vista/Windows Server 2008

Klik met de rechtermuisknop op de map **Printers** en selecteer vervolgens **Als administrator uitvoeren** > **Servereigenschappen**.

❏ Windows XP/Windows Server 2003 R2/Windows Server 2003

Selecteer in het menu **Bestand** de optie **Servereigenschappen**.

Klik op het tabblad **Stuurprogramma**.Als de naam van uw printer in de lijst wordt weergegeven, is een origineel Epson-printerstuurprogramma op de computer geïnstalleerd.

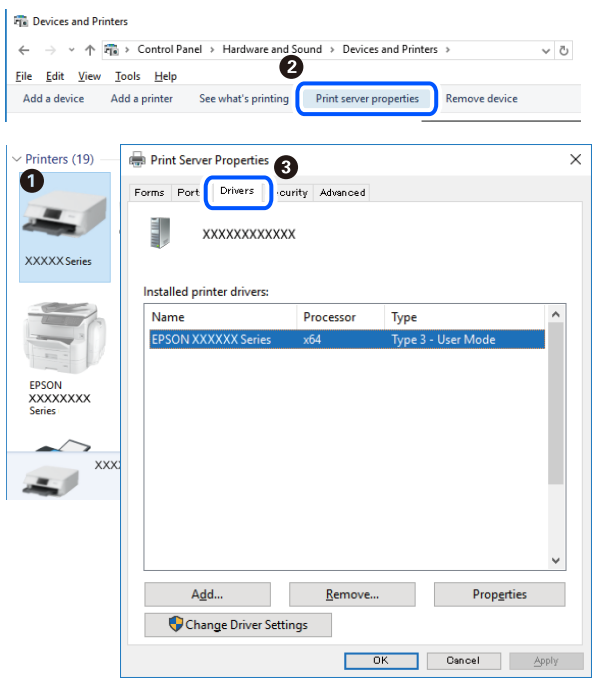

#### **Mac OS**

Selecteer **Systeemvoorkeuren** in het menu > **Printers en scanners** (of **Afdrukken en scannen**, **Afdrukken en faxen**) en selecteer vervolgens de printer.Klik op **Opties en toebehoren**, en als het tabblad **Opties** en het tabblad

**Hulpprogramma** worden weergegeven, is er een origineel Epson-printerstuurprogramma op de computer geïnstalleerd.

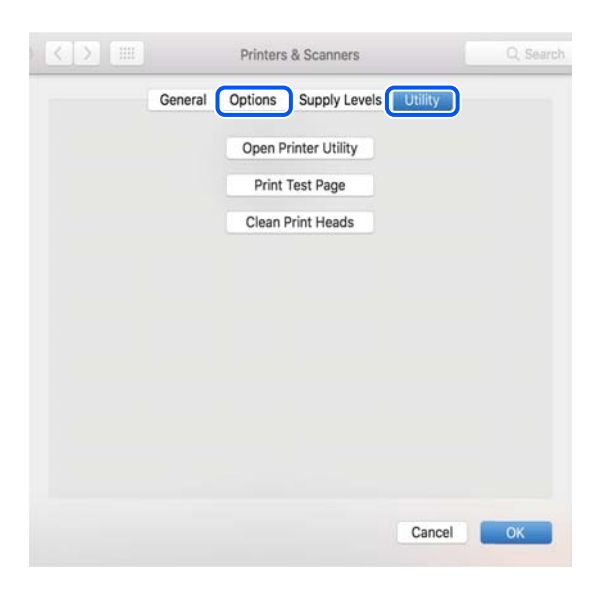

#### **Gerelateerde informatie**

& ["De meest recente toepassingen installeren" op pagina 167](#page-166-0)

### **De printerstatus controleren vanaf de computer (Windows)**

Klik op **Wachtrij** op het tabblad **Hulpprogramma's** van het printerstuurprogramma, en controleer het volgende.

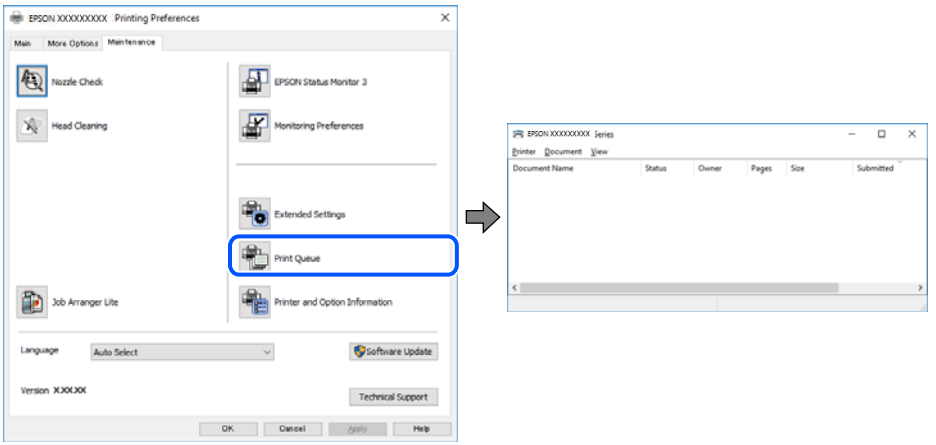

❏ Controleer of er gepauzeerde afdruktaken zijn.

Als overbodige gegevens achterblijven, selecteert u **Alle documenten annuleren** in het menu **Printer**.

❏ Zorg ervoor dat de printer niet offline of in wachtstand staat.

Als de printer offline is of in wachtstand staat, schakel de relevante instelling dan uit via het menu **Printer**.

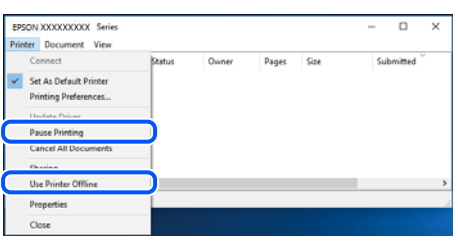

❏ Zorg ervoor dat de printer is geselecteerd als standaardprinter via het menu **Printer** (er moet een vinkje op het item staan).

Als de printer niet als standaardprinter is geselecteerd, stelt u deze in als de standaardprinter. Als zich meerdere pictogrammen bevinden in **Configuratiescherm** > **Apparaten en printers weergeven** (**Printers**, **Printers en faxapparaten**), raadpleegt u het volgende gedeelte om het pictogram te selecteren.

Voorbeeld)

USB-verbinding: EPSON XXXX-serie

Netwerkverbinding: EPSON XXXX-serie (netwerk)

Als u het printerstuurprogramma. meerdere keren hebt geïnstalleerd, worden er mogelijk kopieën gemaakt van het printerstuurprogramma. Als er kopieën zijn gemaakt, bijvoorbeeld met de naam "EPSON XXXX-serie (kopie 1)", klikt u met de rechtermuisknop op het gekopieerde stuurprogrammapictogram en klikt u op **Apparaat verwijderen**.

❏ Zorg ervoor dat de printerpoort goed is geselecteerd in **Eigenschappen** > **Poort** in het menu **Printer**. Dit gaat als volgt.

Selecteer "**USBXXX**" voor een USB-verbinding of "**EpsonNet Print Port**" voor een netwerkverbinding.

### **De printerstatus controleren vanaf de computer (Mac OS)**

Zorg ervoor dat de printerstatus niet **Pauze** is.

Selecteer **Systeemvoorkeuren** in het menu > **Printers en scanners** (of **Afdrukken en scannen**, **Afdrukken en faxen**), en dubbelklik dan op de printer.Als de printer gepauzeerd is, klikt u op **Hervatten** (of **Printer hervatten**).

# **Wanneer u de netwerkinstellingen niet kunt configureren**

- ❏ Schakel de apparaten die u met het netwerk wilt verbinden uit. Wacht circa 10 seconden en schakel de apparaten in de volgende volgorde weer in: de draadloze router, de computer of het smart device en tenslotte de printer. Verklein de afstand tussen de printer en de computer of het smart device enerzijds en de draadloze router anderzijds om de radiocommunicatie te vereenvoudigen, en probeer vervolgens opnieuw de netwerkinstellingen te configureren.
- ❏ Selecteer **Instel.** > **Netwerkinstellingen** > **Verbindingscontrole** en druk vervolgens het netwerkverbindingsrapport af. Als er een fout is opgetreden, controleer dan het netwerkverbindingsrapport en volg de afgedrukte oplossingen.

#### **Gerelateerde informatie**

- $\blacktriangleright$  ["Een netwerkverbindingsrapport afdrukken" op pagina 35](#page-34-0)
- & ["Berichten en oplossingen op het netwerkverbindingsrapport" op pagina 36](#page-35-0)

### **Kan geen verbinding maken vanaf apparaten terwijl de netwerkinstellingen correct zijn**

Als u geen verbinding kunt maken tussen de computer of het smart device en de printer terwijl er geen fouten worden weergegeven in het netwerkverbindingsrapport, controleert u het volgende.

❏ Wanneer u tegelijkertijd meerdere draadloze routers gebruikt, kunt u de printer mogelijk niet gebruiken vanaf de computer of het smart device vanwege de instellingen van de draadloze routers. Verbind de computer of het smart device met dezelfde draadloze router als de printer.

Als de tetheringfunctie op het smart device is ingeschakeld, schakelt u deze uit.

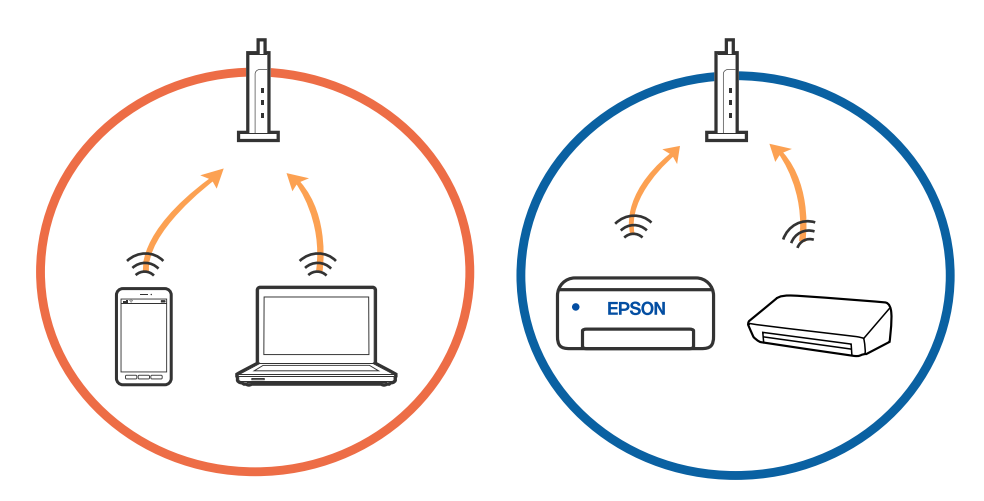

❏ Mogelijk kunt u geen verbinding maken met het de draadloze router wanneer deze meerdere SSID's heeft en de apparaten zijn verbonden met andere SSID's op dezelfde draadloze router. Verbind de computer of het smart device via hetzelfde SSID als de printer.

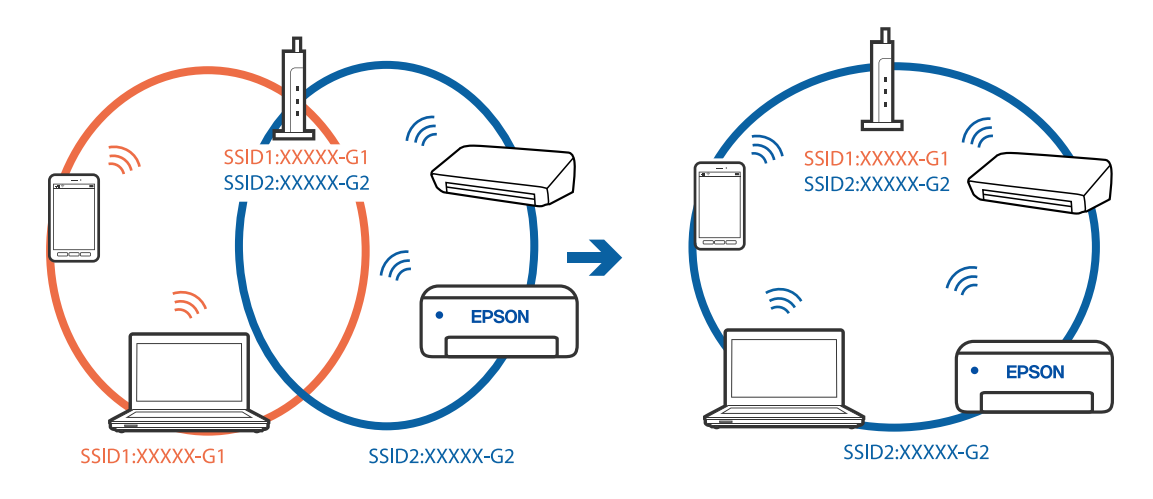

❏ Een draadloze router die compatibel is met zowel IEEE 802.11a als IEEE 802.11g, heeft een SSID voor 2,4 GHz en 5 GHz. Als u de computer of het smart device verbindt via een 5GHz-SSID, kunt u geen verbinding maken met de printer omdat deze alleen communicatie via 2,4 GHz ondersteunt. Verbind de computer of het smart device via hetzelfde SSID als de printer.

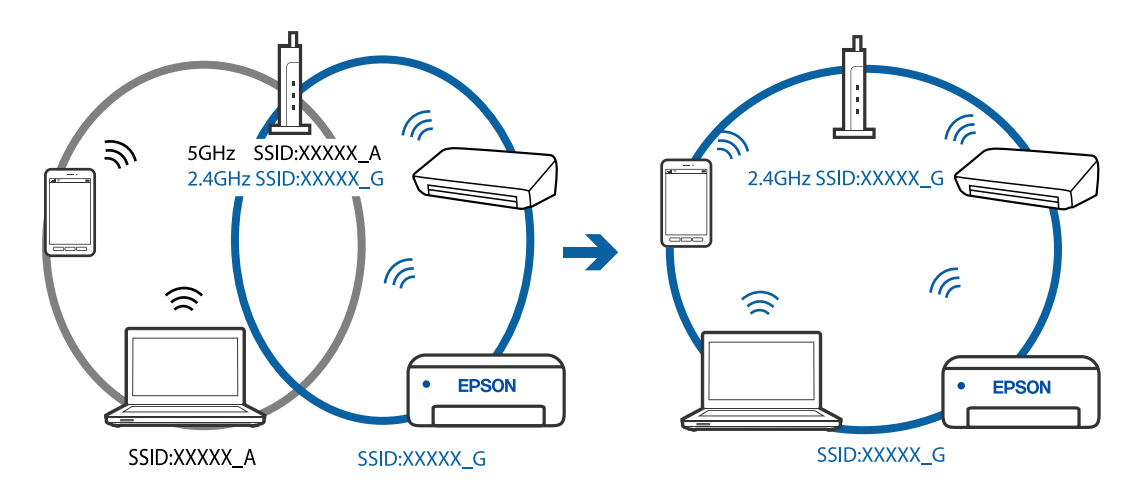

❏ De meeste draadloze routers hebben een functie voor privacyscheiding waarmee communicatie tussen verbonden apparaten wordt geblokkeerd. Als er geen communicatie mogelijk is tussen de printer en de computer of het smart device, terwijl deze zijn verbonden met hetzelfde netwerk, schakelt u de privacyscheiding op de draadloze router uit. Zie voor meer informatie de bij de draadloze router geleverde handleiding.

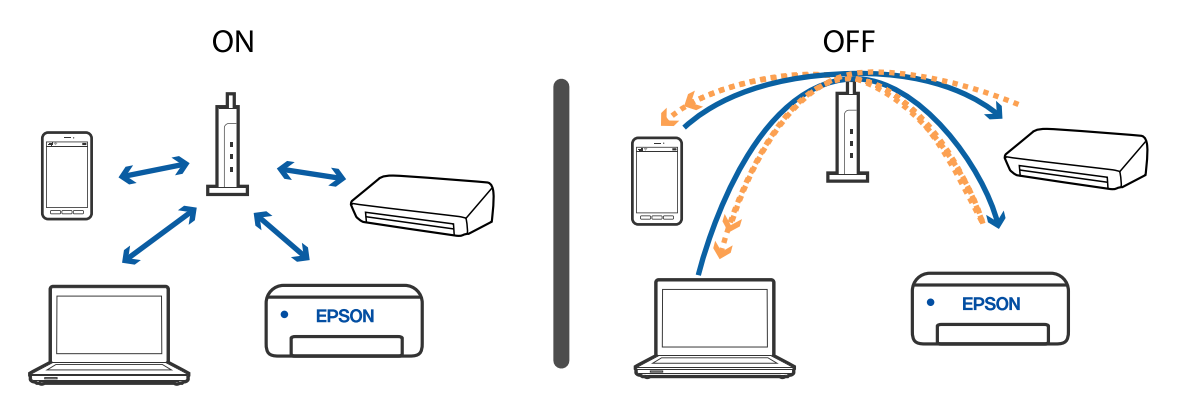

#### **Gerelateerde informatie**

- & "De SSID controleren waarmee de printer is verbonden" op pagina 185
- & ["De SSID voor de computer controleren" op pagina 186](#page-185-0)

#### **De SSID controleren waarmee de printer is verbonden**

U kunt de SSID controleren door een netwerkverbindingsrapport of netwerkstatusvel af te drukken of in Web Config.

#### **Gerelateerde informatie**

- $\blacktriangleright$  ["Een netwerkverbindingsrapport afdrukken" op pagina 35](#page-34-0)
- & ["Een netwerkstatusvel afdrukken" op pagina 42](#page-41-0)

### <span id="page-185-0"></span>**De SSID voor de computer controleren**

#### **Windows**

Klik op **in het taakvak van de desktop. Controleer de naam van de verbonden SSID in de lijst die wordt** weergegeven.

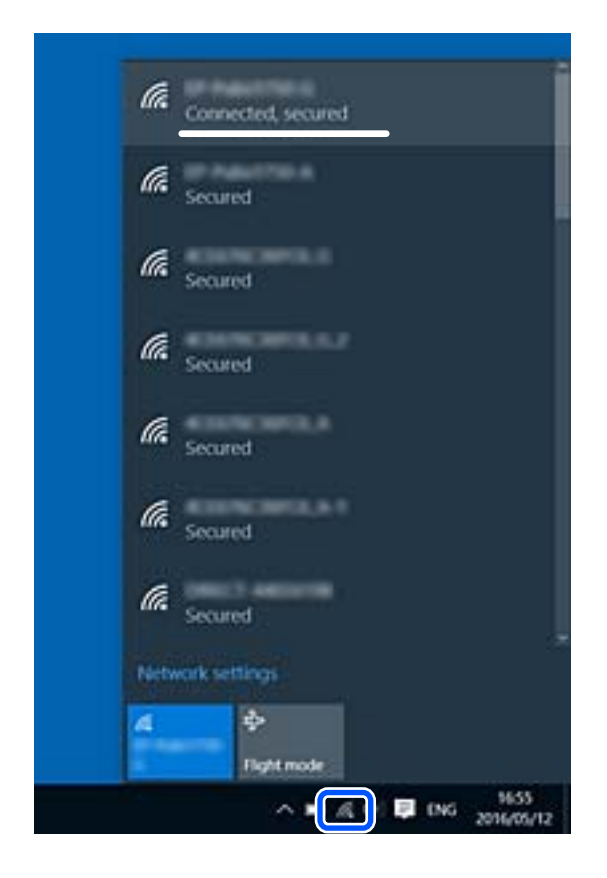

#### **Mac OS**

Klik op het Wi-Fi-pictogram boven in het computerscherm. Er wordt een lijst met SSID's weergegeven en de verbonden SSID is gemarkeerd met een vinkje.

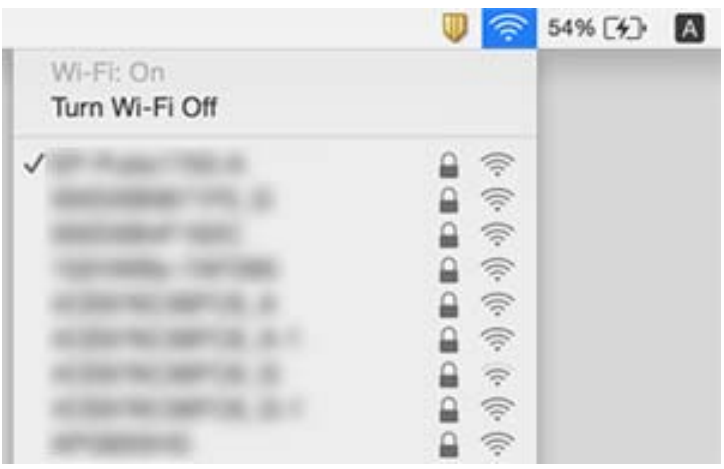

### **Verbindingen via een draadloos netwerk (Wi-Fi) worden instabiel bij gebruik van USB 3.0-apparaten op een Mac**

Wanneer u een apparaat aansluit op de USB 3.0-poort van een Mac, kan interferentie op de radiofrequentie optreden. Ga als volgt te werk als u geen verbinding kunt maken met een draadloos netwerk (Wi-Fi) of als de bewerkingen niet zonder storingen kunnen worden uitgevoerd.

- ❏ Plaats het apparaat dat op de USB 3.0-poort is aangesloten verder weg van de computer.
- ❏ Als de printer het 5GHz-frequentiebereik ondersteunt, stelt u de SSID in voor verbinding met het 5GHz-bereik.

#### **Gerelateerde informatie**

& ["Wi-Fi-specificaties" op pagina 209](#page-208-0)

# **Kan niet afdrukken vanaf een iPhone, iPad of iPod touch**

- ❏ Verbind de iPhone, iPad of iPod touch met hetzelfde netwerk (SSID) als de printer.
- ❏ Schakel **Autom. weerg. pap inst.** in de volgende menu's in.
	- **Instel.** > **Printerinstallatie** > **Papierbroninst.** > **Autom. weerg. pap inst.**
- ❏ Schakel de instelling AirPrint in Web Config in.

#### **Gerelateerde informatie**

- & ["Een smart device verbinden" op pagina 23](#page-22-0)
- & ["Toepassing voor het configureren van printerbewerkingen \(Web Config\)" op pagina 161](#page-160-0)

# **Afdrukproblemen**

### **De afdruk is gekrast of er ontbreken kleuren**

Als u de printer langere tijd niet hebt gebruikt, kunnen de spuitkanaaltjes van de printkop verstopt raken en worden inktdruppels mogelijk niet doorgelaten. Voer een spuitstukcontrole uit en reinig dan de printkop als er spuitkanaaltjes van de printkop verstopt zitten.

#### **Gerelateerde informatie**

& ["De printkop controleren en reinigen" op pagina 154](#page-153-0)

### **Er verschijnen strepen of onverwachte kleuren**

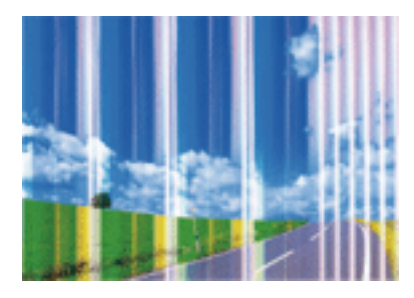

De spuitkanaaltjes van de printkop zijn mogelijk verstopt. Voer een spuitkanaaltjescontrole uit om na te gaan of de printkoppen verstopt zijn. Reinig de printkop als er spuitkanaaltjes van de printkop verstopt zijn.

#### **Gerelateerde informatie**

& ["De printkop controleren en reinigen" op pagina 154](#page-153-0)

### **Gekleurde streepvorming zichtbaar met een tussenafstand van ongeveer 2.5 cm**

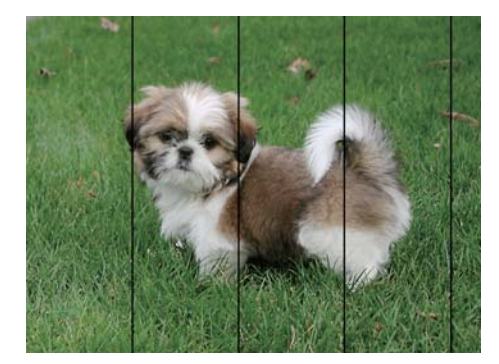

- ❏ Selecteer de geschikte papiertype-instelling voor het papiertype dat in de printer is geladen.
- ❏ Lijn de printkop uit met gebruik van de functie **Horizontale uitlijning**.
- ❏ Wanneer u afdrukt op gewoon papier, drukt u af met een hogere kwaliteitsinstelling.

#### **Gerelateerde informatie**

- $\blacktriangleright$  ["Lijst met papiertypen" op pagina 52](#page-51-0)
- & ["De printkop uitlijnen" op pagina 156](#page-155-0)

### **Onscherpe afdrukken, verticale strepen of verkeerde uitlijning**

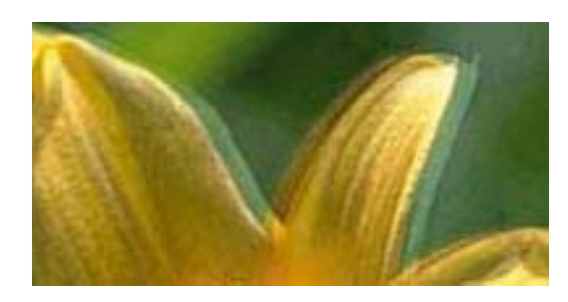

# eninanen ane ı Aufdruck. W **J** 5008 "Regel

Lijn de printkop uit met gebruik van de functie **Verticale uitlijning**.

#### **Gerelateerde informatie**

& ["De printkop uitlijnen" op pagina 156](#page-155-0)

### **De afdrukkwaliteit is niet verbeterd na uitlijning van de printkop**

Bidirectioneel (of snel) afdrukken wil zeggen dat de printkop in beide richtingen afdrukt. Verticale lijnen worden mogelijk niet goed uitgelijnd.Als de afdrukkwaliteit niet toeneemt, schakel dan het bidirectioneel afdrukken (of afdrukken op hoge snelheid) uit.Wanneer u deze instelling uitschakelt, kan de afdruksnelheid dalen.

❏ Windows

Hef de selectie op van **Hoge snelheid** op het tabblad **Meer opties** van het printerstuurprogramma.

❏ Mac OS

Selecteer **Systeemvoorkeuren** in het menu > **Printers en scanners** (of **Afdrukken en scannen**, **Afdrukken en faxen**) en selecteer vervolgens de printer.Klik op **Opties en toebehoren** > **Opties** (of **Stuurprogramma**).Selecteer **Uit** voor **Afdrukken met hoge snelheid**.

### **Afdrukkwaliteit is slecht**

Controleer het volgende als de afdrukkwaliteit slecht is vanwege wazige afdrukken, zichtbare strepen, ontbrekende kleuren, vervaagde kleuren en verkeerde uitlijning op de afdrukken.

#### **De printer controleren**

- ❏ Voer een spuitstukcontrole uit en reinig dan de printkop als er spuitkanaaltjes van de printkop verstopt zitten.
- ❏ Lijn de printkop uit.

#### **Het papier controleren**

- ❏ Gebruik papier dat door deze printer wordt ondersteund.
- ❏ Niet afdrukken op papier dat vochtig, beschadigd of te oud is.
- ❏ Druk het papier of de enveloppe plat als het papier gekruld is of de enveloppe lucht bevat.
- ❏ Het papier niet meteen stapelen na het afdrukken.
- ❏ Laat de afdrukken volledig drogen voor u ze wegsteekt of uitstalt. Vermijd direct zonlicht, gebruik geen droger en raak de afgedrukte zijde van het papier niet aan tijdens het drogen van de afdrukken.

❏ Epson raadt aan om origineel Epson-papier te gebruik in plaats van gewoon papier voor het afdrukken van afbeeldingen of foto's. Druk op de afdrukbare zijde van het originele Epson-papier.

#### **De printerinstellingen controleren**

- ❏ Selecteer de geschikte papiertype-instelling voor het papiertype dat in de printer is geladen.
- ❏ Druk af met een hogere kwaliteit als instelling.

#### **De inktcartridge controleren**

- ❏ Het is raadzaam de cartridge te gebruiken vóór de datum die op de verpakking wordt vermeld.
- ❏ U krijgt de beste resultaten als u de cartridge verbruikt binnen zes maanden na het openen van de verpakking.
- ❏ Gebruik bij voorkeur originele Epson-cartridges. Dit product is ontworpen om kleuren aan te passen gebaseerd op het gebruik van originele Epson-cartridges. De afdrukkwaliteit kan verslechteren wanneer niet-originele cartridges worden gebruikt.

#### **Gerelateerde informatie**

- & ["De printkop controleren en reinigen" op pagina 154](#page-153-0)
- & ["De printkop uitlijnen" op pagina 156](#page-155-0)
- & ["Beschikbaar papier en capaciteiten" op pagina 46](#page-45-0)
- & ["Lijst met papiertypen" op pagina 52](#page-51-0)
- & ["Voorzorgsmaatregelen voor papierverwerking" op pagina 48](#page-47-0)

### **Papier vertoont vlekken of is bekrast**

❏ Wanneer u horizontale streepvorming ziet of wanneer u vlekken krijgt op de boven- of onderkant van het papier, laad het papier dan in de juiste richting en schuif de zijgeleiders tegen het papier.

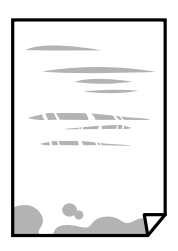

❏ Wanneer u verticale streepvorming ziet, reinig dan het papiertraject.

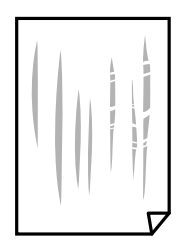

- ❏ Plaats het papier op een vlakke ondergrond om te controleren of het is opgekruld. Maak het plat indien dit het geval is.
- ❏ Zorg ervoor dat de inkt volledig gedroogd is voordat u het papier opnieuw laadt bij het handmatig dubbelzijdig afdrukken.

#### **Gerelateerde informatie**

- & ["Papier in de Papiertoevoer achter laden" op pagina 49](#page-48-0)
- & ["Het papiertraject vrijmaken van inktvlekken" op pagina 156](#page-155-0)

### **Vlekken op het papier bij automatisch dubbelzijdig afdrukken**

Wanneer u automatisch dubbelzijdig afdrukt en gegevens met een hoge dichtheid wilt afdrukken, zoals afbeeldingen en grafieken, verlaag dan de afdrukdichtheid en verhoog de droogtijd.

#### **Gerelateerde informatie**

& ["Menuopties voor Printerinstallatie" op pagina 58](#page-57-0)

### **Afgedrukte foto's zijn plakkerig**

Mogelijk drukt u af op de verkeerde zijde van het papier. Controleer of u op de afdrukzijde afdrukt.

Wanneer u op de verkeerde zijde van fotopapier afdrukt, moet u de papierbaan reinigen.

#### **Gerelateerde informatie**

& ["Het papiertraject vrijmaken van inktvlekken" op pagina 156](#page-155-0)

### **Afbeeldingen of foto's worden afgedrukt met de verkeerde kleuren**

Bij het afdrukken vanuit het Windows-printerstuurprogramma, wordt de automatische fotoaanpassingsinstelling van Epson standaard toegepast, afhankelijk van de papiersoort. Pas de instelling eventueel aan.

Selecteer op het tabblad **Meer opties Aangepast** in **Kleurcorrectie**, en klik vervolgens op **Geavanceerd**. Wijzig de instelling **Scènecorrectie** in **Automat. correctie** naar een van de andere opties. Als aanpassing van deze instelling niet werkt, gebruik dan een andere kleurcorrectiemethode dan **PhotoEnhance** in **Kleurenbeheer**.

#### **Gerelateerde informatie**

& ["De afdrukkleur aanpassen" op pagina 94](#page-93-0)

### **Kan niet afdrukken zonder marges**

Geef in de afdrukinstellingen aan dat u randloos wilt afdrukken. Als u een papiertype selecteert waarbij randloos afdrukken niet mogelijk is, kunt u **Randloos** niet selecteren. Selecteer een papiertype dat randloos afdrukken ondersteunt.

#### **Gerelateerde informatie**

- & ["Menuopties voor kopiëren" op pagina 111](#page-110-0)
- & ["Basisprincipes voor afdrukken" op pagina 81](#page-80-0)
- & ["Basisprincipes voor afdrukken" op pagina 99](#page-98-0)

### **Randen van de afbeelding vallen weg bij het randloos afdrukken**

Tijdens randloos afdrukken wordt de afbeelding iets vergroot en het uitstekende gebied bijgesneden.Selecteer een kleinere vergroting.

❏ Bedieningspaneel

Wijzig de instelling bij **Uitbreiding**.

❏ Windows

Klik op **Instellingen** naast het selectievakje **Randloos** op het tabblad **Hoofdgroep** van het printerstuurprogramma en wijzig vervolgens de instellingen.

❏ Mac OS

Pas de instelling **Uitbreiding** aan in het menu **Printerinstellingen** van het afdrukvenster.

#### **Gerelateerde informatie**

& ["Menuopties voor kopiëren" op pagina 111](#page-110-0)

### **Positie, formaat of marges van de afdruk zijn niet juist**

- ❏ Laad het papier in de juiste richting en schuif de zijgeleiders tegen de randen van het papier aan.
- ❏ Bij het plaatsen van de originelen op het scannerglasplaat moet u de hoek van het origineel uitlijnen met de hoek die aangeduid is d.m.v. een symbool op de rand van het scannerglasplaat. Als de randen van de kopie bijgesneden zijn, verschuift u het origineel wat weg van de hoek.
- ❏ Wanneer u de originelen op de scannerglasplaat legt, reinig dan de scannerglasplaat en het documentdeksel. Vlekken en stof op het glas kunnen in het kopieergedeelte worden opgenomen, wat een verkeerde kopieerpositie of kleine afbeelding tot gevolg kan hebben.
- ❏ Selecteer het juiste **Formaat van origineel** in de kopieerinstellingen.
- ❏ Selecteer de juiste instelling voor het papierformaat.
- ❏ Pas de marge-instelling in de toepassing aan zodat deze binnen het afdrukgebied valt.

#### **Gerelateerde informatie**

- & ["Papier in de Papiertoevoer achter laden" op pagina 49](#page-48-0)
- & ["Originelen op de Scannerglasplaat plaatsen" op pagina 53](#page-52-0)
- ◆ ["De Scannerglasplaat reinigen" op pagina 157](#page-156-0)
- & ["Afdrukgebied" op pagina 206](#page-205-0)

### **Afgedrukte tekens zijn niet juist of onleesbaar**

- ❏ Sluit de USB-kabel goed aan tussen de printer en de computer.
- ❏ Annuleer gepauzeerde afdruktaken.
- ❏ Zet de computer niet handmatig in de **Stand-by** of **Slaap**-stand tijdens het afdrukken. Als u de computer opnieuw opstart, worden er mogelijk onleesbare pagina's afgedrukt.
- ❏ Als u het printerstuurprogramma gebruikt dat u eerder hebt gebruikt, worden mogelijk onleesbare tekens afgedrukt. Controleer of het gebruikte printerstuurprogramma deze printer ondersteunt. Controleer de printer boven in het venster van het printerstuurprogramma.

### **De afgedrukte afbeelding is omgekeerd**

Hef de selectie van instellingen voor het spiegelen van afbeeldingen op in het printerstuurprogramma of de toepassing.

❏ Windows

Hef de selectie op van **Spiegel afbeelding** in het tabblad **Meer opties** van het printerstuurprogramma.

❏ Mac OS

Hef de selectie op van **Spiegel afbeelding** in het menu **Printerinstellingen** van het afdrukdialoog.

### **Mozaïekachtige patronen op de afdrukken**

Gebruik gegevens met een hoge resolutie als u afbeeldingen of foto's afdrukt. Afbeeldingen op websites gebruiken meestal een lage resolutie terwijl ze goed lijken op de display. Hierdoor kan de afdrukkwaliteit afnemen.

### **Op de gekopieerde afdruk verschijnen ongelijke kleuren, vegen, vlekken of rechte lijnen**

- ❏ Reinig het papiertraject.
- ❏ Reinig de scannerglasplaat.
- ❏ Druk niet te hard op het originele bestand of het documentdeksel wanneer u de originelen op de scannerglasplaat legt.
- ❏ Wanneer er vlekken op het papier zijn, verlaagt u de instelling voor de kopieerdichtheid.

#### **Gerelateerde informatie**

- & ["Het papiertraject vrijmaken van inktvlekken" op pagina 156](#page-155-0)
- ◆ ["De Scannerglasplaat reinigen" op pagina 157](#page-156-0)
- & ["Menuopties voor kopiëren" op pagina 111](#page-110-0)

### **Er verschijnt een webachtig patroon (ook wel "moiré" genoemd) op de gekopieerde afbeelding**

Verander de instelling voor vergroten en verkleinen of plaats het origineel onder een iets andere hoek.

### **De achterkant van het origineel is te zien op de gekopieerde afbeelding**

❏ Plaats een dun origineel op de scannerglasplaat en leg hier vervolgens een vel zwart papier overheen.

❏ Verlaag de instelling voor de kopieerdichtheid op het bedieningspaneel.

#### **Gerelateerde informatie**

& ["Menuopties voor kopiëren" op pagina 111](#page-110-0)

### **Het probleem kon niet worden opgelost**

Als u alle onderstaande oplossingen hebt geprobeerd en het probleem is nog steeds niet opgelost, verwijder dan de printerdriver en installeer deze opnieuw.

# **Overige afdrukproblemen**

### **Afdrukken verloopt te traag**

- ❏ Sluit alle onnodige toepassingen.
- ❏ Stel een lagere kwaliteit in. Afdrukken met hoge kwaliteit duurt langer.
- ❏ Schakel de bidirectionele (of hogesnelheids-)instelling in. Wanneer deze instelling is geselecteerd, drukt de printkop in beide richtingen af, en verhoogt de afdruksnelheid.
	- ❏ Windows

Selecteer **Hoge snelheid** op het tabblad **Meer opties** van het printerstuurprogramma.

❏ Mac OS

Selecteer **Systeemvoorkeuren** in het menu > **Printers en scanners** (of **Afdrukken en scannen**, **Afdrukken en faxen**) en selecteer vervolgens de printer. Klik op **Opties en toebehoren** > **Opties** (of **Stuurprogramma**). Selecteer **Aan** voor **Afdrukken met hoge snelheid**.

❏ Deactiveer de stille modus. Wanneer deze functie actief is, daalt de afdruksnelheid.

❏ Bedieningspaneel

Selecteer in het startscherm en schakel vervolgens **Stille modus** uit.

❏ Windows

Selecteer **Uit** bij **Stille modus** op het tabblad **Hoofdgroep** van het printerstuurprogramma.

❏ Mac OS

Selecteer **Systeemvoorkeuren** in het menu **\*\*** > **Printers en scanners** (of **Afdrukken en scannen**, **Afdrukken en faxen**) en selecteer vervolgens de printer. Klik op **Opties en toebehoren** > **Opties** (of **Stuurprogramma**). Selecteer **Uit** voor **Stille modus**.

### **De afdruk- of kopieersnelheid neemt sterk af tijdens een continue bewerking**

Het afdrukken of kopiëren wordt vertraagd om oververhitting van en schade aan het printermechanisme te voorkomen. U kunt echter gewoon doorgaan de bewerking. Als u de normale snelheid wilt herstellen, laat u de printer ten minste 30 minuten inactief. De snelheid wordt niet hersteld als de stroom is uitgeschakeld.

### **Kan het afdrukken niet annuleren vanaf een computer met Mac OS X 10.6.8**

Geef de volgende instellingen op als u het afdrukken vanaf de computer wilt stoppen.

Voer Web Config uit en selecteer vervolgens **Port9100** als instelling bij **Protocol Topprioriteit** in **AirPrint**

**instellen**. Selecteer **Systeemvoorkeuren** in het menu > **Printers en scanners** (of **Afdrukken en scannen**, **Afdrukken en scannen**), verwijder de printer en voeg de printer opnieuw toe.

# **Kan niet beginnen met scannen**

- ❏ Sluit de USB-kabel goed aan tussen de printer en de computer. Als u een USB-hub gebruikt, sluit u de printer direct op de computer aan.
- ❏ Als u met een hoge resolutie scant via een netwerk, kan een communicatiefout optreden. Verlaag de resolutie.
- ❏ Controleer of de juiste printer (scanner) is geselecteerd in Epson Scan 2.

#### **Controleer of de printer wordt herkend met Windows**

Controleer in Windows of de printer (scanner) in **Scanner en camera's** wordt weergegeven. De printer (scanner) moet worden weergegeven als "EPSON XXXXX (printernaam)". Als de printer (scanner) niet wordt weergegeven, verwijdert u Epson Scan 2 en installeert u de toepassing opnieuw. Zie het volgende om **Scanners en camera's** te openen.

❏ Windows 10

Klik op de startknop en selecteer **Systeem** > **Configuratiescherm**, voer "Scanners en camera's" in de charm "Zoeken", klik op **Scanners en camera's weergeven** en controleer of de printer wordt weergegeven.

❏ Windows 8.1/Windows 8/Windows Server 2012 R2/Windows Server 2012

Selecteer **Bureaublad** > **Instellingen** > **Configuratiescherm**, voer in charm Zoeken "Scanner en camera's" in, klik op **Scanners en camera's weergeven** en controleer vervolgens of de printer wordt weergegeven.

❏ Windows 7/Windows Server 2008 R2

Klik op de knop Start en selecteer **Configuratiescherm**, voer in charm Zoeken "Scanners en camera's" in, klik op **Scanners en camera's weergeven** en controleer vervolgens of de printer wordt weergegeven.

❏ Windows Vista/Windows Server 2008

Klik op de knop Start, selecteer **Configuratiescherm** > **Hardware en geluiden** > **Scanners en camera's** en controleer vervolgens of de printer wordt weergegeven.

❏ Windows XP/Windows Server 2003 R2/Windows Server 2003

Klik op de knop Start, selecteer **Configuratiescherm** > **Printers en andere hardware** > **Scanners en camera's** en controleer vervolgens of de printer wordt weergegeven.

#### **Gerelateerde informatie**

- & ["Toepassingen verwijderen" op pagina 169](#page-168-0)
- $\blacktriangleright$  ["De meest recente toepassingen installeren" op pagina 167](#page-166-0)

### **Kan scannen niet starten via bedieningspaneel**

- ❏ Controleer of Epson Scan 2 en Epson Event Manager goed zijn geïnstalleerd.
- ❏ Controleer de scaninstelling die in Epson Event Manager is toegewezen.

# **Problemen met gescande afbeeldingen**

### **Ongelijke kleuren, vuil, vlekken, enzovoort worden weergegeven bij scannen vanaf de glasplaat van de scanner**

- ❏ Reinig de glasplaat van de scanner.
- ❏ Verwijder al het afval of vuil dat blijft kleven aan het origineel.
- ❏ Druk niet met teveel kracht op het origineel of de documentklep. Als u met teveel kracht drukt, kunnen vervagingen, vegen en vlekken optreden.

#### **Gerelateerde informatie**

& ["De Scannerglasplaat reinigen" op pagina 157](#page-156-0)

### **De afbeeldingskwaliteit is ruw**

- ❏ Pas in Epson Scan 2 de afbeelding aan met de items op het tabblad **Geavanceerde instellingen** en scan het document.
- ❏ Als de resolutie te laag is, verhoogt u de resolutie en scant u opnieuw.

#### **Gerelateerde informatie**

& ["Scannen met Epson Scan 2" op pagina 120](#page-119-0)

### **De offset schijnt door in de achtergrond van afbeeldingen**

Afbeeldingen op de achterzijde van het origineel kunnen zichtbaar zijn in de gescande afbeelding.

❏ Selecteer in Epson Scan 2 het tabblad **Geavanceerde instellingen** en pas vervolgens de **Helderheid** aan.

Deze functie is mogelijk niet beschikbaar, afhankelijk van de instellingen op het tabblad **Hoofdinstellingen** > **Beeldtype** of andere instellingen op het tabblad **Geavanceerde instellingen**.

- ❏ Selecteer In Epson Scan 2 het tabblad **Geavanceerde instellingen** en vervolgens **Beeldoptie** > **Tekst verbeteren**.
- ❏ Wanneer u scant vanaf de glasplaat, plaatst u dan een vel zwart papier of een schrijfblok op het origineel.

#### **Gerelateerde informatie**

 $\blacktriangleright$  ["Originelen plaatsen" op pagina 53](#page-52-0)

### **De tekst is onscherp**

- ❏ Selecteer In Epson Scan 2 het tabblad **Geavanceerde instellingen** en vervolgens **Beeldoptie** > **Tekst verbeteren**.
- ❏ Wanneer in Epson Scan 2 de optie **Beeldtype** op het tabblad **Hoofdinstellingen** is ingesteld op **Zwart-wit**, past u de **Drempelwaarde** op het tabblad **Geavanceerde instellingen** aan. Wanneer u de **Drempelwaarde** verhoogt, wordt zwart dieper.
- ❏ Als de resolutie te laag is, verhoogt u de resolutie en scant u opnieuw.

#### **Gerelateerde informatie**

& ["Scannen met Epson Scan 2" op pagina 120](#page-119-0)

### **Moiré-patronen (webachtige schaduwen) verschijnen**

Als het origineel een afgedrukt document is, kunnen moiré-patronen (webachtige schaduwen) verschijnen in de gescande afbeelding.

❏ Op het tabblad **Geavanceerde instellingen** in Epson Scan 2, selecteert u **Ontrasteren**.

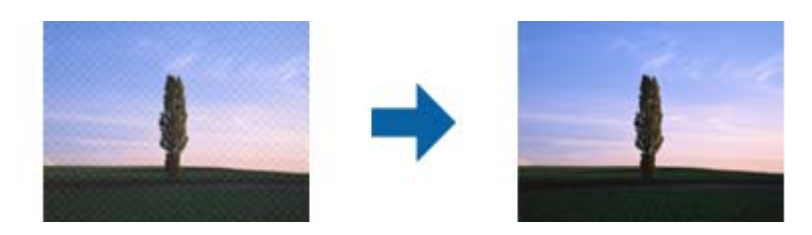

❏ Wijzig de resolutie en scan vervolgens opnieuw.

#### **Gerelateerde informatie**

& ["Scannen met Epson Scan 2" op pagina 120](#page-119-0)

### **Kan het juiste gebied niet scannen op de glasplaat**

- ❏ Zorg dat het origineel correct tegen het uitlijningsteken is geplaatst.
- ❏ Als de rand van de gescande afbeelding ontbreekt, verplaatst u het origineel iets naar het midden van de glasplaat.
- ❏ Wanneer u vanaf het bedieningspaneel scant en de functie voor automatisch bijsnijden selecteert, verwijder dan eventueel aanwezig stof of vuil van de glasplaat en het deksel. Als zich rond het origineel stof of vuil bevindt, wordt het scanbereik zodanig vergroot dat het stof of vuil ook wordt gescand.

#### **Gerelateerde informatie**

- & ["Originelen plaatsen" op pagina 53](#page-52-0)
- & ["De Scannerglasplaat reinigen" op pagina 157](#page-156-0)

### **Tekst wordt niet correct herkend wanneer ik opsla als een Searchable PDF**

- ❏ Controleer in het venster **Afbeeldingsformaatopties** in Epson Scan 2 of de **Taal** correct is ingesteld op het tabblad **Tekst**.
- ❏ Controleer of het origineel recht is geplaatst.
- ❏ Gebruik een origineel met duidelijk leesbare tekst. Tekstherkenning kan bij de volgende soorten originelen weigeren.
	- ❏ Originelen die een aantal keer zijn gekopieerd
	- ❏ Originelen die per fax zijn ontvangen (met een lage resolutie)
	- ❏ Originelen waarvan de letter- of regelafstand te klein is
	- ❏ Originelen met lijnen of onderstreping
	- ❏ Originelen met handgeschreven tekst
	- ❏ Originelen met vouwen of kreukels
- ❏ Wanneer in Epson Scan 2 de optie **Beeldtype** op het tabblad **Hoofdinstellingen** is ingesteld op **Zwart-wit**, past u de **Drempelwaarde** op het tabblad **Geavanceerde instellingen** aan. Wanneer u de **Drempelwaarde** verhoogt, worden zwarte gedeelten groter.

❏ Selecteer In Epson Scan 2 het tabblad **Geavanceerde instellingen** en vervolgens **Beeldoptie** > **Tekst verbeteren**.

#### **Gerelateerde informatie**

& ["Scannen met Epson Scan 2" op pagina 120](#page-119-0)

### **Problemen in gescande afbeelding kunnen niet worden opgelost**

Als u alle oplossingen al hebt geprobeerd, maar het probleem nog steeds niet hebt opgelost, herstelt u de standaardinstellingen van Epson Scan 2 met Epson Scan 2 Utility.

#### *Opmerking:*

Epson Scan 2 Utility is een toepassing die bij Epson Scan 2 wordt geleverd.

- 1. Start Epson Scan 2 Utility.
	- ❏ Windows 10/Windows Server 2016

Klik op de knop Start en selecteer vervolgens **EPSON** > **Epson Scan 2 Utility**.

❏ Windows 8.1/Windows 8/Windows Server 2012 R2/Windows Server 2012

Voer de naam van de software in het zoekvenster in en selecteer vervolgens het weergegeven pictogram.

❏ Windows 7/Windows Vista/Windows XP/Windows Server 2008 R2/Windows Server 2008/Windows Server 2003 R2/Windows Server 2003

Klik op de knop Start en selecteer vervolgens **Alle programma's** of **Programma's** > **EPSON** > **Epson Scan 2** > **Epson Scan 2 Utility**.

❏ Mac OS

Selecteer **Start** > **Toepassingen** > **Epson Software** > **Epson Scan 2 Utility**.

- 2. Selecteer het tabblad **Andere**.
- 3. Klik op **Reset**.

#### *Opmerking:*

Als het probleem niet wordt opgelost door het herstellen van de standaardinstellingen, verwijdert u Epson Scan 2 en installeert u het programma opnieuw.

#### **Gerelateerde informatie**

◆ ["Toepassingen verwijderen" op pagina 169](#page-168-0)

& ["De meest recente toepassingen installeren" op pagina 167](#page-166-0)

# **Andere scanproblemen**

#### **Scannen verloopt te traag**

Verlaag de resolutie.

#### **Gerelateerde informatie**

& ["Scannen met Epson Scan 2" op pagina 120](#page-119-0)

### **De scansnelheid neemt sterk af tijdens het continu scannen**

Het scannen wordt vertraagd om oververhitting van en schade aan het printermechanisme te voorkomen. U kunt echter gewoon doorgaan met scannen. Als u de normale scansnelheid wilt herstellen, laat u de printer ten minste 30 minuten inactief. De scansnelheid wordt niet hersteld als de stroom is uitgeschakeld.

### **Scannen stopt bij het scannen naar een PDF/Multi-TIFF**

- ❏ Wanneer u scant met Epson Scan 2, kunt u continu maximaal 999 pagina's in PDF-indeling en 200 pagina's in Multi-TIFF-indeling scannen.
- ❏ We raden aan om in grijstinten te scannen bij het scannen van grote hoeveelheden.
- ❏ Zorg voor genoeg beschikbare ruimte op de harde schijf van de computer. Het scannen kan ophouden als er niet genoeg beschikbare ruimte is.
- ❏ Probeer op een lagere resolutie te scannen. Het scannen stopt als de maximaal toegelaten gegevensgrootte wordt overschreden.

#### **Gerelateerde informatie**

& ["Scannen met Epson Scan 2" op pagina 120](#page-119-0)

# **Problemen met verzenden en ontvangen van faxen**

#### **Gerelateerde informatie**

- $\blacktriangleright$  ["Kan geen fax verzenden of ontvangen" op pagina 200](#page-199-0)
- & ["Kan geen faxen versturen" op pagina 201](#page-200-0)
- $\blacktriangleright$  ["Kan geen faxen verzenden naar opgegeven ontvanger" op pagina 201](#page-200-0)
- & ["Kan geen faxen verzenden op specifiek tijdstip" op pagina 202](#page-201-0)
- $\blacktriangleright$  ["Kan geen faxberichten ontvangen" op pagina 202](#page-201-0)
- & ["Verzonden fax is van slechte kwaliteit" op pagina 202](#page-201-0)
- & ["Faxen worden op verkeerde grootte verzonden" op pagina 203](#page-202-0)
- <span id="page-199-0"></span>& ["Ontvangen fax is van slechte kwaliteit" op pagina 203](#page-202-0)
- & ["Ontvangen faxen worden niet afgedrukt" op pagina 203](#page-202-0)

### **Kan geen fax verzenden of ontvangen**

- ❏ Gebruik **Fax-aansl. controleren** op het bedieningspaneel om de faxverbindingscontrole uit te voeren. Probeer de oplossingen die in het rapport worden voorgesteld.
- ❏ Controleer de instellingen van **Lijntype**. Stel deze in op **PBX** om het probleem op te lossen. Als uw telefoonsysteem een toegangscode vereist voor het verkrijgen van een buitenlijn, registreer deze dan op de printer en voer een hekje (#) in aan het begin van een faxnummer.
- ❏ Als er een communicatiefout optreedt, wijzig dan de instelling **Faxsnelheid** naar **Langz.(9.600 b/s)** via het bedieningspaneel.
- ❏ Controleer of de wandcontactdoos werkt door een telefoon erop aan te sluiten. Als u geen oproepen kunt ontvangen of uitvoeren, neem dan contact op met uw telecombedrijf.
- ❏ Voor een verbinding met een DSL-telefoonlijn hebt u een DSL-modem met ingebouwde DSL-filter nodig, of u moet een aparte DSL-filter op de lijn installeren. Neem contact op met uw DSL-provider.
- ❏ Als u verbinding maakt met een DSL-telefoonlijn, sluit u de printer direct op de telefoonaansluiting in de muur aan. Controleer vervolgens of u faxen kunt verzenden. Als dit werkt, ligt het probleem mogelijk bij de DSLfilter. Neem contact op met uw DSL-provider.
- ❏ Schakel **ECM** in op het bedieningspaneel. Wanneer **ECM** is uitgeschakeld, kunnen er geen faxen in kleur worden verzonden of ontvangen.
- ❏ Als u faxen via de computer wilt verzenden of ontvangen, controleert u of de printer via een USB-kabel of netwerk is verbonden, en of het stuurprogramma voor PC-FAX op de computer is geïnstalleerd. Het stuurprogramma voor PC-FAX wordt samen met FAX Utility geïnstalleerd.
- ❏ Controleer in Windows of de printer (fax) in **Apparaten en printers**, **Printer**, of **Printers en andere hardware** wordt weergegeven. De printer (fax) wordt weergegeven als "EPSON XXXXX (FAX)". Als de printer (fax) niet wordt weergegeven, verwijdert u FAX Utility en installeert u de toepassing opnieuw. Zie het volgende om **Apparaten en printers**, **Printer**, of **Printers en andere hardware** te openen.
	- ❏ Windows 10/Windows Server 2016

Klik op de knop Start en selecteer vervolgens **Windows systeem** > **Bedieningspaneel** > **Apparaten en printers weergeven** in **Hardware en geluiden**.

❏ Windows 8.1/Windows 8

Selecteer **Bureaublad** > **Instellingen** > **Bedieningspaneel** > **Apparaten en printers weergeven** in **Hardware en geluiden** of **Hardware**.

❏ Windows 7

Klik op de knop Start, selecteer **Bedieningspaneel** > **Apparaten en printers weergeven** in **Hardware en geluiden** of **Hardware**.

❏ Windows Vista

Klik op de knop Start, selecteer **Bedieningspaneel** > **Printers** in **Hardware en geluiden**.

❏ Windows XP

Klik op de knop Start, selecteer **Instellingen** > **Bedieningspaneel** > **Printers en andere hardware** > **Printers en faxapparaten**.

<span id="page-200-0"></span>❏ In Mac OS controleert u het volgende.

- ❏ Selecteer **Systeemvoorkeuren** in het menu > **Printers en scanners** (of **Afdrukken en scannen**, **Afdrukken en faxen**) en controleer of de printer (fax) wordt weergegeven. De printer (fax) wordt weergegeven als "FAX XXXX (USB)" of "FAX XXXX (IP)". Als de printer (fax) niet wordt weergegeven, klikt u op [**+**] en registreert u de printer (fax).
- ❏ Selecteer **Systeemvoorkeuren** in het menu > **Printers en scanners** (of **Afdrukken en scannen**, **Afdrukken en faxen**) en dubbelklik vervolgens op de printer (fax). Als de printer gepauzeerd is, klikt u op **Hervatten** (of **Printer hervatten**).

#### **Gerelateerde informatie**

- & ["Aansluiten op een telefoonlijn" op pagina 65](#page-64-0)
- & ["Menu Basisinstellingen" op pagina 76](#page-75-0)
- & ["Toepassingen verwijderen" op pagina 169](#page-168-0)
- $\blacktriangleright$  ["De meest recente toepassingen installeren" op pagina 167](#page-166-0)

### **Kan geen faxen versturen**

- ❏ Configureer de hoofdinginformatie voor uitgaande faxberichten via het bedieningspaneel. Bepaalde faxmachines weigeren faxberichten die geen hoofding hebben.
- ❏ Als u uw gegevens geblokkeerd hebt, deblokkeer ze dan. Bepaalde faxmachines of telefoons weigeren anonieme oproepen.
- ❏ Vraag de ontvanger of het faxnummer juist is en of zijn faxmachine klaar is om berichten te ontvangen.

#### **Gerelateerde informatie**

& ["Kan geen fax verzenden of ontvangen" op pagina 200](#page-199-0)

### **Kan geen faxen verzenden naar opgegeven ontvanger**

Controleer het volgende als u geen faxen kunt versturen naar een opgegeven ontvanger vanwege een foutmelding.

- ❏ Als de faxmachine van de ontvanger de oproep niet binnen de 50 seconden opneemt, wordt de oproep afgebroken met een foutmelding. Bel het nummer met een aangesloten telefoon of controleer hoelang het duurt voordat u een faxtoon hoort. Als het langer dan 50 seconden duurt voordat de faxmachine reageert, kunt u pauzes invoegen na het faxnummer. Een koppelteken werkt als pauze-aanduiding. Eén pauze is ca. drie seconden. Voeg meerdere pauzes toe indien nodig.
- ❏ Als u de ontvanger uit de contactpersonenlijst hebt geselecteerd, controleert u of de informatie juist is. Als de informatie klopt, selecteert u de ontvanger in **Contacten-beheer** > **Bewerken** en wijzigt u **Faxsnelheid** naar **Langz.(9.600 b/s)**.

#### **Gerelateerde informatie**

- & ["Faxen verzenden met een extern telefoontoestel" op pagina 127](#page-126-0)
- & ["Contactpersonen beheren" op pagina 54](#page-53-0)
- $\blacktriangleright$  ["Kan geen fax verzenden of ontvangen" op pagina 200](#page-199-0)

### <span id="page-201-0"></span>**Kan geen faxen verzenden op specifiek tijdstip**

Stel de datum en tijd goed in op het bedieningspaneel.

#### **Gerelateerde informatie**

- & ["Zwart-witfaxen verzenden op een specifiek tijdstip \(Fax later verzenden\)" op pagina 128](#page-127-0)
- & ["Menu Basisinstellingen" op pagina 76](#page-75-0)

### **Kan geen faxberichten ontvangen**

- ❏ Als u ingeschreven bent op een doorverwijzing, kan de printer mogelijk geen faxberichten ontvangen. Neem contact op met de provider.
- ❏ Als u een telefoon op de printer hebt aangesloten, stel dan de instelling **Ontvangstmodus** in op **Auto** via het bedieningspaneel.
- ❏ In de volgende omstandigheden, heeft de printer onvoldoende geheugen en kan deze geen faxen ontvangen. Raadpleeg de probleemoplossing voor informatie over het omgaan met de fout geheugen vol.
	- ❏ Het aantal ontvangen documenten heeft het maximum van 100 documenten bereikt.
	- ❏ Het geheugen van de printer is vol (100%).
- ❏ Controleer of het faxnummer van de afzender is geregistreerd in de **Lijst geweigerde nrs.**. Faxen die afkomstig zijn van nummers die zijn toegevoegd aan deze lijst worden geblokkeerd wanneer **Lijst geweigerde nrs.** in **Weigeringsfax** is ingeschakeld.
- ❏ Vraag aan de afzender of de koptekstinformatie is ingesteld op het betreffende faxapparaat. Faxen die geen koptekstinformatie bevatten, worden geblokkeerd wanneer **Koptekst fax leeg** in **Weigeringsfax** is ingeschakeld.
- ❏ Controleer of het faxnummer van de afzender is geregistreerd in de contactlijst. Faxen die niet afkomstig zijn van nummers die zijn geregistreerd in deze lijst worden geblokkeerd wanneer **Beller niet in Contacten** in **Weigeringsfax** is ingeschakeld.

#### **Gerelateerde informatie**

 $\blacktriangleright$  ["Kan geen fax verzenden of ontvangen" op pagina 200](#page-199-0)

### **Foutmelding geheugen vol**

- ❏ Als de printer ingesteld is om faxen op een computer op te slaan, schakelt u deze computer in. Zodra de faxen op uw computer opgeslagen zijn, worden ze uit de printer verwijderd.
- ❏ Hoewel het geheugen vol is, kunt u toch nog een fax in zwart-wit verzenden via **Direct verzenden**. Of verdeel uw origineel in twee of meer delen en verzend ze dan.
- ❏ Deze foutmelding kan optreden als de printer een ontvangen fax niet kan afdrukken vanwege een afdrukfout, zoals een papierstoring. Corrigeer het probleem en neem contact op met de afzender en vraag hem/haar om de fax nogmaals te verzenden.

### **Verzonden fax is van slechte kwaliteit**

❏ Reinig de scannerglasplaat.

- <span id="page-202-0"></span>❏ Wijzig de **Dichtheid** op het bedieningspaneel.
- ❏ Als u niet weet wat de mogelijkheden van de faxmachine van de ontvanger zijn, schakel dan de functie **Direct verzenden** in of selecteer **Fine** als **Resolutie**.
- ❏ Schakel **ECM** in op het bedieningspaneel.

#### **Gerelateerde informatie**

- $\blacktriangleright$  ["Inst.faxverzending" op pagina 133](#page-132-0)
- & ["De Scannerglasplaat reinigen" op pagina 157](#page-156-0)

### **Faxen worden op verkeerde grootte verzonden**

- ❏ Als u een fax verzendt met de scannerglasplaat, plaats het origineel zodat de hoek is uitgelijnd met de originele markering. Selecteer de grootte van het origineel via het bedieningspaneel.
- ❏ Maak de scannerglasplaat en het documentdeksel schoon. Vlekken en stof op de het glas kunnen in het kopieergedeelte worden opgenomen, wat een verkeerde scanpositie of kleine afbeelding tot gevolg kan hebben.

#### **Gerelateerde informatie**

- $\blacktriangleright$  ["Inst.faxverzending" op pagina 133](#page-132-0)
- & ["Originelen plaatsen" op pagina 53](#page-52-0)
- ◆ ["De Scannerglasplaat reinigen" op pagina 157](#page-156-0)

### **Ontvangen fax is van slechte kwaliteit**

- ❏ Schakel **ECM** in op het bedieningspaneel.
- ❏ Vraag de afzender de fax te verzenden in een modus die een hogere kwaliteit biedt.
- ❏ Druk de ontvangen fax opnieuw af. Selecteer **Fax** > **Menu** > **Meer** > **Faxen opnieuw afdr.** om de fax opnieuw af te drukken.

#### **Gerelateerde informatie**

- ◆ ["Meer" op pagina 133](#page-132-0)
- & ["Menu Basisinstellingen" op pagina 76](#page-75-0)

### **Ontvangen faxen worden niet afgedrukt**

Als er een fout optreedt in de printer, zoals een papierstoring, dan kan deze geen faxen afdrukken. Controleer de printer.

#### **Gerelateerde informatie**

- & ["De printerstatus controleren" op pagina 172](#page-171-0)
- & ["Vastgelopen papier verwijderen" op pagina 174](#page-173-0)

### **Pagina's zijn blanco of er wordt slechts een klein deel van de tekst afgedrukt op de tweede pagina van ontvangen faxen**

U kunt op één pagina afdrukken met de functie **Afdrukgeg. verwijderen na splitsing** in **Inst. gesplit. pag.**.

Selecteer **Bovenkant verwijderen** of **Onderkant verw.** in **Afdrukgeg. verwijderen na splitsing** en pas vervolgens **Drempel** aan. Als u de drempelwaarde verhoogt, verhoogt u de hoeveelheid die wordt verwijderd. Met een hogere drempelwaarde hebt u meer kans dat u alles op één pagina kunt afdrukken.

#### **Gerelateerde informatie**

 $\blacktriangleright$  ["Menu Ontvangstinst." op pagina 77](#page-76-0)

# **Andere faxproblemen**

### **Bellen niet mogelijk op verbonden telefoon**

Sluit de telefoon aan op de EXT. poort van de printer en neem de hoorn van de haak. Hoort u geen kiestoon, sluit de modulaire kabel dan goed aan.

### **Antwoordapparaat kan geen gesprekken aannemen**

Stel via het bedieningspaneel de instelling **Overgaan voor antw.** in op een hoger aantal dan dat van uw antwoordapparaat.

### **Faxnummer van de zender wordt niet op ontvangen faxberichten weergegeven of het nummer is fout**

De zender heeft de informatie niet of niet juist ingesteld. Neem contact op met de zender.

# **Overige problemen**

### **Lichte elektrische schok wanneer u de printer aanraakt**

Als er vele randapparaten op de computer zijn aangesloten, kunt u een lichte elektrische schok krijgen wanneer u de printer aanraakt. Installeer een aardingskabel naar de computer die op de printer is aangesloten.

### **Printer maakt veel lawaai tijdens werking**

Als de printer te veel lawaai maakt, schakelt u **Stille modus** in. Met deze functie ingeschakeld ligt de afdruksnelheid mogelijk lager.

❏ Bedieningspaneel

Selecteer in het startscherm en schakel vervolgens **Stille modus** in.

❏ Windows-printerdriver

Schakel **Stille modus** in op het tabblad **Hoofdgroep**.

❏ Mac OS-printerdriver

Selecteer **Systeemvoorkeuren** in het menu > **Printers en scanners** (of **Afdrukken en scannen**, **Afdrukken en faxen**) en selecteer vervolgens de printer. Klik op **Opties en toebehoren** > **Opties** (of **Stuurprogramma**). Selecteer **Aan** voor **Stille modus**.

### **Datum en tijd zijn verkeerd**

Stel de datum en tijd goed in op het bedieningspaneel. Na een stroomonderbreking door blikseminslag, of als de stroom langere tijd uitgeschakeld was, kan de klok de verkeerde tijd aangeven.

#### **Gerelateerde informatie**

& ["Menuopties voor Printerinstallatie" op pagina 58](#page-57-0)

### **Software wordt geblokkeerd door een firewall (alleen Windows)**

Maak van de toepassing een door Windows Firewall toegelaten programma in de beveiligingsinstellingen in het **Configuratiescherm**.

# <span id="page-205-0"></span>**Bijlage**

# **Technische specificaties**

## **Printer specificaties**

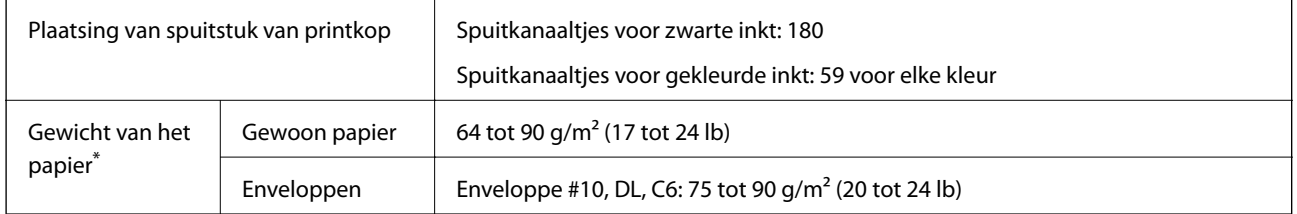

\* Zelfs als de papierdikte zich binnen dit bereik bevindt, wordt het papier mogelijk niet in de printer ingevoerd of kan de afdrukkwaliteit verminderen, afhankelijk van de papiereigenschappen of -kwaliteit.

### **Afdrukgebied**

#### *Afdrukgebied voor losse vellen*

Afdrukkwaliteit kan afnemen in de gearceerde gedeelten vanwege het printermechanisme.

#### **Afdrukken met randen**

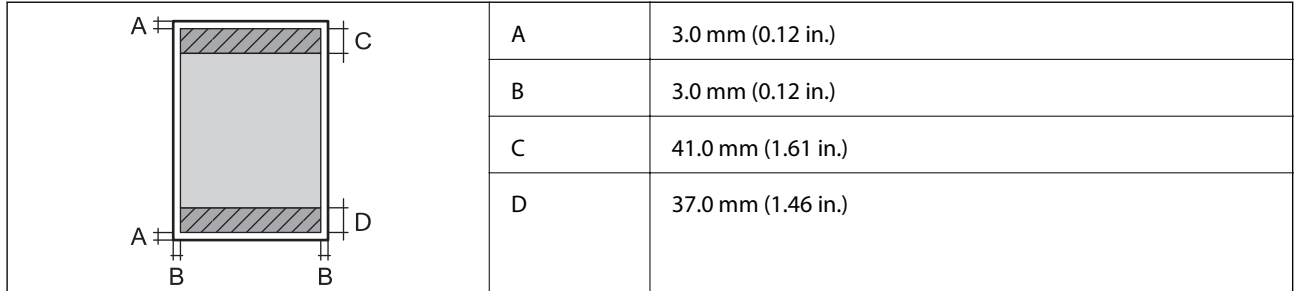

#### **Randloos afdrukken**

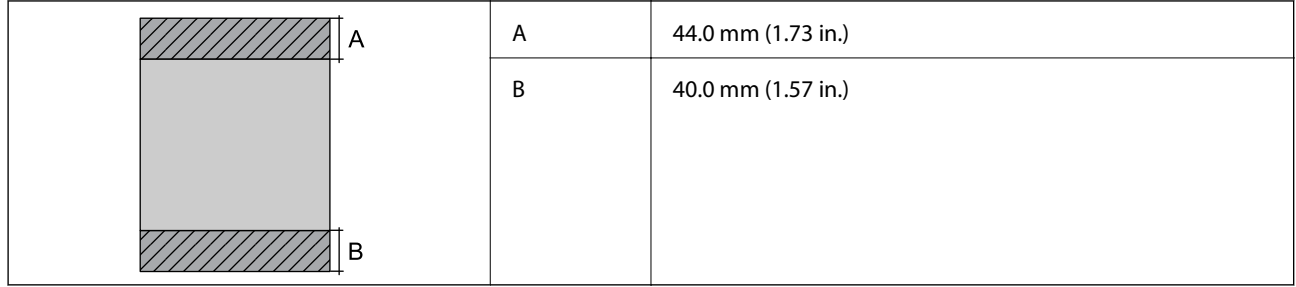

#### *Afdrukgebied voor enveloppen*

Afdrukkwaliteit kan afnemen in de gearceerde gedeelten vanwege het printermechanisme.

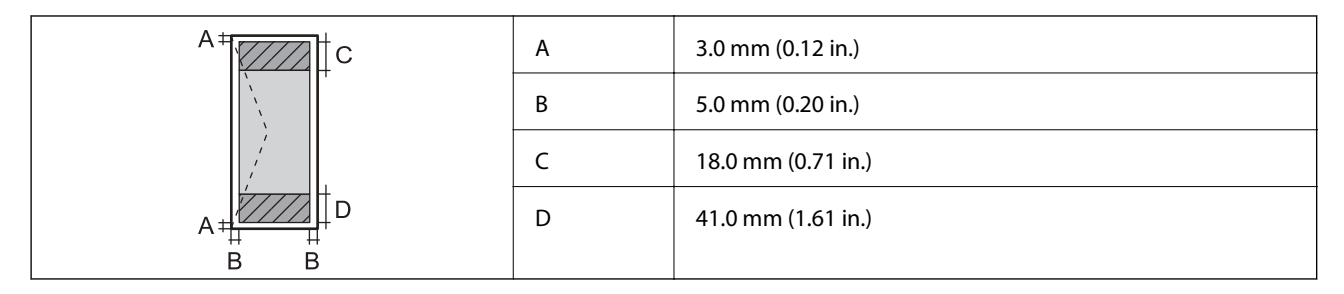

# **Scannerspecificaties**

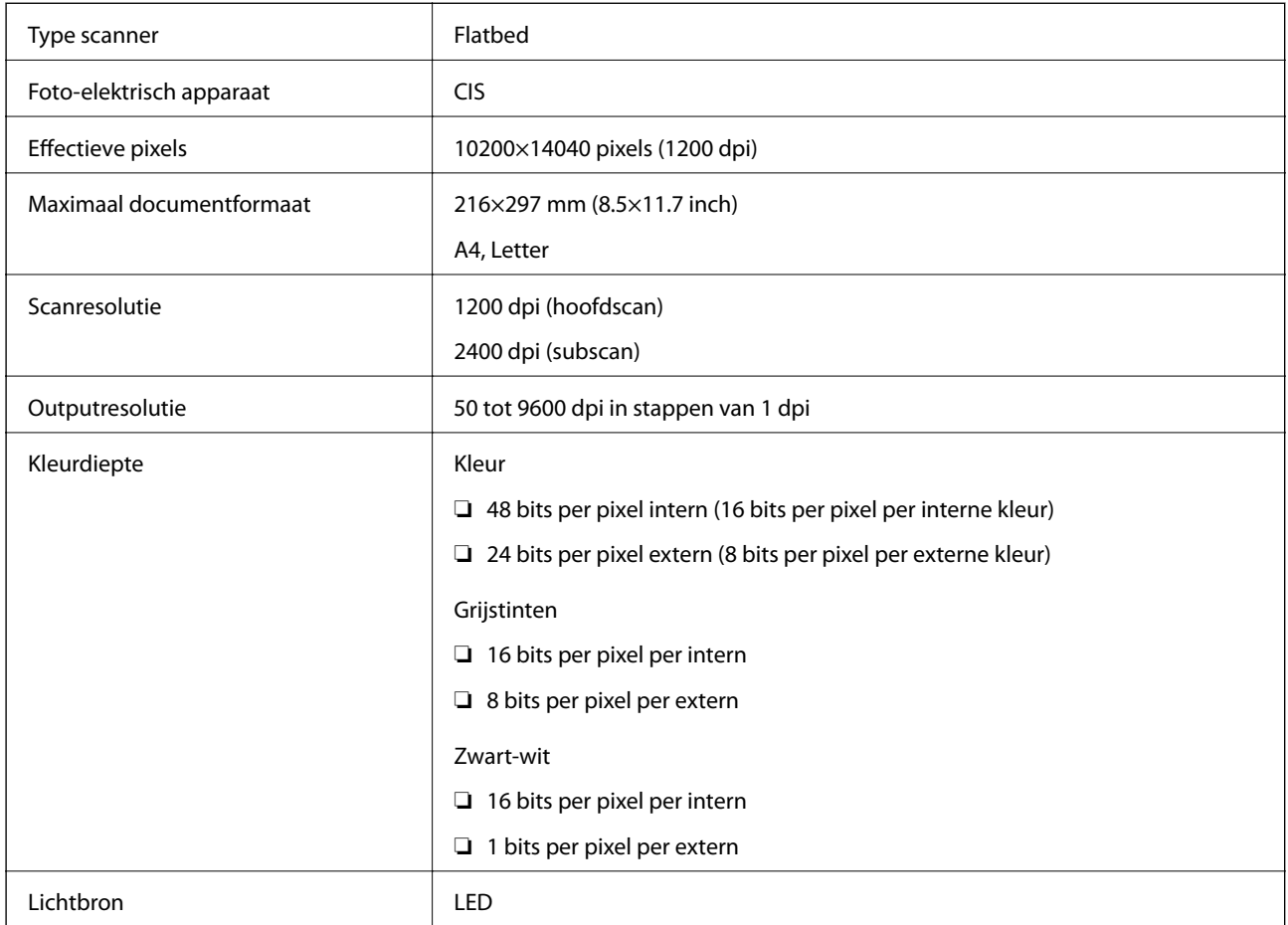

### **Interface-specificaties**

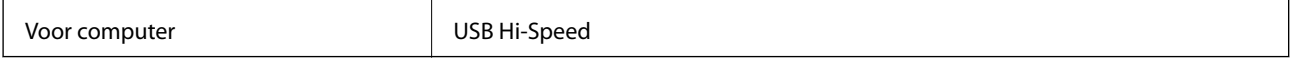

### **Faxspecificaties**

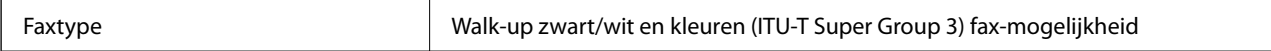

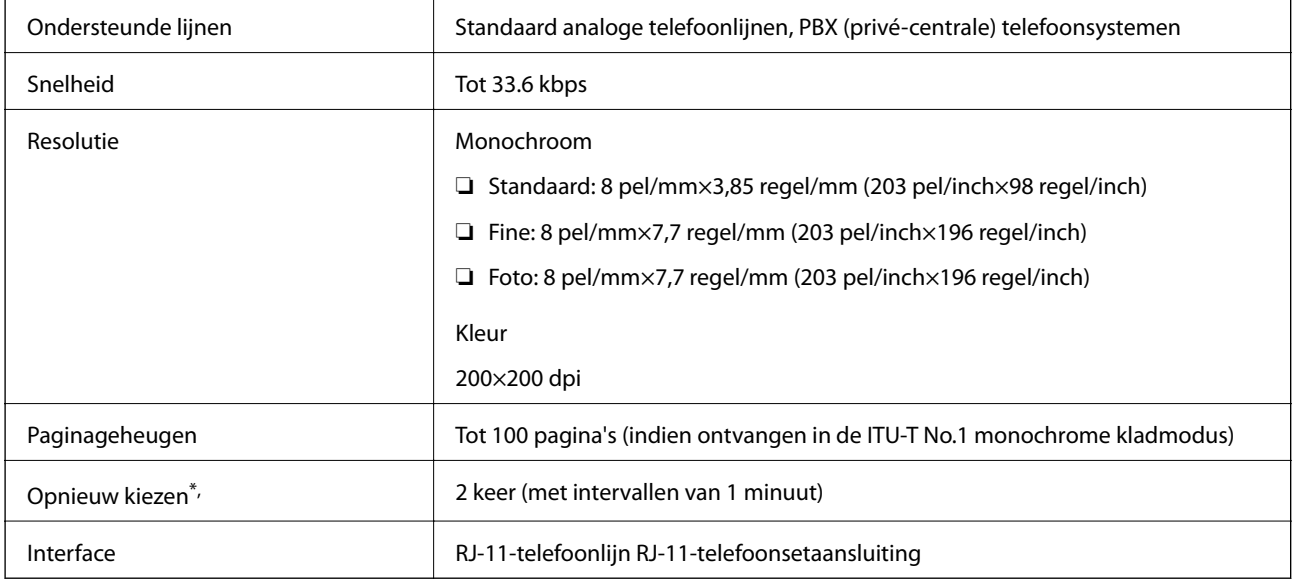

\* De specificaties variëren mogelijk per land en regio.

# **Lijst met netwerkfuncties**

#### **Netwerkfuncties en IPv4/IPv6**

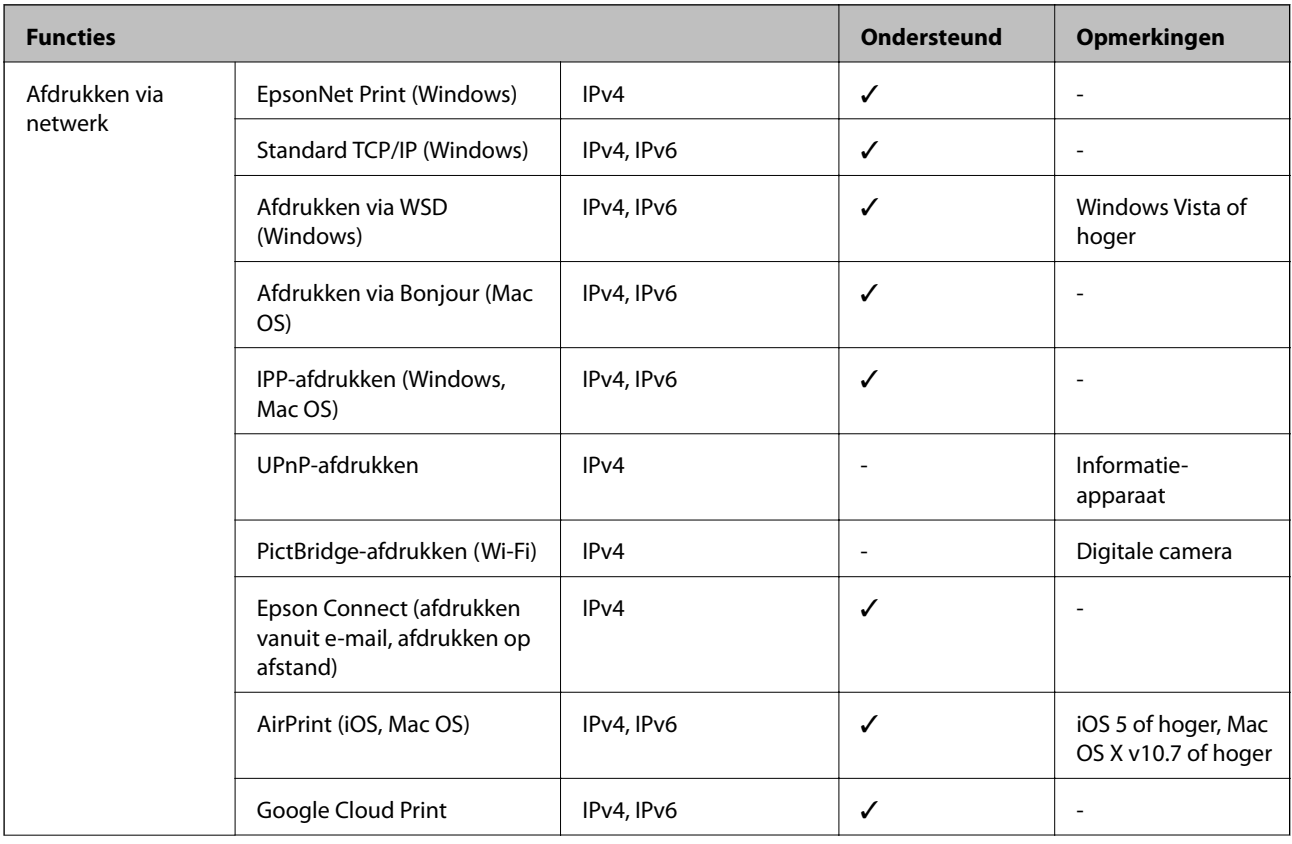

<span id="page-208-0"></span>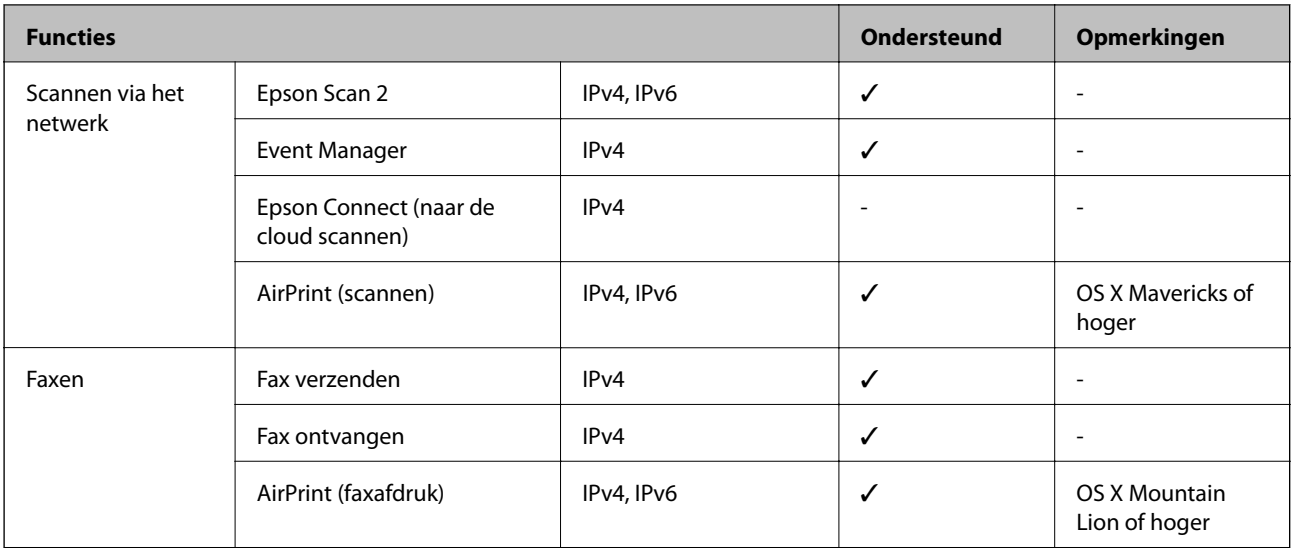

### **Wi-Fi-specificaties**

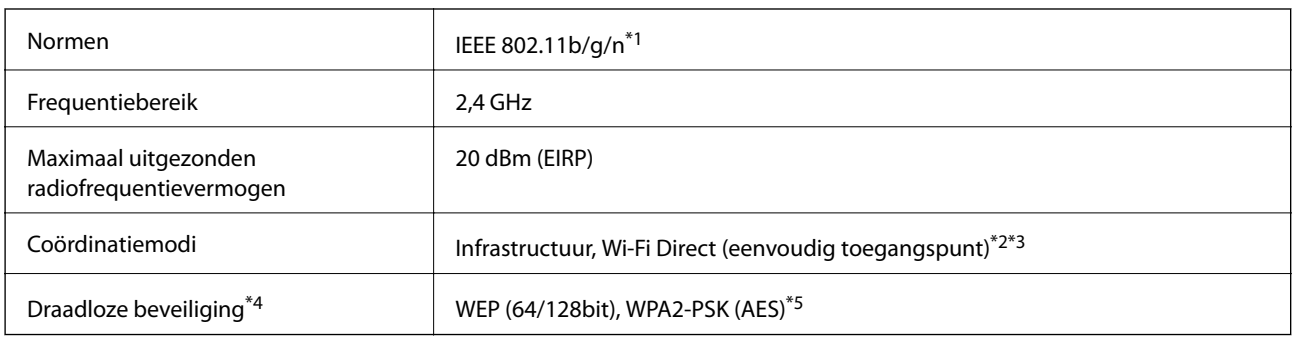

- \*1 IEEE 802.11n is alleen beschikbaar voor de HT20.
- \*2 Niet ondersteund voor IEEE 802.11b.
- \*3 De modus voor eenvoudig toegangspunt is compatibel met een Wi-Fi-verbinding (infrastructuur).
- \*4 Wi-Fi Direct ondersteunt alleen WPA2-PSK (AES).
- \*5 Voldoet aan WPA2-standaarden met ondersteuning voor WPA/WPA2 Personal.

### **Beveiligingsprotocol**

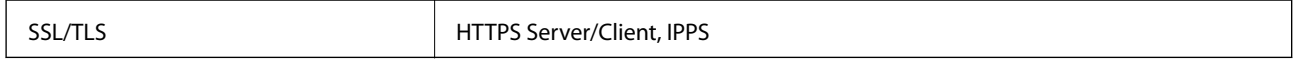

### **Ondersteunde services van derden**

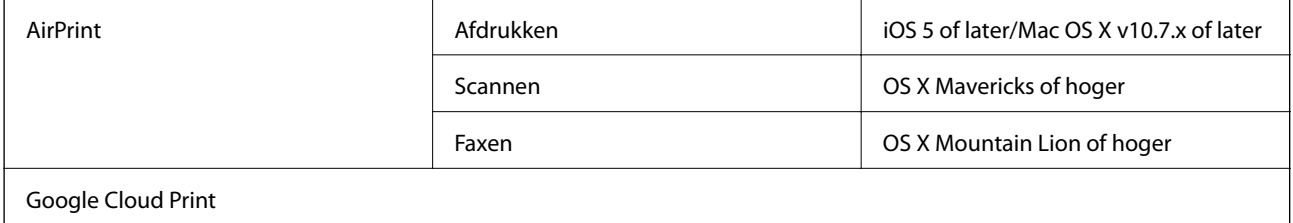

### **Dimensies**

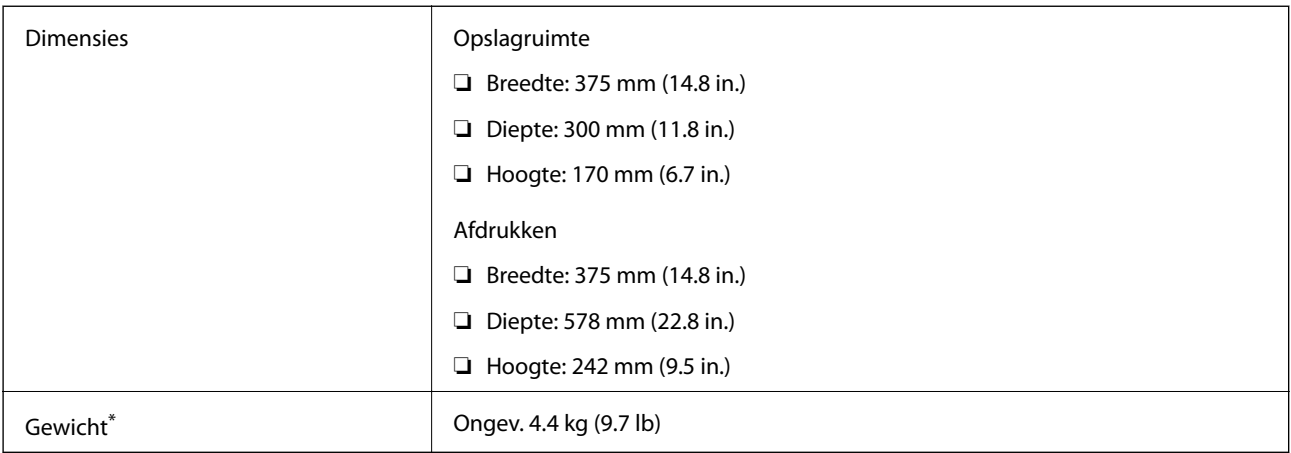

\* Zonder de inktpatronen en de stroomkabel.

### **Elektrische specificaties**

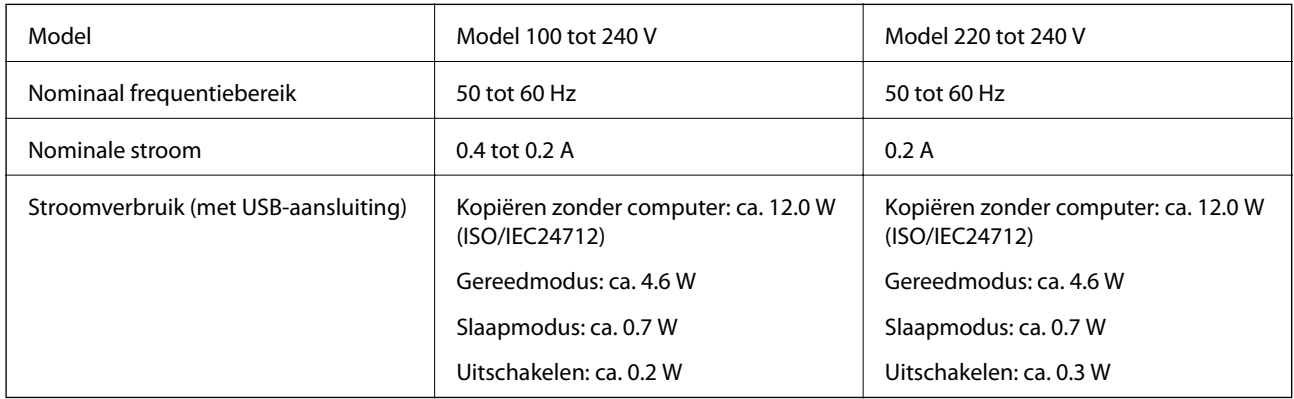

#### *Opmerking:*

❏ Controleer het label op de printer voor de juiste spanning.

❏ Voor gebruikers in Europa: raadpleeg de volgende website voor meer informatie over stroomverbruik. <http://www.epson.eu/energy-consumption>

### **Omgevingsspecificaties**

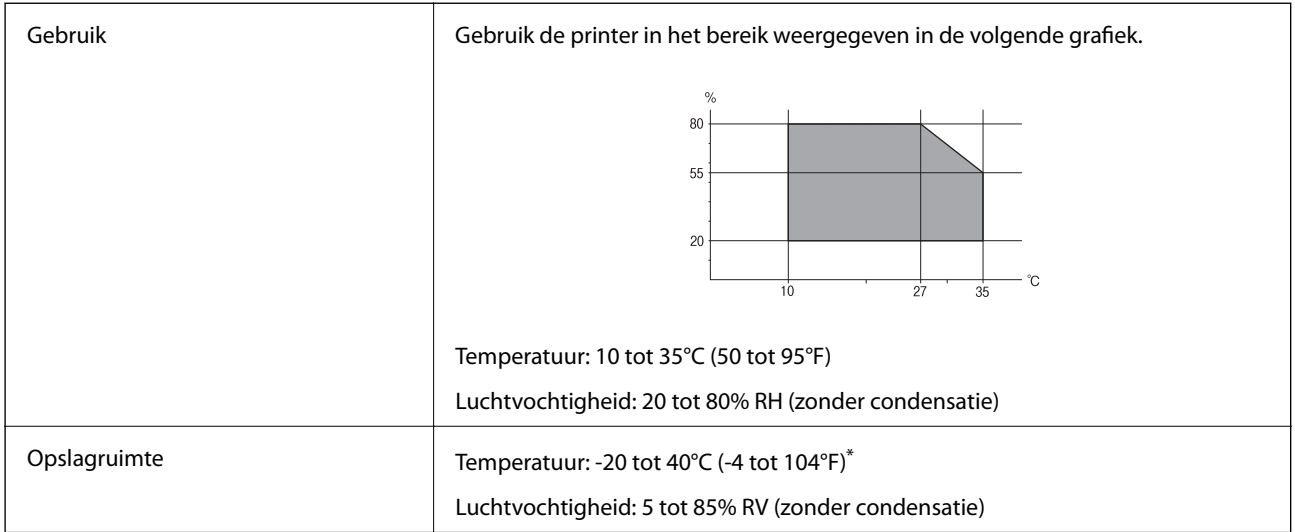

Opslag bij 40°C (104°F) is mogelijk voor één maand.

#### **Milieuspecificaties voor de inktpatronen**

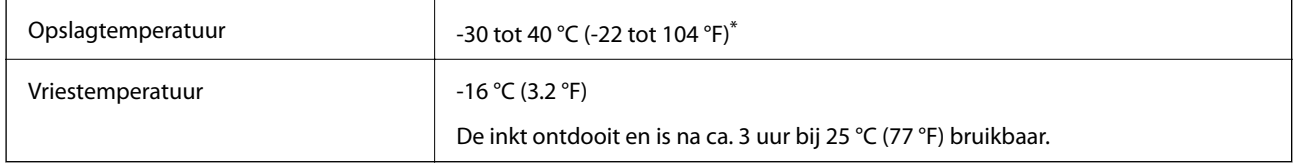

Opslag bij 40 °C (104 °F) is mogelijk voor één maand.

### **Systeemvereisten**

- ❏ Windows 10 (32-bits, 64-bits)/Windows 8.1 (32-bits, 64-bits)/Windows 8 (32-bits, 64-bits)/Windows 7 (32-bits, 64-bits)/Windows Vista (32-bits, 64-bits)/Windows XP SP3 of hoger (32-bits)/Windows XP Professional x64 Edition SP2 of hoger/Windows Server 2016/Windows Server 2012 R2/Windows Server 2012/Windows Server 2008 R2/Windows Server 2008/Windows Server 2003 R2/Windows Server 2003 SP2 of hoger
- ❏ macOS Mojave/macOS High Sierra/macOS Sierra/OS X El Capitan/OS X Yosemite/OS X Mavericks/OS X Mountain Lion/Mac OS X v10.7.x/Mac OS X v10.6.8

#### *Opmerking:*

- ❏ Mac OS biedt mogelijk geen ondersteuning voor sommige toepassingen en functies.
- ❏ Het UNIX-bestandssysteem (UFS) voor Mac OS wordt niet ondersteund.

# **Regelgevingsinformatie**

### **Normen en goedkeuringen**

#### **Normen en goedkeuringen voor Europees model**

Voor gebruikers in Europa

Seiko Epson Corporation verklaart hierbij dat de volgende radioapparatuur voldoet aan Richtlijn 2014/53/EU. De volledige tekst van de Verklaring van conformiteit met EU-richtlijnen is beschikbaar via de volgende website.

#### <http://www.epson.eu/conformity>

#### C625A

Alleen voor gebruik in Ierland, Verenigd Koninkrijk, Oostenrijk, Duitsland, Liechtenstein, Zwitserland, Frankrijk, België, Luxemburg, Nederland, Italië, Portugal, Spanje, Denemarken, Finland, Noorwegen, Zweden, IJsland, Kroatië, Cyprus, Griekenland, Slovenië, Malta, Bulgarije, Tsjechië, Estland, Hongarije, Letland, Litouwen, Polen, Roemenië en Slowakije.

Epson aanvaardt geen enkele verantwoordelijkheid wanneer aan de beschermingsvereisten afbreuk wordt gedaan ten gevolge van een niet-geautoriseerde wijziging aan de producten.

# $\epsilon$

### **Normen en goedkeuringen voor Australisch model**

EMC AS/NZS CISPR32 Class B

Epson verklaart hierbij dat volgende modellen van dit apparaat voldoen aan de essentiële vereisten en andere relevante bepalingen in AS/NZS4268:

#### C625A

Epson aanvaardt geen enkele verantwoordelijkheid wanneer aan de beschermingsvereisten afbreuk wordt gedaan ten gevolge van een niet-geautoriseerde wijziging aan de producten.

### **Normen en goedkeuringen voor Nieuw Zeeland-model**

#### **General Warning**

The grant of a Telepermit for any item of terminal equipment indicates only that Telecom has accepted that the item complies with minimum conditions for connection to its network. It indicates no endorsement of the product by Telecom, nor does it provide any sort of warranty. Above all, it provides no assurance that any item will work correctly in all respects with another item of Telepermitted equipment of a different make or model, nor does it imply that any product is compatible with all of Telecom's network services.

Telepermitted equipment only may be connected to the EXT telephone port. This port is not specifically designed for 3-wire-connected equipment. 3-wire-connected equipment might not respond to incoming ringing when attached to this port.

#### **Important Notice**

Under power failure conditions, this telephone may not operate. Please ensure that a separate telephone, not dependent on local power, is available for emergency use.

This equipment is not capable, under all operating conditions, of correct operation at the higher speeds for which it is designed. Telecom will accept no responsibility should difficulties arise in such circumstances.

This equipment shall not be set up to make automatic calls to the Telecom '111' Emergency Service.

### **De Duitse blauwe engel**

Ga naar de volgende website om te controleren of deze printer voldoet aan de standaarden van de Duitse blauwe engel.

<http://www.epson.de/blauerengel>

### **Beperkingen op het kopiëren**

Voor een verantwoord en legaal gebruik van de printer moet eenieder die ermee werkt rekening houden met de volgende beperkingen.

Het kopiëren van de volgende zaken is wettelijk verboden:

- ❏ Bankbiljetten, muntstukken en door (lokale) overheden uitgegeven effecten.
- ❏ Ongebruikte postzegels, reeds van een postzegel voorziene briefkaarten en andere officiële, voorgefrankeerde poststukken.
- ❏ Belastingzegels en effecten uitgegeven volgens de geldende voorschriften.

Pas op bij het kopiëren van de volgende zaken:

- ❏ Privé-effecten (zoals aandelen, waardepapieren en cheques), concessiebewijzen enzovoort.
- ❏ Paspoorten, rijbewijzen, pasjes, tickets enzovoort.

#### *Opmerking:*

Het kopiëren van deze zaken kan ook wettelijk verboden zijn.

Verantwoord gebruik van auteursrechtelijk beschermd materiaal:

Misbruik van printers is mogelijk door auteursrechtelijk beschermd materiaal zomaar te kopiëren. Tenzij u op advies van een geïnformeerd advocaat handelt, dient u verantwoordelijkheidsgevoel en respect te tonen door eerst toestemming van de copyrighteigenaar te verkrijgen voordat u gepubliceerd materiaal kopieert.

# **De printer vervoeren en opslaan**

Als u de printer moet vervoeren voor een verhuizing of reparaties, volgt u de onderstaande stappen om de printer in te pakken.

#### !*Let op:*

Pas bij het sluiten van de scannereenheid op dat uw vingers niet klem komen te zitten. Anders kunt u zich verwonden.

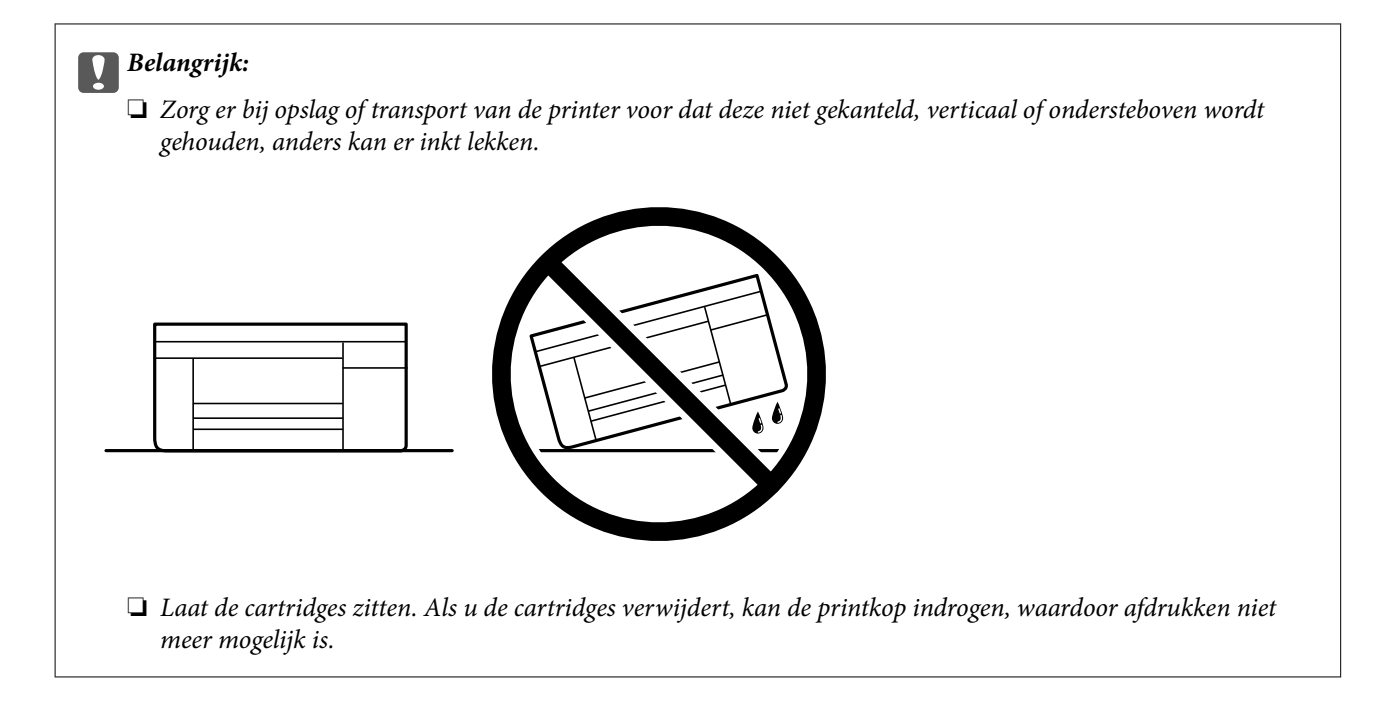

- 1. Druk op  $\bigcup$  om de printer uit te zetten.
- 2. Zorg ervoor dat het aan/uit-lampje uit staat en haal dan het netsnoer uit het stopcontact.

#### c*Belangrijk:*

Haal het netsnoer uit het stopcontact als het aan/uit-lampje uit staat. Als u dit niet doet gaat de printkop niet terug naar de uitgangspositie waardoor de inkt opdroogt en afdrukken niet meer mogelijk is.

- 3. Koppel alle kabels los zoals het netsnoer en de USB-kabel.
- 4. Verwijder al het papier uit de printer.
- 5. Zorg dat er geen originelen in de printer steken.
- 6. Open de scannereenheid met de documentkap gesloten. Bevestig de inktcartridgehouder met tape aan de behuizing.

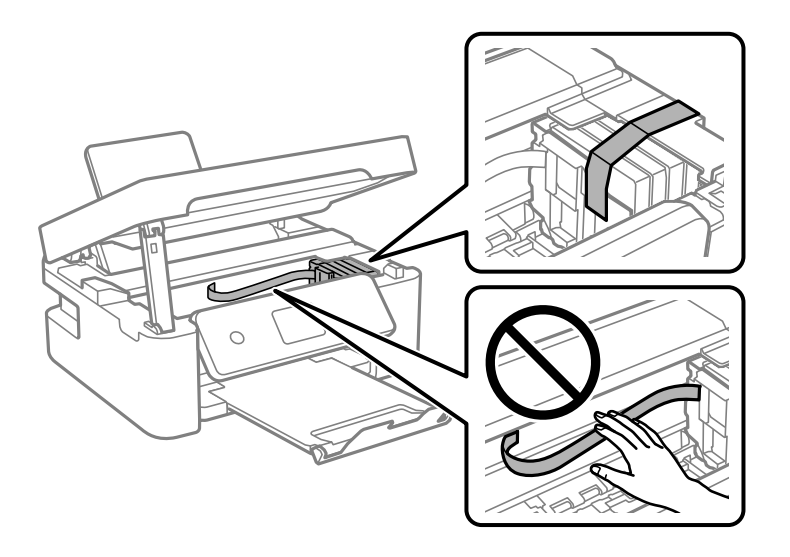

#### **Bijlage**

7. Sluit de scannereenheid.

De scannereenheid wordt om veiligheidsredenen in twee stappen gesloten.

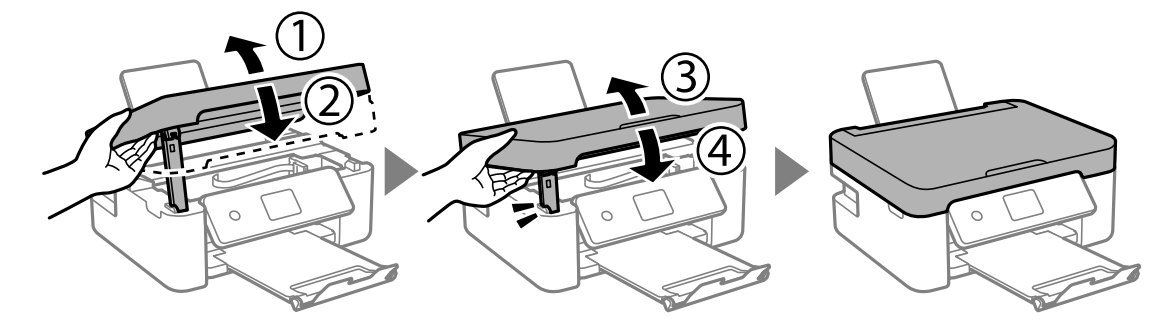

#### *Opmerking:*

De scannereenheid kan niet worden geopend vanuit de hieronder weergegeven positie. Sluit deze volledig voordat u deze opent.

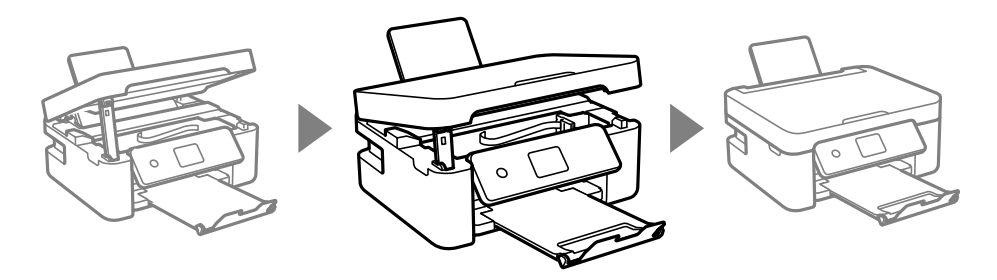

8. Verpak de printer zoals hieronder weergegeven.

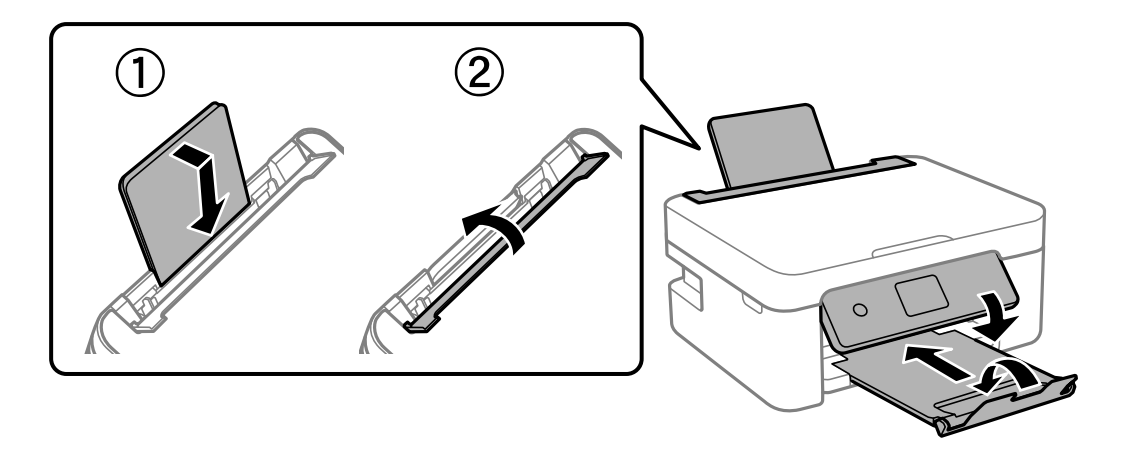

9. Plaats de printer in de doos met de beschermende materialen.

Verwijder de tape die de inktcartridgehouder vasthoudt voordat u de printer opnieuw gebruikt. Reinig en lijn de printkop uit als de afdrukkwaliteit lager is wanneer u opnieuw afdrukt.

#### **Gerelateerde informatie**

- & ["Namen en functies van onderdelen" op pagina 15](#page-14-0)
- & ["De printkop controleren en reinigen" op pagina 154](#page-153-0)
- & ["De printkop uitlijnen" op pagina 156](#page-155-0)

# **Copyright**

Niets uit deze uitgave mag worden verveelvoudigd, opgeslagen in een geautomatiseerd gegevensbestand of openbaar worden gemaakt, in enige vorm of op enige wijze, hetzij elektronisch, mechanisch, door fotokopieën, opnamen of op enige andere manier, zonder voorafgaande schriftelijke toestemming van Seiko Epson Corporation. Er wordt geen patentaansprakelijkheid aanvaard met betrekking tot het gebruik van de informatie in deze handleiding. Evenmin wordt aansprakelijkheid aanvaard voor schade die voortvloeit uit het gebruik van de informatie in deze publicatie. De informatie in dit document is uitsluitend bestemd voor gebruik met dit Epsonproduct. Epson is niet verantwoordelijk voor gebruik van deze informatie in combinatie met andere producten.

Seiko Epson Corporation noch haar filialen kunnen verantwoordelijk worden gesteld door de koper van dit product of derden voor schade, verlies, kosten of uitgaven die de koper of derden oplopen ten gevolge van al dan niet foutief gebruik of misbruik van dit product of onbevoegde wijzigingen en herstellingen of (met uitzondering van de V.S.) het zich niet strikt houden aan de gebruiks- en onderhoudsvoorschriften van Seiko Epson Corporation.

Seiko Epson Corporation en haar dochterondernemingen kunnen niet verantwoordelijk worden gehouden voor schade of problemen voortvloeiend uit het gebruik van andere dan originele onderdelen of verbruiksgoederen kenbaar als Original Epson Products of Epson Approved Products by Seiko Epson.

Seiko Epson Corporation kan niet verantwoordelijk worden gesteld voor schade voortvloeiend uit elektromagnetische interferentie als gevolg van het gebruik van andere interfacekabels die door Seiko Epson Corporation worden aangeduid als Epson Approved Products.

© 2018 Seiko Epson Corporation

De inhoud van deze handleiding en de specificaties van dit product kunnen zonder aankondiging worden gewijzigd.

# **Handelsmerken**

- ❏ EPSON® is een gedeponeerd handelsmerk en EPSON EXCEED YOUR VISION of EXCEED YOUR VISION is een handelsmerk van Seiko Epson Corporation.
- ❏ Epson Scan 2 software is based in part on the work of the Independent JPEG Group.
- ❏ libtiff

Copyright © 1988-1997 Sam Leffler

Copyright © 1991-1997 Silicon Graphics, Inc.

Permission to use, copy, modify, distribute, and sell this software and its documentation for any purpose is hereby granted without fee, provided that (i) the above copyright notices and this permission notice appear in all copies of the software and related documentation, and (ii) the names of Sam Leffler and Silicon Graphics may not be used in any advertising or publicity relating to the software without the specific, prior written permission of Sam Leffler and Silicon Graphics.

THE SOFTWARE IS PROVIDED "AS-IS" AND WITHOUT WARRANTY OF ANY KIND, EXPRESS, IMPLIED OR OTHERWISE, INCLUDING WITHOUT LIMITATION, ANY WARRANTY OF MERCHANTABILITY OR FITNESS FOR A PARTICULAR PURPOSE.

IN NO EVENT SHALL SAM LEFFLER OR SILICON GRAPHICS BE LIABLE FOR ANY SPECIAL, INCIDENTAL, INDIRECT OR CONSEQUENTIAL DAMAGES OF ANY KIND, OR ANY DAMAGES WHATSOEVER RESULTING FROM LOSS OF USE, DATA OR PROFITS, WHETHER OR NOT ADVISED OF THE POSSIBILITY OF DAMAGE, AND ON ANY THEORY OF LIABILITY, ARISING OUT OF OR IN CONNECTION WITH THE USE OR PERFORMANCE OF THIS SOFTWARE.

❏ QR Code is a registered trademark of DENSO WAVE INCORPORATED in Japan and other countries.
- ❏ Intel® is a registered trademark of Intel Corporation.
- ❏ Microsoft®, Windows®, Windows Server®, and Windows Vista® are registered trademarks of Microsoft Corporation.
- ❏ Apple, Macintosh, macOS, OS X, Bonjour, ColorSync, Safari, AirPrint, the AirPrint Logo, iPad, iPhone, iPod touch, and iTunes are trademarks of Apple Inc., registered in the U.S. and other countries.
- ❏ Google Cloud Print, Chrome, Chrome OS, Google Play and Android are trademarks of Google LLC.
- ❏ Adobe and Adobe Reader are either registered trademarks or trademarks of Adobe Systems Incorporated in the United States and/or other countries.
- ❏ Algemene opmerking: andere productnamen vermeld in deze uitgave, dienen uitsluitend als identificatie en kunnen handelsmerken zijn van hun respectievelijke eigenaars.Epson maakt geen enkele aanspraak op enige rechten op deze handelsmerken.

# **Hulp vragen**

# **Technische ondersteuning (website)**

Als u verdere hulp nodig hebt, kunt u naar de onderstaande ondersteuningswebsite van Epson gaan. Selecteer uw land of regio, en ga naar de ondersteuningssectie van uw lokale Epson-website. Op de site vindt u ook de nieuwste drivers, veelgestelde vragen en ander downloadbare materialen.

#### <http://support.epson.net/>

#### <http://www.epson.eu/Support> (Europa)

Als uw Epson-product niet goed functioneert en u het probleem niet kunt verhelpen, neemt u contact op met de klantenservice van Epson.

# **Contact opnemen met de klantenservice van Epson**

### **Voordat u contact opneemt met Epson**

Als uw Epson-product niet goed functioneert en u het probleem niet kunt verhelpen met de informatie in de producthandleidingen, neem dan contact op met de klantenservice van Epson. Als uw land hierna niet wordt vermeld, neemt u contact op met de leverancier bij wie u het apparaat hebt aangeschaft.

We kunnen u sneller helpen als u de volgende informatie bij de hand hebt:

❏ Het serienummer van de printer

(Het etiket met het serienummer vindt u meestal aan de achterzijde van de printer.)

- ❏ Het model van de printer
- ❏ De versie van de printersoftware

(Klik op **About**, **Version Info** of een vergelijkbare knop in uw toepassing.)

- ❏ Het merk en het model van uw computer
- ❏ Naam en versie van het besturingssysteem op uw computer
- ❏ Naam en versie van de toepassingen die u meestal met de printer gebruikt

#### **Bijlage**

#### *Opmerking:*

Afhankelijk van het apparaat kunnen de gegevens van de snelkieslijst voor fax en/of netwerkinstellingen worden opgeslagen in het geheugen van het apparaat. Als een apparaat defect raakt of wordt hersteld is het mogelijk dat gegevens en/of instellingen verloren gaan. Epson is niet verantwoordelijk voor gegevensverlies, voor de back-up of het ophalen van gegevens en/of instellingen, zelfs niet tijdens een garantieperiode. Wij raden u aan zelf een back-up te maken of notities te nemen.

## **Hulp voor gebruikers in Europa**

In het pan-Europese garantiebewijs leest u hoe u contact kunt opnemen met de klantenservice van Epson.

# **Hulp voor gebruikers in Australië**

Epson Australia staat voor u klaar als u hulp nodig hebt. Naast de producthandleidingen beschikt u over de volgende informatiebronnen:

#### **Internet-URL**

#### [http://www.epson.com.au](http://www.epson.com.au/)

Raadpleeg de website van Epson Australia. Hier vindt u ongetwijfeld wat u zoekt: een downloadgedeelte voor drivers, Epson-adressen, informatie over nieuwe producten en technische ondersteuning (e-mail).

#### **Epson-helpdesk**

Telefoon: 1300-361-054

In laatste instantie kunt u voor advies altijd terecht bij de Epson-helpdesk. Onze medewerkers kunnen u helpen bij de installatie, de configuratie en het gebruik van uw Epson-product. Ook kunt u hier documentatie over nieuwe Epson-producten of het adres van de dichtstbijzijnde leverancier of onderhoudsmonteur aanvragen. Op tal van vragen vindt u hier het antwoord.

Zorg ervoor dat u alle relevante informatie bij de hand hebt wanneer u belt. Hoe meer informatie u kunt geven, des te sneller we u kunnen helpen: handleidingen van uw Epson-product, het type computer, het besturingssysteem, toepassingen en alle informatie die u verder belangrijk lijkt.

#### **Vervoer van het apparaat**

Epson adviseert om de productverpakking te behouden voor toekomstig transport.

### **Hulp voor gebruikers in Nieuw-Zeeland**

Epson Nieuw-Zeeland staat voor u klaar met het hoogste niveau van klantenservice. Naast de productdocumentatie beschikt u over de volgende informatiebronnen:

#### **Internet-URL**

#### [http://www.epson.co.nz](http://www.epson.co.nz/)

Raadpleeg de website van Epson Nieuw-Zeeland. Hier vindt u ongetwijfeld wat u zoekt: een downloadgedeelte voor drivers, Epson-adressen, informatie over nieuwe producten en technische ondersteuning (e-mail).

#### **Epson-helpdesk**

Telefoon: 0800 237 766

#### **Bijlage**

In laatste instantie kunt u voor advies altijd terecht bij de Epson-helpdesk. Onze medewerkers kunnen u helpen bij de installatie, de configuratie en het gebruik van uw Epson-product. Ook kunt u hier documentatie over nieuwe Epson-producten of het adres van de dichtstbijzijnde leverancier of onderhoudsmonteur aanvragen. Op tal van vragen vindt u hier het antwoord.

Zorg ervoor dat u alle relevante informatie bij de hand hebt wanneer u belt. Hoe meer informatie u kunt geven, des te sneller we u kunnen helpen: Deze informatie omvat Epson-productdocumentatie, het type computer, het besturingssysteem, toepassingen en alle informatie die u verder belangrijk lijkt.

#### **Producttransport**

Epson adviseert om de productverpakking te behouden voor toekomstig transport.